# **Benutzerhandbuch PP204 / PP205 User´s manual PP204 / PP205 german**

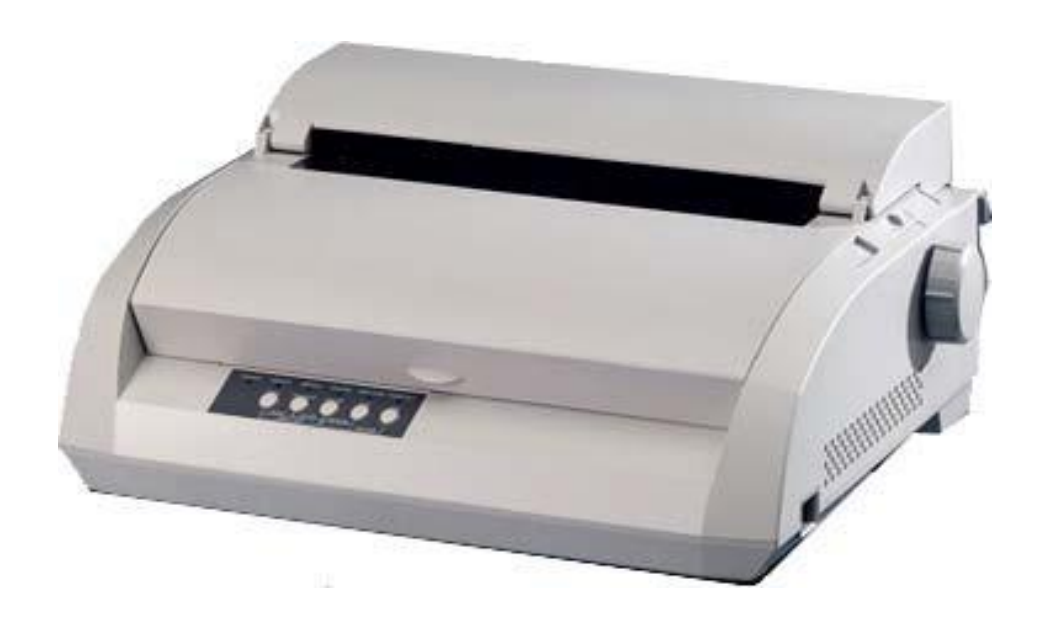

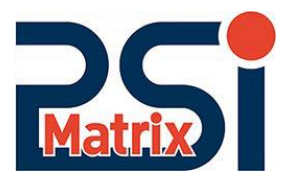

A Publication of PSi Matrix GmbH Hommeswiese 116

57258 Freudenberg, Germany

Pub. No. 5112 208 13951 June 2016

Great care has been taken to ensure that the information in this handbook is accurate and complete. However, should any errors or omissions be discovered or should any user wish to make suggestions for improving this handbook, please feel encouraged to send us the relevant details.

The contents of this manual are subject to change without

notice. Copyright © by **PSi Matrix GmbH**. All rights strictly reserved. Reproduction or issue to third parties in any form is not permitted without written authorization from the publisher.

## **WICHTIGER HINWEIS AN DIE BENUTZER**

LESEN SIE VOR GEBRAUCH DIESES PRODUKTES SORGFÄLTIG DAS GESAMTE BEDIENUNGS-HANDBUCH. INKORREKTER GEBRAUCH DES PRODUKTES KANN ZU VERLETZUNGEN ODER SCHÄDEN VON BENUTZER, UMGEBUNG ODER EIGENTUM FÜHREN.

Obgleich Printer Systems international sich von der Richtigkeit aller Informationen in diesem Handbuch überzeugt hat, übernimmt PSi keiner Person gegenüber Verantwortung für jeglichen Schaden der durch Fehler in diesem Handbuch, Nachträge oder Ergänzungen entsteht, weder durch Fehler oder Auslassungen aufgrund von Nachlässigkeit, Unfällen oder sonstiger Gründe. Desweiteren übernimmt PSi keine Verantwortung hinsichtlich der Anwendung oder des Gebrauchs jeglicher anderer Produkte oder Systeme im Zusammenhang mit den enthaltenen Beschreibungen oder Anweisungen ebenso wie für entstehende oder daraus resultierende Schäden.

PSi GEWÄHRT KEINE GARANTIE BEZÜGLICH DER HIERIN ENTHALTENEN INFORMATIONEN, SEIEN SIE WEDER AUSGEDRÜCKT, ANGEDEUTET ODER GESETZLICH VORGESCHRIEBEN. PSi behält sich das Recht auf Veränderungen jeglicher hierin beschriebener Produkte ohne weiterer Ankündigungen oder Verpflichtungen vor.

## **Gebrauch dieses Produktes unter Risikobedingungen.**

Dieses Produkt wurde zum Gebrauch bei normalen Anwendungen wie Büroarbeit, persönlicher Gebrauch, Gebrauch im Haushalt und allgemeinem Industriegebrauch entwickelt und hergestellt. Dieses Produkt ist nicht für spezielle Anwendungen, wie Nuklear-Reaktorkontrolle in Atomenergieeinrichtungen, weltraumtechnischen Systemen, Luftverkehrskontrolle, Betriebskontrolle in Massentransportsystemen, medizinischer Geräte zur Lebenserhaltung oder Raketenabschusskontrollen in Waffenanlagen, wo besonders hohe Sorgfaltspflichten bestehen, wo sicherheitsrelevante Bedingungen nicht garantiert sind, oder wo Fehlverhalten oder Bedienungsfehler Leben gefährden oder körperlichen Verletzungen verursachen können (daher als Gebrauch unter "Risikobedingungen" betrachtet) vorgesehen.

Kunden, die den Gebrauch dieses Produktes bei Risikoanwendungen beabsichtigen, müssen im vorhinein Sicherheitsbestimmungs-Maßnahmen vor Ort vornehmen. Desweiteren sind sie aufgefordert, sich mit einer unserer Verkaufsagenturen in Verbindung zu setzen, bevor sie mit einem solch speziellen Gebrauch beginnen. **Federal Communications Commission Radio Frequency Interference Statement for United States Users**

**NOTE:** This equipment has been tested and found to comply with the limits for a Class B digital device, pursuant to Part 15B of the FCC Rules. These limits are designed to provide reasonable protection against harmful interference in a residential installation. This equipment generates, uses, and can radiate radio frequency energy and, if not installed and used in accordance with the instructions, may cause harmful interference to radio communications. However, there is no guarantee that interference will not occur in a particular installation. If this equipment does cause harmful interference to radio or television reception, which can be determined by turning the equipment off and on, the user is encouraged to try to correct the interference by one or more of the following measure:

- Reorient or relocate the receiving antenna.
- Increase the separation between the equipment and receiver.
- Connect the equipment into an outlet on a circuit different from that to which the receiver is connected.
- Consult the dealer or an experienced radio/TV technician for help.

**FCC warning:** Changes or modifications not expressly approved by the party responsible for compliance could void the user's authority to operate the equipment.

### **NOTES**

- 1. Testing of this equipment was performed on model number PP204 or PP205.
- 2. The use of a nonshielded interface cable with the referenced device is prohibited. The length of the parallel interface cable must be 3 meters (10 feet) or less. The length of the optional serial interface cable must be 15 meters (50 feet) or less. The length of the LAN cable must be 100 meters (330feet) or less.
- 3. The length of the power cord must be 2 meters (6.6 feet) or less.

## **Notice for Canadian Users**

This class B digital apparatus meets all requirements of the Canadian Interference-Causing Equipment Regulations.

Cet appareil numérique de la Classe B respecte toutes les exigences du Règlement sur le matériel brouilleur du Canada.

## **Notice for German Users Hinweis**

## **für den Benutzer in Deutschland**

#### **Bescheinigung des Herstellers/Importeurs**

Hiermit wird bescheinigt, dass der/die/das

- PP204
- PP205

in Übereinstimmung mit den Bestimmungen der 2004/108/EC und 2006/95/EC ist.

Der Deutschen Bundesport wurde das Inverkehrbringen dieses Gerätes angezeigt und die Berechtigung zur Überprüfung der Serie auf Einhaltung der Bestimmungen eingeräumt.

Maschinenlärminformations-Verordnung - 3. GPSGV, 06.01.2004: Der höchste Schalldruckpegel beträgt 70 dB(A) oder weniger gemäß EN ISO 7779

Das Gerät ist nicht für die Benutzung am Bildschirmarbeitsplatz gemäß BildscharbV vorgesehen.

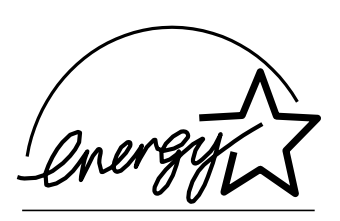

## **Energieverbrauch**

FUJITSU ISOTEC LIMITED ist Partner von ENERGY STAR®, und das vorliegende Produkt entspricht den Richtlinien zur Herabsetzung des Energie- verbrauchs von ENERGY STAR® .

Das International ENERGY STAR® Office Equipment Program ist ein internationales Programm, das die Herabsetzung des Energieverbrauchs bei Computern und anderen Bürogeräten unterstützt. Das Programm unterstützt die Entwicklung und den Vertrieb von Produkten mit Funktionen, die den Energieverbrauch mindern. Es handelt sich um ein öffentlich zugängliches Programm, an dem Unternehmen freiwillig teilnehmen können. Die durch das Programm abgedeckten Produkte sind Bürogeräte, wie z. B. Computer, Sichtgeräte, Drucker, Faxmaschinen und Kopierer. Die Standards und Logos sind innerhalb des jeweiligen am Programm beteiligten Landes einheitlich.

## **Europäische Standards**

Dieses in Europa vertriebene Produkt steht im Einklang mit den Standards gemäß der Richtlinien der EU.

#### **Inhaltsänderungen**

Änderungen am Inhalt dieses Handbuchs sind vorbehalten und können jederzeit ohne Ankündigung erfolgen. Aus ihnen läßt sich nicht die Verpflichtung ableiten, die erfolgten Änderungen und Verbesserungen auch bei bereits ausgelieferten Geräten vorzunehmen.

#### **Haftung**

Die technischen Daten der Druckermodelle unterscheiden sich bei der Anzahl der Druckspalten (80 oder 136) und der Spannungsversorgung (100 - 120 oder 220 - 240 V Netz).

#### **Urheberrechte**

Bedienungshandbuch 204/205 Juni 2005

Copyright © 2005 Printer Systems international Alle Rechte vorbehalten.

Dieses Handbuch oder Teile davon dürfen in keiner Form und auf keine Weise ohne schriftliche Genehmigung der Urheberrechtsinhaber reproduziert oder übersetzt, in Datenbanken oder Retrieval-Systemen gespeichert oder übertragen werden, sei es elektronisch, mechanisch, durch Fotokopieren, Aufzeichnen oder auf sonstige Weise.

#### **Warenzeichenangaben**

FUJITSU ist ein eingetragenes Warenzeichen und Fujitsu Creative Faces ist ein Warenzeichen der Fujitsu Limited. Centronics ist ein Warenzeichen der Centronics Data Computer Coporation. IBM PC und IBM Proprinter XL24E sind Warenzeichen der International Business Machines Corporation. ESC/P2 ist ein Warenzeichen der Seiko Epson Corporation. Microsoft ist ein eingetragenes Warenzeichen und MS-DOS und Windows sind Warenzeichen der Microsoft Corporation. Nimbus Sans ist ein eingetragenes Warenzeichen der URW Unternehmensberatung Karow Rubow Weber GmbH, Hamburg.

Bei anderen in diesem Handbuch genannten Produktnamen kann es sich ebenfalls um Warenzeichen handeln, die hier jedoch nur zur Kennzeichnung der Teile verwendet werden.

#### **Funkentstörung**

Hiermit wird bescheinigt, dass der/die/das

• PP204/PP205

in Übereinstimmung mit den Bestimmungen der

• AmtsblVfg 243/1991 funkentstört ist.

Der Deutschen Bundespost wurde das Inverkehrbringen dieses Gerätes angezeigt und die Berechtigung zur Überprüfung der Serie auf Einhaltung der Bestimmungen eingeräumt.

• Maschinenlärminformationsverordnung 3. GSGV, 18.01.1991: Der höchste Schalldruckpegel beträgt 70 dB(A) oder weniger gemäß ISO 7779.

## **ZU DIESEM HANDBUCH**

*Vielen Dank, dass Sie sich für diesen Drucker entschieden haben.* Sie haben die richtige Wahl getroffen, da dieser Drucker über Jahre hinweg bei geringem Wartungsaufwand sehr zuverlässig arbeitet. In diesem Handbuch wird beschrieben, wie man die Funktionen des Druckers bestmöglich nutzt. Es wendet sich sowohl an erfahrene Benutzer als auch an Benutzer, die mit Druckern nicht vertraut sind.

Dieses Handbuch enthält Informationen darüber, wie man den Drucker aufstellt und konfiguriert und das Zubehör am Drucker anbringt. Es wird beschrieben, was man tun muss, damit der Drucker immer in einem ausgezeichneten Zustand ist. Außerdem wird erklärt, wie man Probleme löst. Das Handbuch enthält genaue Anweisungen für die Benutzer, die den Drucker zum ersten Mal verwenden.

Erfahrene Benutzer können einige der Anweisungen überspringen und die benötigten Informationen aus den Tabellen und Kapiteleinleitungen entnehmen.

Das Handbuch umfaßt mehrere Anhänge, ein Glossar und einen Index. Anhang A enthält eine Liste für Dokumentation, Zubehör und Verbrauchs- materialien, die Sie bei Ihrem autorisierten Fujitsu Partner bestellen können. Die Adressen der Fujitsu-Niederlassungen finden Sie am Ende dieses Handbuchs.

## **DRUCKERMODELLE UND ZUBEHÖR**

Diese Bedienungsanleitung behandelt das Modell PP204, ein 80-Spalten-Drucker und das Modell PP205, ein 136-Spalten-Drucker. Jedes Modell hat ein Netzteil für Netz 100 - 120 V und Netz 220 - 240 V. Ab Werk kann eine optionale serielle Schnittstelle installiert werden. Eine LAN-Karte, als Zubehör erhältlich, kann nur bei Modellen installiert werden, die mit einer Centronics parallel- und einer USB-Schnittstelle ausgestattet sind. Beim Kauf des Druckers müssen die gewünschten Optionen angegeben werden.

PP204 / PP205

Grunddaten Druckzeile bei 10 cpi\*: 80 Spalten (PP204) 136 Spalten (PP205) Schnittstelle: Centronics parallel + USB Spannungsversorgung Netz 100 - 120 V oder Netz 220 - 240 V mögliche

Optionen

Zubehör erhältlich.

\* cpi: Zeichen pro Zoll

## **AUFBAU DES HANDBUCHS**

Dieses Handbuch ist wie folgt aufgebaut:

Die **Schnellübersicht** enthält die Funktionen, die Sie täglich benötigen. Wenn Sie sich mit dem Drucker auskennen, können Sie dieses Kapitel als Gedächtnisstütze verwenden.

In **Kapitel 1, Einführung,** wird der Drucker beschrieben, und es werden die wichtigsten Funktionen sowie das für den Drucker erhältliche Zubehör aufgeführt.

**Kapitel 2, Inbetriebnahme,** beschreibt genau, wie man den Drucker für die Inbetriebnahme aufstellt und installiert. Ferner werden die Grundbestandteile des Druckers vorgestellt. Lesen Sie dieses Kapitel sorgfältig durch, wenn Sie zum ersten Mal mit dem Drucker arbeiten.

**Kapitel 3, Arbeiten mit Papier,** erklärt, wie man Papier in den Drucker einzieht.

**Kapitel 4, Drucken,** behandelt die zum Drucken notwendigen Arbeitsschritte. Es wird z. B. genau beschrieben, wie man mit Hilfe des Bedienfelds Papier einzieht und Druckoptionen wählt. Wenn Sie mit dem Drucker vertraut sind, reicht die **Schnellübersicht** am Anfang dieses Handbuchs im allgemeinen für die Bedienung des Druckers aus.

**Kapitel 5, Der Konfigurationsmodus,** beschreibt, wie man die optionalen Druckereinstellungen, wie z. B. die Druckfunktionen, die Hardware-Optionen und den oberen Seitenrand ändert. Die meisten Einstellungen wirken sich nur auf die Schriftarten und das Seitenformat aus. Beachten Sie, dass manche Einstellungen die Hardware- und Softwarekompatibilität beeinflussen. Ziehen Sie dieses Kapitel zu Rate, wenn in Kapitel 2 darauf verwiesen wird oder eine Änderung der Einstellungen erforderlich ist.

In **Kapitel 6, Wartung,** wird beschrieben, wie man den Drucker wartet.

In **Kapitel 7, Fehlerbehebung,** wird erläutert, wie man Probleme am Drucker behebt. Bevor Sie sich an Ihren autorisierten Fujitsu Partner wenden, sollten Sie die Liste in diesem Kapitel durchgehen.

**Kapitel 8, Installationsoptionen,** beschreibt die, für den Drucker verfügbaren Optionen und erläutert, wie sie installiert werden.

Am Ende dieses Handbuchs befinden sich mehrere Anhänge, ein Glossar und ein Index. In Anhang A finden Sie die Bestellnummern für die Verbrauchs- materialien, für Zubehör und für zusätzliche Literatur. Die restlichen Anhänge enthalten weitere technische Informationen.

**KONVENTIONEN** Warnungen, Vorsichtsmaßnahmen und Hinweise sind wie folgt gekennzeichnet:

## **WARNUNG**

*Die Kennzeichnung WARNUNG bedeutet, dass der Drucker beschädigt werden kann, wenn die Anweisung nicht genau befolgt wird.*

## **VORSICHT**

*Die Kennzeichnung VORSICHT gibt an, dass Verletzungsgefahr besteht, wenn die Anweisung nicht genau befolgt wird.*

## **HINWEIS**

**Ein HINWEIS gibt nützliche Tips oder Vorschläge, wie man einen Arbeitsschritt ausführt. Ein HINWEIS ist vor allem für die Benutzer hilfreich, die zum ersten Mal mit dem Drucker arbeiten.**

## **Für erfahrene Benutzer:**

*Mit den so gekennzeichneten Informationen können Sie das Handbuch rationeller verwenden, wenn Sie mit dem Drucker oder mit Punktmatrixdruckern bereits vertraut sind.*

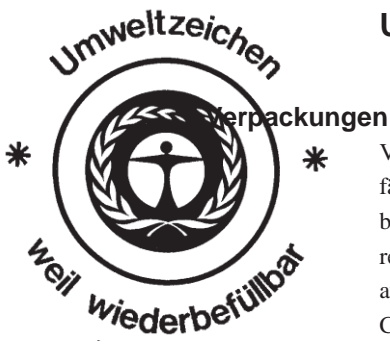

## **UMWELT UND RECYCLING**

Verpackungen von Fujitsu werden aus umweltfreundlichen und recyclingfähigen Materialien hergestellt. Bei der Verpackung Ihres PP20x hat PSi besonderen Wert darauf gelegt, den Kunststoffanteil soweit möglich zu reduzieren. So wurde z. B. Polystyrol durch Pappe ersetzt. Wir verwenden ausschließlich naturbraune Kartons und verzichten damit auf weiße, mit Chlor gebleichte Papierüberzüge.

## **Wichtige Information:**

Es werden in diesem Handbuch zusätzliche Optionen beschrieben, die zur Zeit nicht zur Verfügung stehen. Das sind im folgenden:

- optinale LAN-Karte
- Serielle Schnittstelle
- Automatischer Einzelblatteinzug (ASF) für PP205

## INHALT

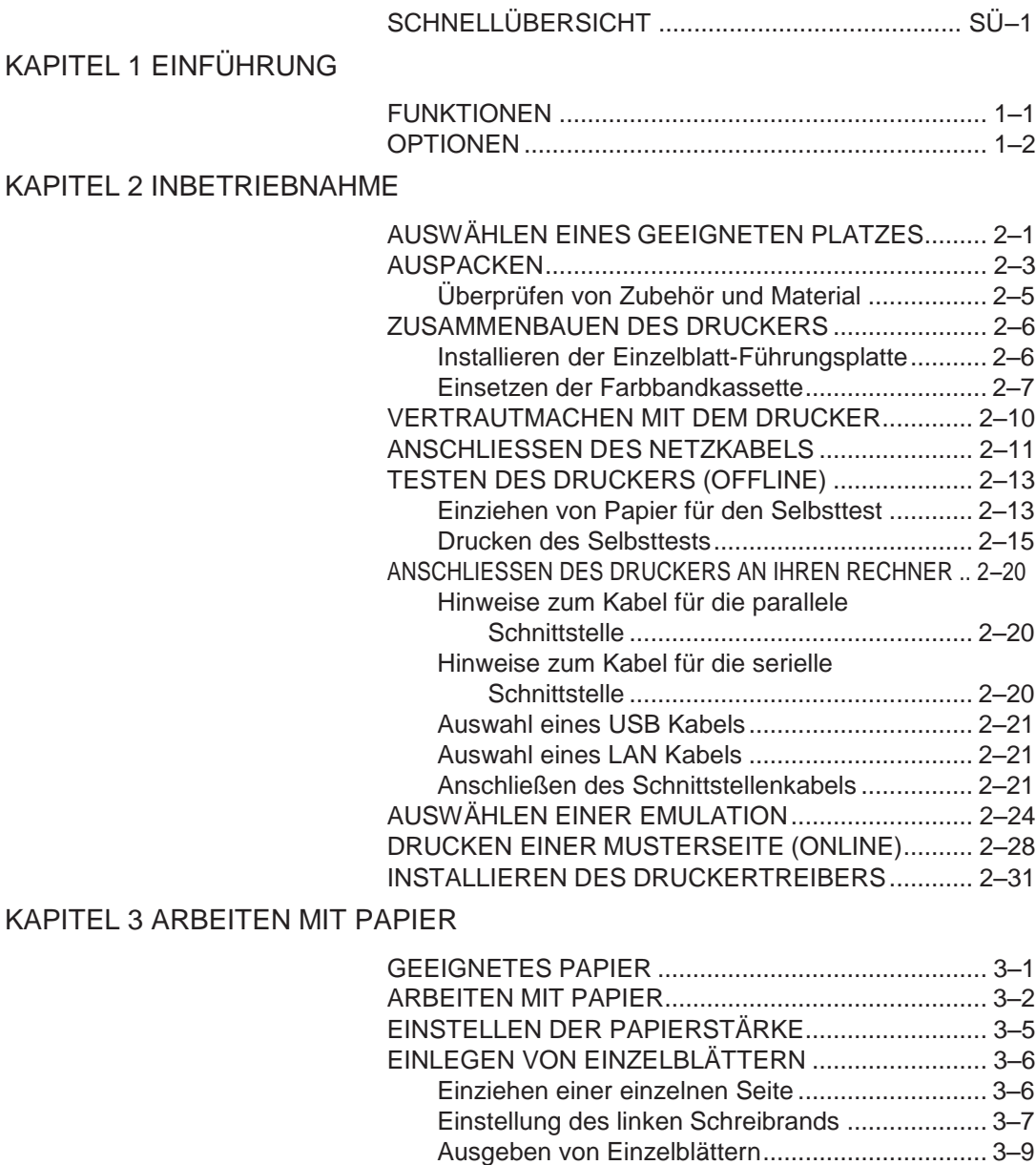

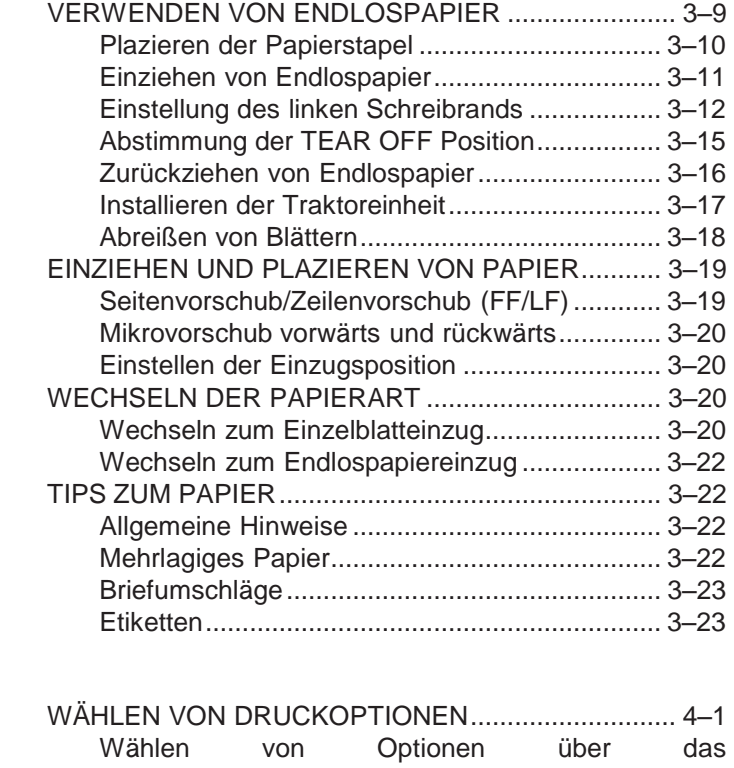

## KAPITEL 4 DRUCKEN

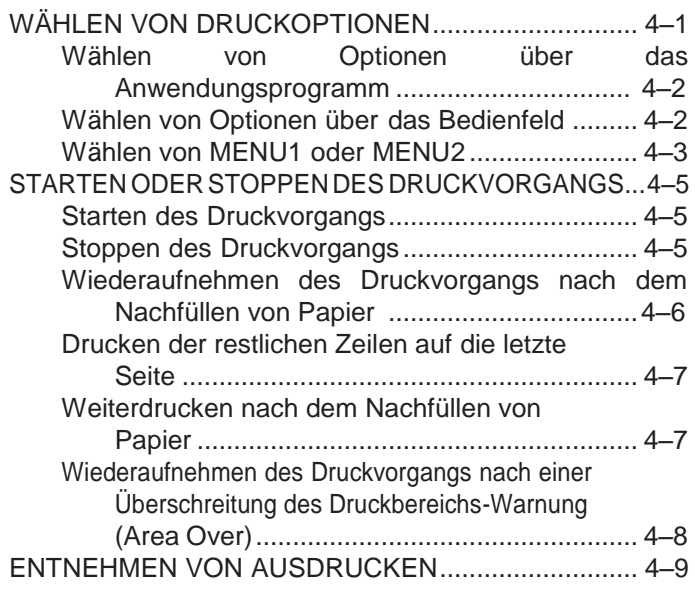

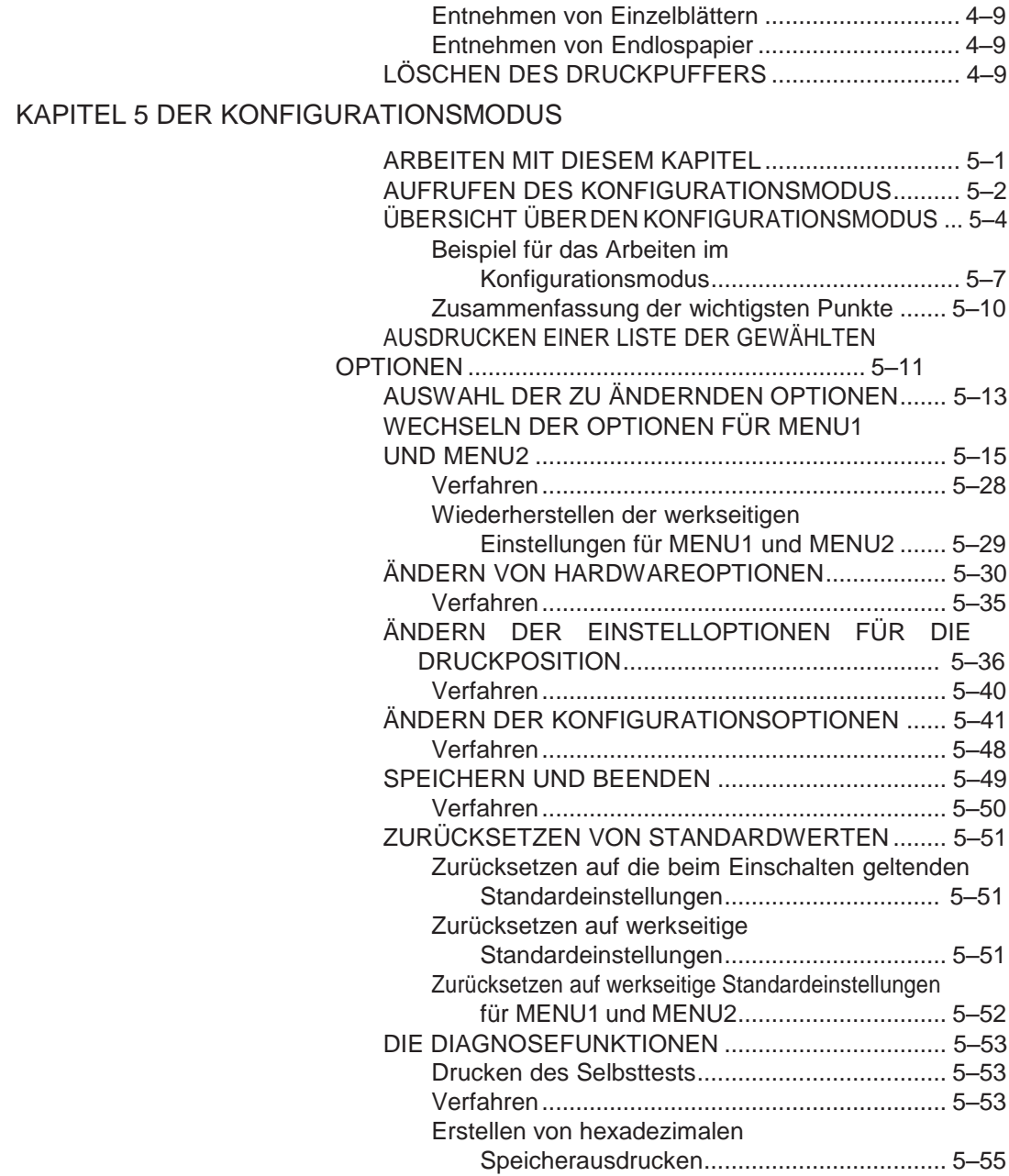

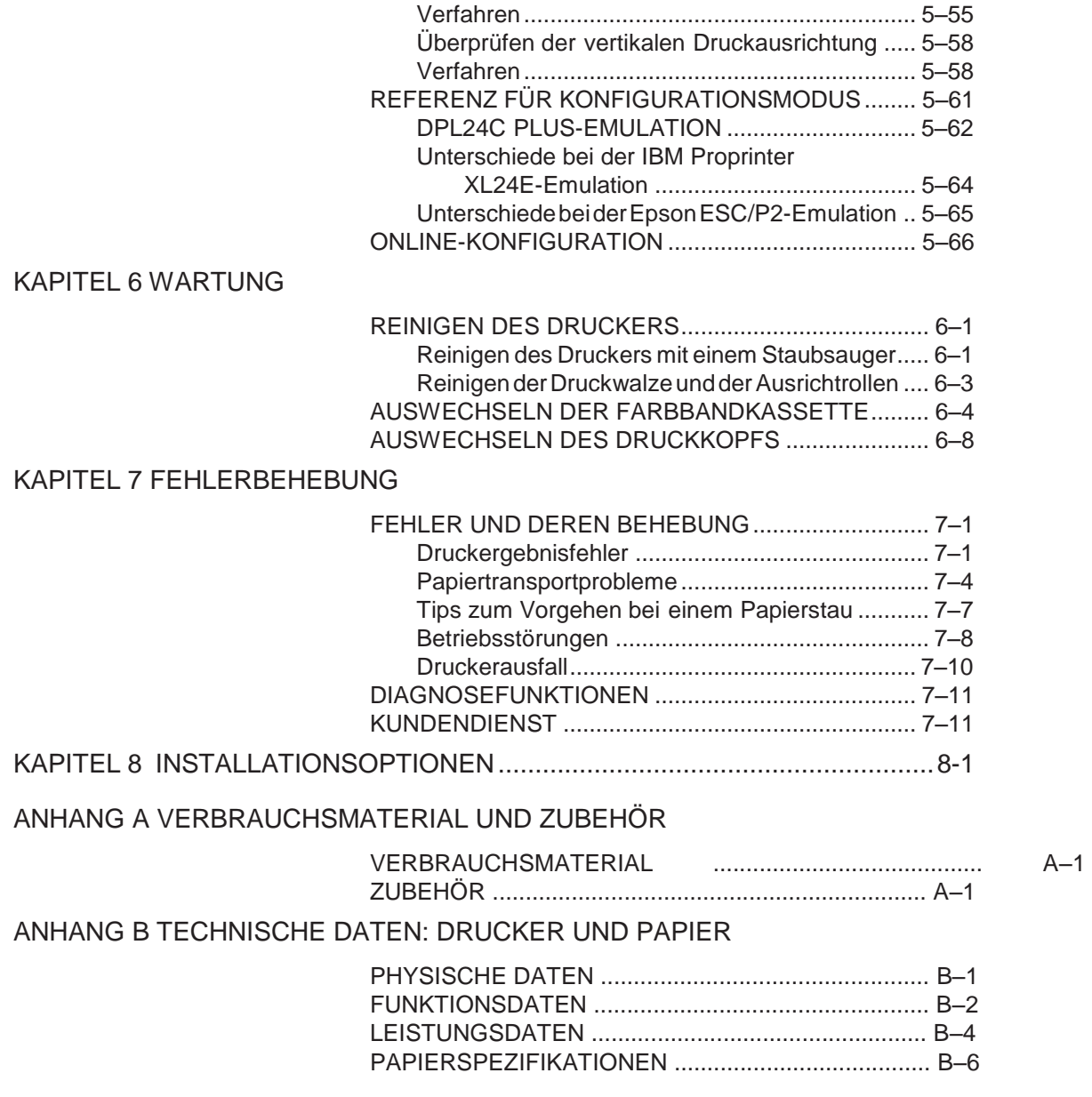

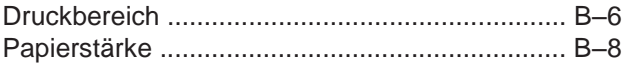

## ANHANG C BEFEHLSSPRACHEN

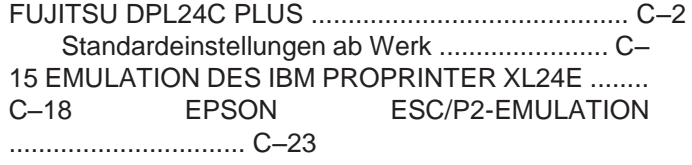

## ANHANG D SCHNITTSTELLEN

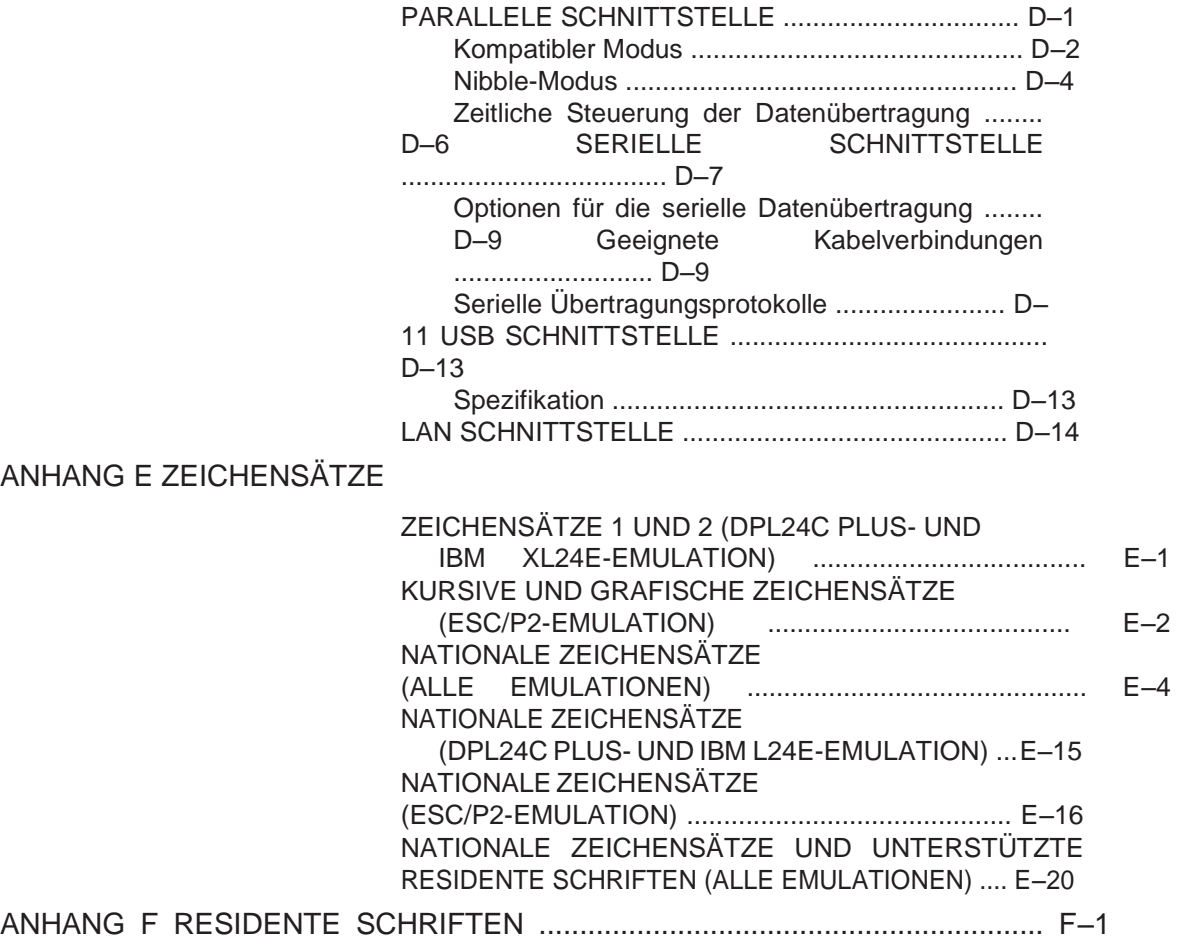

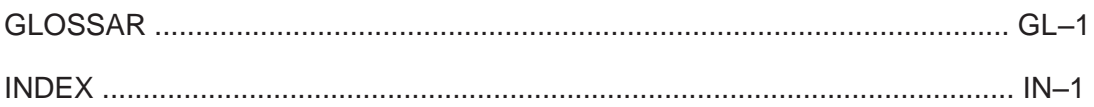

**Schnell-**<br>übersich<sup>:</sup> **übersicht Schnell-**

Ü

## **SCHNELLÜBERSICHT**

Dieses Kapitel richtet sich an erfahrene Benutzer, d. h. an diejenigen, die sich mit dem Drucker bereits auskennen, aber ihr Wissen gelegentlich auffrischen möchten. *Die Informationen dieses Kapitels beziehen sich auf den Normalmodus.* Einzelheiten zum Konfigurieren des Druckers finden Sie in Kapitel 5.

Zu den Arbeitsschritten im Normalmodus gehören z. B. der Umgang mit Papier und das Auswählen von Schriften. Der Drucker befindet sich nach dem Einschalten im Modus für den Normalmodus. Um in den Konfigurations- modus zu wechseln, müssen Sie die Tasten TEAR OFF und ONLINE gleichzeitig drücken. Die ONLINE-Anzeige darf dabei nicht leuchten.

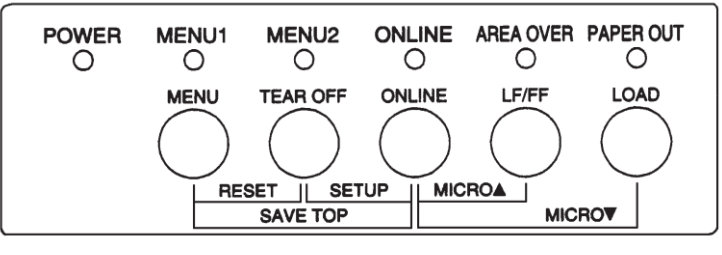

*Bedienfeld*

In der folgenden Tabelle sind die im Normalmodus erforderlichen Arbeiten alphabetisch aufgelistet. Die Tabelle enthält auch Informationen darüber, welche Tasten Sie drücken müssen und ob sich der Drucker dabei im Online- oder Offline-Status befinden muss.

## *Druckerbedienung (Normalmodus)*

: kann in diesem Status ausgeführt werden

— : kann in diesem Status nicht ausgeführt werden N/A

: nicht anwendbar

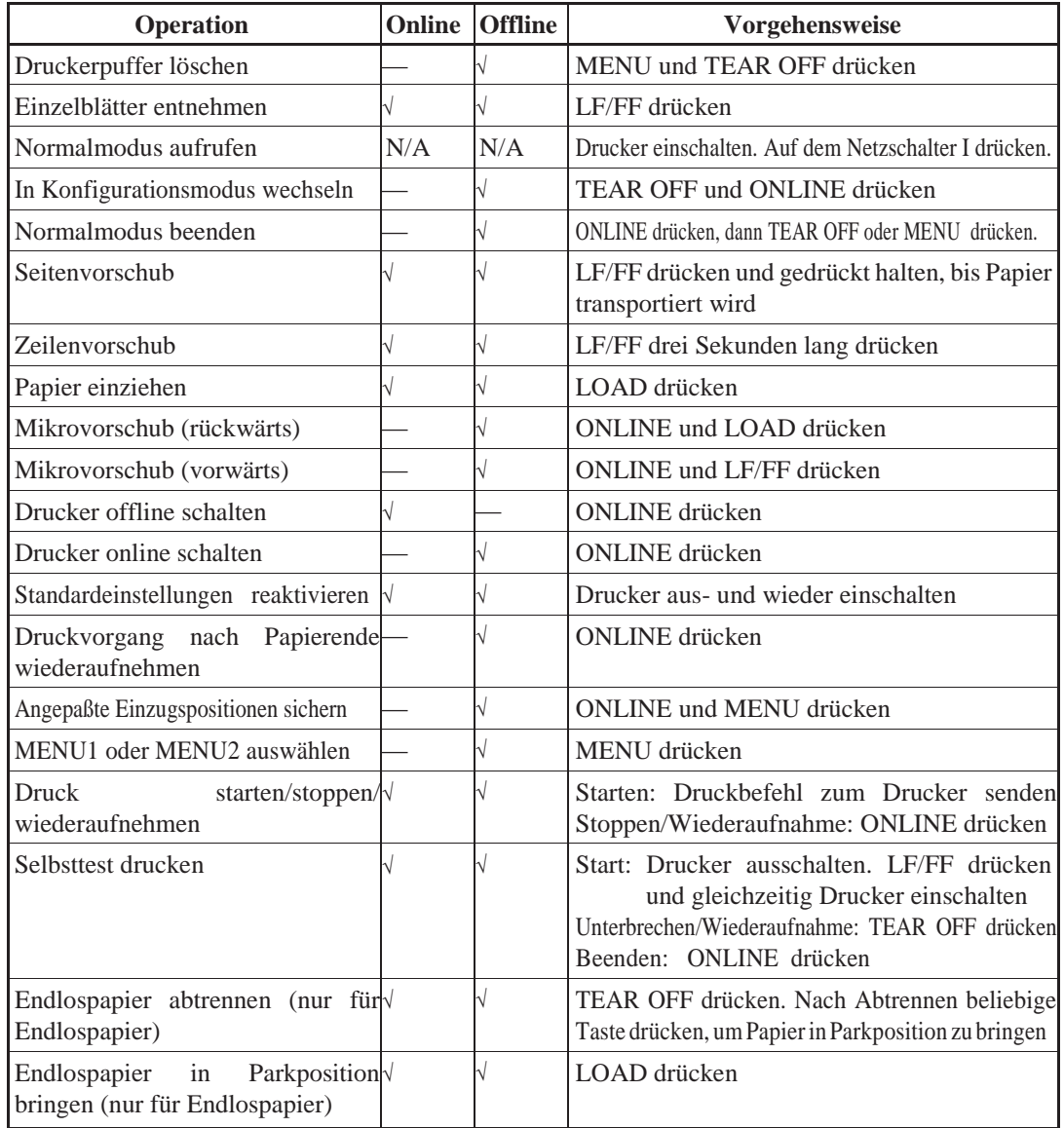

## **EINFÜHRUNG**

*Herzlichen Glückwunsch zum Kauf dieses Druckers!* Er eignet sich für alle, die einen kompakten, vielseitigen Drucker benötigen, der mit den derzeit

angebotenen Programmen und PCs kompatibel ist. Der 24-Nadel-Druckkopf sorgt für klare, deutliche Ausdrucke. Der Drucker eignet sich für Anwendun- gen im Geschäfts-, Büro- oder privaten Bereich, läßt sich problemlos aufstellen und ist einfach zu bedienen.

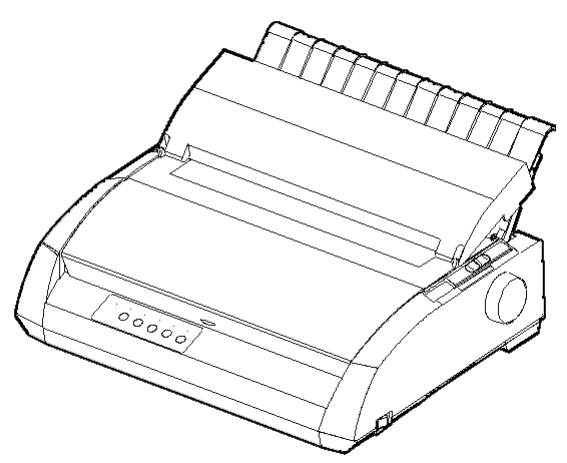

*Punktmatrixdrucker*

**FUNKTIONEN** In den nächsten Abschnitten werden die wichtigsten Druckerfunktionen und -optionen aufgelistet.

- **Softwarekompatibilität.** Im allgemeinen verwendet der Drucker die Befehlssprache Fujitsu DPL24C PLUS. Diese Befehlssprache ist mit den Befehlssprachen IBM Proprinter XL24E und Epson ESC/P2 kompatibel.
- **Verschiedene Zeichensätze.** Der Drucker verfügt u. a. über die IBM PS/ 2-Zeichensätze (Codeseiten 437, 850, 852, 855, 860, 863, 865, 866 und DHN) und die Zeichensätze ISO 8859-1/ECMA 94. Je nach Emulation können Sie zwischen 57 bzw. 61 nationalen Zeichensätzen wählen. Die IBM PC-Zeichensätze 1 und 2 sind für die Befehlssprache Fujitsu DPL24C PLUS und die IBM Proprinter XL24E-Emulation verfügbar. Für die Epson

**1**

*Bedienungshandbuch 1-1*

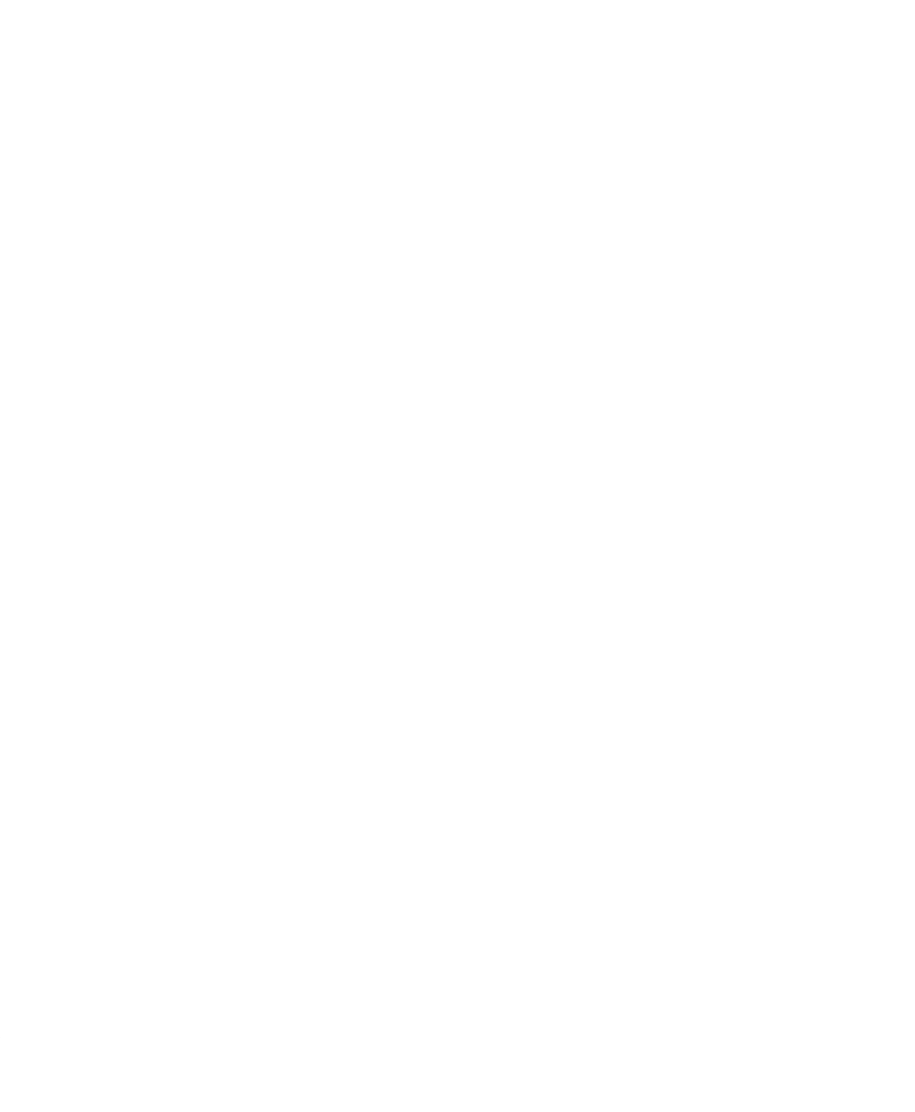

- **Viele Schriften verfügbar.** Es stehen neunzehn residente Schriften zur Verfügung: zehn Rasterschriften - Courier 10, Pica 10, Prestige Elite 12, Boldface PS, OCR-B 10, OCR-A 10, Korrespondenzschrift (Correspondence), Schmalschrift (Compressed), Entwurfsdruckschrift (Draft) und Schnelldruckschrift (High-speed Draft) - sowie neun Kontur- schriften (Timeless, Nimbus Sans und Courier). Für jede dieser Schriften kann normal, kursiv und fett gewählt werden.
- **Hohe Druckgeschwindigkeit.** Bei einer Zeichendichte von 10 cpi liegt die Druckgeschwindigkeit zwischen 113 cps (bei Briefqualität) und 400 cps (80- Spalten-Drucker) oder 448 cps (136-Spalten-Drucker) (beim Schnelldruck).
- **Großer Druckpuffer.** Zum Speichern von Eingabedaten und zum Laden von Schriften in den Drucker sind insgesamt 128 KB an Speicher verfügbar. Durch einen großen Puffer für Eingabedaten können Sie Daten zum Drucker senden und danach schnell mit Ihrer Anwendung weiterar- beiten. Ein großer Puffer für ladbare Schriften ermöglicht die Verwendung eigener Schriften.
- **Druckzeile mit 80 oder 136 Spalten.** 80-Spalten-Drucker sind gut geeignet, um im Querformat auf Papier im Letter- oder A4-Format zu drucken. 136- Spalten-Drucker sind gut geeignet, um im Querformat auf Computervordrucke im Legal- oder Standardformat zu drucken.
- **Einfacher Papierwechsel.** Wenn Sie das Endlospapier in Parkposition bringen, können Sie problemlos Einzelblätter einlegen.
- **Automatische Tearoff-Funktion.** Das Endlospapier wird nach dem Ende eines Druckauftrags automatisch weitertransportiert, bis sich das Papier an der Papierabreißkante befindet.
- **Wartungsfreiheit.** Lediglich turnusmäßige Reinigung und Farbbandwechsel sind erforderlich.
- **OPTIONEN** Eine LAN-Karte ist als Zubehör erhältlich. Diese kann vom Benutzer installiert werden, jedoch nur bei Modellen, die über Centronics parallel und USB Schnittstellen verfügen. Siehe Kapitel 8 für Einzelheiten.

## **INBETRIEBNAHME**

Ihr neuer Drucker läßt sich problemlos aufstellen und für den Betrieb vorbereiten. In diesem Kapitel wird erläutert, wie Sie den Drucker aufstellen und in Betrieb nehmen. Falls Sie zum erstenmal mit einem Drucker arbeiten, empfiehlt es sich, zunächst dieses Kapitel ganz durchzulesen. Es enthält Informationen darüber:

2

- wo Sie den Drucker am besten aufstellen, wie Sie ihn auspacken und wie Sie bestimmte Teilemontieren,
- welche Hauptkomponenten zu dem Drucker gehören,
- wie Sie den Drucker an die Stromversorgung und an den Computer anschließen,
- wie Sie den Drucker vor dem Anschließen an den Computer testen,
- wie Sie eine Emulation wählen und mit Hilfe der Software einen Ausdruck erstellen.
- wie Sie den Druckertreiber installieren.

Sollte beim Aufstellen des Druckers ein Problem auftreten, schlagen Sie bitte in Kapitel 7 unter Fehlerbehebung nach. Läßt sich das Problem mit den dort angegebenen Maßnahmen nicht beseitigen, wenden Sie sich an Ihren autorisierten Fujitsu Partner.

## **AUSWÄHLEN EINES GEEIGNETEN PLATZES**

Dieser Drucker ist für die meisten Arbeitsumgebungen in Geschäften, Büros oder zu Hause geeignet. Um optimale Druckergebnisse zu erzielen, müssen Sie bei der Aufstellung folgendes beachten:

- $\sqrt{\ }$  Stellen Sie den Drucker auf eine feste, gerade Unterlage.
- $\sqrt{D}$ as Gerät sollte in der Nähe einer ordnungsgemäß geerdeten Netzsteckdose aufgestellt werden.
- Vorder- und Rückseite des Druckers müssen leicht zugänglich sein; daher müssen Sie um das Gerät ausreichend freien Platz vorsehen. Achten Sie darauf, dass die Lüftungsschlitze vorne, links und rechts am Gerät frei

sind.

 $\sqrt{\ }$  Stellen Sie

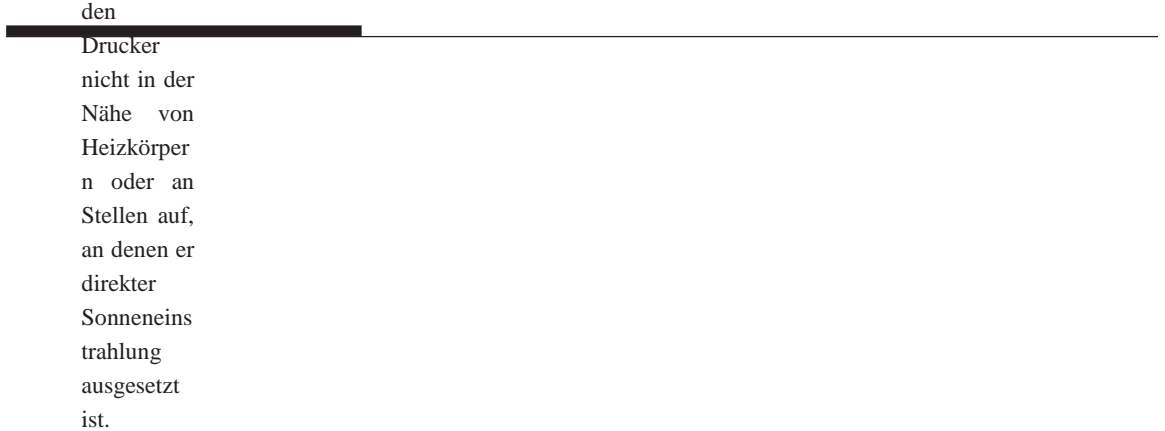

- $\sqrt{\ }$  Achten Sie auf gute Belüftung des Raumes und staubarme Umgebung.
- $\sqrt{\ }$  Schützen Sie den Drucker vor extremen Temperaturen und hoher Luftfeuchtigkeit.
- $\sqrt{ }$  Verwenden Sie nur das mit dem Gerät gelieferte oder ein von Ihrem autorisierten PSi Partner empfohlenes Netzkabel. Verwenden Sie kein Verlängerungskabel.
- $\sqrt{\ }$  Schließen Sie den Drucker nicht an eine Stromquelle an, die Geräte mit hoher Leistungsaufnahme, z. B. Motoren, oder andere elektrische Geräte, wie Kopierer oder Kaffeemaschinen, versorgt. Solche Geräte verursachen unter Umständen elektrische Störungen, die die Stromver- sorgung des Druckers beeinträchtigen können.

**AUSPACKEN** Gehen Sie beim Auspacken des Druckers folgendermaßen vor:

1. Öffnen Sie den Karton, und nehmen Sie den Drucker und das Zubehör heraus. Prüfen Sie, ob alle im nächsten Bild gezeigten Teile vorhanden sind. Es wird ein zum Druckermodell passendes Netzkabel mitgeliefert (für 100 - 120 oder 220 - 240 V Wechselstrom).

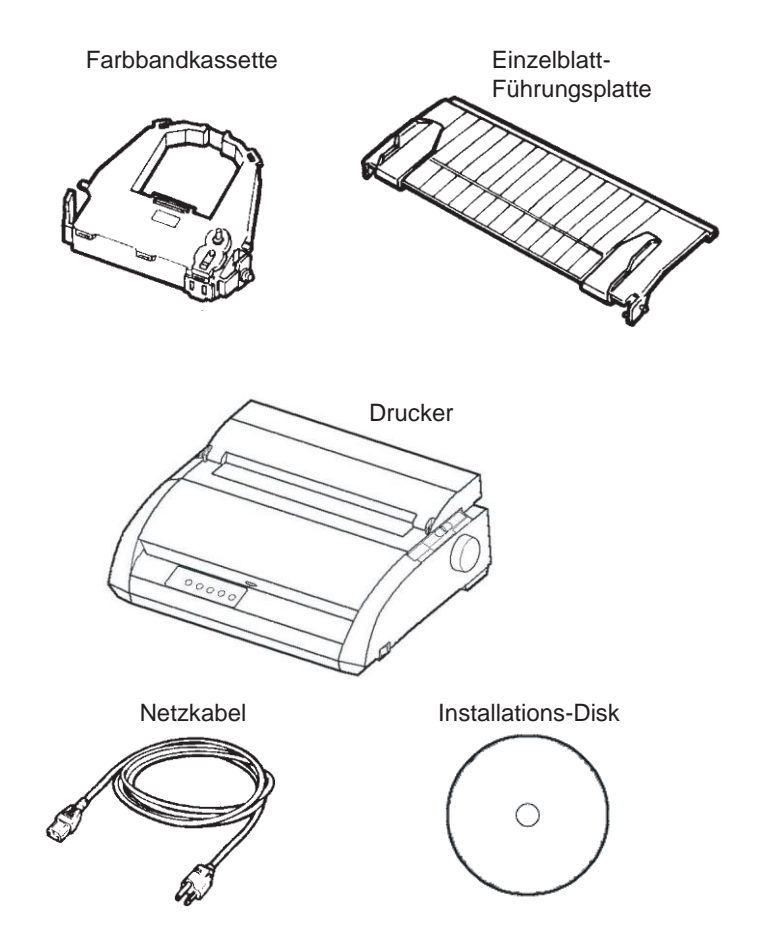

*Prüfen der Lieferung*

(Schwarz)

- 2. Überprüfen Sie sorgfältig alle Teile auf eventuelle Beschädigungen. Melden Sie Schäden umgehend Ihrem autorisierten Fujitsu Partner bzw. demTransportunternehmen.
- 3. Stellen Sie den Drucker an der Stelle auf, an der er eingesetzt werden soll.
- 4. Entfernen Sie nun die Klebebänder von der vorderen Abdeckung, der Auswurf-Abdeckung und der hinteren Abdeckung. Öffnen Sie die Abdeckungen, und entfernen Sie die Transportsicherung (Pappe) für den Druckkopf (siehe unten).

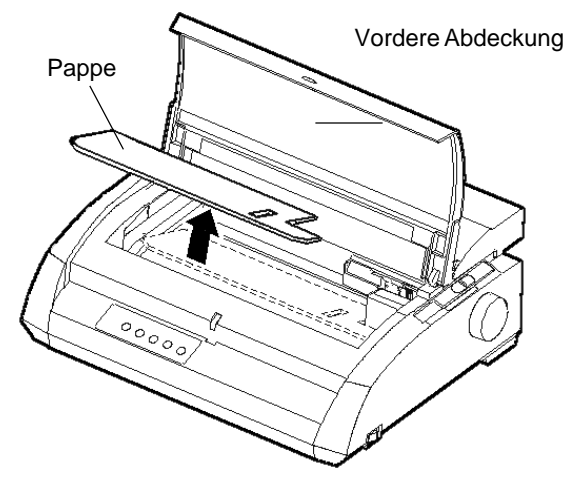

*Entfernen der Transportsicherung (Pappe)*

5. Bewahren Sie den Versandkarton und das Verpackungsmaterial auf, denn diese Materialien sind für den Transport des Druckers, z. B. bei einem Umzug, am besten geeignet.

### **HINWEIS**

**Das Schnittstellenkabel wird nicht mitgeliefert, sondern muss gesondert erworben werden. Näheres hierzu finden Sie weiter unten in diesem Kapitel.**

## **Überprüfen von Zubehör und Material**

Die folgenden Zubehörteile und Materialien gehören nicht zum Lieferumfang des Druckers. Sie müssen gesondert bestellt werden und werden in einem separaten Karton geliefert.

- LAN-Karte (vom Benutzer installierbares Zubehör)
- Zusätzliche schwarze Farbbandkassette

Die serielle RS-232C-Schnittstelle wird gegebenenfalls im Werk vom Fachmann eingebaut. Wenn Sie einen Drucker mit Schnittstelle bestellt haben, ist sie bei Lieferung also bereits im Drucker installiert.

Überprüfen Sie die Lieferung auf Vollständigkeit der Zubehörteile.

Sobald Sie festgestellt haben, dass die Lieferung komplett ist, können Sie mit der Installation des Druckers beginnen.

## **ZUSAMMENBAUEN DES DRUCKERS**

In diesem Abschnitt wird erläutert, wie Sie den Einzelblatteinzug anbringen und die Farbbandkassette einsetzen.

## **Installieren der Einzelblatt-Führungsplatte**

Die Einzelblatt-Führungsplatte gestattet die Verwendung von einzelnen Blättern und Endlospapier. Installieren Sie die Einzelblatt-Führungsplatte nach der folgenden Beschreibung:

- 1. Wie aus der folgenden Abbildung ersichtlich, befinden sich oben auf dem Drucker hinter der oberen Abdeckung zwei Aussparungen. Jede dieser Aussparungen weist eine vordere und eine hintere Vertiefung auf.
- 2. An jeder Seite der Einzelblatt-Führungsplatte befinden sich zwei Montagestifte.

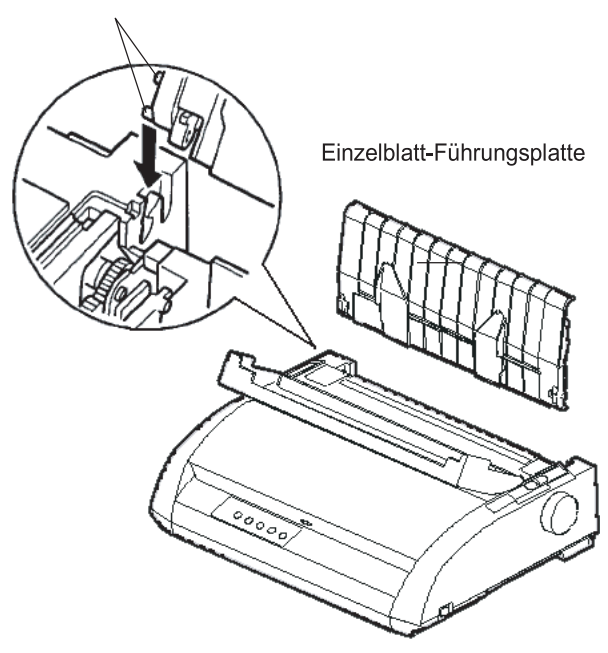

Montagestifte

## *Installieren der Einzelblatt-Führungsplatte*
3. Halten Sie die Einzelblatt-Führungsplatte schräg über dem Drucker und lassen Sie die Montagestifte in die langen, vorderen Vertiefungen der Aussparungen gleiten. Dies ist die *aufrechte* Position der Einzelblatt- Führungsplatte, die zumDrucken auf einzelnen Blättern dient.

Zum Drehen der Einzelblatt-Führungsplatte in seine untere Position, greifen Sie ihn an beiden Seiten, und heben Sie ihn an, bis die beiden oberen Montagestifte in die vorderen Vertiefungen gleiten.

Drehen Sie die Einzelblatt-Führungsplatte herum, um die oberen Montagestifte in die hinteren Vertiefungen zu setzen.

# **Einsetzen der Farbbandkassette**

Im Drucker werden schwarze Farbbandkassetten verwendet. So legen Sie die Farbbandkassette ein:

1. Schalten Sie den Drucker aus. Öffnen Sie die vordere Abdeckung des Druckers. Das Farbband lässt sich leichter einsetzen, wenn Sie den Druckkopf so positionieren, dass ihm keine Ausrichtrolle gegenüberliegt.

2. Rechts am Drucker befindet sich der Papierstärken-Anpassungshebel (siehe unten), für den es neun Positionen gibt. Stellen Sie den Hebel vor dem Einsetzen

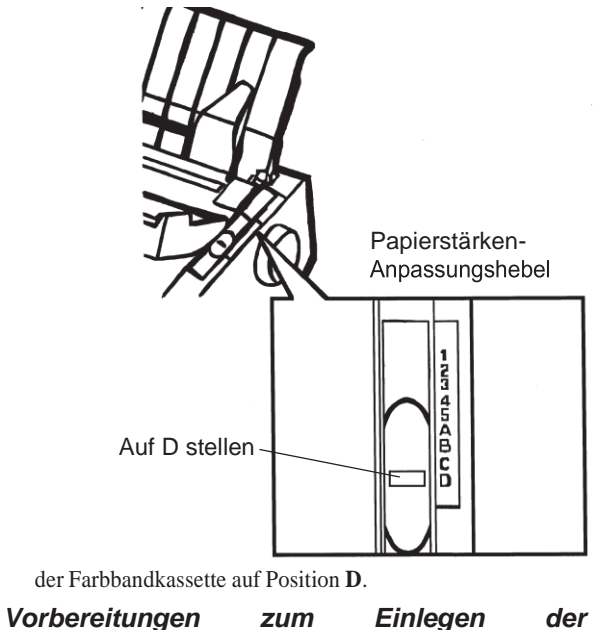

*Farbbandkassette*

3. Dem nachstehenden Ablauf folgend, lösen Sie den Roller aus der Position LOCK, und drehen Sie den Transportknopf im Uhrzeigersinn, damit das Band gestrafft wird. Drücken Sie die Bandlösezungen an beiden Seiten der Kassette ein, und schieben Sie den Roller aus der Postion LOCK in die Position FREE.

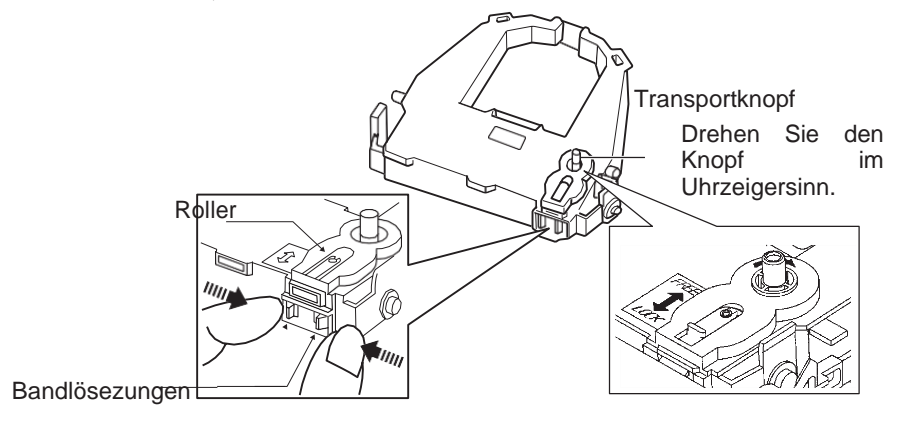

# *Vorbereiten der Farbbandkassette*

#### **VORSICHT**

#### **Drehen Sie den Transportknopf nicht entgegen den Uhrzeigersinn.**

- 4. Achten Sie darauf, dass der Drucker ausgeschaltet ist.
- (Versichern Sie sich, dass das Kreissymbol am Hauptschalter gedrückt ist.)

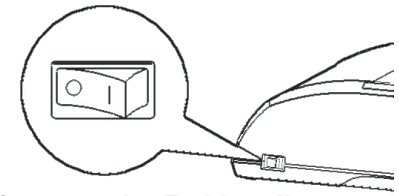

*Einsetzen der Farbbandkassette*

- 5. Stellen Sie den Papierstärken-Anpassungshebel auf die Position D.
- 6. Öffnen Sie die vordere Abdeckung.

7. Richten Sie die Position des Druckkopfes auf die Punktmarkierung (grün) an der Ausgabeabdeckung aus.

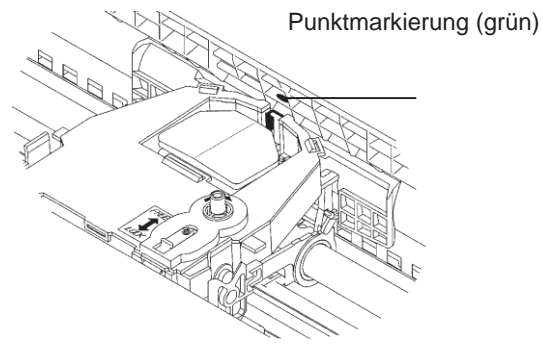

#### **WARNUNG**

**Vermeiden Sie Berührungen mit dem Druckkopf während oder kurz nach Gebrauch des Druckers, da dies zu Verbrennungen führen kann. Warten Sie, bis sich der Druckkopf abgekühlt hat.**

8. Fädeln Sie das Farbband zwischen Druckkopf und Kartenführung ein, und drücken Sie die Kassette vorsichtig in den Drucker, bis er mit einem Klickgeräusch einrastet.

(Achten Sie darauf, dass der Transportknopf nach oben zeigt.)

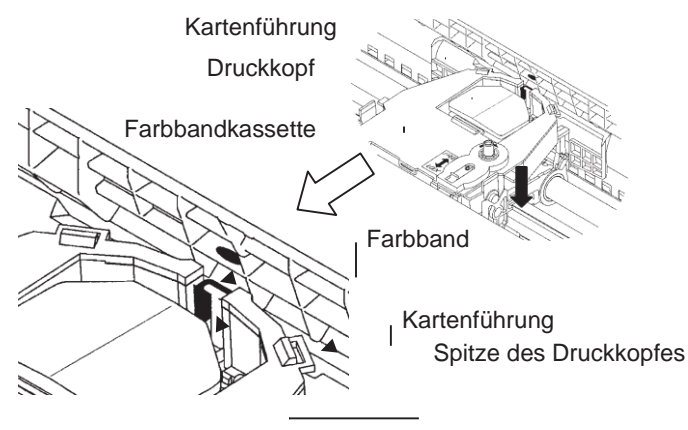

- 9. Drehen Sie den Transportknopf im Uhrzeigersinn, um das Farbband zu straffen.
- 10. Nachdem die Farbbandkassette in den Drucker eingelegt

i.

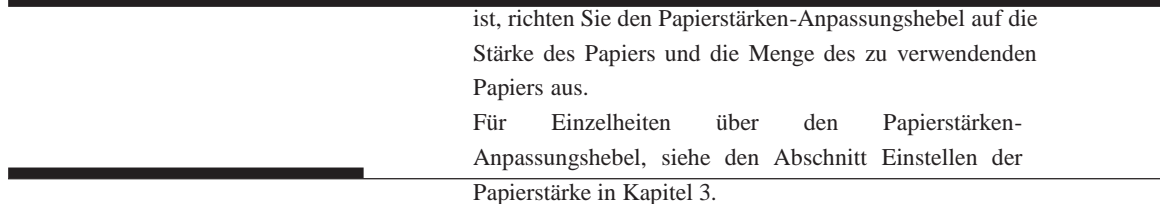

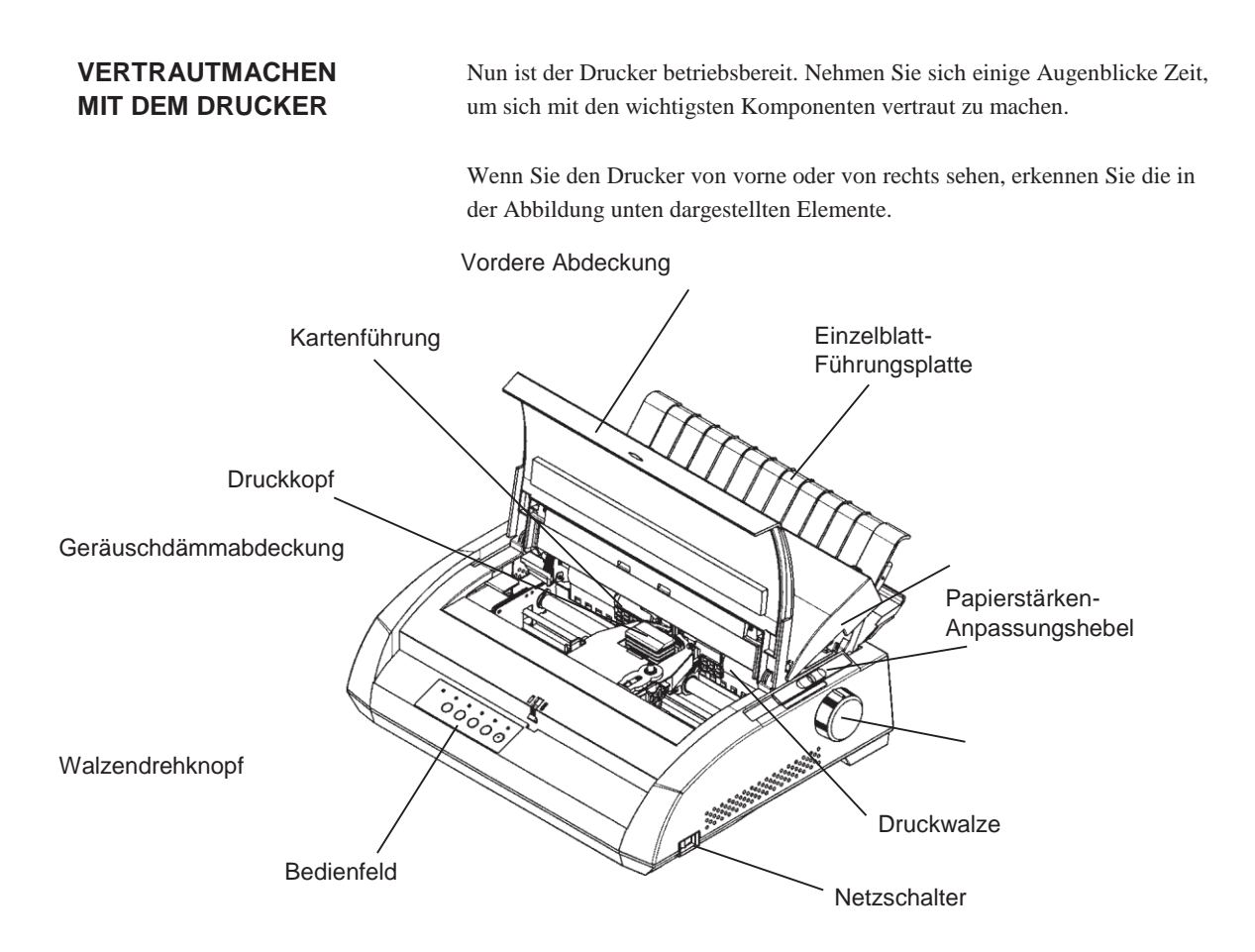

### *Komponenten vorne und an den Seiten des Druckers*

Das Bedienfeld des Druckers enthält alle Tasten und Anzeigen zum Einziehen und Transportieren von Papier (siehe Kapitel 3) und zum Auswählen der Druckfunktionen (siehe Kapitel 4). Außerdem können Sie im Bedienfeld auch die optionalen Druckereinstellungen ändern (siehe Kapitel 5).

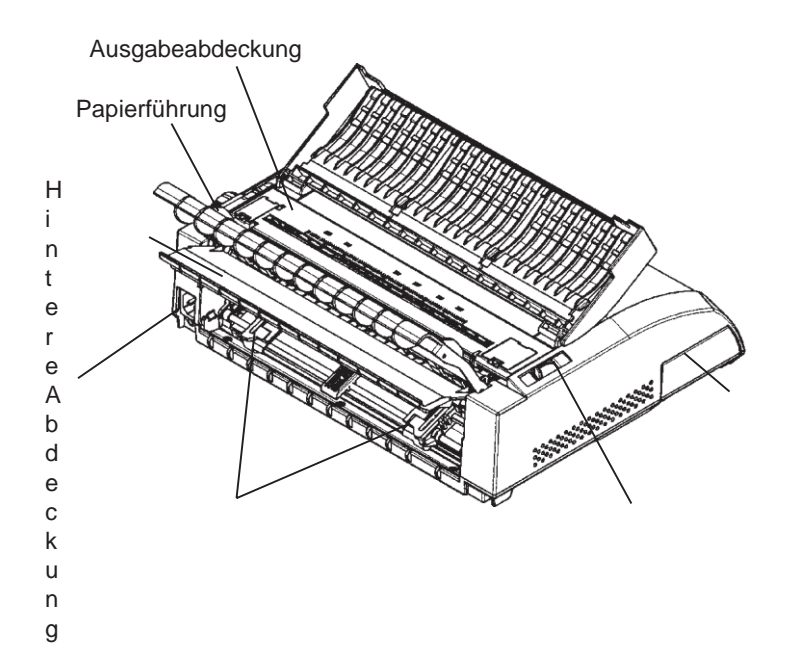

An der Rückseite des Druckers erkennen Sie folgende Teile und Bedienelemente:

**Netzstecker** 

Schnittstellen-Anschluss

Papierwahlhebel

# *Komponenten an der Rückseite des Druckers*

Vor dem Anschließen des Druckers an die Stromversorgung:

 $\sqrt{}$ Vergewissern Sie sich, dass der Drucker ausgeschaltet ist. Die "1" rechts

Traktor einzug

# *Bedienungshandbuch 2-11*

**NETZKABELS**

**ANSCHLIESSEN DES** 

am Netzscha lter muss hochsteh en.

- $\sqrt{}$ Vergewissern Sie sich, dass die Netzsteckdose ordnungsgemäß geerdet ist.
- $\sqrt{}$ Verwenden Sie das mit dem Drucker gelieferte Netzkabel. Dieses Kabel ist weitgehend funkentstört.

Anschließen des Netzkabels:

- 1. Schließen Sie das eine Ende des Kabels an die Netzbuchse links an der Rückseite des Druckers (von vorne gesehen) an.
- 2. Schließen Sie den Netzstecker des Kabels an die Netzsteckdose an.

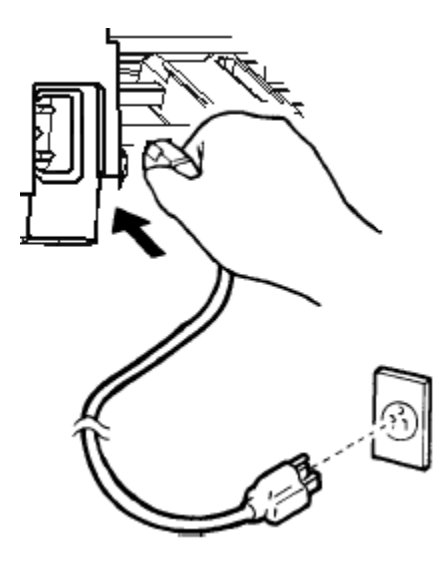

*Anschließen des Netzkabels*

- 3. Überprüfen Sie, ob das Netzkabel auf beiden Seiten sicher angeschlos- sen ist.
- 4. Betätigen Sie die mit "1" markierte Seite des Netzschalters, um die Spannungsversorgung einzuschalten. Nach einigen Sekunden leuchtet die Anzeige POWER auf dem Bedienfeld des Druckers, dann fährt der Druckkopf zur Ausgangsposition, und die Anzeige ONLINE leuchtet (grün).

#### **HINWEIS**

**Wenn kein Papier eingelegt ist und der Papierwahlhebel sich in der hinteren Position für Endlospapier befindet, kann es vorkommen, dass die rote Anzeige PAPER OUT leuchtet, die Anzeige ONLINE aber nicht leuchtet. Bringen Sie den Hebel nach vorne in die Position für Einzelblatt- papier (siehe die Beschreibung im nächsten Abschnitt). Die Anzeige PAPER OUT erlischt. Dieser Zustand beruht auf den werksseitigen Standardeinstellungen und stellt kein Problem dar.**

# **TESTEN DES DRUCKERS (OFFLINE)**

Jetzt können Sie Papier einlegen und den Selbsttest des Druckers starten. Dabei werden die Leistungsfähigkeit des Druckers und die Druckqualität geprüft, ehe Sie den Drucker an den Rechner anschließen. Sie können dazu Einzelblätter oder Endlospapier verwenden (siehe Kapitel 3). In diesem Abschnitt wird das Vorgehen mit Einzelblättern beschrieben.

# **Einziehen von Papier für den Selbsttest**

Für den Selbsttest muss das Papier breiter als 215,9 mm sein, damit das gesamte Testmuster gedruckt werden kann. Bögen im Format DIN A4 müssen *der Länge nach* eingelegt werden.

Vergewissern Sie sich vor dem Einziehen des Papiers, dass der Drucker eingeschaltet ist. Anschließend gehen Sie folgendermaßen vor:

1. Vergewissern Sie sich, dass der Papierstärken-Anpassungshebel (oben rechts am Drucker) auf Position 1 steht und der Papierwählhebel (oben links am Drucker) in der vorderen Position steht, wie in der Abbildung unten gezeigt.

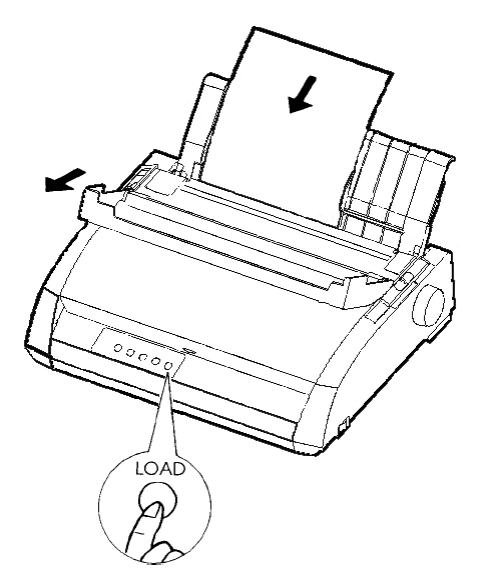

*Einziehen eines Blattes*

2. Heben Sie die Einzelblatt-Führungsplatte an. Ziehen Sie die linke Papierführung ganz nach rechts. Legen Sie einen Bogen auf die Einzelblatt-Führungsplatte. Bögen im Format DIN A4 müssen *längs* eingelegt werden, damit das Testmuster vollständig gedruckt werden kann.

Stellen Sie die rechte Papierführung so ein, dass der Bogen flach auf der Einzelblatt-Führungsplatte liegt.

3. Schieben Sie das Papier an der Einzelblatt-Führungsplatte entlang, bis der untere Rand die Druckwalze berührt. Der Bogen wird automatisch bis zur Position oberer Seitenrand eingezogen.

# **Drucken des Selbsttests**

Der Drucker verfügt über ein eingebautes Selbsttestprogramm. Bei dem Selbsttest wird folgendes ausgedruckt: Die Firmware-Version, die Namen der residenten Emulationen sowie der gesamte Zeichenvorrat, der in diesen Emulationen zur Verfügung steht. Es werden 80 Zeichen pro Zeile gedruckt.

Vergewissern Sie sich, dass ein Bogen eingezogen ist. Dann drucken Sie die Testseite folgendermaßen aus:

- 1. Schalten Sie den Drucker aus.
- 2. Halten Sie die Taste LF/FF gedrückt, während Sie den Drucker wieder einschalten. Halten Sie die Taste LF/FF gedrückt, bis der Signalton ertönt. Dann beginnt der Druck der Testseite.

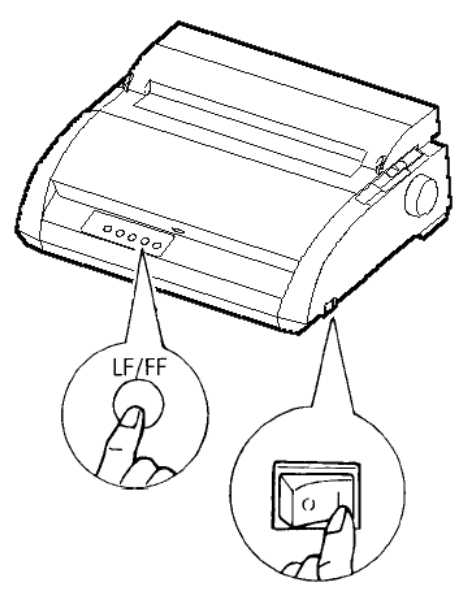

*Starten des Selbsttests*

3. Der Drucker muss mindestens 12 Zeilen drucken. Zum Beenden des Druckvorgangs drücken Sie die Taste

TEAR OFF.

Drehen Sie von Hand den Walzendrehknopf im Uhrzeigersinn, bis sich die Testseite entnehmen läßt.

#### **HINWEIS**

**Benützen Sie zum Ausgeben des Bogens nicht die Taste LF/FF (Line Feed/ Form Feed = Zeilenvorschub/Seitenvorschub). Sie steht im Selbsttest- modus für diese Funktion nicht zur Verfügung.**

4. Überprüfen Sie die Testseite. Der Ausdruck sollte so aussehen wie in der folgenden Abbildung.

Der Ausdruck muss eine gleichmäßige Farbverteilung aufweisen und darf keine zu hellen oder zu dunklen oder verwischten Stellen enthalten. Ist die Druckqualität zufriedenstellend, fahren Sie mit Schritt 5 fort, ansonsten versuchen Sie, das Problem anhand der folgenden Anweisungen zu beheben:

- Prüfen Sie, ob das Farbband richtig eingesetzt ist.
- Vergewissern Sie sich, dass der Papierstärken-Anpassungshebel in Position 1 steht.
- Legen Sie einen neuen Bogen auf die Einzelblatt-Führungsplatte. Drehen Sie den Walzendrehknopf von Hand, bis die obere Kante über die Ausrichtrollen hinaus eingezogen ist.
- Drücken Sie TEAR OFF, wenn Sie weiterarbeiten wollen. Hat sich die Druckqualität nicht verbessert, schalten Sie den Drucker aus, und fordern Sie bei Ihrem autorisierten Fujitsu Partner Unterstüt- zung an.

```
BUTTON
         ACTION
\langle ONIITNR \rangleExit to normal mode
         Return to <<FUNCTION>> mode
\langleLF/FF \rangle\langleTEAROFF\ranglePause/resume printing
1. Software specification
   KA02008-J101 (01A) 024601
2. Emulations
  DPL24C+ --- FUJITSU DPL24C PLUS
                                Ver. 2.02
  IBMXL24E --- IBM Proprinter XL24E
                                 Ver. 1.02
  ESC/P-2 --- EPSON ESC/P-2
                                 Ver. 1.02
3. Repeat printing
LOG ; 00 00 00 00 00 00 00
00 01 00 0A 0A 33 43 00 10 10 11 00 00 01 00 00 11 00 00 00
16 16 11 00 00 00 00 00 00 12 00 00 00 00 00 00 00 01 F5 00
F9 FE FB 00 00 00 00 00 00 00 00 00 00 00 00 F8
00\ 00\ 00\ 00\ 00\ 00\ 00\ 00\ 00\ 47\ 62\ 00\ 00Beispiel für einen 
                  Testausdruck
```
5. Zum Verlassen des Selbsttestmodus drücken Sie ONLINE. Der Drucker wird wieder online geschaltet.

----

# **HINWEIS** Der Drucker kann eine spezielle "Musterseite" drucken, die einige der **Druckerfunktionen illustriert. So drucken Sie diese Musterseite: 1. Legen Sie einen Bogen im Format DIN A4 ein. 2. Schalten Sie den Drucker aus. 3. Halten Sie die Taste TEAR OFF gedrückt, und schalten Sie den Drucker wieder ein. Damit starten Sie den Druck der Musterseite. 4. Der Testausdruck stoppt nach einer Seite. Um den Testausdruck während des Druckens dieser Seite zu unterbrechen oder erneut zu starten, betätigen Sie die TasteONLINE.**

**5. Um den Demo-Modus zu beenden, schalten Sie den Drucker aus.**

24 wire dot matrix, Logic seeking<br>Letter quality - 360 x 180 dots/inch<br>Draft quality - 120 x 180 dots/inch<br>High speed draft - 90 x 180 dots/inch Printing technology: Resolution: Fujitsu DPL24C PLUS Version 2.01 Standard command set: Resident emulations: Epson ESC/P2, IBM Proprinter XL24E Character sets: IBM PC char.sets 1 and 2 IBM PS/2 char.sets (Codepage 437,850,851, 852, 855, 860, 863, 865, 866) ISO8859-1/ECMA 94 National character sets (USA, UK, German, French, Italian, Spanish, Swedish, Finnish, Norwegian, Danish 1 and 2, Hungarian 1 and 2, Slovenia 1 and 2, Mazowia 1 and 2, PG-DHN, Polish 1 and 2, Latin2 1 and 2, Latin P, ISO-Latin, Kamenicky 1 and 2, Turkish 1 and 2, ELOT927, ELOT928, Cyrillic, Lithuanian 1 and 2, Mik, Macedonian, PG-MAC, ABG, ABY, DEC GR, Greek11, HBR-DEC, HBR-OLD, ISO-Turkish, Korean and Legal) 691 characters per font Print functions: See below. Fonts - < Bitmap> Courier 10, Pica 10, Prestige 12, Boldface PS Compression 17, Correspondence 10, Draft 12, HI-Draft 12 OCR-B 10, OCR-A 10 <Scalable> Courier scalable Upright/Italic/Bold Timeless PS Upright/Italic/Bold Nimbus Sans PS Upright/Italic/Bold Bold printing Shadow printing Italic printing Underline<br>Condensed supersoript subscript Subscript Double width Double height Double W & H (The following functions are for the DPL24C PLUS only) Underline TYPE 1 TYPE 2 TYPE 3 TYPE 4 TYPE 5 TYPE 6 Overline Bar code print: Codabar, EAN8, EAN13, EAN Code 3 of 9,<br>Industrial 2 of 5, Interleaved 2 of 5, Matrix 2 of 5, UPC type A, Code 128 Scalable font + Screened outline:  $A^{LA}$ 

*Testseite*

**Inbetriebnahme**

Inbetriebnahme

# **ANSCHLIESSEN DES DRUCKERS AN IHREN RECHNER**

- Ihr Drucker unterstützt eine der folgenden Schnittstellen-Optionen:
- Centronics parallel Schnittstelle einfach
- Centronics parallel Schnittstelle +RS-232C serielle Schnittstelle
- Centronics parallel Schnittstelle +USB (+LAN) Schnittstelle

Die serielle RS-232 Schnittstelle ist eine im Werk installierbare Option für ein Centronics parallel Schnittstellen-Modell.

Ist die serielle Schnittstelle installiert, stehen zwei Anschlussmöglichkeiten an den Rechner zur Verfügung, es kann jedoch immer nur eine verwendet werden.

Um welchen Schnittstellentyp es sich handelt, ist leicht festzustellen: der Anschluss für die parallele Schnittstelle wird mit Drahtbügeln befestigt, der Anschluss für die serielle Schnittstelle mit zwei Schrauben an den Seiten des Steckers. Kabel für diese Schnittstellentypen können vom Fachhandel, von Kabelherstellern und aus anderen Quellen bezogen werden. Die LAN-Karte ist eine vom Benutzer installierbare Option. Siehe Kapitel 8 für Einzelheiten, oder beziehen Sie sich auf die Online-Bedienungsanleitung, die der LAN- Karte beigefügt ist.

Ausführliche Angaben zu den Schnittstellen enthält Anhang D.

#### **Hinweise zum Kabel für die parallele Schnittstelle**

Kabel für die parallele Schnittstelle müssen folgende Bedingungen erfüllen:

- $\sqrt{D}$  Der Anschluss zum Drucker muss ein geschirmter Centronics Stecker (male) sein, z. B. ein Amphenol DDK 57FE-30360 oder ein baugleiches Produkt. Zur Funkentstörung muss das Steckergehäuse mit der Kabelschirmung verbunden sein.
- $\sqrt{D}$  Der Rechner-Anschluss muss bei den meisten Rechnern (einschließlich IBM PCs) ein DB-25P-Stecker (male) sein, aber für manche ist auch ein Centronics-Stecker erforderlich.

Welcher Steckertyp für Ihren Rechner benötigt wird, entnehmen Sie bitte dem Bedienungshandbuch zu Ihrem Rechner.

 $\sqrt{\phantom{a}}$  Das Kabel darf höchstens 3 Meter lang sein.

#### **Hinweise zum Kabel für die serielle Schnittstelle**

Kabel für die serielle Schnittstelle müssen folgende Bedingungen erfüllen:

- $\sqrt{\frac{1}{2}}$  Der Anschluss zum Drucker muss ein 25 poliger Stecker (male) sein, z. B. ein Cannon DB-25P oder ein baugleiches Produkt.
- Welcher Steckertyp für Ihren Rechner benötigt wird, entnehmen Sie bitte dem Bedienungshandbuch zu Ihrem Rechner, oder erfragen Sie bei Ihrem autorisierten Fujitsu Partner.

 $\sqrt{}$  Das Kabel kann bis zu 15 m lang sein. Diese Länge ist in zahlreichen Netzwerken und Konfigurationen mit gemeinsam benutztem Drucker erforderlich.

# **Auswahl eines USB Kabels**

- Wenn die USB Schnittstelle zur Verbindung mit dem Host Computer verwendet wird, können die parallele Schnittstelle und die serielle Schnittstelle (Option ab Werk) nicht gleichzeitig angeschlossen werden.
- $\sqrt{D}$  Die USB Schnittstelle garantiert nicht alle Verbindungen mit USB unterstützten Geräten.

# **Auswahl eines LAN Kabels**

- Wenn das LAN-Kabel angeschlossen ist, können Parallel- und USB- Kabel nicht verwendet werden.
- $\sqrt{D}$  Das LAN-Kabel muss, bei Gebrauch in einer 100BASE-TX Umgebung, mit der Kategorie 5 oder höher konform sein.

# **Anschließen des Schnittstellenkabels**

So schließen Sie das Schnittstellenkabel an:

- 1. Schalten Sie den Rechner und den Drucker aus.
- 2. Ziehen Sie die Blende an der linken Seite des Druckers so weit wie möglich nach oben.

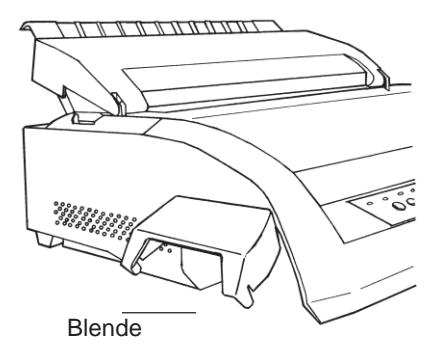

*Öffnen der Blende*

### **HINWEIS**

**Abnehmen und Anbringen der Blende Wenn die Blende nicht gebraucht wird, kann sie wie folgt abgenommen werden.**

#### **Abnehmen der Blende**

**Anbringen der Blende**

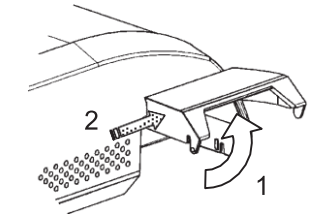

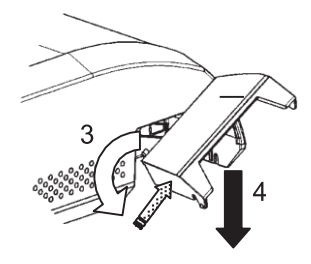

- 1. Öffnen Sie die Blende.
- 2. Schieben Sie das hintere Ende der Blende vorsichtig zur Vorderseite des Druckers.
- 3. Während Sie die Blende wie in Schritt 2 dargestellt halten, drehen Sie sie wie links abgebildet, um sie zu lösen.
- 4. Nehmen Sie die Blende ab.

2

5

 $(a)$ 

Montageschlitze

Blende

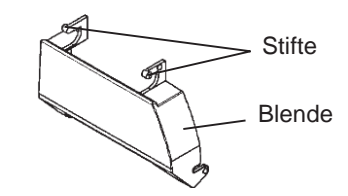

5. Kippen Sie die Blende an, und führen Sie die Stifte der Blende in die Montageschlitze, indem Sie mit dem Schlitz auf Seite (a) beginnen, wie in der Abbildung dargestellt. Beim Anbringen werden die Stifte der Blende in umgekehrter Reihenfolge als beim Abnehmen in die Montageschlitze eingeführt.

#### **VORSICHT**

**Wenden Sie keine Gewalt an, wenn Sie die Blende von hinten zur Vorderseite des Druckers schieben. Andernfalls könnten die Stifte der Blende beschädigt werden.**

Um die Blende wieder anzubringen, kippen Sie sie an, setzen Sie einen ihrer konvexen Teile in den Installations-Schacht des Druckers ein, und setzen Sie das andere Teil in den anderen Schacht ein. Nach Einsetzen beider konvexer Teile, senken und drücken Sie die Blende zurück in ihre ursprüngliche Position.

3. Schließen Sie das Schnittstellenkabel an die Buchse an. Es dürfen jedoch nicht mehr als eine Art von Schnittstellenkabel gleichzeitig an den Drucker angeschlossen sein.

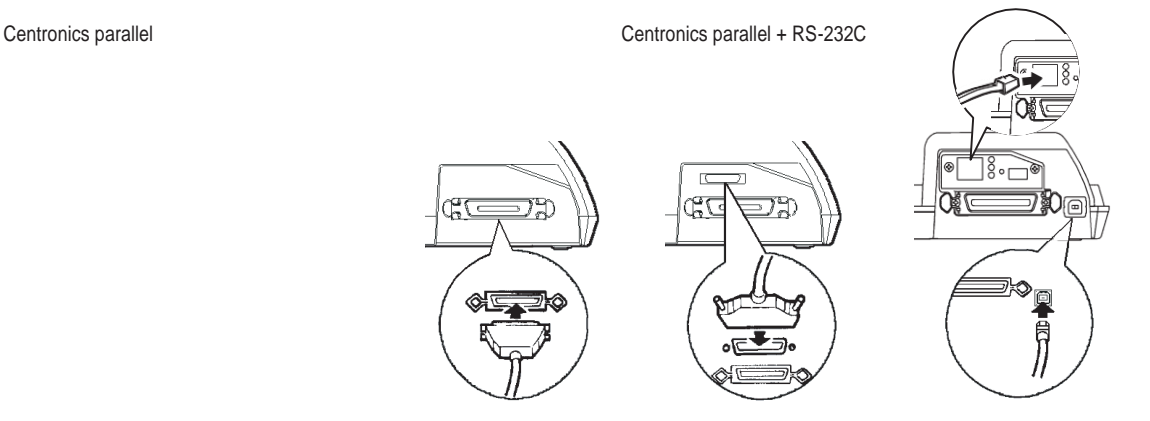

Centronics parallel + USB (+LAN)

**Inbetriebnahme**nbetriebnahme

# *Anschließen des Schnittstellenkabels*

#### **HINWEIS**

**Die LAN-Schnittstelle ist eine vom Benutzer installierbare Option. Wenn Sie eine LAN-Karte installieren, lösen Sie die beiden Schrauben,**

**die die Abdeckung sichern, und nehmen Sie diese ab. Legen Sie die LAN-Karte ein, und bringen Sie dann die Abdeckung mithilfe der beiden Schrauben wieder an. Für Einzelheiten beziehen Sie sich bitte auf das der LAN-Karte beigefügte Online-Handbuch.**

4. Zum Sichern des Kabelsteckers an der parallelen Schnittstelle drücken Sie die beiden Befestigungsklammern in die Kerben am Stecker. Zum Sichern des Kabelsteckers an der seriellen Schnittstelle drehen Sie die Schrauben zu beiden Seiten des Steckers fest.

- 5. Verbinden Sie das andere Ende des Kabels mit Ihrem Rechner. Um den festen Sitz des Steckers zu überprüfen, ziehen Sie leicht an dem Stecker.
- 6. Schließen Sie dieBlende.

# **AUSWÄHLEN EINER EMULATION**

Um den Drucker mit Ihrer Rechner-Software zu steuern, muss auf dem Drucker die richtige Emulation eingestellt sein. In diesem Abschnitt wird erklärt, was Emulationen sind und wie Sie die richtige Emulation auswählen.

# **Für erfahrene Benutzer:**

*Werkseitig ist die Emulation Fujitsu DPL24C PLUS eingestellt. Wenn Sie mit dieser Emulation arbeiten wollen, können Sie den folgenden Absatz überspringen.*

Eine Emulation ist eine Befehlssprache, mit deren Hilfe die Software Ihres Rechners mit dem Drucker kommuniziert. Es gibt viele verschiedene Druckeremulationen, jede mit bestimmten Funktionen und Vorzügen. Dieser Drucker enthält drei *residente* Emulationen:

- Fujitsu DPL24C PLUS (für Drucker der DL-Serie von Fujitsu)
- IBM Proprinter XL24E
- Epson ESC/P2

Die residenten Emulationen sind im Festspeicher des Druckers gespeichert.

Hier einige Hinweise für die Auswahl der Emulation:

- $\sqrt{x}$  Stellen Sie anhand der Dokumentation zu Ihrer Software fest, welche Emulationen die Software unterstützt. Da die meisten Software-Programme diesen Drucker unterstützen, versuchen Sie zunächst, ein Programm mit der werkseitig eingestellten Emulation (in diesem Falle DPL24C PLUS) auszuführen, auch wenn Sie im Zweifel sind, welche Emulation benötigt wird. Näheres über die Kommunikation des Druckers mit der Rechner-Software finden Sie in Kapitel 5.
- $\sqrt{ }$  Wenn Sie mit mehreren Programmen arbeiten, müssen Sie feststellen, welche Emulation von dem am häufigsten benutzten Programm unterstützt wird. Wählen Sie diese Emulation auf dem Drucker.
- $\sqrt{N}$  Wenn Ihre Software mehrere Emulationen unterstützt, wählen Sie nach Möglichkeit DPL24C PLUS, denn diese Emulation bietet die meisten Funktionen.
- $\sqrt{N}$  Wenn Sie eine Emulation benutzen wollen, die von Ihrer Software nicht unterstützt wird, fragen Sie beim Hersteller der Software oder bei Ihrem autorisierten Fujitsu Partner nach, ob hierfür Unterstützung verfügbar ist. Wenn ja, können Sie den entsprechenden Druckertrei- ber, der nicht mit dem ursprünglichen Software-Paket geliefert wird, erwerben.

So wählen Sie eine Emulation aus:

#### **1. Schalten Sie den Drucker ein, und lassen Sie ein Blatt einziehen.**

Soll nur eine Druckereinstellung geändert werden, z. B. die Emulation, können Sie mit dem Einzelblatteinzug arbeiten. Sollen mehrere Einstellungen geändert werden, wie in Kapitel 5 beschrieben, müssen Sie dagegen mit Endlospapier arbeiten. Anweisungen zum Einziehen von Papier enthält Kapitel 3.

#### **2. Wechseln Sie in den Konfigurationsmodus.**

Schalten Sie mit der Taste ONLINE den Drucker offline. Drücken Sie dann die Tasten TEAR OFF und ONLINE.

Wenn der Drucker in den Offline-Konfigurationsmodus wechselt, gibt er die folgenden Informationen aus:

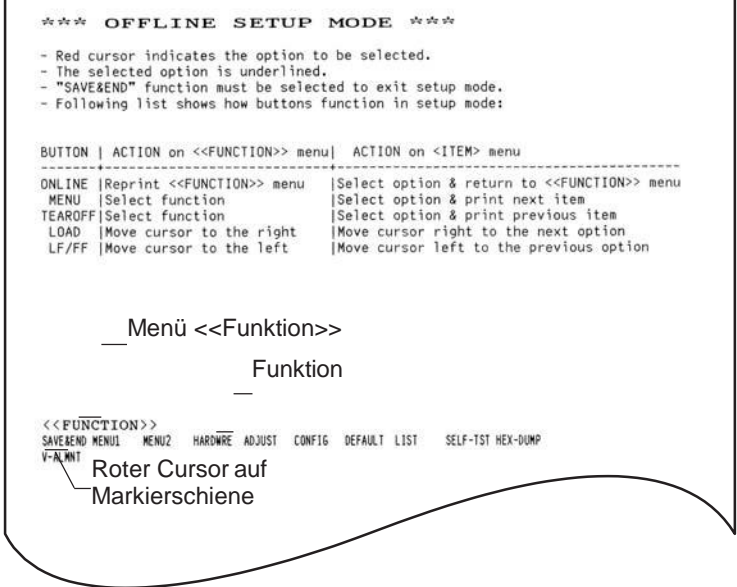

# *Erster Ausdruck im Konfigurationsmodus*

Achten Sie darauf, dass unten auf der Seite das Menü <<FUNCTION>> ausgedruckt wird.

#### **3. Wählen Sie die FunktionMENU1.**

Suchen Sie auf der Plexi-Markierschiene den roten Cursor. Zu Beginn muss er unter SAVE & END am Anfang des Menüs <<FUNCTION>> stehen. Drücken Sie LOAD so oft, bis der rote Cursor unter MENU1 steht, wie in der Abbildung unten dargestellt:

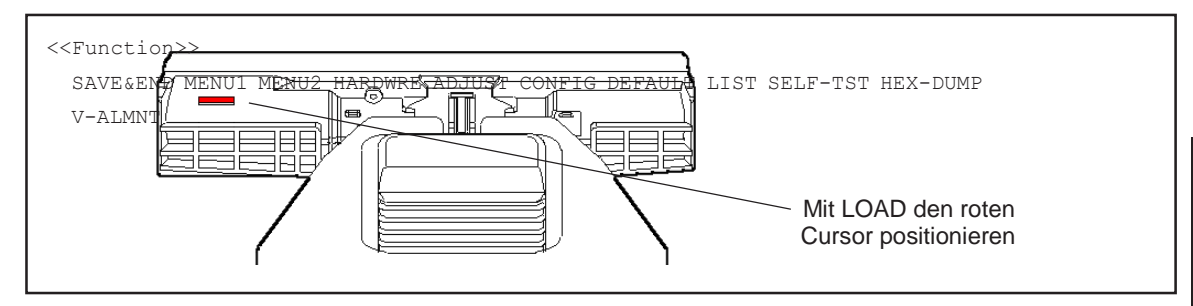

Wählen Sie MENU1 mit MENU aus, und drucken Sie die Optionen unter <EMULATE> aus:

Die aktuelle Emulation ist unterstrichen. In der Abbildung oben ist die Emulation Fujitsu DPL24C PLUS ausgewählt. **4. Wählen Sie eineEmulation.** Drücken Sie LOAD, bis der rote Cursor unter der gewünschten Emulation steht. Mit MENU wählen Sie ihn aus und drucken den nächsten Menüpunkt in MENU1. **5. Verlassen Sie MENU1.** Drücken Sie ONLINE, um die Funktion MENU1 zu beenden und das Menü <<FUNCTION>> erneut auszudrucken. <EMULATE> DPL24C+ XL24E ESC/P2

# **6. Verlassen Sie den Konfigurationsmodus, und speichern Sie dabei die Emulation.**

Wenn Sie den Konfigurationsmodus beenden und die neue Emulation speichern wollen, vergewissern Sie sich zunächst, dass der rote Cursor unter SAVE & END steht. Dann drücken Sie MENU. Der Drucker wählt SAVE & END und wird dann online geschaltet.

Anweisungen zum Ändern anderer Druckereinstellungen im Konfigurationsmodus enthält Kapitel 5.

# **DRUCKEN EINER MUSTERSEITE (ONLINE)**

Sobald mit dem Selbsttest festgestellt wurde, dass der Drucker ordnungsgemäß arbeitet, erstellen Sie einen Testausdruck von einem Ihrer Programme aus. Damit können Sie prüfen, ob der Drucker richtig an den Rechner angeschlossen ist.

Wenn Sie mit der parallelen Schnittstelle arbeiten, gibt der Drucker in der Regel die richtigen Zeichen aus. Eventuell müssen Sie mit Ihrer Software oder mit dem Konfigurationsmodus des Druckers das Seitenlayout oder verschiede- ne andere Druckfunktionen ändern.

Wenn Sie die serielle Schnittstelle verwenden, kann es sein, dass der Drucker gar nicht arbeitet oder nur eine Reihe von Fragezeichen (?) ausgibt. Dies bedeutet, dass die Einstellungen für die serielle Schnittstelle im Drucker nicht mit denen in Ihrem Rechner bzw. Ihrer Software übereinstimmen. Bevor Sie diese Einstellungen ändern, versuchen Sie zunächst, die werkseitigen Einstellungen des Druckers auszugeben.

So testen Sie die Kommunikation zwischen Drucker und Rechner:

- 1. Ziehen Sie einen Bogen Papier ein.
- 2. Der Drucker muss online geschaltet sein, und die Anzeige ONLINE muss grün leuchten. Anderenfalls drücken Sie die Taste ONLINE.
- 3. Drucken Sie von Ihrem Textverarbeitungsprogramm, einer Programmiersprache oder einem anderen Programmaus.

4. Wenn Sie das Seitenlayout oder andere Druckfunktionen ändern müssen, können Sie dies sowohl über die Druckereinstellungsmenüs in Ihrer Rechner-Software oder über den Konfigurationsmodus des Druckers tun. Näheres hierzu finden Sie in Kapitel 5.

Arbeitet der Drucker nicht oder druckt er falsche Zeichen, gehen Sie folgendermaßen vor:

- Prüfen Sie, ob das Schnittstellenkabel ordnungsgemäß angeschlossen ist.
- Vergewissern Sie sich, dass in Ihrer Software und auf dem Drucker die gleiche Emulation ausgewählt ist.
- Bei Verwendung einer seriellen Schnittstelle müssen die Einstellungen für die serielle Schnittstelle im Rechner und im Drucker gleich sein. Die werkseitigen Einstellungen des Druckers lauten: 8 Datenbit, kein Paritätsbit, 1 Stoppbit, Übertragungsgeschwindigkeit 9600 Baud, XON/XOFF-Protokoll.
- Sie können die Einstellungen für die serielle Schnittstelle entweder am Rechner oder am Drucker vornehmen. Anweisungen zum Ändern der Einstellungen am Drucker finden Sie in Kapitel 5.
- Sollen die Einstellungen im Rechner geändert werden, stehen dafür die Menüs in Ihrer Software oder Befehle in Ihrem Betriebssystem zur Verfügung. Im folgenden finden Sie ein Beispiel für das Arbeiten im Betriebssystem MS-DOS.

# **Ändern der Einstellungen für serielle Schnittstellen mit MS-DOS**

Bei IBM PCs oder Kompatiblen können die Einstellungen für die serielle Schnittstelle mit den folgenden MODE-Befehlen (MS-DOS) an die werkseitigen Einstellungen des Druckers angepaßt werden:

> MODE COM1:9600,N,8,1,P MODE LPT $1$ := COM $1$

Sollen diese Einstellungen beim Einschalten des Rechners aktiviert werden, stellen Sie die MODE-Befehle in die Datei AUTOEXEC.BAT. Sorgen Sie dafür, dass die Datei MODE.COM in Ihrem Stammverzeichnis gespeichert ist.

Reagiert der Drucker auch dann nicht, ziehen Sie Ihren autorisierten PSi Partner oder einen Fachmann für serielle Schnittstellen hinzu.

• Falls während des Druckens mit Windows ein Fehler eintritt, verursacht das einfach nochmalige Ausdrucken der Seite ein Entstellen der ausgedruckten Zeichen. Um dieses Problem zu vermeiden, führen Sie eine Rücksetzung am Bedienfeld aus oder schalten Sie den Drucker ab. Drucken Sie dann die Seite erneut aus.

Damit sind die Konfigurations- und Testoperationen für den Drucker abge- schlossen. Wenn Sie sich mit den gängigen Druckeroperationen wie Einziehen von Papier, Auswählen von Druckfunktionen und Drucken von Dokumenten vertraut machen möchten, finden Sie alles Wissenswerte hierzu in Kapitel 3 und 4.

# **INSTALLIEREN DES DRUCKERTREIBERS**

Zur Verwendung des Druckers in einer Windows Umgebung ist ein Druckertreiber erforderlich. Spezielle Druckertreiber für Windows 95, 98, Me, NT 4.0, XP, und 2003 werden mit dem PP204/PP205 Drucker geliefert.

Für Informationen über die Installation des Druckertreibers, beziehen Sie sich bitte auf Readme.txt des zu installierenden Druckertreibers.

- Diese Druckertreiber laufen mit der DLP24C+ Emulation. Achten Sie darauf, die DLP24C+ Emulation für den Druckermodus zu spezifizieren.
- Der PP204/PP205 Druckertreiber ist ein Druckertreiber für Monochrome-Druck.

Das Farbdaten Druckergebnis kann sich von der Druckvorlage oder dem Monochromdaten Druckergebnis unterscheiden.
# **ARBEITEN MIT PAPIER**

Abschnitte die Verwendung von Papier:<br>Folgender Kapitel erläutert anhand

3

- Geeignetes Papier
- Arbeiten mit Papier
- Einstellen der Papierstärke
- Einlegen von Einzelblättern
- Einziehen von Endlospapier
- Einziehen und Plazieren von Papier
- Wechseln der Papierart

Am Ende dieses Kapitels finden Sie Tips zur Verwendung von Papier.

Sie sollten diesen Abschnitt lesen, wenn Sie mehrlagiges Papier, Umschläge oder Etiketten verwenden möchten.

**GEEIGNETES PAPIER** Der Drucker eignet sich für Einzelblätter und Endlospapier. Zu den Einzelblättern zählen Umschläge und mehrlagige Einzelblätter, zum Endlospapier Etiketten und mehrlagiges Endlospapier, das dem Drucker über den Traktor zugeführt wird.

> Sie erzielen die besten Ergebnisse, wenn das Papier die unten genannten Anforderungen erfüllt (siehe auch Anhang B). Machen Sie einen Testausdruck, oder fragen Sie Ihren autorisierten Fujitsu Partner, wenn Sie sich beim verwendeten Papier nicht sicher sind.

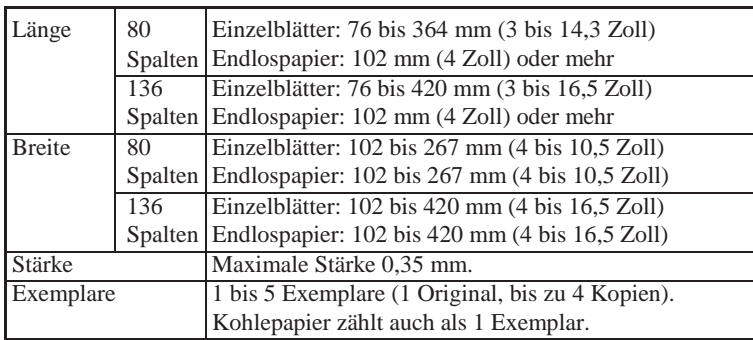

tieren von Papier:

**ARBEITEN MIT PAPIER** Folgende Hebel und Tasten dienen zum Einziehen, Auswählen und Transpor-

- Papierwahlhebel, links oben am Drucker
- Papierstärken-Anpassungshebel, rechts oben am Drucker
- die Tasten LF/FF, TEAR OFF, LOAD und MENU auf dem Bedienfeld.

Die Tasten haben eine andere Funktion, wenn Sie sie zusammen mit der ONLINE-Taste drücken.

Die Lage der Hebel und Tasten können Sie der folgenden Abbildung entnehmen.

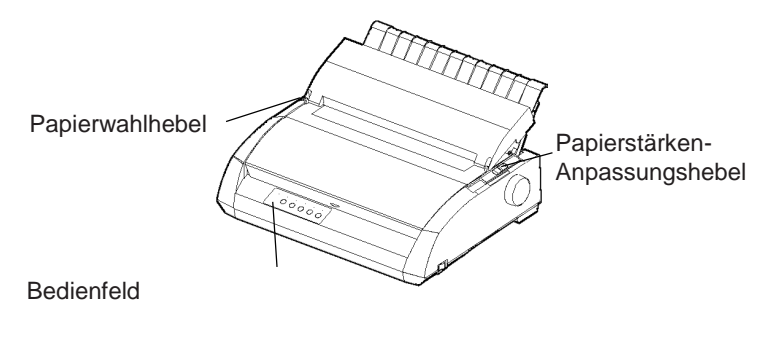

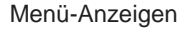

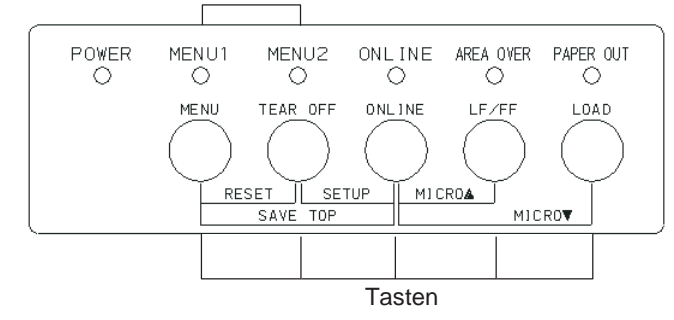

# *Hebel und Tasten am Drucker*

In Tabelle 3.1 ist die Funktion der Hebel und Tasten beschrieben. Weitere Informationen finden Sie weiter hinten in diesem Kapitel.

#### **HINWEIS**

**Zum Laden und Transportieren von Papier muss der Drucker:**

- **• online geschaltet sein und darf keine Daten empfangen oder drucken**
- **• offline geschaltet sein (er darf sich nicht im Konfigurationsmodus befinden).**

**Um das Papier nur ein wenig weiter zutransportieren (Mikrovorschub), drücken Sie die ONLINE-Taste. Der Drucker muss dazu:**

**• offline sein (er darf sich nicht im Konfigurationsmodus befinden).**

| <b>Hebel/Taste</b>                          | <b>Funktion</b>                                                | <b>Anwendung</b>                                                                                                    |  |
|---------------------------------------------|----------------------------------------------------------------|----------------------------------------------------------------------------------------------------|--|
| LF/FF                                       | Seitenvorschub<br>Zeilenvorschub<br>Mikrovorschub<br>vorwärts  | LF/FF drücken und halten, um Papier z<br>transportieren.<br>Endslospapier<br>wird<br>eine<br>Seite<br>um<br>weitertransportiert.<br>Einzelblätter<br>werden<br>ausgegeben.<br>LF/FF max. 3 Sek. drücken, um Papier eine<br>Zeile vorwärts zu transportieren.<br>LF/FF und ONLINE drücken, um Papier 1/<br>180 Zoll vorwärts zu transportieren. |  |
| <b>TEAR OFF</b>                             | Papier<br>zum<br>Abtrennen<br>transportieren                   | Perforation<br>TEAR<br>drücken.<br><b>OFF</b><br>um<br>vorwärts zur Abreißkante zu transportieren.<br>Papier abtrennen und dann beliebige Taste<br>drücken, um Papier in Parkposition zu<br>bringen.                                                                                                    |  |
| <b>LOAD</b>                                 | Papier einziehen/<br>entnehmen<br>Mikrovorschub<br>rückwärts   | LOAD drücken, um Papier einzuziehen oder<br>Endlospapier in Parkposition zu bringen.<br>LOAD und ONLINE drücken, um<br>Papier 1/180 Zoll zurückzutransportieren.<br>zurückzutransportieren.                                                                                                    |  |
| <b>MENU</b>                                 | Eingestellte<br>Einzugsposition<br>speichern                   | MENU und ONLINE drücken, um beim<br>Mikrovorschub eingestellte Einzugsposition<br>zu speichern.                                                                                                    |  |
| Papierwähl-<br>hebel*                       | Einzugsweg<br>wählen                                           | Für Einzelblätter Papierwahlhebel nach vorne<br>legen (Einzelblatt-Führungsplatte).<br>Für Endlospapier Hebel nach hinten legen.                                                                                                    |  |
| Papier-<br>stärken-<br>Anpassungs-<br>hebel | Papierstärke<br>An<br>oder Anzahl der<br>Exemplare<br>anpassen | Zahl entsprechend der Anzahl der Exemplare<br>wählen.<br>Falls<br>Ergebnis<br>unbefriedigend,<br>ändern<br>D<br>Position<br>(A)<br>bis<br>$D$ ).<br>zum<br>Farbbandwechsel<br>oder<br>Beseitigen<br>eines<br>Papierstaus verwenden.                                                                                                    |  |

*Tabelle 3.1 Hebel und Tasten*

**\* Auf der Abdeckung finden Sie folgende Markierungen:**

Ţ

ŀ **: Endlospapier**

**: Einzelblätter**

# **EINSTELLEN DER PAPIERSTÄRKE**

Der Drucker kann Papier unterschiedlicher Papierstärke verarbeiten. Es kann auch Papier mit bis zu fünf Lagen (Original plus vier Durchschläge) bedruckt werden. Weitere Informationen über die Papierstärke enthält Anhang B.

Mit dem Papierstärken-Anpassungshebel rechts oben am Drucker können Sie die Papierstärke einstellen. Vergessen Sie nicht, die Papierstärke einzustellen, wenn sich die zu bedruckende Anzahl an Exemplaren ändert.

Zum Einstellen der Papierstärke stehen neun Positionen zur Verfügung: **1** bis **5** und **A** bis **D**. Stellen Sie anhand der folgenden Tabelle die geeignete Einstellung fest, und bringen Sie den Papierstärken-Anpassungshebel in die entsprechende Position.

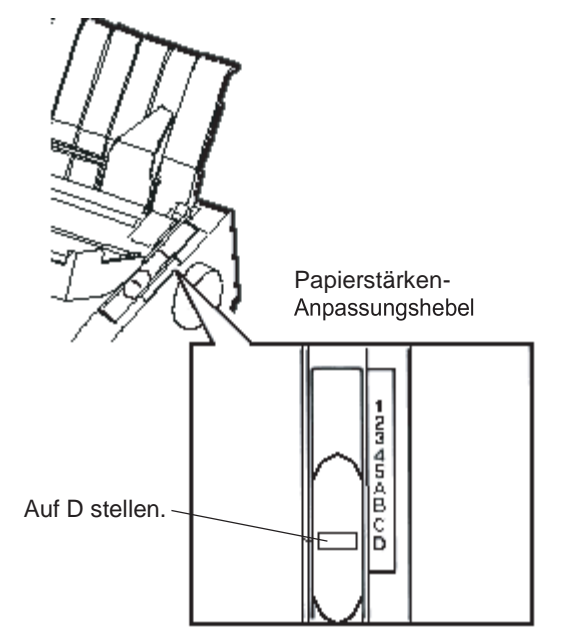

*Einstellen der Papierstärke*

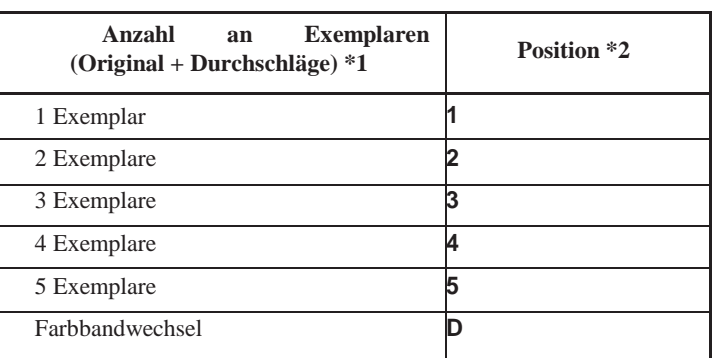

#### *Tabelle 3.2 Einstellungen für Papierstärken-Anpassungshebel*

\*1 Kohlepapier zählt als ein Exemplar.

\*2 Wenn Sie mit dem Ergebnis nicht zufrieden sind, müssen Sie die Hebelposition ändern (**A** bis **D**). Position **D** dient zum Wechseln von Farbbändern oder zum Beseitigen von Papierstaus. Das Bedrucken von Etiketten und Umschlägen wurde in dieser Tabelle nicht berücksichtigt. Stellen Sie den Hebel auf die am besten dafür geeignete Position.

#### **HINWEIS**

**Wenn der Ausdruck verschmiert, wenn Sie Probleme mit dem Farbband haben oder wenn Papierstaus auftreten, stellen Sie den Hebel um eine Position höher.**

In diesem Abschnitt erfahren Sie, wie man Papier über die Einzelblatt-Führungsplatte zuführt. Bei der Einzelblatt- Führungsplatte wird dem Drucker jeweils eine Seite zugeführt.

#### **Einziehen einer einzelnen Seite**

So verwenden Sie die Einzelblatt-Führungsplatte:

1. Der Drucker muss eingeschaltet sein. Prüfen Sie, ob sich das von hinten zugeführte Endlospapier in der Parkposition befindet (siehe Zurückziehen von Endlospapier weiter hinten in diesem Kapitel).

# **EINLEGEN VON EINZELBLÄTTERN**

- 2. Falls erforderlich, verstellen Sie den Papierstärken- Anpassungshebel (siehe **Einstellen der Papierstärke** weiter vorne in diesemKapitel).
- 3. Bewegen Sie den Papierwahlhebel (links oben am Drucker) nach vorne.
- 4. Heben Sie die Einzelblatt-Führungsplatte an, und verschieben Sie die linke Papierführung. Beachten Sie, dass der bewegliche Bereich begrenzt ist.

#### **Einstellung des linken Schreibrands**

Die Skala (unterhalb der linken Papierführung) ist in 1/10- Zoll-Schritten unterteilt. Wenn die linke Papierführung auf die Position ganz rechts gestellt ist, beträgt der linke Rand etwa 5 mm (0,2 Zoll). Zum Ausrichten von Papier können Sie auch die beiden Lineale (Einheit Zoll) auf der Auswurf- Abdeckung des Druckers verwenden. Die Skala ist in 10 Spalten pro Zoll unterteilt.

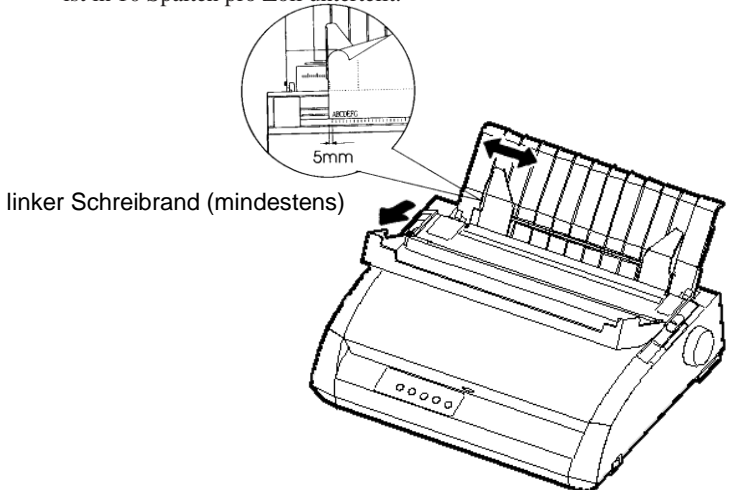

# *Vorbereiten des Druckers für Einzelblätter*

5. Legen Sie ein Blatt Papier in die Einzelblatt-Führungsplatte ein. Die Papierunterkante muss an der Druckwalze anliegen. Verstellen Sie anschließend die rechte Papierführung.

6. Drücken Sie die Taste LOAD. Das Papier wird bis zur Position oberer Seitenrand, d. h. zur ersten Druckzeile, transportiert. Um die Position des Papiers geringfügig zu ändern, drücken Sie gleichzeitig die Tasten ONLINE und LF/FF oder LOAD. Das Papier wird dann um 1/180 Zoll vor- oder zurücktransportiert.

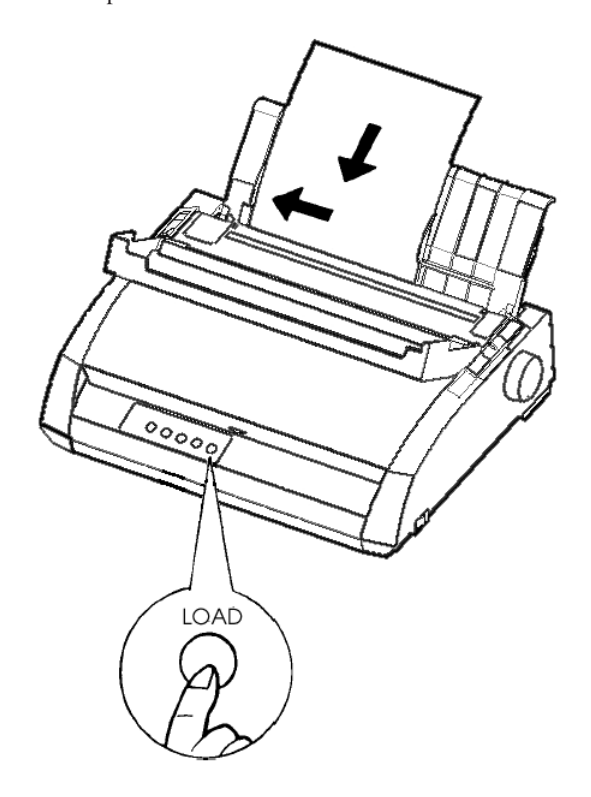

*Einziehen eines Einzelblatts*

- 7. Schalten Sie den Drucker online. Drucken Sie eine Testseite, und prüfen Sie die Seitenränder. Falls erforderlich, stellen Sie folgendes ein:
	- Die horizontale Ausrichtung des Papiers. Verschieben Sie dazu die Papierführungen.
	- Die Einstellung oberer Seitenrand (siehe Kapitel 5).
	- Die Ränder. Stellen Sie die Ränder über Ihr Programm oder den Konfigurationsmodus des Druckers ein (siehe Kapitel 5).

#### **Ausgeben von Einzelblättern**

Wenn Sie den Druckvorgang über Ihr Programm steuern, wird jede einzelne Seite automatisch ausgegeben, nachdem sie bedruckt wurde. Sie haben zwei Möglichkeiten, die Seiten manuell auszugeben:

- Drücken Sie LF/FF, und halten Sie die Taste gedrückt, um das Blatt vorwärts zu transportieren.
- Drehen Sie den Walzendrehknopf im Uhrzeigersinn.

Endlospapier ist an der Perforation gefaltet. Es eignet sich besonders für Probeausdrucke und zum Drucken großer Dateien. Das Papier wird dem Drucker mittels Papiertraktoren über den Traktoreinzug zugeführt. Die Traktoren an der Rückseite des Druckers schieben das Papier vorwärts und führen es der Druckwalze über die Druckerrückseite zu. Der Einzug erfolgt also über einen Schubtraktor.

## **VERWENDEN VON ENDLOSPAPIER**

# **Plazieren der Papierstapel**

Legen Sie den Papierstapel direkt an der Druckerrückseite unter den Drucker. Nach Einlegen des Papiers sollte der Einzugsweg des Papiers wie folgt verlaufen:

# **Richtiges Plazieren**

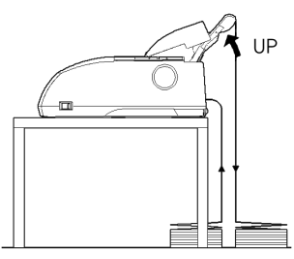

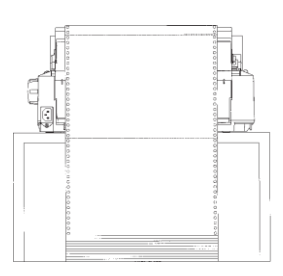

Einzug von hinten

# **Falsches Plazieren**

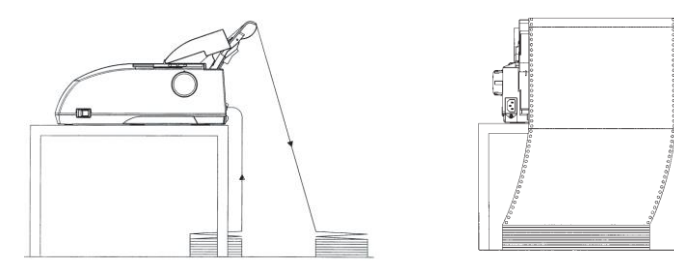

*Plazieren von Endlospapier*

## **Einziehen von Endlospapier**

In diesem Abschnitt wird erläutert, wie Sie mit Endlospapier arbeiten. Die Traktoreinheit schiebt Endlospapier in den Einzug.

Legen Sie das Endlospapier wie folgt ein:

- 1. Der Drucker muss eingeschaltet sein. Entfernen Sie vorhandene Einzelblätter aus dem Drucker.
- 2. Falls erforderlich, verschieben Sie den Papierstärken- Anpassungshebel (siehe **Einstellen der Papierstärke** weiter vorne in diesem Kapitel).

Papierstärken-Anpassungshebel

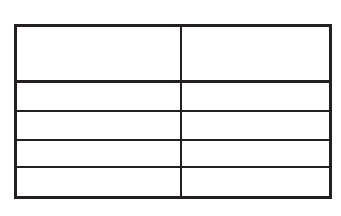

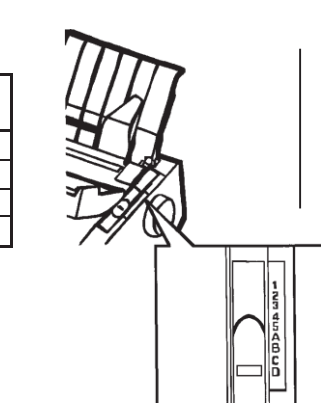

#### l a **Einstellen des Papierstärken-Anpassungshebels**

3. Legen Sie den Papierwahlhebel (siehe unten) nach hinten.

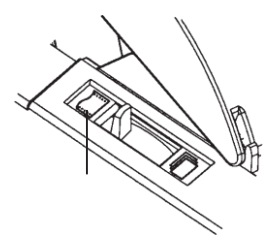

Für Endlospapier

*Vorbereiten des Druckers für Endlospapier*

- 4. Lösen Sie die Traktorverriegelungen, indem Sie sie nach oben ziehen, und öffnen Sie die Papierhalter (siehe folgende Abbildung).
- 5. Verschieben Sie die (von hinten gesehen) rechte Traktorführung. Drücken Sie die rechte Verriegelung nach unten, um die Traktorführung zu verriegeln. Zentrieren Sie dann die mittlere Papierstütze.

#### Einzelblatt-Führungsplatte

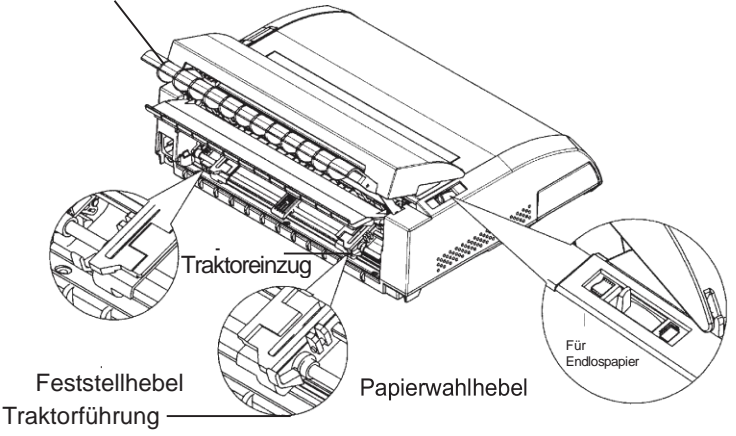

*Verschieben der Traktorführungen*

# **Einstellung des linken Schreibrands**

Unter der rechten Traktorführung (von hinten gesehen) befindet sich ein kurzes Lineal, das in 10 Spalten pro Zoll unterteilt ist und zum Plazieren der Traktorführung verwendet werden kann. Wenn sich die Papierkante an der Linie ganz links befindet, beträgt der linke Rand einschließlich dem Perforationsbereich etwa 12 mm (0,5 Zoll).

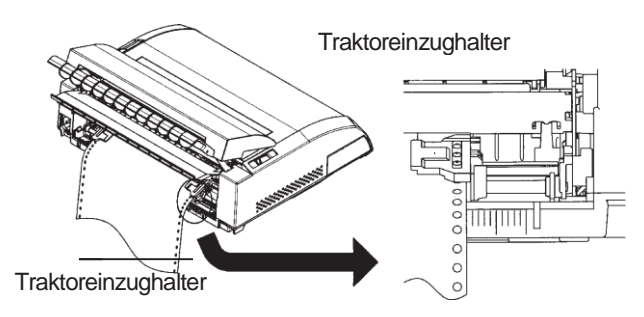

*Einstellung des linken Schreibrands*

- 6. Führen Sie die Stifte der beiden Traktorführungen in die Transportlöcher im Papier ein. Passen Sie die (von hinten gesehen) linke Traktorführung an die Papierbreite an. Schließen Sie die Papierhalter.
- 7. Schieben Sie die (von hinten gesehen) linke Traktorführung etwas nach außen, um das Papier zu straffen. Drücken Sie den linken Hebel nach unten, damit die Traktorführung in dieser Position einrastet. Schließen Sie die hintere Abdeckung.
- 8. Ziehen Sie die hintere Abdeckung kräftig aus der Einzelblatt-Führungsplatte (in der vom Pfeil angezeigten Richtung), und setzen Sie sie herunter.

Einzelblatt-Führungsplatte

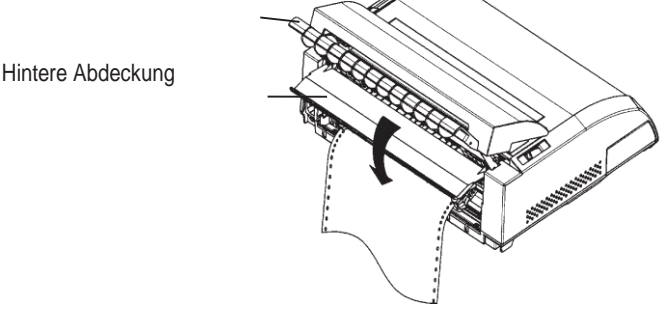

#### *Einstellen der hinteren Abdeckung*

- 9. Bringen Sie den Einzelblatteinzug an. Informationen hierzu finden Sie in Kapitel 2 unter **Anbringen des Einzelblatthalters**.
- 10. Drücken Sie die Taste LOAD, um das Papier bis zur Position oberer Seitenrand einzuziehen, d. h. bis zur Position der ersten Druckzeile.
- 11. Drücken Sie die Taste ONLINE, um den Drucker online zu schalten. Drucken Sie eine Testseite, und prüfen Sie die Seitenränder. Falls erforderlich, stellen Sie folgendes ein:
- Die horizontale Ausrichtung des Papiers. Falls erforderlich, richten Sie die Traktorführungen aus.
- Die Einstellung oberer Seitenrand (siehe Kapitel 5).
- Die Ränder. Nehmen Sie die Einstellungen in Ihrem Programm oder im Konfigurationsmodus des Druckers vor (siehe Kapitel 5).

Falls die Papierschnitt-Position und die Perforations-Position nicht übereinstimmen, justieren Sie sie wie folgt.

#### **HINWEIS**

**Wenn Sie Endlospapier verwenden, versichern Sie sich, dass die Ränder der rechten und linken Papierführungen das Papier nicht berühren. Schieben Sie beide Papierführungen eng an die Enden beider Seiten.**

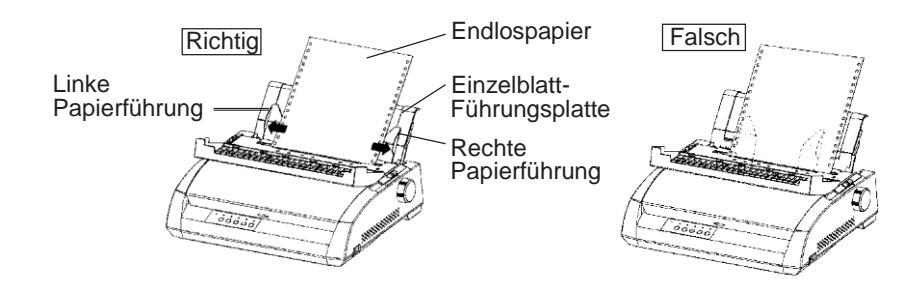

#### **Abstimmung der TEAR OFF Position**

Wenn die Taste TEAR OFF verwendet wird, um das Papier zum Abschneiden auszugeben, kann die Papierschnitt-Position und die Perforations-Position nicht übereinstimmen. Justieren Sie in diesem Fall ihre Positionen wie folgt.

Abstimmungsverfahren:

- 1. Verwenden Sie die Taste TEAR OFF, um das Papier zur Schnitt- Position auszugeben. (Halten Sie dabei die Taste TEAR OFF gedrückt.)
- 2. Während Sie die Taste TEAR OFF gedrückt halten, justieren Sie die Schnitt-Position mit der Taste LF/FF oder LOAD.
- Taste LF/FF: Einmaliges Drücken dieser Taste vergrößert die Papiereinzugsmenge um 1/180Zoll.
- Taste LOAD: Einmaliges Drücken dieser Taste verringert die Papiereinzugsmenge um 1/180Zoll.
- Der Abstimmungsbereich beträgt plus oder minus 63/180 Zoll (etwa 9 mm). Bei Überschreitung wird ein Alarmton abgegeben.
- 3. Wenn die Schnitt-Position justiert ist, lassen Sie die Taste TEAR OFF los. Die Papiereinzugsmenge am Ende der Abstimmung wird festgehalten als Papiermenge, die eingezogen wird, wenn die Taste TEAR OFF gedrückt wird.

# **Zurückziehen von Endlospapier**

Diese Funktion steht beim Einzug über Zugtraktor nicht zur Verfügung. So ziehen Sie Endlospapier zurück:

- 1. Der Papierwählhebel muss in der hinteren Position stehen.
- 2. Drücken Sie die Taste LOAD. Das Endlospapier wird in die Parkposition zurückgezogen. Läßt sich das Papier nicht mit einem Tastendruck zurückziehen, drücken Sie LOAD so oft, bis die Parkposition erreicht ist.

#### **HINWEIS**

#### **Pro Operation kann Papier bis zu 55,8 cm Länge zurückgezogen werden.**

3. Zum Entfernen des Papiers heben Sie die Papierhalter an der Traktorführung an und heben das Papier heraus.

## **Installieren der Traktoreinheit**

Installieren Sie die Traktoreinheit wie folgt, falls sich diese von den Steckern gelöst hat.

- 1. Schalten Sie den Drucker aus.
- 2. Entfernen Sie die Einzelblatt-Führungsplatte und öffnen Sie die Geräuschdämm-Abdeckung.
- 3. Haken Sie die Kerbe der Traktoreinheit an Stecker 1 ein, und drehen Sie die Einheit so nach unten, dass Sie die andere Kerbe auf Stecker 2 aufsetzen können.

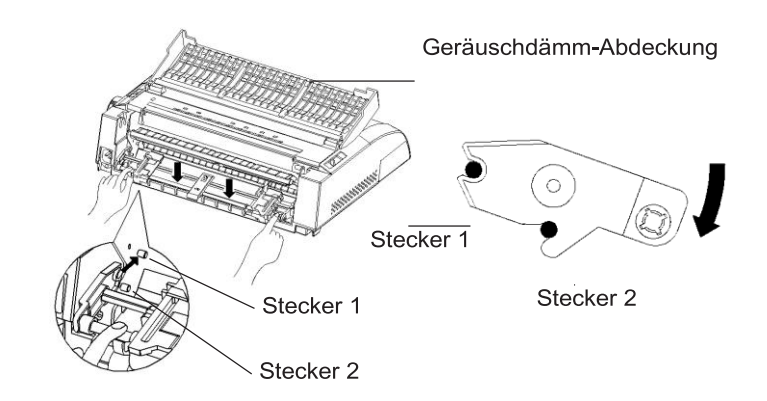

## **Abreißen von Blättern**

Der Drucker hat eine spezielle "Abreißkante", an der bedruckte Seiten ohne Papierverlust abgetrennt werden können. Diese Abreißkante befindet sich an der Auswurf-Abdeckung.

So reißen Sie Endlospapier mit Hilfe der Abreißkante ab:

1. Drücken Sie die Taste TEAR OFF. Die untere Perforation der letzten Seite wird zur Abreißkante vorgeschoben. Wenn Sie mit der Funktion CONFIG im Konfigurationsmodus TEAR OFF: AUTO angegeben haben, wird das Papier automatisch zur Abreißkante vorgeschoben, wenn das Ende des Auftrags erreicht ist oder der Drucker alle Daten empfangen hat.

#### **HINWEIS**

**Befindet sich die untere Perforation des Papiers nicht an der Abreißkante, ist u. U. die Papierlänge in der Software oder im Konfigurationsmodus des Druckers nicht richtig angegeben. Anweisungen zum Angeben der Papierlänge im Konfigurationsmodus enthält Kapitel 5.**

2. Reißen Sie das Papier an der Perforation ab.

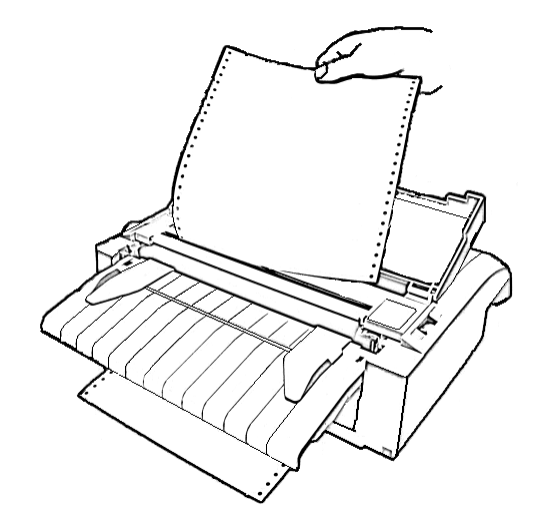

*Abreißen von Endlospapier*

3. Drücken Sie eine beliebige Taste, damit das Papier an die Position oberer Seitenrand zurückgezogen wird.

# **EINZIEHEN UND PLAZIEREN VON PAPIER**

# **Seitenvorschub/Zeilenvorschub (FF/LF)**

Mit der Funktion Zeilenvorschub/Seitenvorschub bewegen Sie das Papier vorwärts, und zwar unabhängig davon, ob der Drucker online oder offline geschaltet ist. Wenn Sie die Taste LF/FF gedrückt halten, wird ein Bogen Papier eingezogen. Wenn Sie LF/FF einmal kurz (höchstens 3 Sekunden) drücken, wird das Papier um eine Zeile vorgeschoben.

Über das Bedienfeld kann kein Zeilen-/Seitenvorschub in umgekehrter Richtung vorgenommen werden. Um Papier rückwärts zu bewegen, drehen Sie den Walzendrehknopf von Hand. Wenn Sie allerdings zu weit drehen, kann das Papier nicht mehr eingezogen werden.

#### **Mikrovorschub vorwärts und rückwärts**

Mit dem Mikrovorschub können Sie die Papierposition genauer einstellen. Diese Funktion ist bei offline geschaltetem Drucker verfügbar. Wenn Sie ONLINE und LF/FF drücken, wird das Papier in kleinen Schritten vorgescho- ben, bei ONLINE und LOAD wird es zurückgezogen.

Wenn Sie das Papier zu weit zurückziehen, kann es nicht mehr einge-zogen werden.

#### **Einstellen der Einzugsposition**

Mit der Funktion Mikrovorschub können Sie auch die Einzugsposition des Papiers einstellen. Wenn Sie diese Funktion aktivieren, nachdem Sie bei offline geschaltetem Drucker LOAD gedrückt haben, bleibt diese Einstellung vorrübergehend als Einzugsposition gültig, bis der Drucker ausgeschaltet wird. Wenn Sie ONLINE und MENU drücken, wird die neue Einzugsposition permanent gespeichert. Einzugspositionen werden für Einzelblätter und Endlospapier separat gespeichert.

# **WECHSELN DER PAPIERART**

Müssen verschiedene Auftragsarten auf dem Drucker ausgeführt werden, ist es oft günstig, zwischen Einzelblatteinzug und Endlospapier wechseln zu können, ohne dass das Endlospapier entfernt werden muss. Wie dies geschieht, wird im folgenden erläutert.

#### **Wechseln zum Einzelblatteinzug**

So wechseln Sie von Endlospapier zu Einzelblatteinzug:

- 1. Reißen Sie die bedruckten Seiten ab.
- 2. Ziehen Sie das Papier in die Parkposition zurück (LOAD drücken). Die Anzeige PAPER OUT leuchtet rot auf.

#### **VORSICHT**

*Wird das Endlospapier nicht in Parkposition zurückgezogen, kommt es zu Papierstaus.*

- 3. Stellen Sie den Papierwählhebel nach vorn (Einzelblatteinzug).
- 4. Setzen Sie die Einzelblatt-Führungsplatte ein. Näheres dazu finden Sie im Abschnitt **Einlegen von Einzelblättern** weiter vorn in diesem Kapitel. Bei Verwendung der Einzelblatt-Führungsplatte drücken Sie LOAD, um das Papier in die Position oberer Seitenrand zu bringen.

Nun können Sie auf Einzelblätter drucken.

#### **Wechseln zum Endlospapiereinzug**

So wechseln Sie vom Einzelblatt- zum Endlospapiereinzug:

1. Ist ein Einzelblatt eingezogen, drehen Sie den Walzendrehknopf, oder halten Sie die Taste LF/FF gedrückt, bis es ausgegeben wird.

#### **WARNUNG**

#### *Wird das Papier nicht entfernt, kann es zu Papierstaus kommen.*

- 2. Stellen Sie den Papierwählhebel nach hinten (Endlospapier).
- 3. Drücken Sie die Taste LOAD. Das Endlospapier wird zur Position oberer Seitenrand vorgeschoben.

Nun können Sie auf Endlospapier drucken.

#### **TIPS ZUM PAPIER Allgemeine Hinweise**

- Verwenden Sie eine gute Papierqualität. Das Papier darf nicht zerknittert sein und muss glatte Ränder haben.
- Verwenden Sie kein Papier mit Heftklammern oder anderen Metallteilen.
- Verwenden Sie kein Papier ungleichmäßiger Stärke, z. B. mehrlagiges Papier mit unterschiedlich langen Bögen, Papier mit Prägeschrift oder Etiketten, die in größeren Abständen auf dem Trägerpapier angebracht sind, so dass sich zwischen Etiketten und etikettenfreien Bereichen Stärkenunterschiede ergeben.
- Lagern Sie Papier an einem sauberen, trockenen Ort.

#### **Mehrlagiges Papier**

- Verwenden Sie keine Schnelltrennsätze (Einzelblätter mit Kohlepapier dazwischen), da das unterste Blatt u. U. nicht korrekt ausgerichtet ist.
- Mehrlagiges gesicktes Papier wird leichter eingezogen, wenn Sie die Einzelblatt-Führungsplatte anheben und als Stütze verwenden.

# 5. Briefumschläge

Zum Bedrucken von Briefumschlägen verwenden Sie die Einzelblatt-Führungsplatte oder den manuellen Einzug. Folgendes ist zu beachten:

- Stellen Sie den Papierstärken-Anpassungshebel entsprechend ein.
- Beim Einziehen von Umschlägen müssen die Klappen nach vorne zeigen, da es sonst zu Papierstaus kommen kann.

# **Etiketten**

- Verwenden Sie Etiketten nur unter normalen Betriebsbedingungen, da sie temperatur- und feuchtigkeitsempfindlich sind.
- Verwenden Sie nur Etiketten auf Endlosträgerband, nicht auf Einzelblättern, da diese verrutschen und dadurch schief bedruckt werden können.
- Stellen Sie den Papierstärken-Anpassungshebel entsprechend ein.
- Verwenden Sie nicht die Tasten LOAD/UNLOAD im Bedienfeld zum Zurückziehen von Etiketten (Gefahr von Papierstau).
- Verwenden Sie nicht die Tearoff-Funktion des Druckers. Beim Zurückziehen von Etiketten können diese sich vom Trägerband lösen und im Drucker festkleben.
- Lassen Sie keine Etiketten im Drucker, damit sie nicht die Druckwalze verkleben und blockieren, wenn Sie weiter drucken wollen.
- Führen Sie vor dem Drucken einen Testdruck der Etiketten durch. Falls ein Papierstau entsteht, stellen Sie den Papierstärken-Anpassungshebel weiter ein. Falls sich das Papier dennoch staut, verwenden Sie eine andere Art von Etikett.

# **DRUCKEN**

Dieses Kapitel beschreibt die Vorgehensweise beim Drucken. Informationen zum Einziehen von Papier in den Drucker finden Sie in Kapitel 3. Dieses Kapitel beschreibt das:

- Auswählen von Druckoptionen
- Starten, Stoppen oder Wiederaufnehmen des Druckvorgangs
- Entnehmen der Ausdrucke
- Löschen des Druckpuffers

**WÄHLEN VON DRUCKOPTIONEN**

Über die Druckoptionen legen Sie das Aussehen der Ausdrucke fest. Folgende Druckoptionen sind unter anderem verfügbar:

- Druckqualität
- **Schriften**
- Zeichendichte (Zeichen pro Zoll)
- Seitenlänge und -breite
- Zeilenabstand (Zeilen pro Zoll)

Sie können die Druckoptionen entweder über Ihr Programm oder über das Bedienfeld des Druckers auswählen. Für welche der beiden Methoden Sie sich entscheiden, hängt von den Fähigkeiten des verwendeten Programms ab. Besitzt Ihr Programm die meisten Funktionen, die Sie benötigen, müssen Sie – wenn überhaupt – nur sehr selten mit dem Bedienfeld arbeiten. *Die Druckereinstellungen werden im übrigen oft vom Programm überschrieben.*

Wenn Ihr Programm nur eine sehr begrenzte Anzahl von Druckoptionen besitzt, können Sie auf dem Bedienfeld weitere Optionen auswählen. Das heißt, dass Sie auf dem Bedienfeld manchmal Optionen wählen können, die über die Software nicht gewählt werden können. So können Sie z. B. ladbare Schriften wählen, die von Ihrem Programm nicht unterstützt werden.

4

#### **Wählen von Optionen über das Anwendungsprogramm**

Viele Anwendungssoftware-Pakete bieten eine Reihe von Druckoptionen und schließen Optionen ein, die der Drucker nicht zur Verfügung stellt. Bei den Programmen haben Sie oft eine größere Auswahl an Schriftgrößen als beim Drucker. Sie können für eine Seite auch mehrere Schriften definieren.

Informationen darüber, welche Funktionen Ihr Programm unterstützt und wie man diese auswählt, finden Sie in der Dokumentation zu Ihrem Programm.

#### **Wählen von Optionen über das Bedienfeld**

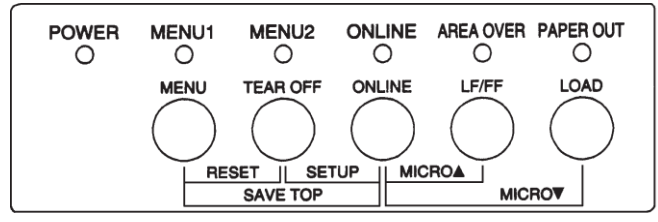

Mit der Taste MENU können Sie direkt ein Menü auswählen.

Bei MENU können Sie zwischen MENU1 und MENU2 wählen, in denen Sie im voraus unterschiedliche Optionen definieren können. Einige der Druck- optionen sind z. B. Emulation, Druckqualität, Zeichendichte und Zeilenab- stand.

Wenn Sie den Drucker einschalten, beginnt die MENU1- Anzeige zu leuchten. Das bedeutet, dass alle Werte aktiv sind, die MENU1 zugewiesen wurden. Sie können vor dem Drucken aber auch problemlos zu MENU2 wechseln. Sie haben ferner die Möglichkeit, eine andere residente Schrift als die MENU1 und MENU2 zugewiesene Schrift zu wählen.

#### **HINWEIS**

**Zum Nachschlagen sollten Sie eine Liste der Einstellungen für MENU1 und MENU2 in der Nähe des Druckers aufbewahren. Informationen zum Drucken einer Liste der aktuellen Einstellungen finden Sie im Abschnitt Ausdrucken einer Liste der gewählten Optionen in Kapitel 5. Sie können die Einstellungen auch in die leeren Spalten in Tabelle 4.1 eintragen.**

*Bedienfeld des Druckers*

#### **Wählen von MENU1 oder MENU2**

Wenn Sie den Drucker einschalten, ist MENU1 aktiv. Um zu MENU2 oder wieder zu MENU1 zu wechseln, gehen Sie wie folgt vor:

- 1. Drücken Sie ONLINE, um den Drucker offline zu schalten.
- 2. Drücken Sie mehrmals die Taste MENU. Die leuchtende Anzeige (1 oder 2) weist auf das gewählte Menü hin. Wenn die Menüwahl gewechselt wird, wird die Schrift (Zeichensatz, Zeichenabstand und Qualität), die dem gewählten Menü zugewiesen wurde, aktiv.

**POWER MENU1** MENU2 ONLINE AREA OVER PAPER OUT  $\circ$  $\circ$  $\circ$  $\circ$  $\circ$  $\circ$ **MENU ONLINE** LF/FF **LOAD TEAR OFF**  $\text{I}$  SETUP **MICROA RESET** SAVE TOP **MICROV** 

| Mögliche Einstellungen                 | Standardeinstellungen<br>Markieren Sie die Standardeinstellungen<br>in der Tabelle. |              |
|----------------------------------------|-------------------------------------------------------------------------------------|--------------|
| <b>Druckoption</b>                     | <b>MENU1</b>                                                                        | <b>MENU2</b> |
| <b>Emulation</b>                       |                                                                                     |              |
| Fujitsu DPL24C PLUS                    |                                                                                     |              |
| IBM Proprinter XL24E                   |                                                                                     |              |
| Epson EPC/P2                           |                                                                                     |              |
| <b>Schrift</b>                         |                                                                                     |              |
| Courier 10                             |                                                                                     |              |
| Prestige Elite 12                      |                                                                                     |              |
| Compressed 17 (Schmalschrift 17)       |                                                                                     |              |
| Boldface PS (Fett PS)                  |                                                                                     |              |
| Pica 10                                |                                                                                     |              |
| Correspondence (Korrespondenz-Schrift) |                                                                                     |              |
| OCR-B 10                               |                                                                                     |              |
| $OCR-A$ 10                             |                                                                                     |              |
| Courier Normal 10 (Konturschrift)      |                                                                                     |              |
| (Konturschrift)<br>Courier Fett 10     |                                                                                     |              |
| Courier Kursiv 10 (Konturschrift)      |                                                                                     |              |
| Normal<br>Nimbus<br>Sans<br><b>PS</b>  |                                                                                     |              |
| (Konturschrift)                        |                                                                                     |              |
| Nimbus Sans Fett PS (Konturschrift)    |                                                                                     |              |
| Nimbus Sans Kursiv PS (Konturschrift)  |                                                                                     |              |
| Timeless Normal PS (Konturschrift)     |                                                                                     |              |
| Timeless Fett PS (Konturschrift)       |                                                                                     |              |
| Timeless Kursiv PS (Konturschrift)     |                                                                                     |              |
| Ladbare Schrift 0                      |                                                                                     |              |
| Ladbare Schrift 1                      |                                                                                     |              |
| Druckqualität                          |                                                                                     |              |
| Letter<br>(Briefqualität)              |                                                                                     |              |
| (Listenqualität)<br>Report             |                                                                                     |              |
| Draft (Entwurfsdruck)                  |                                                                                     |              |
| High-speed Draft (Schnelldruck)        |                                                                                     |              |
| Zeichendichte                          |                                                                                     |              |
| 2.5, 3, 5, 6, 10, 12                   |                                                                                     |              |
| 15,<br>17,<br>18<br>20<br>oder<br>cpi  |                                                                                     |              |
| Proportionaldruck                      |                                                                                     |              |
| Andere:                                |                                                                                     |              |

*Tabelle 4.1 Einstellungen für MENU1 und MENU2*

**STARTEN ODER STOPPEN DES DRUCKVORGANGS**

3. Wenn Sie den Drucker nun wieder online schalten möchten, drücken Sie die ONLINE-Taste. Sie können jetzt mit dem Drucken beginnen. Dabei wird das gewählte Menü verwendet.

#### **Starten des Druckvorgangs**

Bevor Sie mit dem Drucken beginnen, müssen Sie sich vergewissern, ob Papier eingelegt wurde. Prüfen Sie ferner, ob sich der Papierstärken- Anpassungshebel in der richtigen Stellung befindet (**1** bis **D**).

Um mit dem Drucken zu beginnen, schalten Sie den Drucker mit der ON-LINE-Taste online und senden das Dokument zum Drucker.

#### **Stoppen des Druckvorgangs**

Wenn Sie den Druckvorgang sofort stoppen möchten, drücken Sie die ONLINE-Taste, um den Drucker offline zu schalten. Sie können den Druckvorgang auch mit Ihrem Programm stoppen. Allerdings stoppt der Druckvorgang dann nicht sofort. Die Daten, die bereits zum Druckpuffer gesendet, aber noch nicht gedruckt wurden, werden so lange gespeichert, bis Sie den Druckvorgang fortsetzen. Die im Druckpuffer enthaltenen Daten gehen beim Ausschalten des Druckers allerdings verloren.

Drücken Sie nochmals ONLINE, um den Druckvorgang fortzusetzen. Zum Abbrechen des Druckvorgangs verwenden Sie die Befehle Ihres Programms oder Rechners. Wenn Sie den Druckpuffer löschen möchten, schalten Sie den Drucker offline und drücken die Tasten MENU und TEAR OFF. Alle Daten, die vor dem Abbrechen des Druckvorgangs zum Drucker gesendet wurden, gehen verloren.

## **Wiederaufnehmen des Druckvorgangs nach dem Nachfüllen von Papier**

Der Drucker stellt fest, wann das Papier zur Neige geht. Je nachdem, wie PPR-OUT (Paper-Out - Papierende) im Konfigurationsmodus definiert wurde, reagiert der Drucker auf eine der folgenden Arten:

- Der Drucker stoppt den Druckvorgang. Die rote PAPER OUT-Anzeige beginnt zu leuchten, oder
- der Drucker druckt weiter, bis keine Daten mehr im Druckpuffer enthalten sind.

Kapitel 5 enthält weitere Informationen über PPR-OUT. Der Drucker ist werkseitig so eingestellt, dass er den Druckvorgang stoppt, wenn das Endlos- papier zur Neige geht. Bei Einzelblättern druckt er weiter.

Wenn das Papier zur Neige geht, gibt es zwei Möglichkeiten weiterzudrucken:

#### **Drucken der restlichen Zeilen auf die letzte Seite**

Diese Möglichkeit ist geeignet, bei PAPER OUT mit dem Drucken fortzufahren.

- 1. Drücken Sie ONLINE. Der Drucker wird online geschaltet, druckt eine Zeile oder führt einen Zeilenvorschub aus. Danach beginnt die PAPER OUT-Anzeige wieder zu leuchten.
- 2. Sie können diesen Schritt wiederholen, bis sich der Druckkopf nicht mehr auf dem Papier befindet. Diese Vorgehensweise kann jedoch zu einem ungleichmäßigen Zeilenabstandführen.

#### **VORSICHT**

*Wenn Sie die Einzelblatt-Führungsplatte verwenden oder die restlichen Zeilen drucken, müssen Sie darauf achten, dass Sie nicht auf der Druckwalze drucken, da die Druckwalze und der Druckkopf dadurch beschädigt werden können.*

#### **Weiterdrucken nach dem Nachfüllen von Papier**

- 1. Führen Sie Endlospapier in die Stifte der Traktoren ein, oder legen Sie Einzelblätter auf die Einzelblatt-Führungsplatte.
- 2. Um das erste Blatt einzuziehen, drücken Sie LOAD. Die PAPER OUT-Anzeige erlischt.
- 3. Drücken Sie ONLINE, um den Drucker online zu schalten. Der Drucker setzt den Druckvorgang daraufhin fort.

#### **HINWEIS**

**Bei Endlospapier werden die Seite, bei der der Druckvorgang gestoppt wurde, und die Seite, bei der der Druckvorgang wieder- aufgenommen wurde, wahrscheinlich nicht richtig gedruckt.**

**Drucken Sie die beiden Seiten deshalb noch einmal.**

## **Wiederaufnehmen des Druckvorgangs nach einer Überschreitung des Druckbereichs-Warnung (Area Over)**

Der Drucker erkennt die linke und die rechte Papierkante und speichert deren Position beim Einziehen von Papier. Wenn Sie Daten drucken, die über einen der beiden Bereiche hinausgehen, werden die Daten vom Drucker ignoriert, und die AREA OVER-Anzeige leuchtet auf, um Sie auf den Datenverlust aufmerksam zu machen. Der Druckvorgang wird allerdings nicht abgebro- chen.

Die Anzeige AREA OVER funktioniert, wenn AREACNT (Bereichskontrolle) im Konfigurationsmodus auf ENABLE eingestellt wurde. In Kapitel 5 finden Sie Informationen zur Einstellung von AREACNT. Die Werkseinstellung bewirkt nicht die Erkennung der Papierränder. Bei dunkel getöntem oder bedrucktem Papier ist der Drucker unter Umständen nicht in der Lage, die Papierränder richtig zu erkennen. In diesem Fall sollte der Sensor deaktiviert werden.

So wird der Druckvorgang fortgesetzt:

- 1. Stoppen Sie den Druckvorgang mit Hilfe Ihres Programms, und drücken Sie ONLINE, um den Drucker offline zu schalten.
- 2. Richten Sie das Papier horizontal korrekt aus, oder ändern Sie die Ränder im Konfigurationsmenü des Druckers oder in Ihrem Programm.
- 3. Drücken Sie ONLINE, um den Drucker online zu schalten. Senden Sie die Seiten ab der Seite noch einmal zum Drucker, ab der Daten nicht gedruckt wurden.

# **ENTNEHMEN VON AUSDRUCKEN**

In diesem Abschnitt wird beschrieben, wie man Einzelblätter und Endlospapier nach dem Drucken aus dem Drucker nimmt.

## **Entnehmen von Einzelblättern**

Wenn Sie den Druckvorgang über Ihr Programm steuern, gibt der Drucker jedes Blatt automatisch aus, sobald die Seite vollständig bedruckt ist. Es gibt zwei Möglichkeiten, die Blätter manuell zu entnehmen:

- Drücken Sie die Taste LF/FF, und halten Sie sie gedrückt, bis die Seite ausgegeben wird.
- Drehen Sie den Walzendrehknopf im Uhrzeigersinn.

# **Entnehmen von Endlospapier**

Entnehmen Sie das Endlospapier mit der Tearoff-Funktion, um möglichst wenig Papier zu verbrauchen. Drücken Sie TEAR OFF, damit die Perforation bis zur Abreißkante transportiert wird. Reißen Sie das Papier ab, und drücken Sie anschließend eine beliebige Taste, um das Papier bis zur Position oberer Seitenrand zurückzutransportieren. Genauere Anweisungen finden Sie in Kapitel 3.

# **LÖSCHEN DES DRUCKPUFFERS**

Schalten Sie den Drucker offline. Wenn Sie die Tasten MENU und TEAR OFF gleichzeitig drücken, werden alle Daten aus dem Druckpuffer gelöscht. Dies ist z. B. erforderlich, wenn Sie einen Druckvorgang abgebrochen haben und die bereits zum Drucker gesendeten Daten nicht drucken möchten.

Die Einstellungen für MENU1 und MENU2, die residente Schrift, sofern beibehalten, die Positionseinstellungen für den Papiereinzug und die ladbaren Schriften, sofern heruntergeladen, bleiben jedoch erhalten.

# **DER KONFIGURATIONSMODU S**

5

Der Drucker kann in zwei Modi arbeiten: im Nomal- und im Konfigurationsmodus. Im *Normalmodus* werden die üblichen Druckeroperationen durchgeführt; er wird in Kapitel 3 und 4 beschrieben.

Im Konfigurationsmodus können Sie:

- Die optionalen Einstellungen des Druckers auswählen
- Bei Fehlern am Drucker Diagnosefunktionen aufrufen

Diese Funktionen des Konfigurationsmodus können offline über das Bedienfeld (Offline-Konfiguration) oder online über eine Anwendung oder ein Konfigurationsprogramm des Rechners (Online-Konfiguration) aktiviert werden. In diesem Kapitel wird die Offline-Konfiguration erläutert. Die am Ende des Kapitels erwähnte Online-Konfiguration ist in allen Emulationen möglich.

Zu den optionalen Einstellungen des Druckers gehören Emulation, Schrift, Zeichendichte, Seitenlänge und -breite, Optionen für die serielle Schnittstelle sowie die Einstellung oberer Seitenrand. Sie können diese Einstellungen im Drucker speichern und damit zu Standardeinstellungen machen, die beim Einschalten des Druckers aktiviert werden. Wenn Sie z. B. DPL24C PLUS als Standardemulation definieren, wird DPL24C PLUS beim Einschalten des Druckers aktiviert.

Die Diagnosefunktionen des Druckers sind SELF-TST, HEX-DUMP und V- ALMNT. Sie dienen zur Fehlersuche, die in Kapitel 7 beschrieben wird.

HEX-DUMP dient Programmierern auch zum Erstellen von hexadezimalen Speicherausdrucken.

# **ARBEITEN MIT DIESEM KAPITEL**

Die Abschitte dieses Kapitels bauen aufeinander auf. *Wenn Sie zum erstenmal mit diesem Drucker arbeiten, lesen Sie zuerst folgende Abschnitte:*

- Aufrufen des Konfigurationsmodus
- Übersicht über den Konfigurationsmodus
In diesen Abschnitten wird die Funktionsweise des Konfigurationsmodus erläutert. Sobald Sie mit den Grundlagen vertraut sind, können Sie anhand der nachfolgenden Abschnitte die für die Hardware- und Software-Konfiguration Ihres Rechners geeigneten Druckeroptionen auswählen:

- Ausdrucken einer Liste der gewählten Optionen
- Auswahl der zu ändernden Optionen
- Wechseln der Optionen für MENU1 und MENU2
- Ändern von Hardware-Optionen
- Ändern der Einstelloptionen für die Druckposition
- Ändern der Konfigurationsoptionen
- Verlassen des Modus und Speichern der Einstellungen

Hinweise zum Reaktivieren der Standardeinstellungen des Druckers (werksei- tige Einstellungen oder Einschalteinstellungen) enthält der Abschnitt **Zurück- setzen von Standardwerten**.

Informationen zu den Funktionen SELF-TST, HEX-DUMP und V-ALMNT enthält der Abschnitt **Die Diagnosefunktionen**.

#### **Für erfahrene Benutzer:**

*Wenn Sie mit dem Konfigurationsmodus vertraut sind, können Sie das Ablaufdiagramm benutzen, das alle Konfigurationsfunktionen, Befehle und Optionen des Druckers enthält.*

# **AUFRUFEN DES KONFIGURATIONSMODUS**

Vor dem Aufrufen des Konfigurationsmodus müssen Sie Endlospapier in den Drucker einziehen (Anweisungen hierzu enthält Kapitel 3). Um eine Konfiguration mit sämtlichen Optionen auszuführen, sind eventuell mehrere Blätter erforderlich.

So rufen Sie den Konfigurationsmodus auf:

- 1. Es muss Endlospapier eingezogen sein, und der Papierwählhebel muss in der hinteren Position stehen.
- 2. Schalten Sie mit der Taste ONLINE den Drucker offline.

3. Drücken Sie die Tasten TEAR OFF und ONLINE gleichzeitig, bis der Signalton zu hören ist.

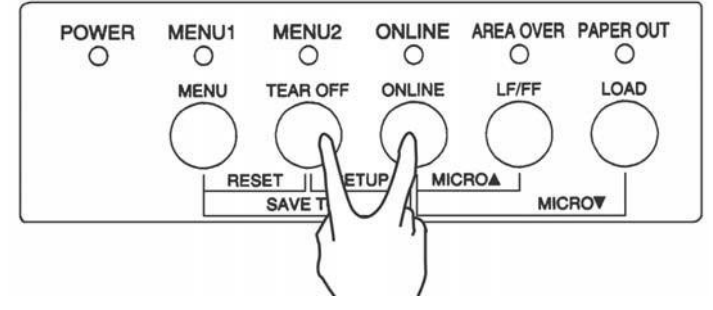

*Aufrufen des Konfigurationsmodus*

Wenn kein Signalton oder Alarmton (vier Töne) erzeugt wird, befindet sich der Drucker nicht im Konfigurationsmodus. Schalten Sie den Drucker auf Offline und führen Sie die Bedienung erneut durch.

4. Der Drucker wechselt in den Offline-Konfigurationsmodus und druckt die folgenden Informationen:

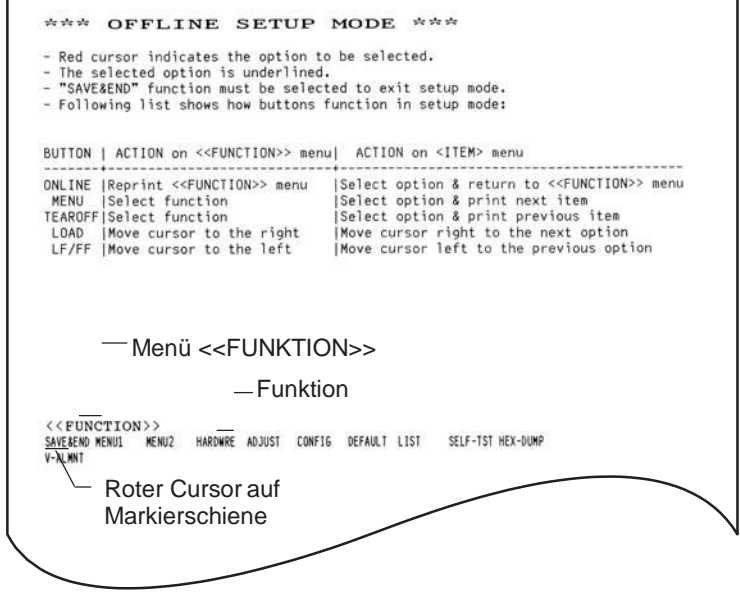

# *Erster Ausdruck im Konfigurationsmodus*

Menü <<FUNCTION>>. Die Kopfzeile besagt, dass der Drucker offline geschaltet ist und sich im Konfigurationsmodus befindet. Das Hilfemenü enthält kurze Erläuterungen zum Arbeiten im Konfigurationsmodus. Das Menü <<FUNCTION>> schließlich enthält alle im Konfigurationsmodus verfügbaren Funktionen. Der rote Cursor auf der Plexi-Markierschiene steht zunächst unter der Funktion SAVE & END.

Eine andere Möglichkeit zum Aktivieren des Konfigurationsmodus besteht darin, den Drucker auszuschalten und beim Einschalten die Tasten TEAR OFF und ONLINE zu drücken. Drücken Sie die Tasten, bis der Signalton ausgegeben wird.

# **ÜBERSICHT ÜBER DEN KONFIGURATIONSMODUS**

Konfigurationsmodus aktivieren, wie oben beschrieben, wird das Menü <<FUNCTION>> immer so ausgedruckt, wie in der folgenden Abbildung gezeigt.

Wenn Sie den

<<Function>> SAVE&END MENU1 MENU2 HARDWRE ADJUST CONFIG DEFAULT LIST SELF-TEST HEX-DUMP

 $V - A T.MN T$ 

Der Zweck der einzelnen Funktionen wird in der folgenden Tabelle kurz beschrieben.

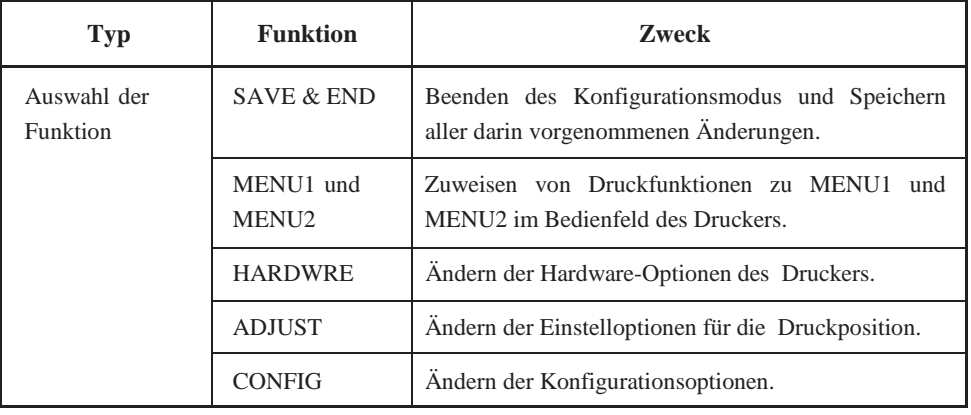

### *Tabelle 5.1 Konfigurationsfunktionen*

| <b>Typ</b>                          | <b>Funktion</b> | <b>Zweck</b>                                                                 |
|-------------------------------------|-----------------|------------------------------------------------------------------------------|
| Auswahl der<br>Sub-Funktion         | <b>DEFAULT</b>  | Wiederherstellen<br>werkseitigen<br>der<br>Einstellungen in MENU1 und MENU2. |
|                                     | <b>LIST</b>     | Drucken einer Liste aller aktuellen Optionen.                                |
| Selbst-Diagnose-<br><b>Funktion</b> | <b>SELF-TST</b> | Ausführen des Selbsttests.                                                   |
|                                     | <b>HEX-DUMP</b> | Erstellen von hexadezimalen Speicherausdrucken.                              |
|                                     | <b>V-ALMNT</b>  | Prüfen<br>Korrigieren<br>vertikalen<br>und<br>der<br>Druckausrichtung.       |

*Tabelle 5.1 Konfigurationsfunktionen (Fortsetzung)*

So wählen Sie eine Funktion aus dem Menü <<FUNCTION>> aus:

- 1. Drücken Sie mehrmals LOAD oder LF/FF, um den roten Cursor auf der Plexi-Markierschiene unter die gewünschte Funktion zu stellen. Die Taste LOAD bewegt den Cursor zur nächsten Option und die Taste LF/FF zur vorigen Option.
- 2. Wählen Sie die Funktion mit TEAR OFF oder MENU aus. Gehören zu der Funktion Befehle und Optionen, gibt der Drucker den ersten Befehl und dessen Optionen aus. Die Funktionen MENU1, MENU2, HARDWRE, ADJUST und CONFIG enthalten Befehle mit auswählbaren Optionen, die übrigen Funktionen nicht.

Als Beispiel werden unten die ersten drei Befehle von MENU1 und deren Optionen gezeigt. Die Befehle stehen in spitzen Klammern < >.

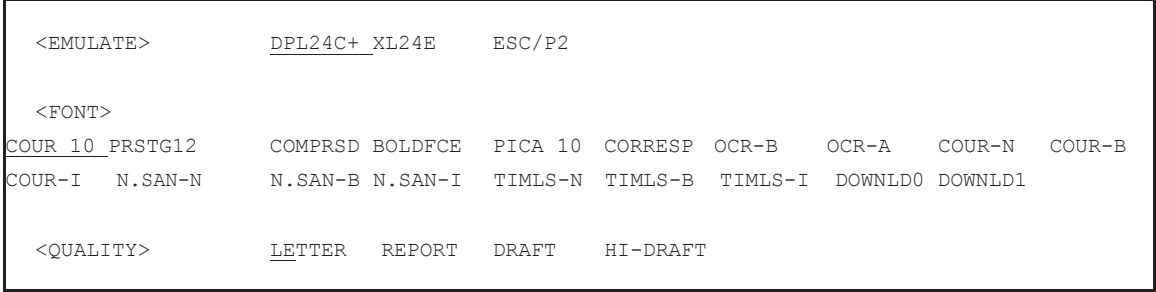

So wählen Sie eine Option aus dem Menü <item>:

- 1. Drücken Sie mehrmals LOAD oder LF/FF, um den roten Cursor auf der Plexi-Markierschiene unter die gewünschte Funktion zu stellen.
- 2. Drücken Sie die Taste MENU, um die Option zu wählen. Der Drucker gibt den nächsten Befehl und seine Optionen aus. Sie können die Option durch Drücken von MENU wählen. Dann werden der vorherige Befehl und seine Optionen ausgedruckt.
- 3. Nach dem Auswählen der gewünschten Optionen drücken Sie ONLINE, um das Menü <<FUNCTION>> erneut auszudrucken.

Die unterstrichene Option in einem Menü ist die Standardoption (die Option, die im Drucker permanent gespeichert ist). Im vorigen Beispiel lauten die Standardoptionen: Emulation Fujitsu DPL24C PLUS, Schrift Courier 10 und Briefqualität (Letter).

Im folgenden Diagramm ist zusammengefaßt, wie Sie Optionen wie Emulation, Schrift und Druckqualität auswählen. Außerdem wird die Verwendung von Tasten bei Funktionen ohne Befehle gezeigt.

### **Beispiel für das Arbeiten im Konfigurationsmodus**

Um sich mit dem Konfigurationsmodus vertraut zu machen, arbeiten Sie folgendes Beispiel durch. Es zeigt das Ändern von Schrift und Zeichendichte in MENU2 in Prestige Elite 12 und 12 Zeichen pro Zoll.

- **1. Legen Sie Endlospapier ein.**
- **2. Aktivieren Sie den Konfigurationsmodus.**

Drücken Sie gleichzeitig die Tasten TEAR OFF und ONLINE, bis der Signalton ausgegeben wird.

**3. Wählen Sie Funktion MENU2.**

Warten Sie, bis der Ausdruck beendet ist, dann drücken Sie LOAD oder LF/FF zweimal, um den roten Cursor auf der Plexi-Markier- schiene unter MENU2 zu stellen. Wählen Sie mit TEAR OFF oder MENU die Funktion MENU2, und drucken Sie den Befehl <EMULATE> und seine Optionen aus.

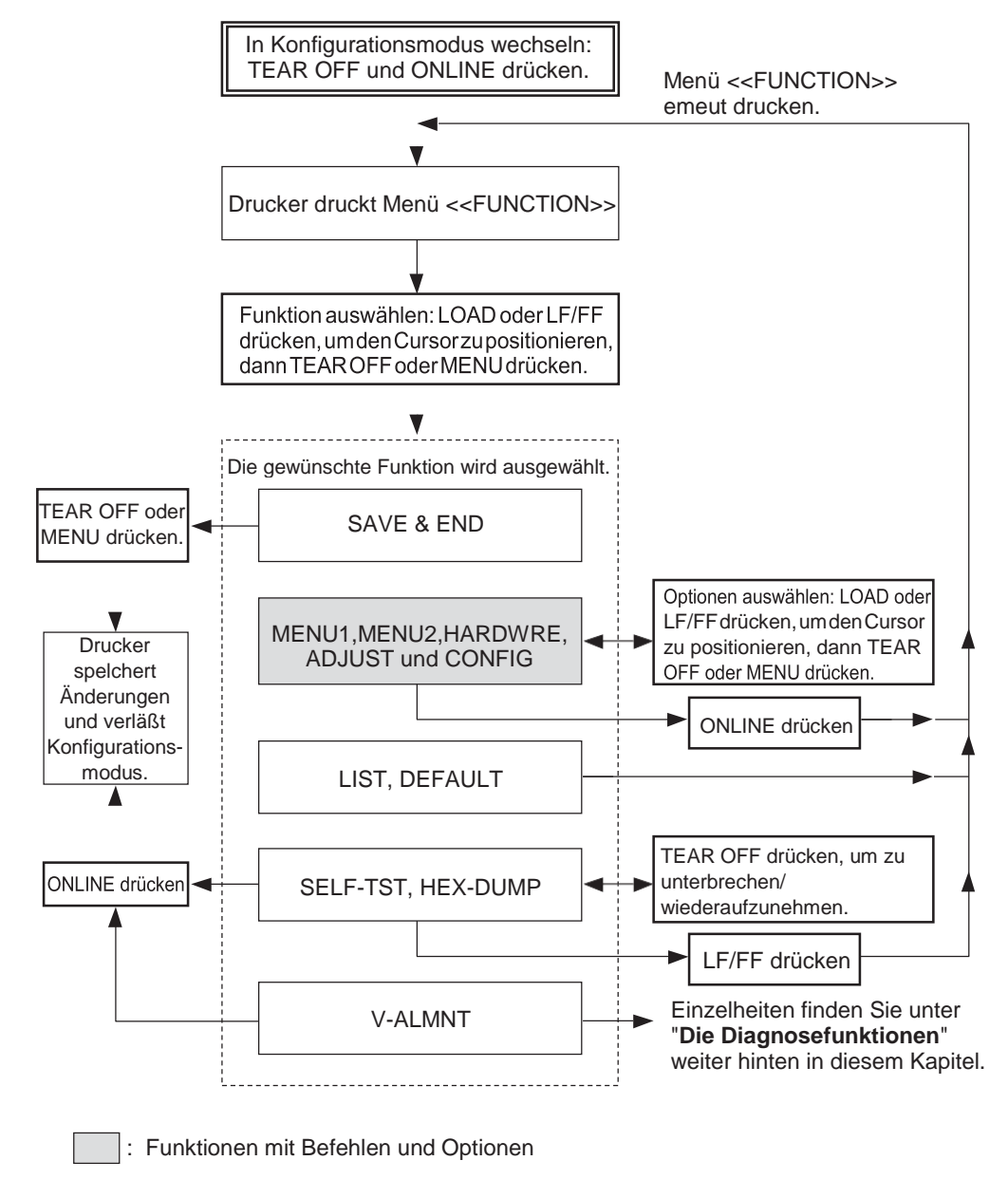

# *Übersicht über den Konfigurationsmodus*

#### **4. Wählen Sie die aktuelleEmulation.**

Da Sie die Emulation nicht ändern wollen, betätigen Sie die Taste MENU, um die aktuelle Emulation zu wählen und den nächsten Befehl <FONT> und seine Optionen zu drucken.

#### **5. Ändern Sie die Schrift in Prestige Elite 12.**

Drücken Sie LOAD oder LF/FF einmal, um den roten Cursor auf der Plexi-Markierschiene unter PRSTG12 zu stellen. Wählen Sie mit MENU PRSTG12 aus, und drucken Sie den nächsten Befehl,

<QUALITY>, und seine Optionen aus.

#### **6. Wählen Sie die aktuelleDruckqualität.**

Da Sie die Druckqualität nicht ändern wollen, betätigen Sie die Taste MENU, um die aktuelle Druckqualität zu wählen und den nächsten Befehl <PITCH> und seine Optionen zu drucken.

**7. Ändern Sie die Zeichendichte in 12 Zeichen pro Zoll, und verlassen Sie die Funktion MENU2.**

Drücken Sie LOAD oder LF/FF einmal, so dass der rote Cursor auf der Plexi-Markierschiene unter 12 CPI steht. Da Sie in MENU2 keine weiteren Änderungen vornehmen wollen, wählen Sie mit ONLINE 12 CPI aus und verlassen MENU2. Das Menü <<FUNCTION>> wird nun erneut gedruckt.

**8. Beenden Sie den Konfigurationsmodus, und speichern Sie dabei die neuen Einstellungen für Schrift und Zeichendichte.**

Da der rote Cursor unter SAVE & END steht, wählen Sie diese Funktion mit MENU oder TEAR OFF aus. Der Drucker speichert Elite 12 und 12 cpi als neue Standardeinstellungen in MENU2. Anschließend beendet er den Konfigurationsmodus und schaltet online. Die Einstellungen bleiben bis zur nächsten Änderung gültig.

#### **Zusammenfassung der wichtigsten Punkte**

- Legen Sie Endlospapier ein, bevor Sie in den Konfigurationsmodus schalten. Im Konfigurationsmodus kann die Taste LF/ FF nicht zum Transportieren des Papiers verwendet werden. Verwenden Sie den Walzendrehknopf zur Einstellung der Zeilenposition.
- Beim Aktivieren des Konfigurationsmodus werden oben auf der Seite kurze Hilfemenüs ausgedruckt. Auch wenn Sie die Funktionen SELF- TST, HEX-DUMP oder V-ALMNT drucken, werden solche Hilfe- menüs ausgegeben. Sie sind die am schnellsten verfügbare Informati- onsquelle im Konfigurationsmodus.
- Es können jeweils nur die Befehle und Optionen zu einem Menü gedruckt werden. Sie können jedoch zwischen den einzelnen Befehlen hin- und herschalten. Mit MENU wechseln Sie zum nächsten Befehl, mit TEAR OFF zum vorhergehenden.
- Im Menü <<FUNCTION>> oder beim Auswählen einer Funktion mit Befehlen und Optionen drücken Sie ONLINE, um das Menü <<FUNCTION>> neu zu drucken.
- Ein Unterstrich unter den beiden ersten Buchstaben einer Option zeigt an, dass es sich um die aktuelle Standardeinstellung handelt. Beispiel: 12 CPI bedeutet, dass 12 Zeichen pro Zoll die Standardeinstellung für die Zeichendichte ist. Zum Ändern der Standardeinstellung müssen Sie einen neuen Wert auswählen und speichern.
- Im Konfigurationsmodus können Sie mit der Funktion LIST eine Liste der aktuell ausgewählten Optionen ausdrucken. Näheres hierzu finden Sie im nächsten Abschnitt.
- Wenn Sie den Konfigurationsmodus verlassen und die Änderungen speichern wollen, müssen Sie die Funktion SAVE & END oder SELF- TXT auswählen. Einzelheiten hierzu enthält der Abschnitt **Speichern und Beenden** weiter hinten in diesem Kapitel. Wenn Sie den Konfigurationsmodus beenden wollen, ohne Änderungen zu speichern, schalten Sie den Drucker aus. Wenn Sie ihn wieder einschalten, sind die bisherigen Standardeinstellungen aktiv.

# **AUSDRUCKEN EINER LISTE DER GEWÄHLTEN OPTIONEN**

Mit der Funktion LIST drucken Sie eine Liste aller im Drucker derzeit ausgewählten Optionen. Diese Funktion ist nützlich, um nach dem Starten oder vor dem Beenden des Konfigurationsmodus die Druckereinstellungen zu überprüfen. Soll eine Optionsliste gedruckt werden, legen Sie Endlospapier ein, und gehen Sie folgendermaßen vor:

#### **1. Rufen Sie den Konfigurationsmodus auf.**

Schalten Sie den Drucker offline. Drücken Sie die Tasten TEAR OFF und ONLINE gleichzeitig, bis der Drucker einen Signalton erzeugt. Warten Sie, bis der Ausdruck stoppt, und überprüfen Sie, ob das folgende Menü <<FUNCTION>> ausgedruckt wurde:

<<Function>>

SAVE&END MENU1 MENU2 HARDWRE ADJUST CONFIG DEFAULT LIST SELF-TST HEX-DUMP V-AT.MNT

#### **2. Wählen Sie die FunktionLIST**

Drücken Sie LOAD oder LF/FF so oft, bis der rote Cursor auf der Plexi-Markierschiene unter LIST steht. Wählen Sie die Funktion dann mit TEAR OFF oder MENU aus. Der Drucker gibt eine Liste der aktuellen Optionen aus. Die werkseitigen Einstellungen sehen Sie in der nächsten Abbildung.Wenn die Liste der Optionen gedruckt ist, wird das Menü <<FUNCTION>> erneut ausgegeben.

#### **HINWEIS**

**Zum Entfernen des Ausdrucks drehen Sie den Walzendrehknopf, bis sich das Papier an der Perforation abreißen läßt. Im Konfigurationsmodus können Sie die Tearoff-Funktion (Taste TEAR OFF) nicht benutzen.**

#### **3. Nun haben Sie folgendeMöglichkeiten:**

- Eine andere Funktion zu wählen.
- Den Konfigurationsmodus zu beenden und etwaige Änderungen zu speichern.

Genaueres zu den übrigen Funktionen finden Sie in den entsprechenden Abschnitten in diesem Kapitel. Zum Beenden des Konfigurationsmodus und zum Speichern der Änderungen stellen Sie den roten Cursor auf der Plexi-Markierschiene unter SAVE & END und drücken MENU oder TEAR OFF.

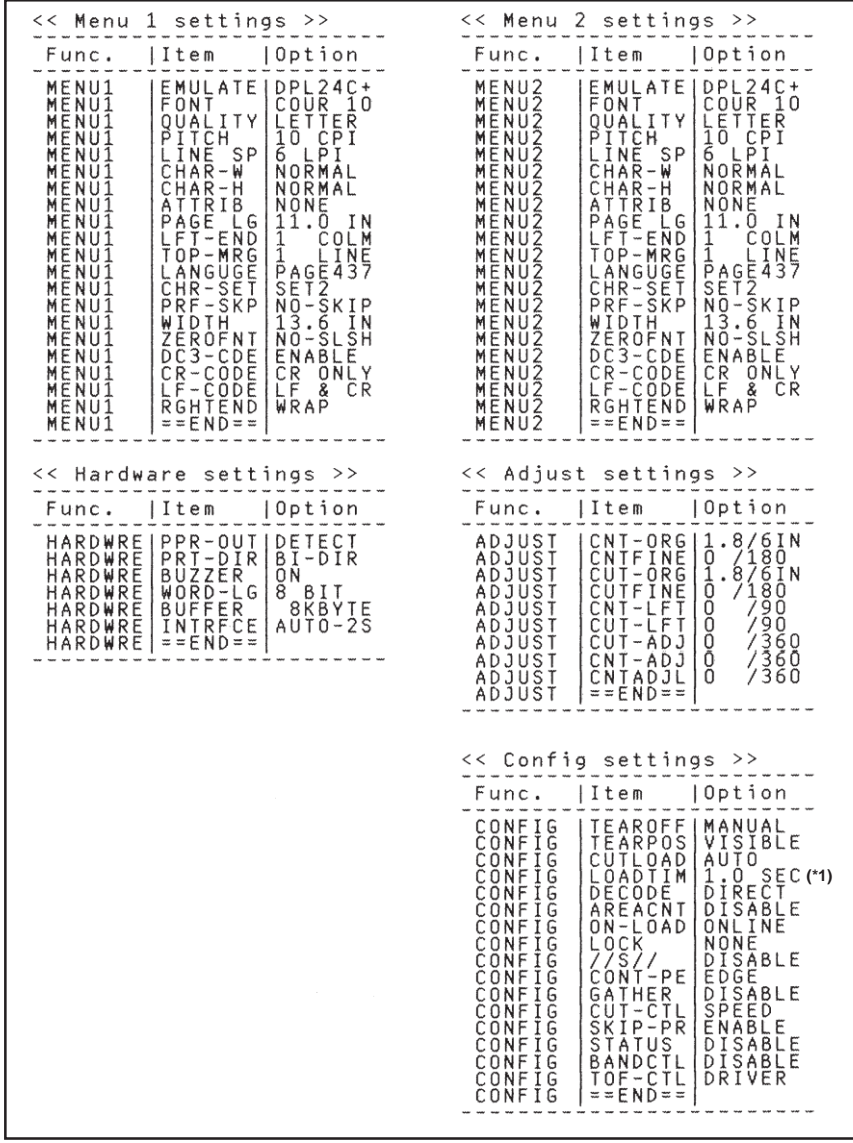

\*1 LOADTIM wird nach dieser Zeile gedruckt, wenn für CUTLOAD die Option AUTO gewählt wird.

*Ausdruck der Einstellungen über LIST*

# **AUSWAHL DER ZU ÄNDERNDEN OPTIONEN**

Die Abbildung auf der vorhergehenden Seite zeigt einen Ausdruck der werkseitigen Einstellungen des Druckers. Die Optionen sind darin nach Funktionsgruppen geordnet:

- Einstellungen für Menü 1 (Funktion MENU1)
- Einstellungen für Menü 2 (Funktion MENU2)
- Hardware-Einstellungen (Funktion HARDWRE)
- Einstelloptionen für Druckposition (Funktion ADJUST)
- Konfigurationseinstellungen (Funktion CONFIG)

**Mit den meisten auswählbaren Optionen lassen sich lediglich Druckfunktionen wie Schrift und Seitenformat ändern. Bestimmte Optionen müssen jedoch korrekt ausgewählt werden, damit der Drucker ordnungsgemäß mit Ihrer Rechner-Hardware und -Software zusammenarbeiten kann. In Tabelle 5.2 sind alle Befehle aufgeführt, deren Optionen für die Kompatibilität von System und Drucker wichtig sind.**

| <b>Funktion</b>   | <b>Befehl</b>  | <b>Obligatorische Optionen</b>                                                                                                    |
|-------------------|----------------|----------------------------------------------------------------------------------------------------|
| <b>MENU1</b>      | <b>EMULATE</b> | Die im Drucker definierte Emulation muss der<br>in Ihrer Software definierten entsprechen.<br>Wenn beim Konfigurieren des Druckers<br>(Kapitel 2) eine Emulation definiert wurde,<br>brauchen Sie die Option EMULATE nur dann<br>zu ändern, wenn Sie eine andere<br>Emulation benötigen. Die in MENU1 definierte<br>Emulation ist die Standardeinstellung des<br>Druckers.<br>Siehe Abschnitt Wechseln der Optionen<br>für MENU1 und MENU2 weiter hinten in<br>diesem Kapitel.M |
| MENU <sub>2</sub> | Keiner         | Wenn Sie MENU2 benutzen, muss die für<br>MENU2 gewählte Emulation der in der<br>Software definierten entsprechen.<br>Siehe Abschnitt Wechseln der Optionen<br>für MENU1 und MENU2 weiter hinten in<br>diesem Kapitel.                                                                                                    |

*Tabelle 5.2 Obligatorische Optionen*

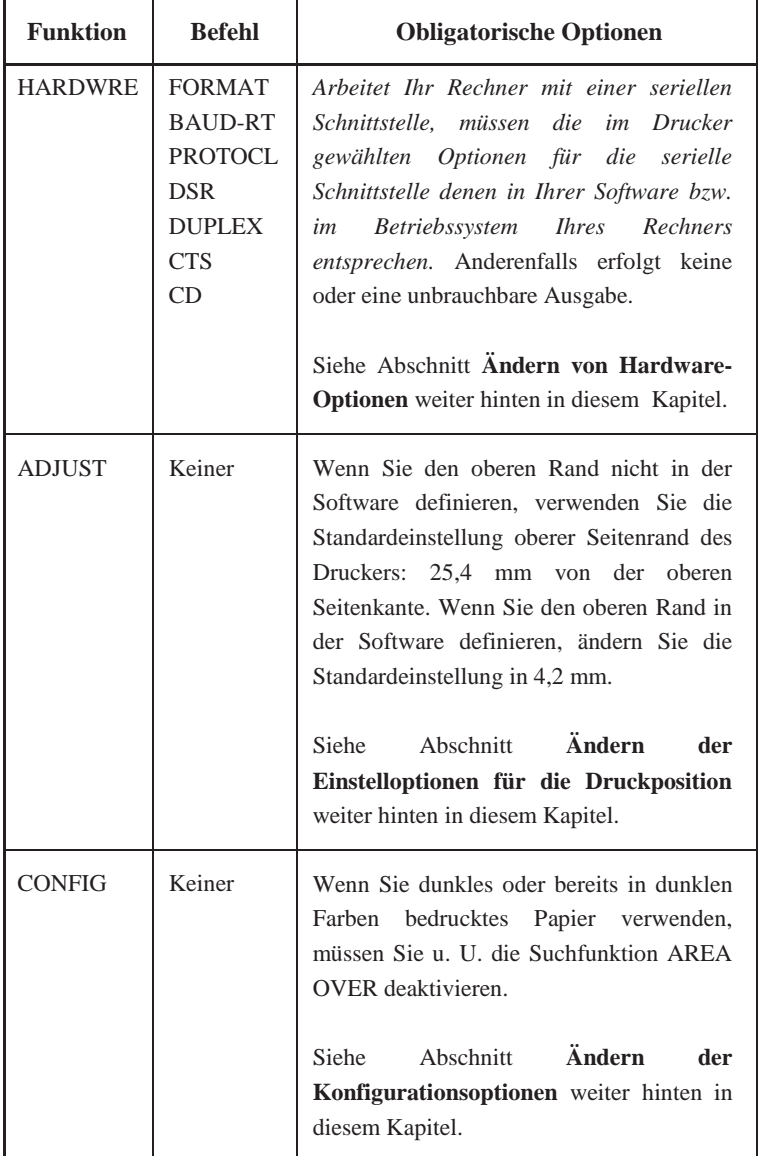

# *Tabelle 5.2 Obligatorische Optionen (Fortsetzung)*

#### **WECHSELN DER OPTIONEN FÜR MENU1 UND MENU2**

Mit den Funktionen MENU1 und MENU2 können Sie die Druckoptionen wechseln, die MENU1 und MENU2 auf dem Bedienfeld des Druckers zugeordnet sind. Im Normalmodus (d. h. nicht im Konfigurationsmodus) können Sie einfach zwischen den Menüs zum Drucken hin- und herschalten. Weitere Einzelheiten dazu finden Sie in Kapitel 4.

MENU1 ist aktiv, wenn Sie zu Beginn den Drucker einschalten.

Sie müssen am Drucker dieselbe Emulation wie in der Software auswählen. Stimmen die Emulationen nicht überein, arbeitet der Drucker nicht einwandfrei mit der Software. Wenn Sie regelmäßig mit zwei verschiedenen Emulationen arbeiten wollen, ordnen Sie die am häufigsten verwendete Emulation der Funktion MENU1 zu, die andere Emulation MENU2. Alle anderen zur Verfügung stehenden Ein-stellungen für MENU1 und MENU2 sind fakultativ. Einige Befehle und Optionen unterscheiden sich je nach Emulation.

Um festzustellen, welche Funktionen von der Software unterstützt werden, schlagen Sie in der Dokumentation zu Ihrer Software nach.

Die Befehle und Optionen für MENU1 und MENU2 sind in Tabelle 5.3 aufgelistet. Für beide Funktionen stehen dieselben Befehle und Optionen zur Verfügung. Die Befehle in Tabelle 5.3 werden in der Reihenfolge aufgelistet, in der sie gedruckt werden. Bei Emulationen werden einige Befehle nicht definiert, und einige Optionen unterscheiden sich je nach der Emulation.

Um die Optionen für MENU1 und MENU2 zu wechseln, gehen Sie nach Tabelle 5.3 vor.

## *Tabelle 5.3 Befehle und Optionen für MENU1 und MENU2*

- Unterstrichene Optionen sind die werkseitigen Standardeinstellungen.
- Sterne kennzeichnen die Befehle und Optionen, die bei den IBM XL24E- und Epson ESC/P2-Emulationen abweichen. Erläuterungen finden Sie am Ende dieser Tabelle.

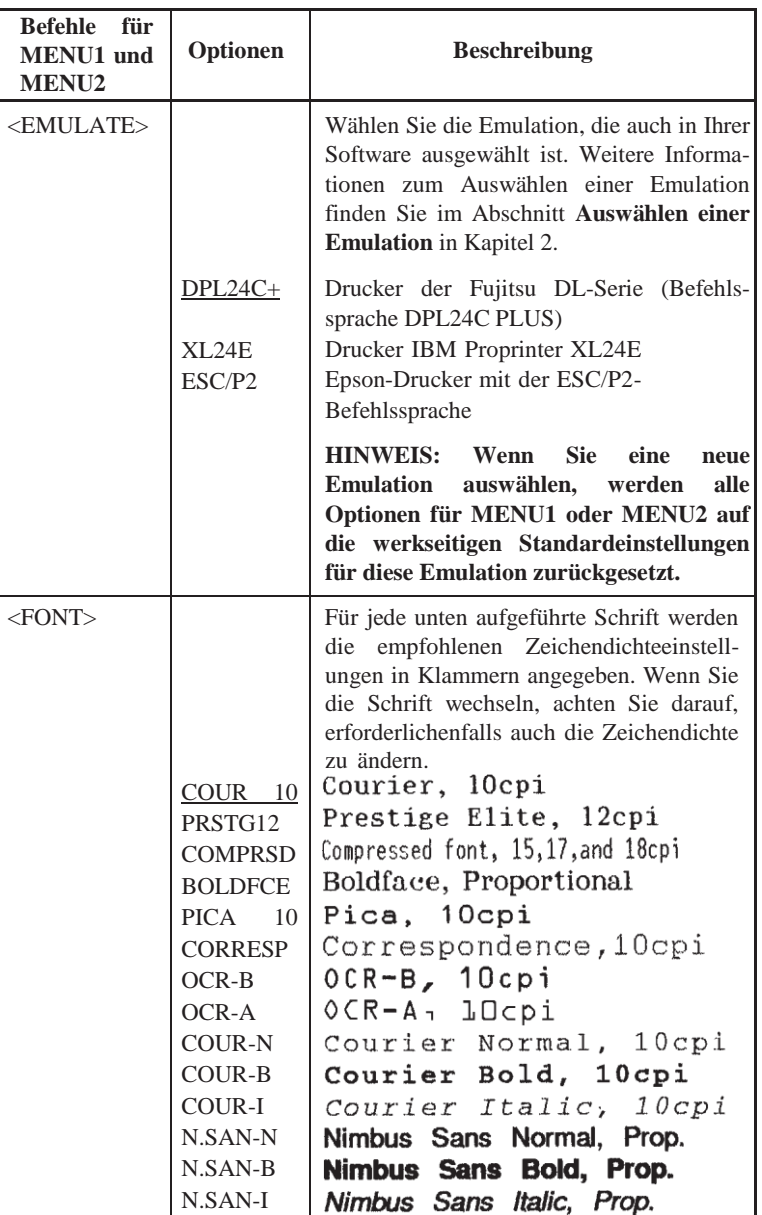

- Unterstrichene Optionen sind die werkseitigen Standardeinstellungen.
- Sterne kennzeichnen die Befehle und Optionen, die bei den IBM XL24E- und Epson ESC/P2-Emulationen abweichen. Erläuterungen finden Sie am Ende dieser Tabelle.

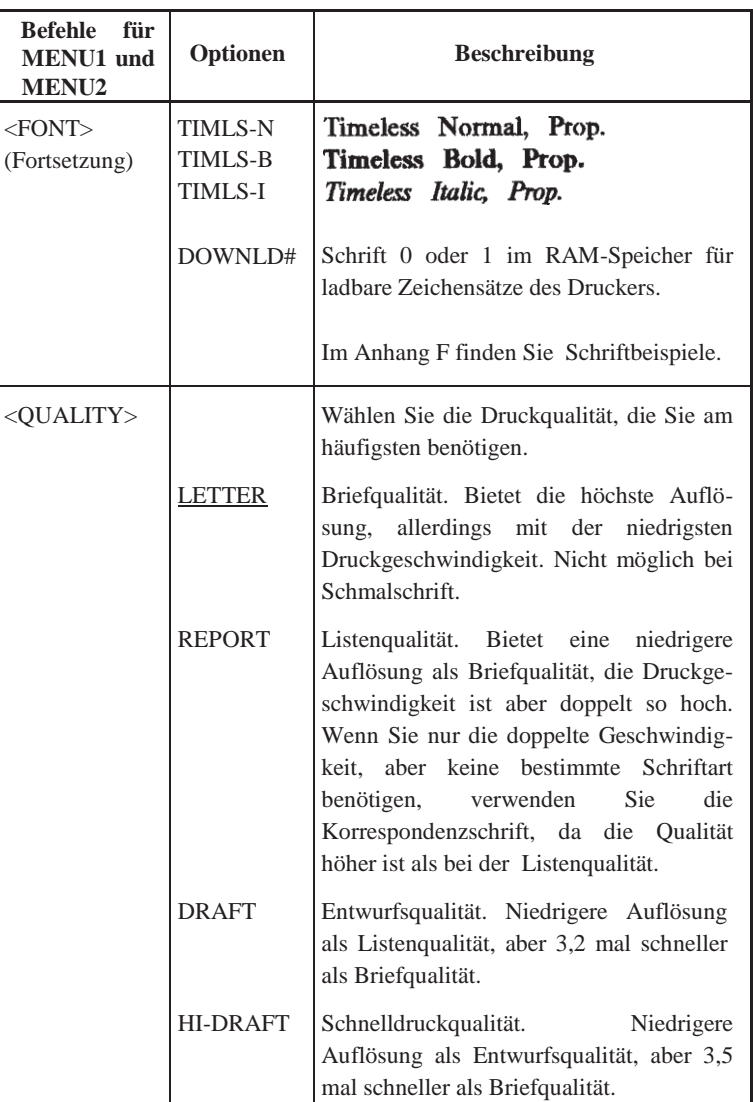

- Unterstrichene Optionen sind die werkseitigen Standardeinstellungen.
- Sterne kennzeichnen die Befehle und Optionen, die bei den IBM XL24E- und Epson ESC/P2-Emulationen abweichen. Erläuterungen finden Sie am Ende dieser Tabelle.

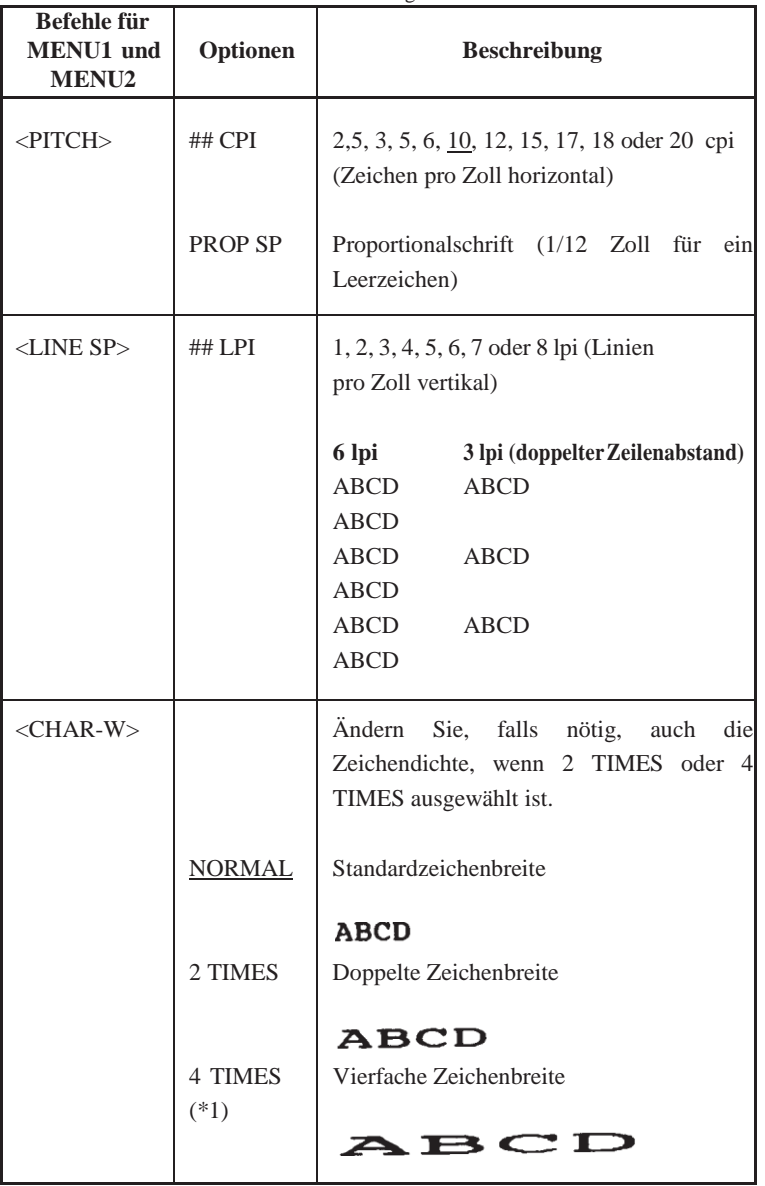

- Unterstrichene Optionen sind die werkseitigen Standardeinstellungen.
- Sterne kennzeichnen die Befehle und Optionen, die bei den IBM XL24E- und Epson ESC/P2-Emulationen abweichen. Erläuterungen finden Sie am Ende dieser Tabelle.

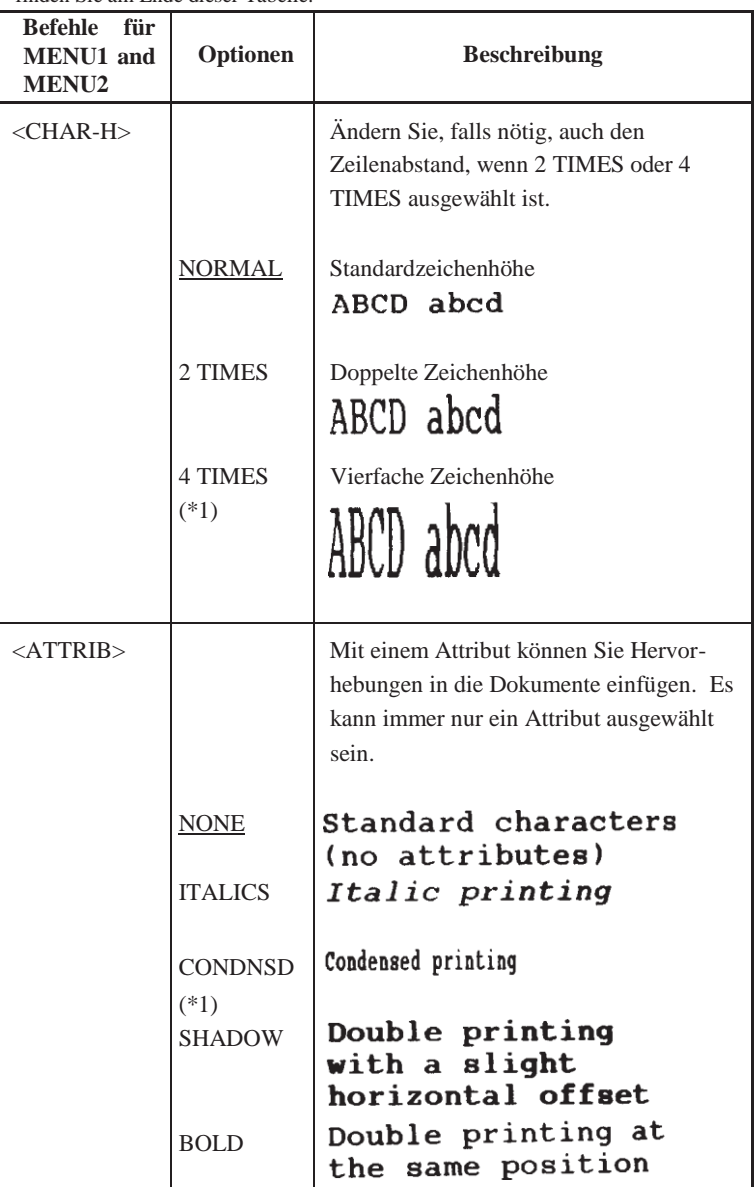

- Unterstrichene Optionen sind die werkseitigen Standardeinstellungen.
- Sterne kennzeichnen die Befehle und Optionen, die bei den IBM XL24E- und Epson ESC/P2-Emulationen abweichen. Erläuterungen finden Sie am Ende dieser Tabelle.

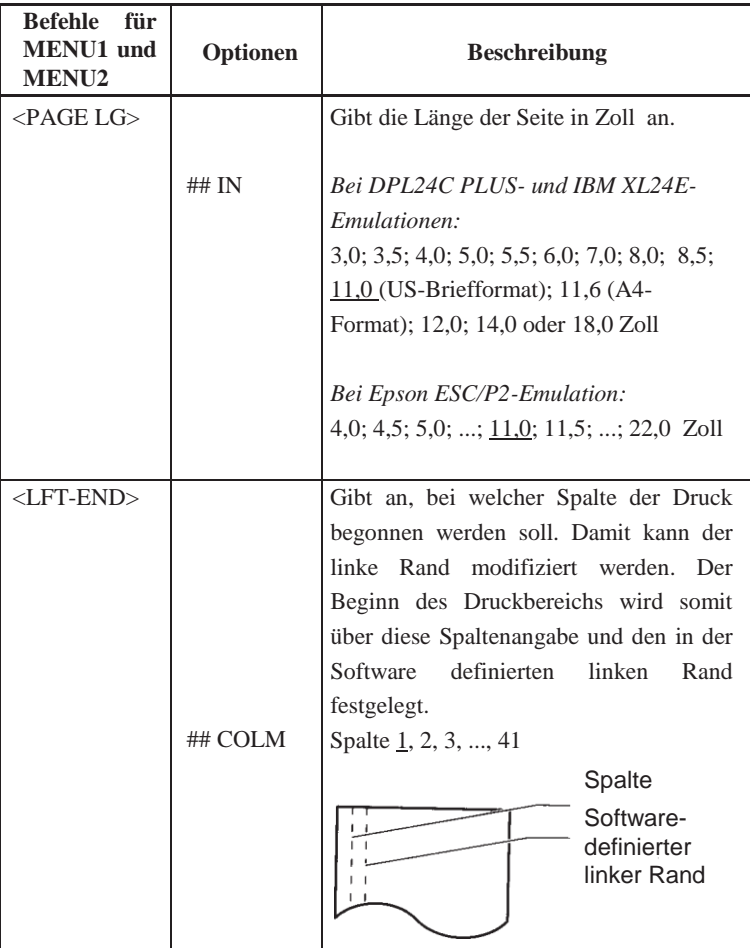

- Unterstrichene Optionen sind die werkseitigen Standardeinstellungen.
- Sterne kennzeichnen die Befehle und Optionen, die bei den IBM XL24E- und Epson ESC/P2-Emulationen abweichen. Erläuterungen finden Sie am Ende dieser Tabelle.

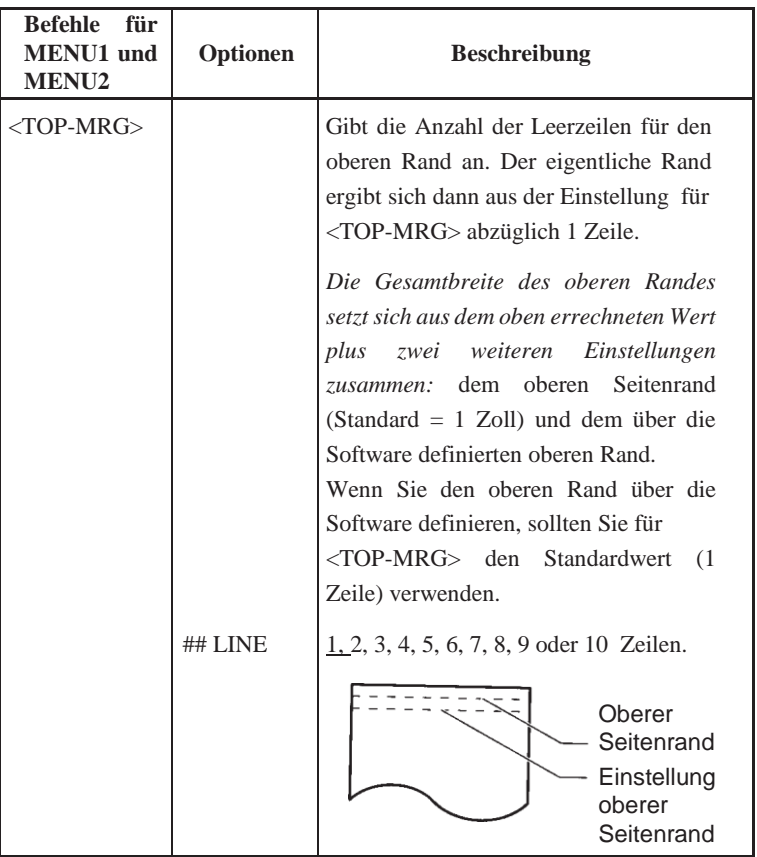

- Unterstrichene Optionen sind die werkseitigen Standardeinstellungen.
- Sterne kennzeichnen die Befehle und Optionen, die bei den IBM XL24E- und Epson ESC/P2-Emulationen abweichen. Erläuterungen finden Sie am Ende dieser Tabelle.

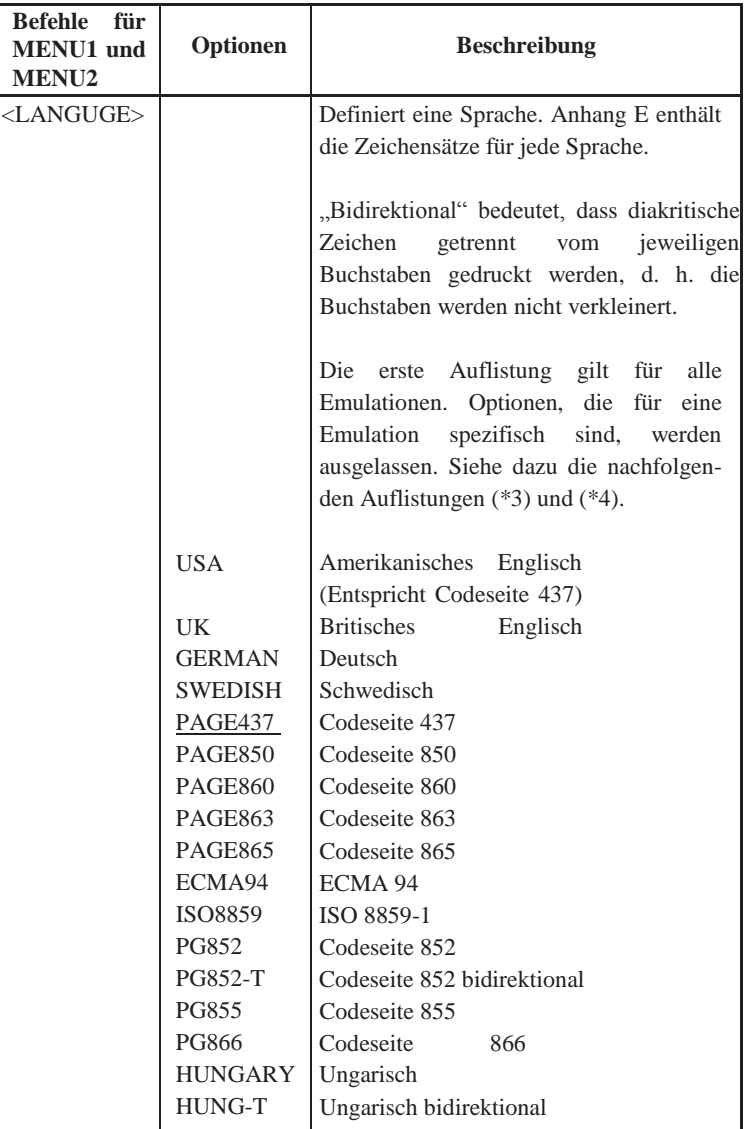

- Unterstrichene Optionen sind die werkseitigen Standardeinstellungen.
- Sterne kennzeichnen die Befehle und Optionen, die bei den IBM XL24E- und Epson ESC/P2-Emulationen abweichen. Erläuterungen finden Sie am Ende dieser Tabelle.

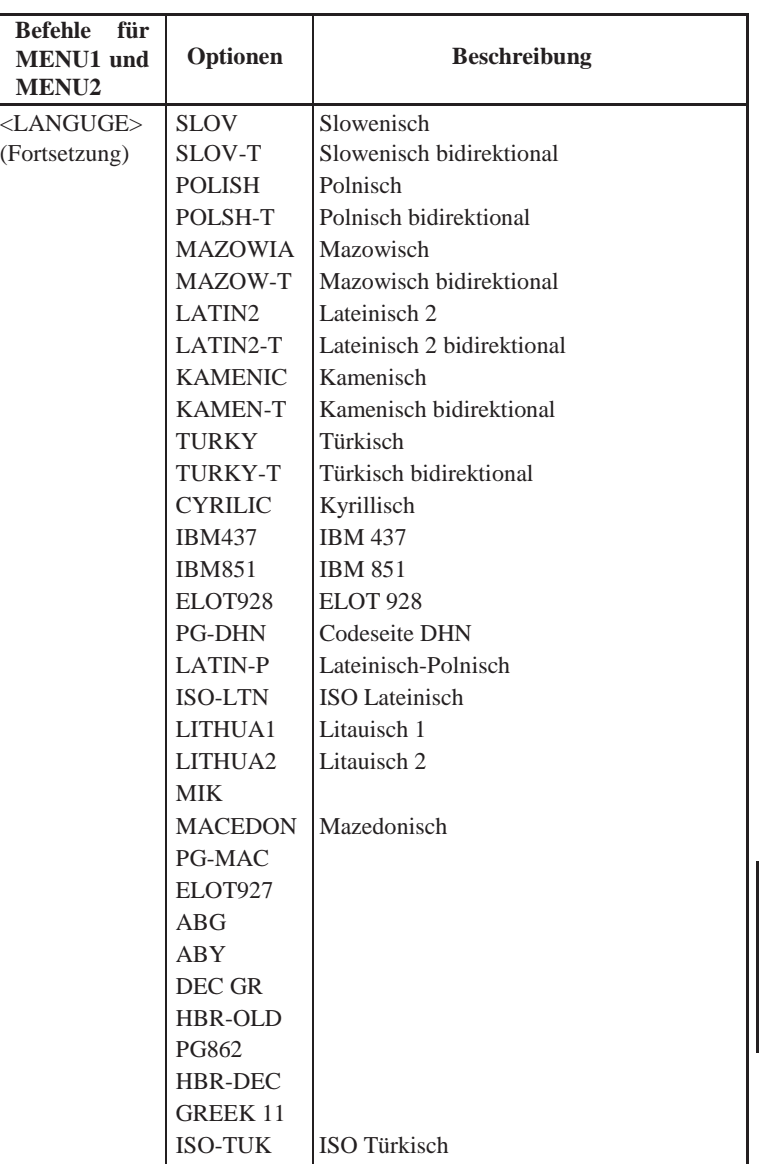

- Unterstrichene Optionen sind die werkseitigen Standardeinstellungen.
- Sterne kennzeichnen die Befehle und Optionen, die bei den IBM XL24E- und Epson ESC/P2-Emulationen abweichen. Erläuterungen finden Sie am Ende dieser Tabelle.

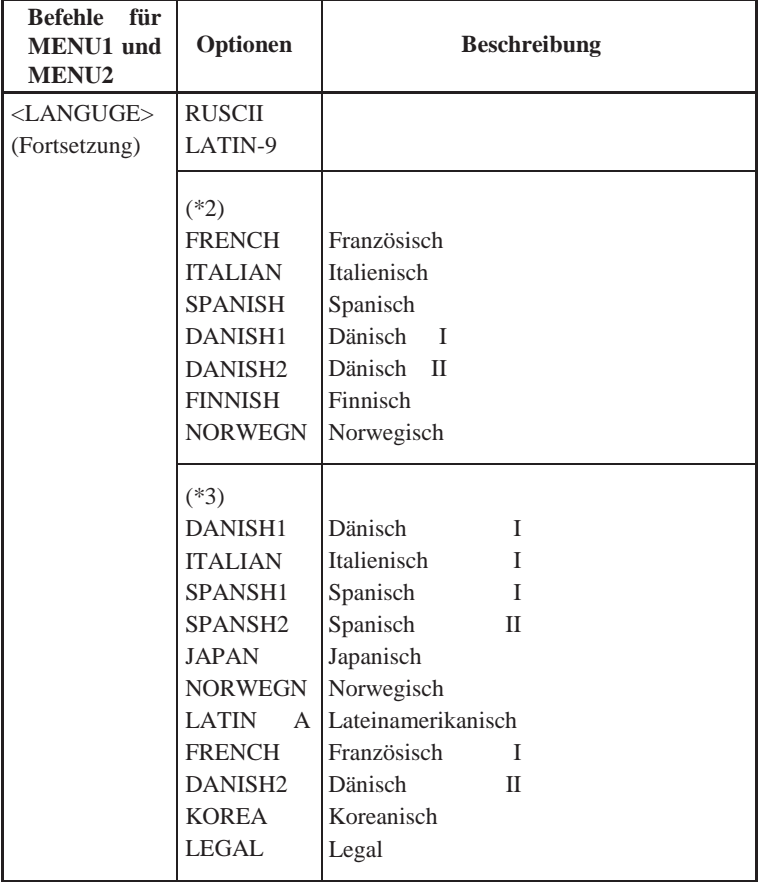

- Unterstrichene Optionen sind die werkseitigen Standardeinstellungen.
- Sterne kennzeichnen die Befehle und Optionen, die bei den IBM XL24E- und Epson ESC/P2-Emulationen abweichen. Erläuterungen finden Sie am Ende dieser Tabelle.

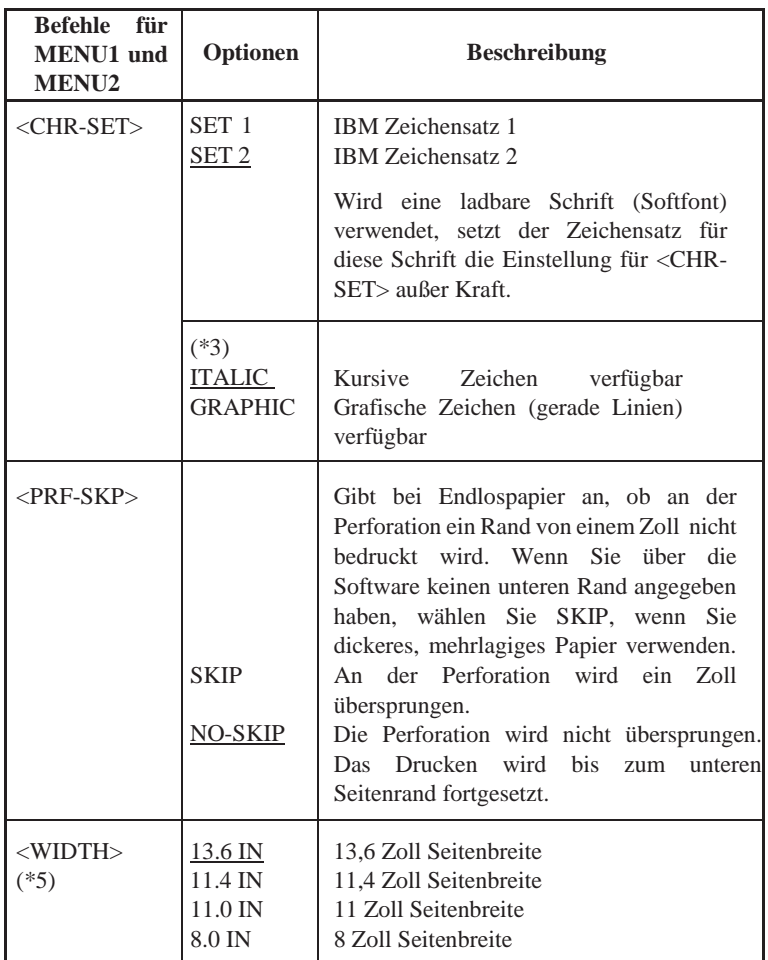

HINWEISE:

- Unterstrichene Optionen sind die werkseitigen Standardeinstellungen.
- Sterne kennzeichnen die Befehle und Optionen, die bei den IBM XL24E- und Epson ESC/P2-Emulationen abweichen. Erläuterungen finden Sie am Ende dieser Tabelle.

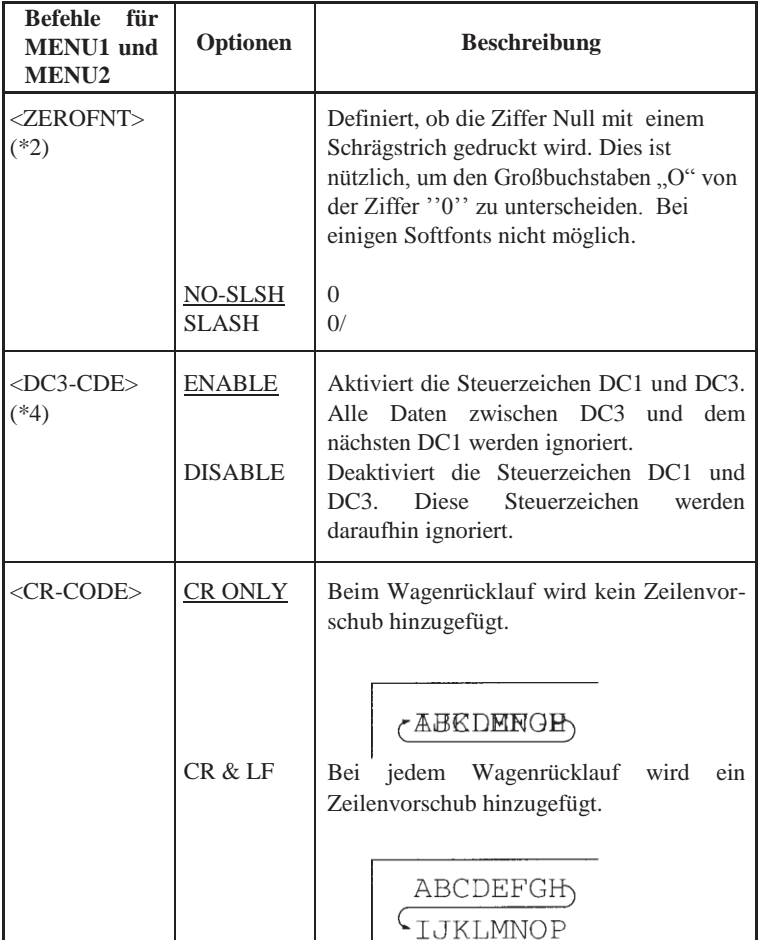

т

HINWEISE:

- Unterstrichene Optionen sind die werkseitigen Standardeinstellungen.
- Sterne kennzeichnen die Befehle und Optionen, die bei den IBM XL24E- und Epson ESC/P2-Emulationen abweichen. Erläuterungen finden Sie am Ende dieser Tabelle.

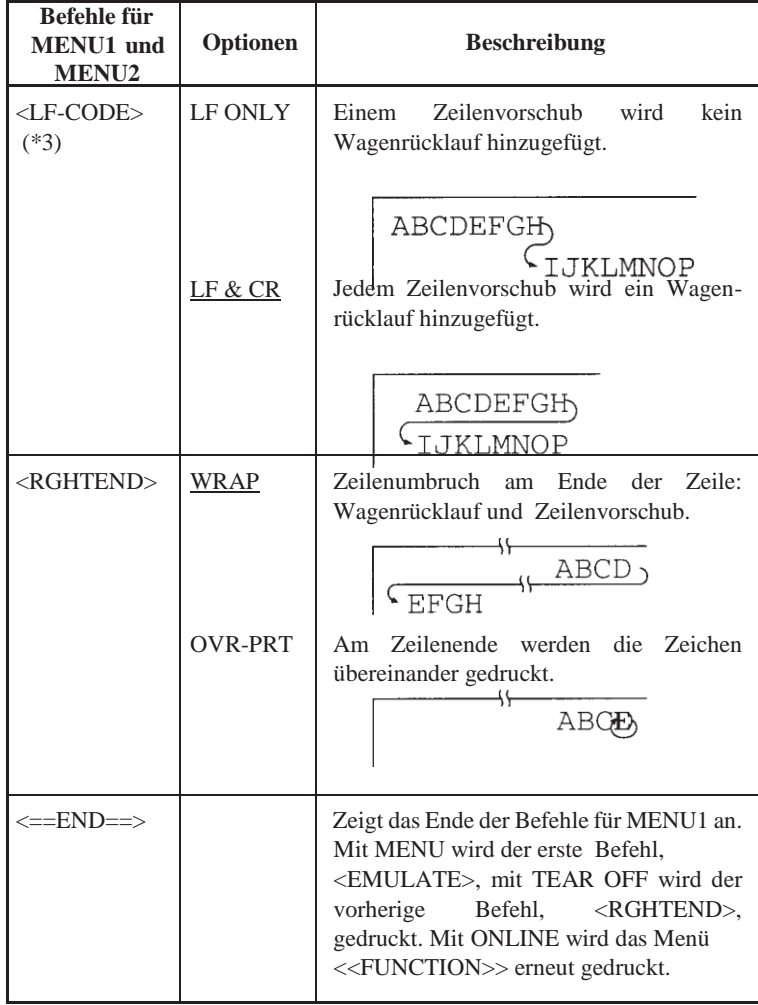

\*1 Nicht verfügbar für die IBM XL24E-Emulation

\*2 Nicht verfügbar für die Epson ESC/P2-Emulation

\*3 Nur verfügbar für die Epson ESC/P2-Emulation

\*4 Nur verfügbar für die DPL24C+-Emulation

\*5 Nur verfügbar für 136-Spalten-Drucker.

#### **Verfahren**

Wenn Sie die Optionen ändern wollen, die den Funktionen MENU1 oder MENU2 zugeordnet sind, vergewissern Sie sich zuerst, dass Endlospapier eingelegt ist. Gehen Sie dann nach den folgenden Anweisungen vor.

#### **1. Wechseln Sie in den Konfigurationsmodus.**

Schalten Sie den Drucker offline. Drücken Sie die Tasten TEAR OFF und ONLINE gleichzeitig, bis der Drucker einen Signalton erzeugt. Warten Sie, bis der Ausdruck stoppt. Das folgende Menü <<FUNCTION>> wird gedruckt.

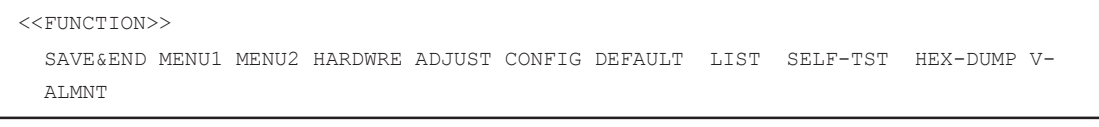

#### **2. Wählen Sie die Funktion MENU1 oder MENU2.**

Drücken Sie LOAD oder LF/FF mehrmals hintereinander, um den roten Cursor unter die Funktion MENU1 oder MENU2 zu stellen. Drücken Sie TEAR OFF oder MENU, um die Funktion auszuwählen und die Optionen für <<EMULATE> wie unten dargestellt zu drucken.

<EMULATE> DPL24C+ XL24E ESC/P2

#### **3. Wählen Sie eine Emulation aus.**

Drücken Sie LOAD oder LF/FF mehrmals hintereinander, um den Cursor unter die erforderliche Emulation zu stellen. Danach haben Sie zwei Möglichkeiten:

- Drücken Sie MENU, um die Emulation auszuwählen und den nächsten Befehl für MENU1 oder MENU2 zu drucken. Wie in Tabelle 5.3 dargestellt, ist dies der Befehl <FONT>.
- Drücken Sie TEAR OFF, um die Emulation auszuwählen und <<==END==> auszudrucken. Drücken Sie nochmals TEAR OFF, um den letzten Befehl für MENU1 oder MENU2 zu drucken. Wie in Tabelle 5.3 dargestellt, ist dies der Befehl <RGHTEND>. Es empfiehlt sich, TEAR OFF zu verwenden, wenn sich die zu wechselnden Optionen eher am Ende der Liste mit den Befehlen befinden.

#### **HINWEIS**

**Wenn Sie eine neue Emulation wählen, werden alle Optionen in MENU1 bzw. MENU2 auf die werkseitigen Standardwerte für diese Emulation zurückgesetzt.**

**4. Ändern Sie bei Bedarf die übrigen Optionen in MENU1 bzw. MENU2.**

Stellen Sie den Cursor mit LOAD oder LF/FF auf die gewünschte Option. Mit MENU wählen Sie die Option aus und drucken den nächsten in Tabelle 5.3 aufgeführten Befehl aus. Mit TEAR OFF wählen Sie die Option aus und drucken den vorhergehenden Befehl.

#### **5. Verlassen Sie MENU1 bzw. MENU2.**

Über ONLINE verlassen Sie die ausgewählte Funktion, und das Menü <<FUNCTION>> wird erneut gedruckt.

#### **6. Nun müssen Sie:**

- **• Eine andere Funktion wählen.**
- **• Den Konfigurationsmodus verlassen und Ihre Änderungen speichern.**
- Informationen über die übrigen Funktionen enthalten die entsprechenden Abschnitte in diesem Kapitel. Wenn Sie den Konfigurationsmodus verlassen und die Änderungen speichern wollen, stellen Sie den roten Cursor unter SAVE & END und drücken TEAR OFF oder MENU.

### **Wiederherstellen der werkseitigen Einstellungen für MENU1 und MENU2**

Wenn Sie die werkseitigen Einstellungen für MENU1 und MENU2 wiederherstellen wollen, wählen Sie die Funktion DEFAULT. Genaue Anleitungen dazu enthält Abschnitt **Zurücksetzen von Standardwerten** weiter hinten in diesem Kapitel. Die über die Funktionen HARDWRE, ADJUST und CONFIG definierten Optionen lassen sich mit der Funktion DEFAULT nicht zurücksetzen.

# **ÄNDERN VON HARDWAREOPTIONEN**

Mit der Funktion HARDWRE werden die Hardwareoptionen des Druckers definiert. Wenn Sie die zusätzliche serielle RS-232C-Schnittstelle verwen- den, müssen die Einstellungen für die serielle Schnittstelle so definiert sein, dass der Drucker ordnungsgemäß mit dem Rechner zusammenarbeitet.

Die Befehle und Optionen zu HARDWRE sind in Tabelle 5.4 aufgelistet, und zwar in der Reihenfolge, in der sie ausgedruckt werden. Anweisungen zum Ändern der Hardware-Optionen folgen nach Tabelle 5.4.

# *Tabelle 5.4 Befehle und Optionen in HARDWRE*

HINWEIS: Unterstrichene Optionen sind werkseitige Einstellungen.

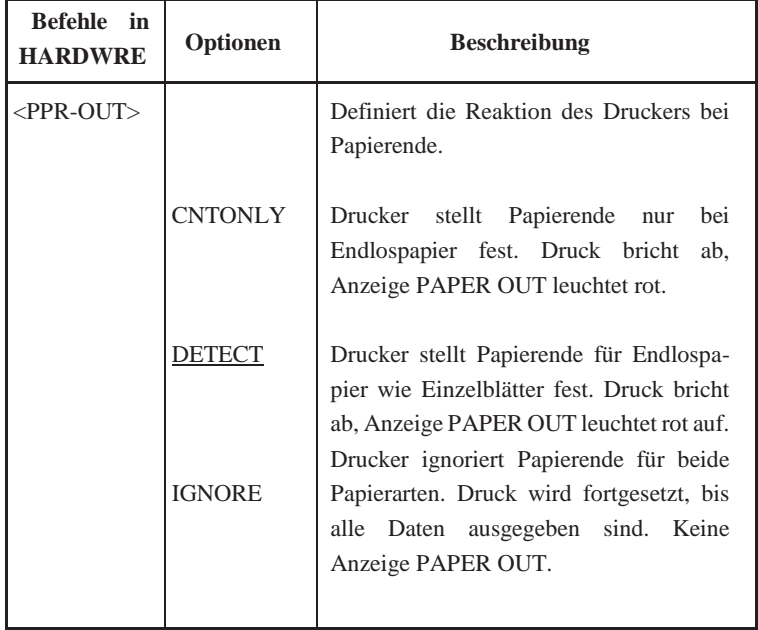

## *Tabelle 5.4 Befehle und Optionen in HARDWRE (Fortsetzung)*

HINWEIS: Unterstrichene Optionen sind werkseitige Einstellungen.

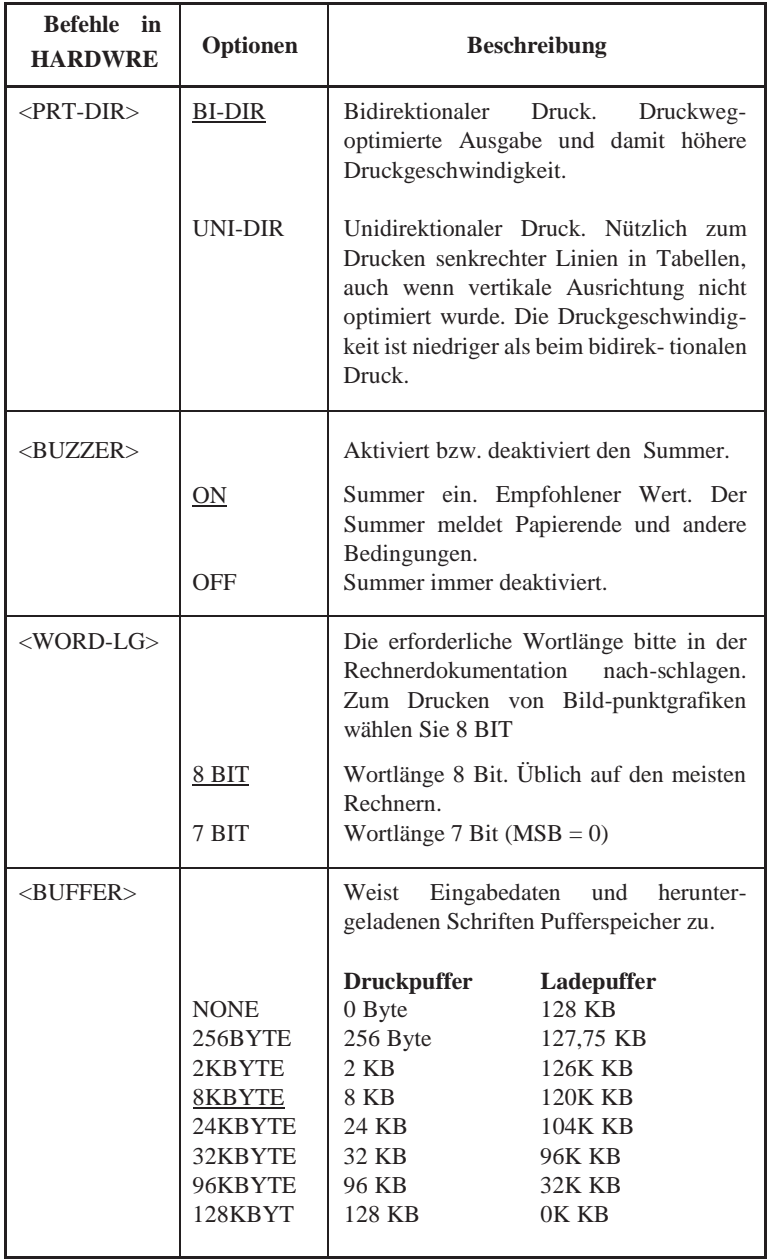

**Der Konfigurationsmodus**

**Der Konfigu** 

# *Tabelle 5.4 Befehle und Optionen in HARDWRE (Fortsetzung)*

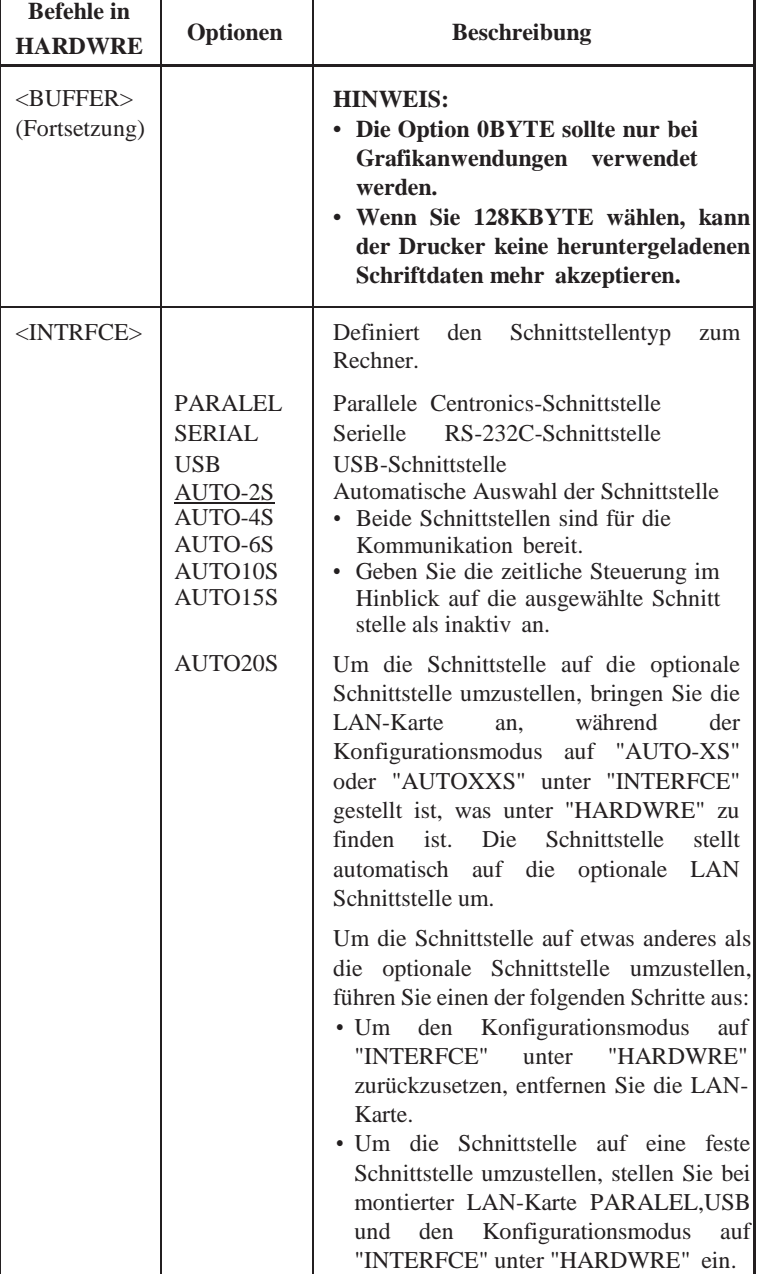

HINWEIS: Unterstrichene Optionen sind werkseitige Einstellungen.

## *Tabelle 5.4 Befehle und Optionen in HARDWRE (Fortsetzung)*

HINWEIS: Unterstrichene Optionen sind werkseitige Einstellungen.

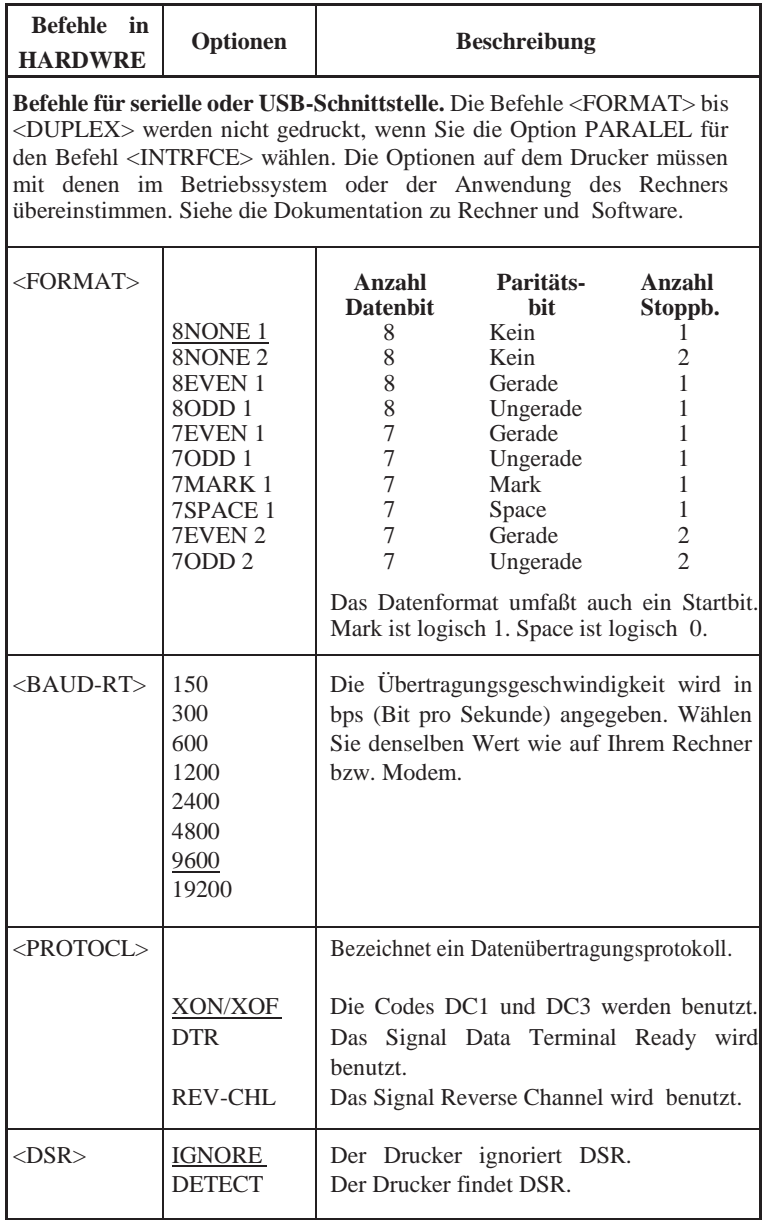

**Der Konfigurationsmodus**

**Der Konfigu** 

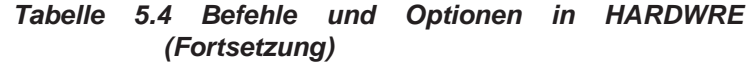

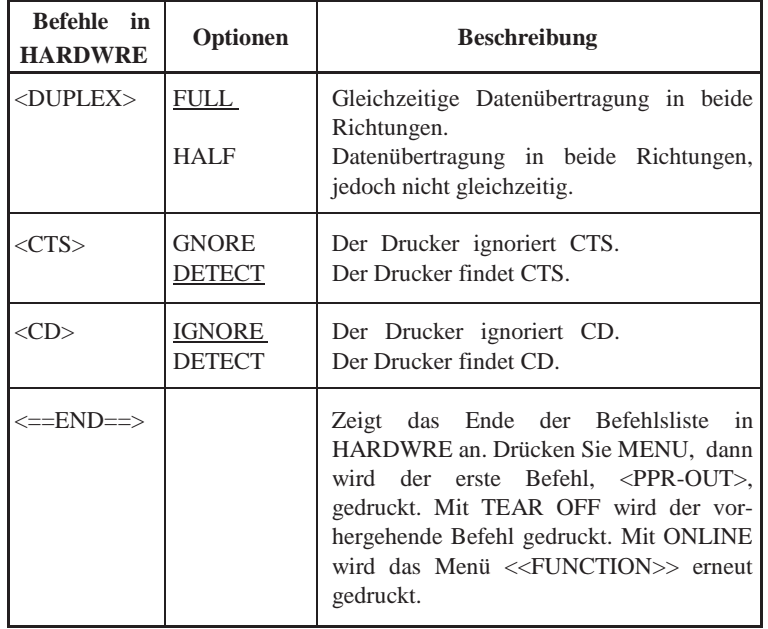

HINWEIS: Unterstrichene Optionen sind werkseitige Einstellungen.

#### **Verfahren**

Vor dem Ändern der Hardware-Optionen muss Endlospapier eingelegt werden. Dann gehen Sie so vor:

#### **1. Aktivieren Sie den Konfigurationsmodus.**

Drücken Sie die Tasten TEAR OFF und ONLINE gleichzeitig, bis der Drucker einen Signalton erzeugt. Warten Sie, bis der Ausdruck stoppt, und überprüfen Sie, ob das folgende Menü <<FUNCTION>> ausgedruckt wurde:

```
<<FUNCTION>>
SAVE&END MENU1 MENU2 HARDWRE ADJUST CONFIG DEFAULT LIST SELF-TST HEX-DUMP V-
ALMNT
```
#### **2. Wählen Sie die Funktion HARDWRE.**

Drücken Sie LOAD oder LF/FF so oft, bis der rote Cursor unter HARDWRE steht. Wählen Sie die Funktion mit MENU aus, und drucken Sie den ersten Befehl und seine Optionen, wie unten dargestellt.

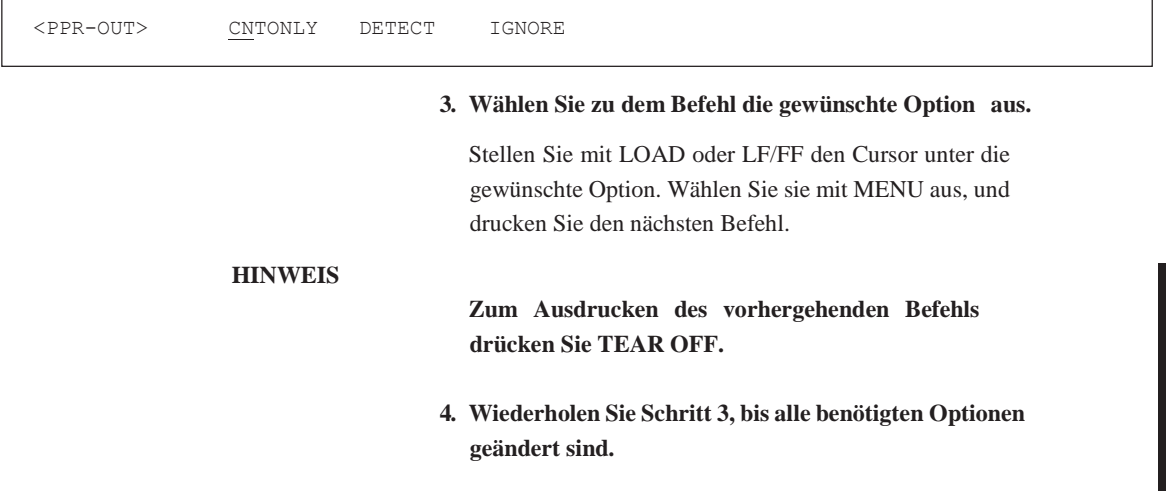

#### **5. Verlassen Sie die Funktion HARDWRE.**

Über ONLINE verlassen Sie die Funktion HARDWRE, und das Menü <<FUNCTION>> wird erneut gedruckt.

#### **6. Nun müssen Sie:**

- **• Eine andere Funktion wählen oder**
- **• Den Konfigurationsmodus verlassen und die Änderungen speichern.**

Informationen über die anderen Funktionen finden Sie in den entsprechenden Abschnitten in diesem Kapitel. Zum Verlassen des Konfigurationsmodus und zum Speichern der Änderungen muss der rote Cursor bei SAVE & END stehen. Drücken Sie dann MENU oder TEAR OFF.

Wenn Sie auf liniertes Papier drucken, sollten sich die gedruckten Zeilen genau auf den Linien befinden. Die Funtion ADJUST bietet dafür die folgenden Möglichkeiten:

- Einstellen des oberen Seitenrands
- Feineinstellen des oberen Seitenrands
- Einstellen des linken Seitenrands
- Korrigieren der akkumulieren Zeilenabstandsfehler auf einer Seite

Die ersten drei Einstelloptionen gelten sowohl für Einzelblätter als auch für Endlospapier. Die zuletzt genannte Position ist nur für Einzelblätter verfügbar.

Die Oberkante des Papiers ist der *physische* obere Seitenrand. Der *logische*  obere Seitenrand, der beim Einziehen von Papier berücksichtigt wird, wird in diesem Handbuch einfach als "oberer Seitenrand" bezeichnet. An dieser Stelle wird mit dem Drucken begonnen. Beachten Sie, dass die eigentlic he Druckposition wie folgt berechnet wird:

- Oberer Seitenrand, standardmäßig 1,8/6 Zoll (7-6 mm)
- Oberer Rand, der im Programm eingestellt wurde
- TOP-MRG (Einstellung oberer Seitenrand) des Druckers, standardmäßig 1 Zeile

# **ÄNDERN DER EINSTELLOPTIONEN FÜR DIE DRUCKPOSITION**
Die Befehle und Optionen für ADJUST finden Sie in Tabelle 5.5. Die Befehle sind in der Reihenfolge aufgelistet, in der Sie gedruckt werden. Anweisungen zum Ändern des oberen Seitenrands finden Sie im Abschnitt nach Tabelle 5.5.

## *Tabelle 5.5 Befehle und Optionen für ADJUST*

Einstellungen.

HINWEIS: Unterstrichene Optionen sind werkseitige

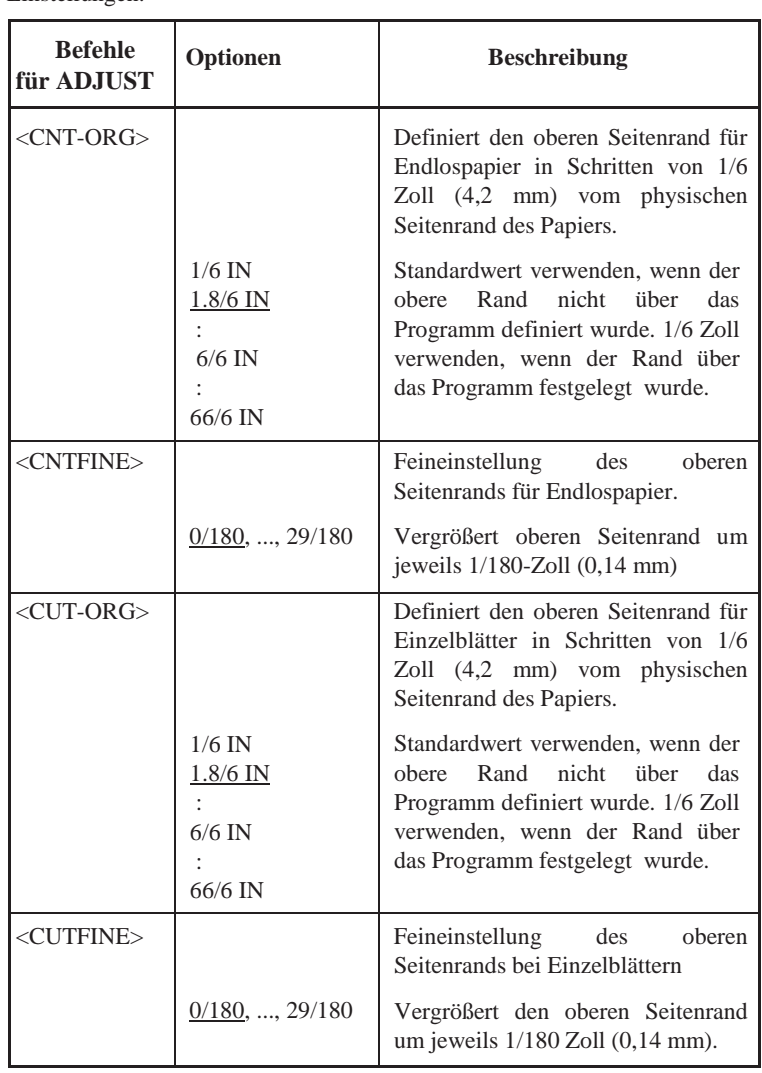

## *Tabelle 5.5 Befehle und Optionen für ADJUST (Fortsetzung)*

HINWEIS: Unterstrichene Optionen sind werkseitige Einstellungen.

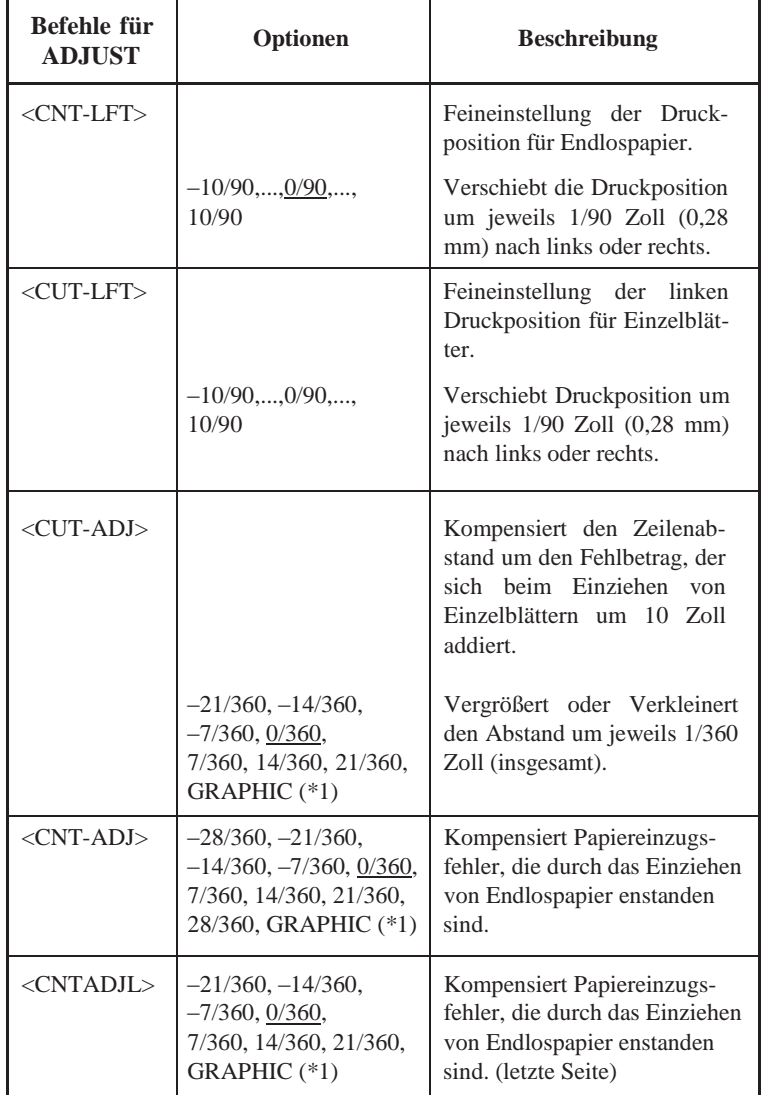

\*1: Beim Druck von Grafiken kann die Auswahl von "GRAPHIC" zu klareren Grafiken als Druckergebnis führen.

## *Tabelle 5.5 Befehle und Optionen für ADJUST (Fortsetzung)*

HINWEIS: Unterstrichene Optionen sind werkseitige Einstellungen.

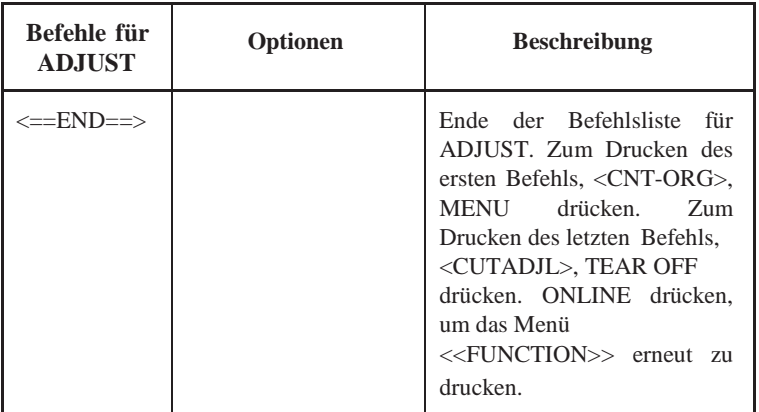

#### **Verfahren**

Vor der Einstellung der Druckposition für Papier, das eine präzise Druckaus- richtung erfordert, sollten Sie den erforderlichen Betrag der Einstellung sorgfältig messen. Zur Einstellung der Druckposition muss Endlospapier eingelegt sein. Das folgende Beispiel zeigt, wie die Einstellung des oberen Seitenrands für Endlospapier durchgeführt wird.

#### **1. Aktivieren Sie den Konfigurationsmodus.**

Drücken Sie die Tasten TEAR OFF und ONLINE gleichzeitig, bis der Drucker einen Signalton erzeugt. Warten Sie, bis der Ausdruck stoppt, und überprüfen Sie, ob das folgende Menü <<FUNCTION>> ausgedruckt wurde:

<<FUNCTION>> SAVE&END MENU1 MENU2 HARDWRE ADJUST CONFIG DEFAULT LIST SELF-TST HEX-DUMP V-ALMNT

#### **2. Wählen Sie die Funktion ADJUST.**

Drücken Sie LOAD oder LF/FF so oft, bis der rote Cursor bei ADJUST steht. Drücken Sie MENU oder TEAR OFF, um die Funktion ADJUST zu wählen und die Optionen für <CNTORG> wie unten dargestellt zu drucken.

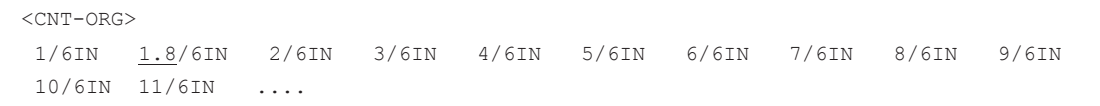

#### **3. Wählen Sie eine Option von 1/6 IN bis 66/6 IN.**

Drücken Sie LOAD oder LF/FF, um den Cursor auf die gewünschte Option zu stellen. Wählen Sie die Option durch Drücken von MENU. Der Befehl <CNTFINE> wird anschließend gedruckt. Falls erforder- lich, stellen Sie den oberen Rand jetzt ein. Wenn nicht, fahren Sie mit Schritt 4 fort.

#### **4. Verlassen Sie die Funktion ADJUST.**

Über ONLINE verlassen Sie die Funktion ADJUST, und das Menü <<FUNCTION>> wird erneut gedruckt.

**5. Verlassen Sie den Konfigurationsmodus, und speichern Sie die Einstellung für den oberen Seitenrand.**

Wenn der rote Cursor unter SAVE & END steht, drücken Sie MENU oder TEAR OFF.

#### **6. Prüfen Sie die Einstellung oberer Seitenrand.**

Ziehen Sie das Papier ein, und drucken Sie mit Ihrem Programm eine Probeseite aus, um die Einstellung zu prüfen. Falls erforderlich, aktivieren Sie den Konfigurationsmodus erneut, und ändern den oberen Seitenrand mit Hilfe der Option <CNTFINE>.

# **ÄNDERN DER KONFIGURATIONSOPTIONEN**

Mit der Funktion CONFIG können Sie die für Ihre Anforderungen geeigneten Grundoptionen festlegen. Sie können folgendes einstellen:

- Das Abreißen von Endlospapier
- Das automatische Einziehen von Einzelblättern
- Das direkte Decodieren bestimmter Befehle
- Das Aktivieren der Anzeige AREA OVER

Die Tabelle 5.6 beschreibt die Befehle und Optionen für CONFIG. Die Befehle sind in der Reihenfolge aufgeführt, in der sie gedruckt werden. Nach der Tabelle 5.6 wird das Verfahren zur Änderung der Konfigurationsoptionen erläutert.

## *Tabelle 5.6 Befehle und Optionen für CONFIG*

HINWEIS: Unterstrichene Optionen sind werkseitige Einstellungen.

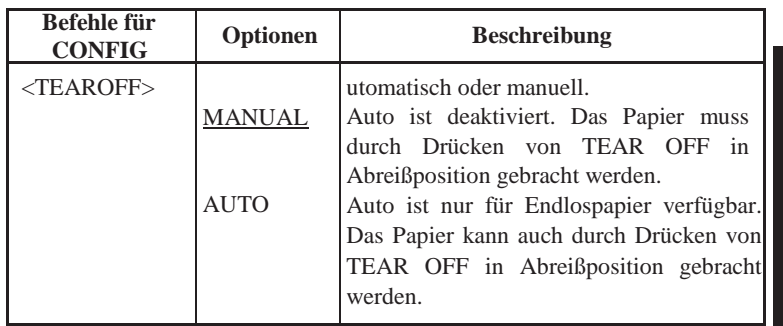

HINWEIS: Unterstrichene Optionen sind werkseitige Einstellungen.

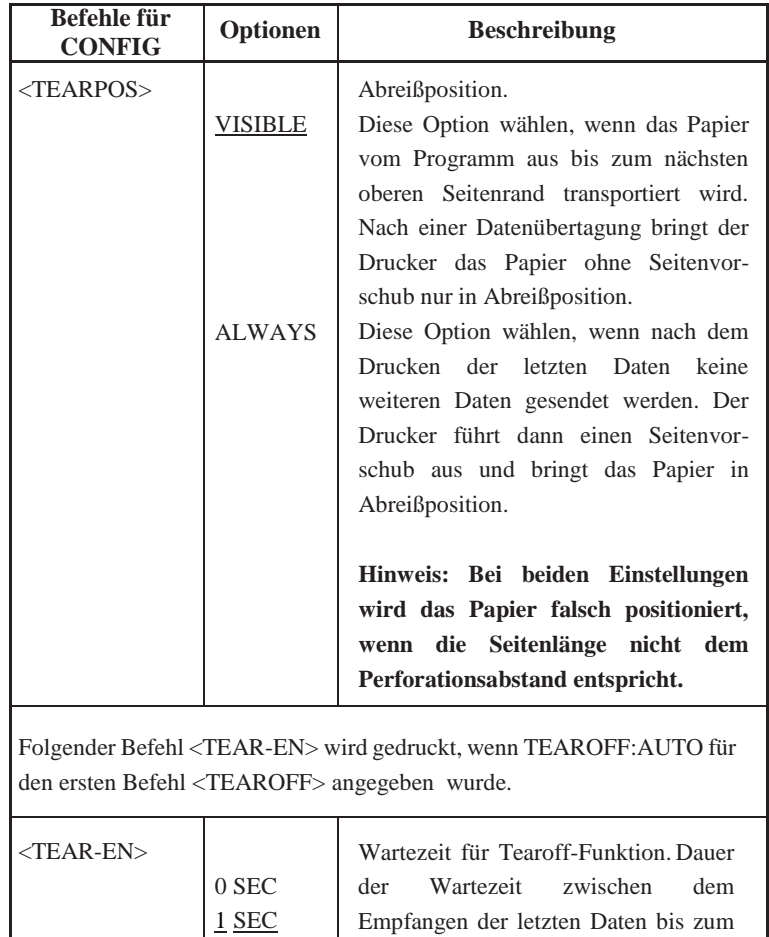

2 SEC 4 SEC 6 SEC

Ausführen der automatischen Tearoff-Funktion. Empfängt der Drucker innerhalb dieser Zeit weitere Daten, wird die Funktion nicht ausgeführt.

HINWEIS: Unterstrichene Optionen sind werkseitige Einstellungen. **Befehle für CONFIGURER CONFIGURER BESCHREIBUNG** 

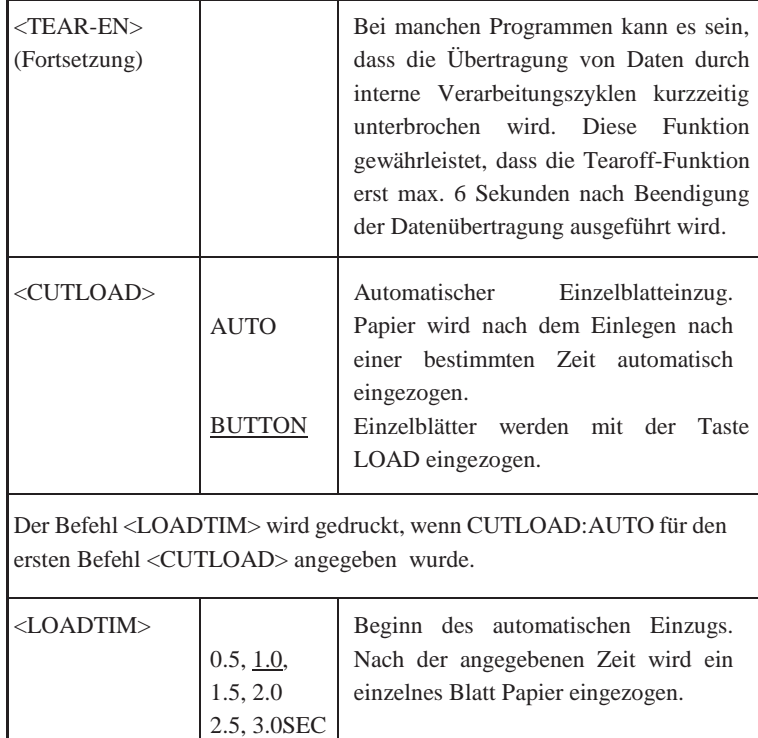

# *DER KONFIGURATIONSMODUS*

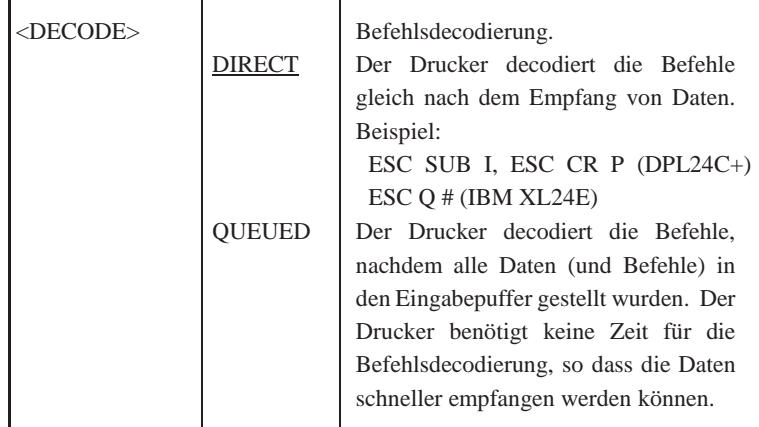

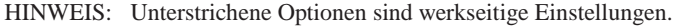

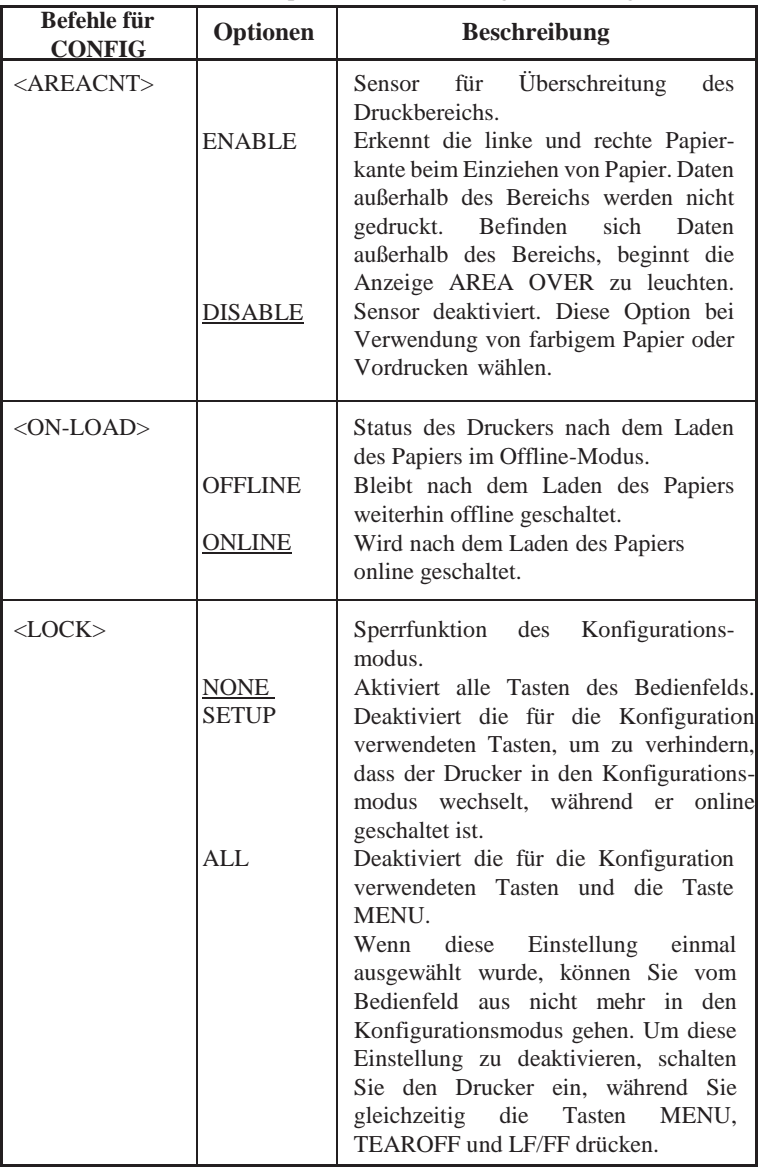

HINWEIS: Unterstrichene Optionen sind werkseitige Einstellungen.

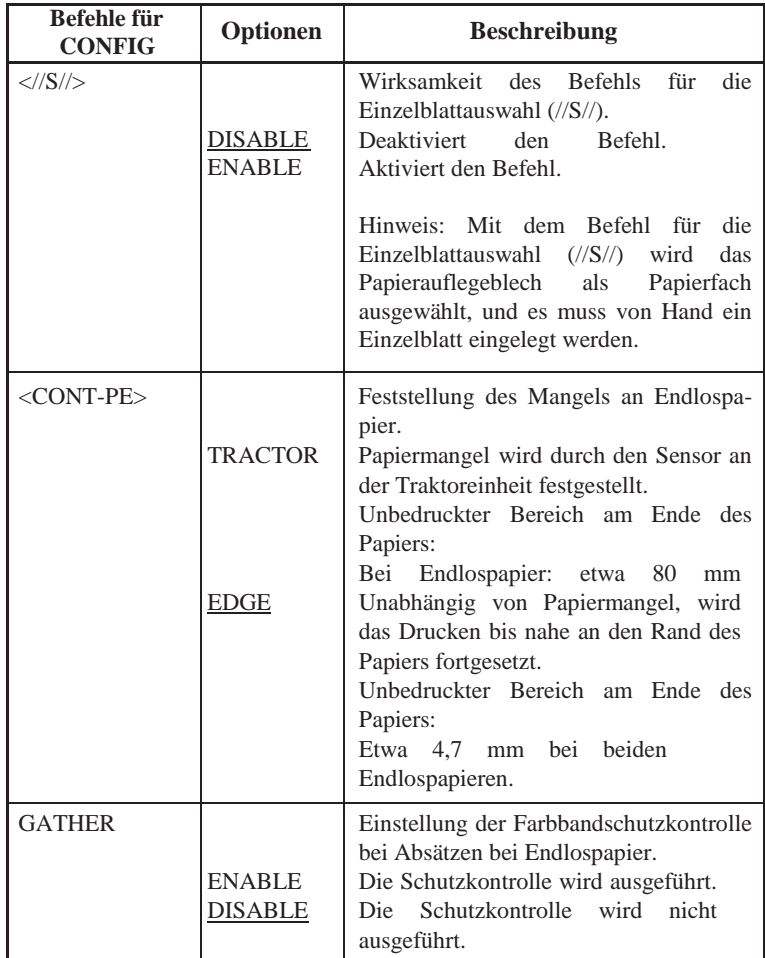

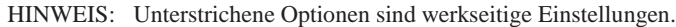

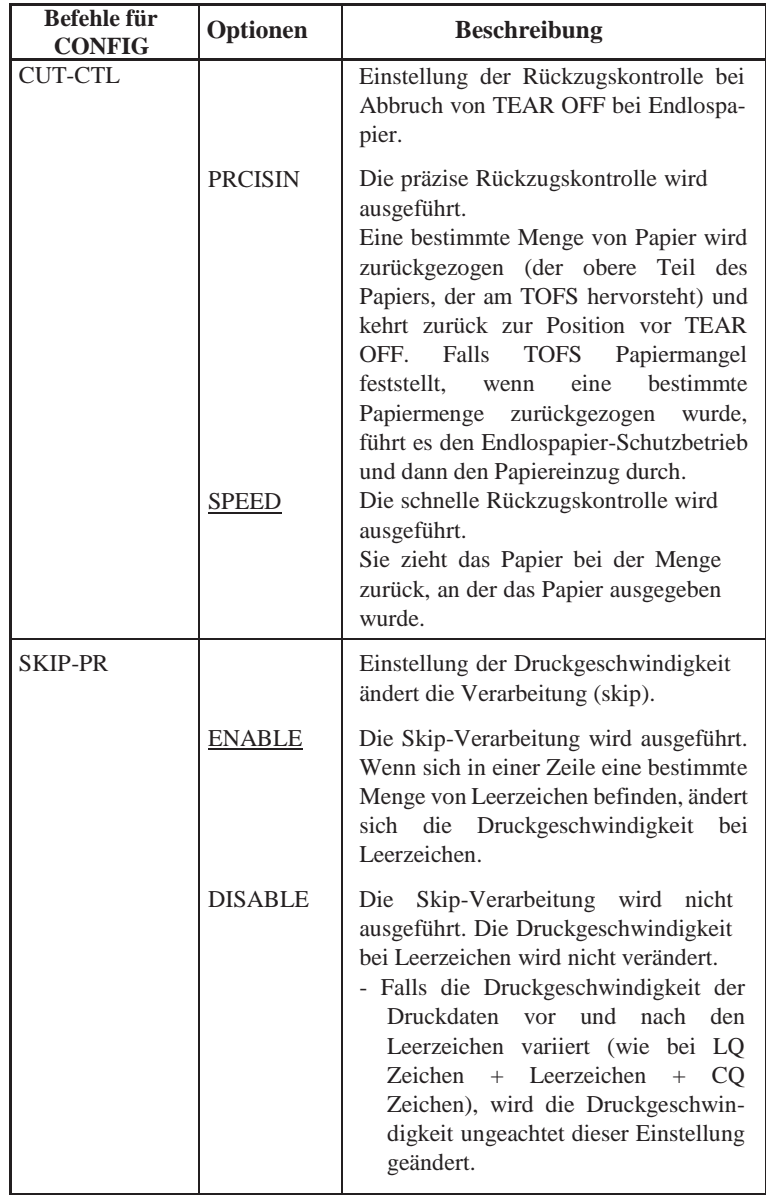

Unterstrichene Optionen sind werkseitige

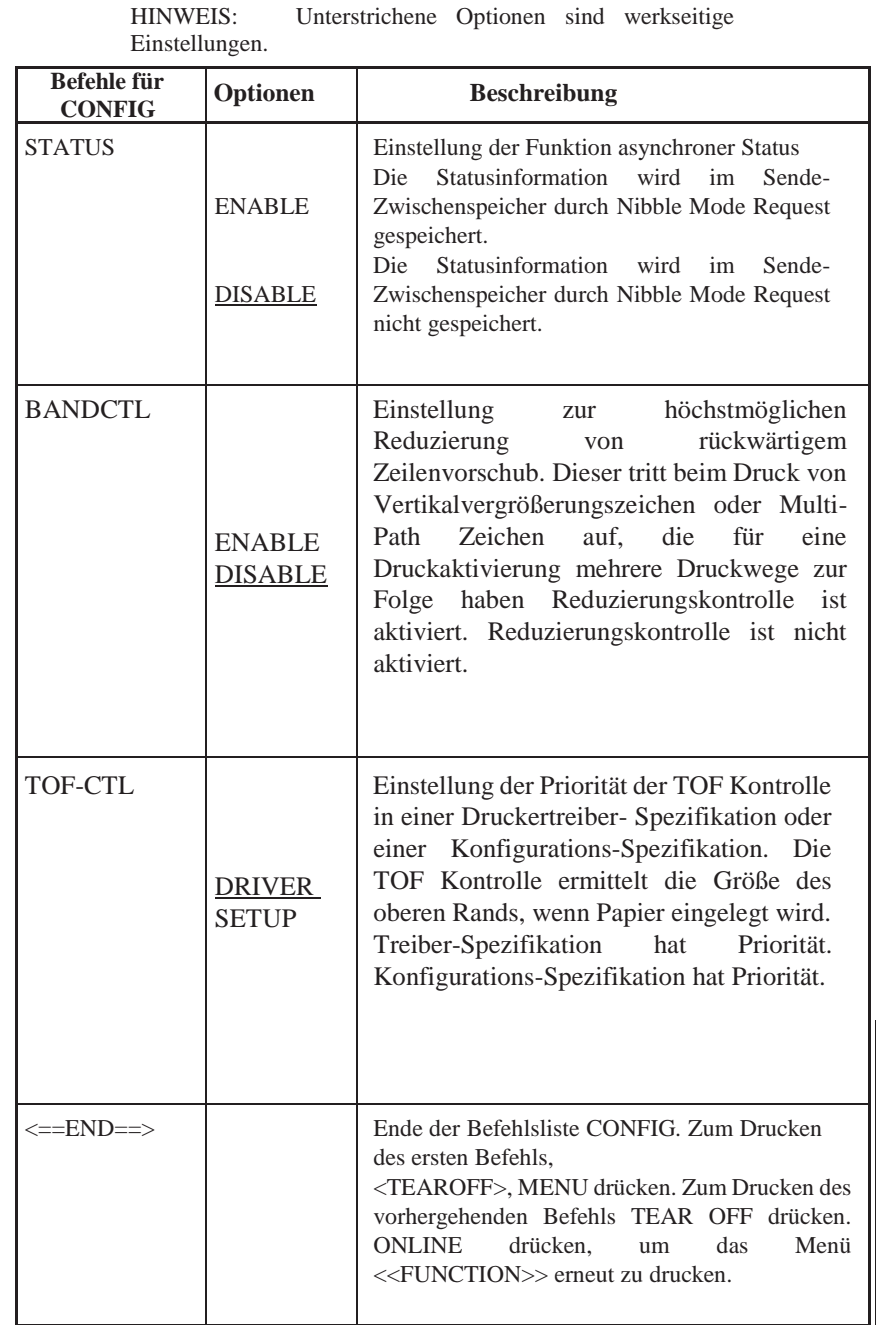

# *Tabelle 5.6 Befehle und Optionen für CONFIG (Forts.)*

## **Verfahren**

Zum Ändern der Konfigurationsoptionen muss Endlospapier eingelegt sein. Gehen Sie folgendermaßen vor:

**1. Aktivieren Sie den Konfigurationsmodus.**

Drücken Sie die Tasten TEAR OFF und ONLINE gleichzeitig, bis der Drucker einen Signalton erzeugt. Warten Sie, bis der Ausdruck stoppt, und überprüfen Sie, ob das folgende Menü <<FUNCTION>> ausgedruckt wurde:

<<FUNCTION>> SAVE&END MENU1 MENU2 HARDWRE ADJUST CONFIG DEFAULT LIST SELF-TST HEX-DUMP  $V - A I.MNT$ 

#### **2. Wählen Sie die Funktion CONFIG.**

Drücken Sie LOAD oder LF/FF so oft, bis der rote Cursor unter CONFIG steht. Drücken Sie MENU, um die Funktion CONFIG zu wählen und die Optionen von <TEAROFF> wie unten gezeigt zu drucken.

<TEAROFF> MANUAL AUTO

#### **3. Wählen Sie eine Option.**

Drücken Sie LOAD oder LF/FF, um den Cursor auf MANUAL oder AUTO zu stellen. Drücken Sie MENU, um die gewünschte Option zu wählen. Der Befehl <TEARPOS> wird anschließend ausgedruckt. Wenn Sie weitere Optionen definieren müssen, sollten Sie das jetzt tun. Wenn nicht, fahren Sie mit Schritt 4 fort.

#### **4. Verlassen Sie die Funktion CONFIG.**

Über ONLINE verlassen Sie die Funktion CONFIG, und das Menü <<FUNCTION>> wird erneut gedruckt.

### **5. Nun müssen Sie:**

- **• Eine andere Funktion wählen.**
- **• Den Konfigurationsmodus verlassen und Ihre Änderungen speichern.**

Informationen über die anderen Funktionen finden Sie in den entsprechenden Abschnitten in diesem Kapitel. Zum Verlassen des Konfigurationsmodus und zum Speichern der Änderungen muss der rote Cursor bei SAVE & END stehen. Drücken Sie dann MENU oder TEAR OFF.

## **SPEICHERN UND BEENDEN**

Dieser Abschnitt beschreibt, wie der Setup-Modus verlassen wird und die vorgenommenen Änderungen gespeichert werden:

Um den Konfigurationsmodus sofort zu verlassen, wählen Sie die Funktion SAVE & END.

Die im Konfigurationsmodus geänderten Einstellungen werden als Standardeinstellungen für den Drucker gespeichert. Die neuen Standardeinstellungen bleiben so lange aktiv, bis Sie sie wieder ändern.

#### **HINWEIS**

**Wenn Sie den Konfigurationsmodus verlassen und die Änderungen nicht speichern möchten, müssen Sie den Drucker ausschalten. Wenn Sie den Drucker wieder einschalten, werden die vorher gültigen Standardeinstellungen wieder aktiviert.**

## **Verfahren**

Zum Verlassen des Konfigurationsmodus und Speichern der Änderungen mit SAVE & END gehen Sie wie folgt vor:

**1. Drucken Sie das Menü <<FUNCTION>>.**

Das Menü <<FUNCTION>> sollte als letztes auf dem Ausdruck erscheinen. Wenn es nicht gedruckt wird, drücken Sie ONLINE. Wenn Sie mit der Funktion SELF-TST oder HEX-DUMP arbeiten, drücken Sie LF/FF anstelle von ONLINE, um das Menü zu drucken. Das Menü <<FUNCTION>> ist hier abgebildet.

```
<<FUNCTION>>
 SAVE&END MENU1 MENU2 HARDWRE ADJUST CONFIG DEFAULT LIST SELF-TST HEX-DUMP V-
AT.MNT
```
## **2. Wählen Sie die Funktion SAVE & END.**

Achten Sie darauf, dass der rote Cursor unter SAVE & END steht. Drücken Sie MENU oder TEAR OFF, um SAVE & END zu wählen. Der Drucker verläßt den Konfigurationsmodus und kehrt zum Online-Modus zurück (die ONLINE-Anzeige ist nun grün). Die im Konfigurationsmodus vorgenommenen Änderungen werden gespeichert.

# **ZURÜCKSETZEN VON STANDARDWERTEN**

In diesem Abschnitt wird beschrieben, wie Sie den Drucker auf die beim Einschalten geltenden Standardeinstellungen, auf alle werkseitigen Standardeinstellungen oder nur auf die werkseitigen Standardeinstellungen für MENU1 und MENU2 zurücksetzen können.

## **Zurücksetzen auf die beim Einschalten geltenden Standardeinstellungen**

Diese Standardeinstellungen sind im permanenten Speicher des Druckers gespeichert. Sie sind immer aktiv, wenn Sie den Drucker einschalten. Der Drucker läßt sich am einfachsten auf die beim Einschalten geltenden Standardeinstellungen zurücksetzen, indem Sie ihn aus- und wieder einschalten. Dies ist z. B. nützlich, wenn Sie im Konfigurationsmodus Änderungen vorgenommen haben, die nicht gespeichert werden sollen.

## **Zurücksetzen auf werkseitige Standardeinstellungen**

Werkseitige Standardeinstellungen sind die Einstellungen, die schon im Werk vordefiniert wurden. Informationen, wie Sie eine Liste der werkseiti- gen Standardeinstellungen für den Drucker ausgeben können, finden Sie im Abschnitt **Ausdrucken einer Liste der gewählten Optionen** weiter vorne in diesem Kapitel. Um alle Funktionen auf die werkseitigen Standardeinstellungen zurückzusetzen, gehen Sie folgendermaßen vor:

- 1. Schalten Sie den Drucker aus.
- 2. Drücken Sie MENU, TEAR OFF und ONLINE, und schalten Sie dabei den Drucker ein. Halten Sie die Tasten gedrückt, bis der Signalton des Druckers ertönt.

Der Drucker ist nun auf die werkseitigen Standardeinstellungen zurückgesetzt.

## **Zurücksetzen auf werkseitige Standardeinstellungen für MENU1 und MENU2**

Die werkseitigen Standardeinstellungen für MENU1 und MENU2 sind in Tabelle 5.3 aufgelistet. Um den Drucker nur auf die werkseitigen Standard- einstellungen für MENU1 und MENU2 zurückzusetzen, gehen Sie nach den unten angegebenen Anweisungen vor. Die Hardware-Einstellungen für den Drucker, die Einstelloption für die Druckposition sowie die Konfigurations- optionen werden nicht zurückgesetzt.

### **1. Wechseln Sie in den Konfigurationsmodus.**

Drücken Sie die Tasten TEAR OFF und ONLINE gleichzeitig, bis der Drucker einen Signalton erzeugt. Warten Sie, bis der Ausdruck stoppt, und überprüfen Sie, ob das folgende Menü <<FUNCTION>> ausgedruckt wurde:

<<FUNCTION>> SAVE&END MENU1 MENU2 HARDWRE ADJUST CONFIG DEFAULT LIST SELF-TST HEX-DUMP V-ALMNT

#### **2. Wählen Sie die Funktion DEFAULT aus.**

Drücken Sie dazu mehrmals LOAD oder LF/FF, um den roten Cursor unter die Funktion DEFAULT zu stellen. Mit TEAR OFF oder MENU wählen Sie die Funktion DEFAULT aus. Das Menü <<FUNCTION>> wird erneut ausgedruckt. MENU1 und MENU2 sind

nun auf die Standardeinstellungen zurückgesetzt.

#### **3. Sie haben nun zwei Möglichkeiten:**

- **• Wählen Sie neue Optionen für MENU1 oder MENU2 aus.**
- **• Verlassen Sie den Konfigurationsmodus, und speichern Sie die werkseitigen Standardeinstellungen.**

Schlagen Sie dazu auch den Abschnitt **Wechseln der Optionen für MENU1 und MENU2** nach. Um den Konfigurationsmodus zu verlassen und die neuen Standardeinstellungen zu speichern, muss sich der rote Cursor unter SAVE & END befinden. Drücken Sie dann TEAR OFF oder MENU.

## **DIE DIAGNOSEFUNKTIONEN**

In diesem Abschnitt wird erläutert, wie Sie mit den folgenden Diagnosefunktionen arbeiten:

- SELF-TST
- HEX-DUMP
- V-ALMNT

Mit diesen Funktionen können Sie die Druckqualität überprüfen und Druckerfehler diagnostizieren. HEX-DUMP ist vor allem für Programmierer eine nützliche Funktion.

## **Drucken des Selbsttests**

Mit der Funktion SELF-TST können Sie Testseiten ausdrucken und überprüfen, wie der Drucker unabhängig vom Rechner arbeitet. Mit dem Selbsttest wird die Schnittstelle zwischen dem Rechner und dem Drucker nicht überprüft.

Mit dem Selbsttest werden die Firmware-Version des Druckers, die residen- ten Emulationen und alle im ausgewählten Zeichensatz verfügbaren Zeichen gedruckt. Wenn Sie für MENU1 die DPL24C PLUS-Emulation auswählen, wird der Selbsttest mit den Einstellungen gedruckt, die MENU1 zugeordnet sind.

## **Verfahren**

Bei diesem Verfahren wird davon ausgegangen, dass Sie sich im Konfigurationsmodus befinden. Sorgen Sie vor dem Drucken des Selbsttests dafür, dass Endlospapier in den Drucker eingelegt ist. Gehen Sie dann nach den folgenden Anweisungen vor.

#### **1. Drucken Sie das Menü <<FUNCTION>>.**

Das Menü <<FUNCTION>> sollte die letzte gedruckte Zeile auf der Seite sein. Wird das Menü nicht gedruckt, drücken Sie ONLINE, um es auszudrucken. Wenn Sie mit der Funktion HEX-DUMP arbeiten, drücken Sie LF/FF anstatt ONLINE, um das Menü auszudrucken. Das Menü <<FUNCTION>> ist unten abgebildet.

<<FUNCTION>> SAVE&END MENU1 MENU2 HARDWRE ADJUST CONFIG DEFAULT LIST SELF-TST HEX-DUMP V-ALMNT

#### **2. Wählen Sie die Funktion SELF-TST aus.**

Drücken Sie mehrmals hintereinander LOAD oder LF/FF, um den roten Cursor unter SELF-TST zu stellen, und drücken Sie anschließend MENU oder TEAR OFF. Der Drucker wählt SELF-TST aus und beginnt zu drucken. Oben auf der Seite wird ein kurzes Hilfe- Menü gedruckt und danach der Selbsttest. Beachten Sie, dass der Drucker während des Druckens des Selbsttests *nicht in den Online- Modus* wechselt.

#### **3. Schauen Sie sich die Seite mit dem Selbsttest an.**

Um das Drucken des Selbsttests zu unterbrechen, drücken Sie MENU oder TEAR OFF. Ein Beispiel für eine Selbsttestseite finden Sie in Kapitel 2. Um das Drucken des Selbsttests wieder aufzunehmen, drücken Sie wieder FONT oder MENU.

#### **4. Beenden Sie die Funktion SELF-TST**

Sie haben zwei Möglichkeiten, die Funktion SELF-TST zu beenden. Exit the SELF-TST function in either of the following ways:

- Um SELF-TST zu beenden und im Konfigurationsmodus zu bleiben, drücken Sie LF/FF. Daraufhin wird das Menü <<FUNCTION>> erneut ausgedruckt.
- Um SELF-TST zu beenden und in den Online-Modus zurückzukehren, drücken Sie ONLINE. Der Drucker stellt alle Änderun- gen, die Sie im Konfigurationsmodus vorgenommen haben, in den permanenten Speicher und kehrt in den Online-Modus zurück.

Es gibt noch eine andere Möglichkeit, den Selbsttest zu starten. Schalten Sie den Drucker aus, und drücken Sie LF/FF, während Sie den Drucker wieder einschalten. Wie in Kapitel 2 beschrieben, ist diese Methode nützlich, wenn Sie den Drucker zum ersten Mal konfigurieren.

## **Erstellen von hexadezimalen Speicherausdrucken**

Mit der Funktion HEX-DUMP werden Daten und Befehle in hexadezimaler Form und mit abgekürzten Steuerzeichen ausgedruckt. Der zum Drucken verwendete Zeichensatz ist der IBM Zeichensatz 2 (siehe Anhang E). Mit dieser Funktion können Sie überprüfen, ob der Rechner die richtigen Befehle an den Drucker sendet und ob der Drucker die Befehle richtig ausführt. Außerdem eignet sie sich zum Beheben von Fehlern in Software-Program- men.

## **Verfahren**

Um einen hexadezimalen Speicherausdruck zu erstellen, muss Endlospapier eingelegt sein. Gehen Sie dann nach den folgenden Anweisungen vor.

#### **1. Wechseln Sie in den Konfigurationsmodus.**

Drücken Sie die Tasten TEAR OFF und ONLINE gleichzeitig, bis der Drucker einen Signalton erzeugt. Warten Sie, bis der Ausdruck stoppt, und überprüfen Sie, ob das folgende Menü <<FUNCTION>> ausgedruckt wurde:

<<FUNCTION>> SAVE&END MENU1 MENU2 HARDWRE ADJUST CONFIG DEFAULT LIST SELF-TST HEX-DUMP V-ALMNT

#### **2. Wählen Sie die Funktion HEX-DUMP aus.**

Drücken Sie dazu mehrmals hintereinander LOAD oder LF/FF, um den roten Cursor unter HEX-DUMP zu stellen, und drücken Sie anschließend TEAR OFF oder MENU, um die Funktion HEX- DUMP auszuwählen. Der Drucker wechselt in den *Online-*Modus und druckt eine Kopfzeile und ein kurzes Hilfemenü.

#### **3. Drucken Sie den hexadezimalen Speicherausdruck.**

Senden Sie dazu Ihre Datei oder Ihr Programm an den Drucker. Der Drucker wechselt in den Online-Modus und erstellt den hexadezima- len Speicherausdruck.

Mit MENU oder TEAR OFF unterbrechen Sie den Druckvorgang. Um das Drucken des hexadezimalen Speicherausdrucks wieder aufzunehmen, drücken Sie die Taste noch einmal.

#### **HINWEIS**

**Wenn der hexadezimale Speicherausdruck fertig ist, bleibt der Drucker online im Konfigurationsmodus (die ONLINE-Anzeige ist grün). Um einen weiteren hexadezimalen Speicherausdruck zu erstellen, senden Sie noch eine Datei an den Drucker.**

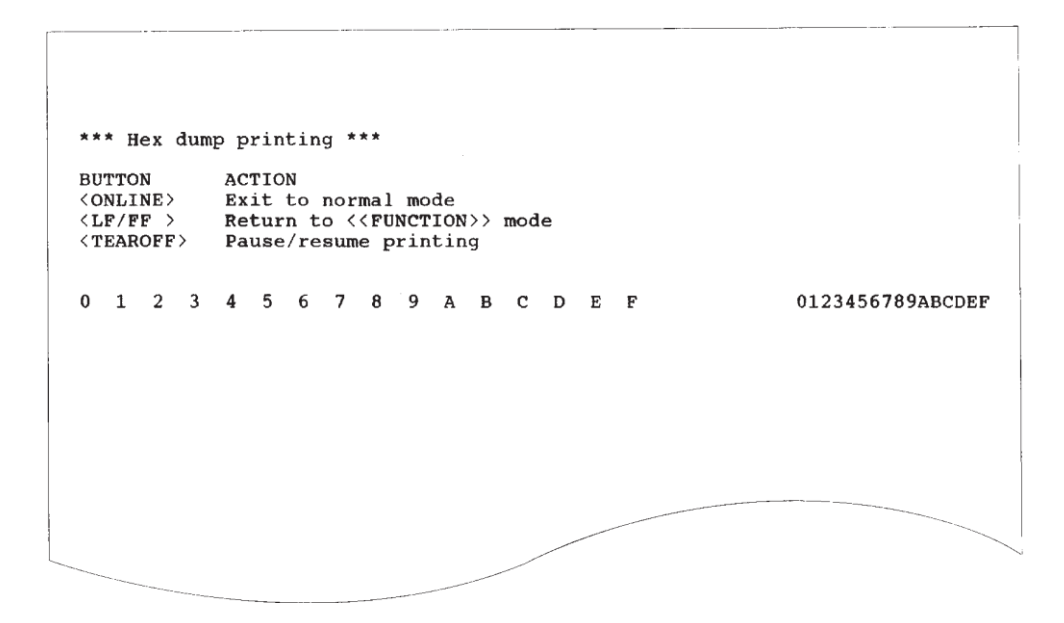

## *Beispiel für hexadezimalen Speicherausdruck*

#### **4. Beenden Sie die Funktion HEX-DUMP.**

Sie haben zwei Möglichkeiten, die Funktion HEX-DUMP zu beenden:

- Wenn Sie im Konfigurationsmodus bleiben wollen, drücken Sie LF/FF. Das Menü <<FUNCTION>> wird dann erneut ausge- druckt. Einzelheiten zu anderen Funktionen finden Sie in anderen Abschnitten in diesem Kapitel.
- Zur Rückkehr in den normalen Online-Modus drücken Sie die Taste ONLINE. Falls Sie die Taste ONLINE betätigen, während der hexadezimale Speicherausdruck erstellt wird, schaltet der Drucker sofort in den normalen Online-Modus. Daten, die zum Drucker übertragen, aber noch nicht ausgedruckt wurden, gehen dabei verloren.

Es gibt noch eine andere Möglichkeit, in den Hexadezimal-Modus zu wechseln. Schalten Sie dazu den Drucker aus, und schalten Sie ihn dann wieder ein, während Sie gleichzeitig die Tasten ONLINE und LF/FF drücken. Halten Sie die Tasten gedrückt, bis der Signalton des Druckers ertönt.

## **Überprüfen der vertikalen Druckausrichtung**

Mit der Funktion V-ALMNT können Sie den vertikalen Zeichenversatz korrigieren, der manchmal bei bidirektionalem Drucken auftritt. Zeilen, die von links nach rechts gedruckt werden, und Zeilen, die von rechts nach links gedruckt werden, sind nicht korrekt ausgerichtet. Dazu ein Beispiel:

In diesem Beispiel sehen Sie, wie ein Ausdruck aussieht, wenn die Zeilen vertikal nicht ausgerichtet sind. Beachten Sie, dass der linke Rand nicht linksbündig ist.

Wenn Sie feststellen, dass der Ausdruck nicht richtig ausgerichtet ist, können Sie mit dem folgenden Verfahren die vertikale Druckausrichtung überprüfen und korrigieren.

## **Verfahren**

Vergewissern Sie sich, dass Endlospapier im Drucker eingelegt ist. Verwen- den Sie nach Möglichkeit Papier mit einer Mindestbreite von 216 mm (8,5 Zoll) bei 80- Spalten-Druckern oder 356 mm (14 Zoll) bei 136-Spalten- Druckern um zu verhindern, dass auf die Walze gedruckt wird. Sie können jedoch auch die Papierformate Letter oder A4 verwenden, wenn Sie die Option WIDTH in MENU1 auf 8 Zoll eingestellt haben. Einzelheiten finden Sie im Abschnitt **Wechseln der Optionen für MENU1 und MENU2**.

Verfahren Sie dann wie folgt, um die vertikale Druckausrichtung zu überprüfen und korrigieren:

#### **1. Wechseln Sie in den Konfigurationsmodus.**

Drücken Sie die Tasten MENU und TEAR OFF gleichzeitig, bis der Drucker einen Signalton erzeugt. Warten Sie, bis der Ausdruck stoppt, und überprüfen Sie, ob das folgende Menü <<FUNCTION>> ausgedruckt wurde:

<<FUNCTION>> SAVE&END MENU1 MENU2 HARDWRE ADJUST CONFIG DEFAULT LIST SELF-TST HEX-DUMP  $V - A T.MNT$ 

#### **2. Wählen Sie die Funktion V-ALMNT.**

Betätigen Sie mehrmals die Taste LOAD oder LF/FF, um den roten Cursor unter V-ALMNT zu plazieren, und drücken Sie dann die Taste MENU oder TEAR OFF , um die Funktion V-ALMNT zu wählen. Der Drucker gibt das Hilfsmenü aus und druckt dann zwei Reihen von parallelen Balken mit Briefqualität-Geschwindigkeit.

## **3. Passen Sie die vertikale Druckausrichtung in der Geschwindigkeit von Briefqualität an.**

Achten Sie nun auf die parallelen Striche. Wenn die Striche vertikale Linien bilden, also nicht versetzt sind, fahren Sie mit Schritt 4 fort. Wenn die Striche nach links versetzt sind, drücken Sie mehrmals hintereinander LOAD, bis sie ausgerichtet sind. Wenn die Striche nach rechts versetzt sind, drücken Sie mehrmals hintereinander LF/ FF, bis sie ausgerichtet sind. Die folgende Abbildung zeigt ein Beispiel dazu. Bei der ersten Zeile geht man davon aus, dass sie von links nach rechts gedruckt wird.

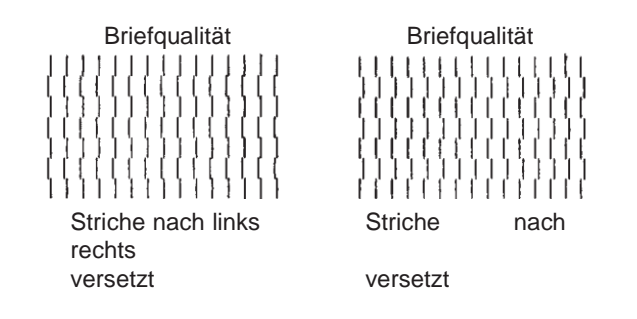

## **4. Passen Sie die vertikale Druckausrichtung in der Geschwindigkeit von Korrespondenzqualität an.**

Mit TEAR OFF wechseln Sie von Briefqualität zu Korrespondenzqualität.

Achten Sie auf die parallelen Striche, und passen Sie sie wie in Schritt 3 an.

## **5. Passen Sie die vertikale Druckausrichtung in der Geschwindigkeit von Entwurfsqualität an.**

Mit TEAR OFF wechseln Sie von Korrespondenzqualität zu Entwurfsqualität.

Achten Sie auf die parallelen Striche, und passen Sie sie wie in Schritt 3 an.

## **6. Beenden Sie die Funktion V-ALMNT.**

Drücken Sie ONLINE, um die Funktion V-ALMNT zu beenden und die neuen Einstellungen für die vertikale Ausrichtung zu speichern. Der Drucker kehrt vom Konfigurationsmodus in den Online-Modus zurück.

#### **HINWEIS**

**Um die Funktion V-ALMNT zu beenden, müssen Sie den Konfigurationsmodus verlassen.**

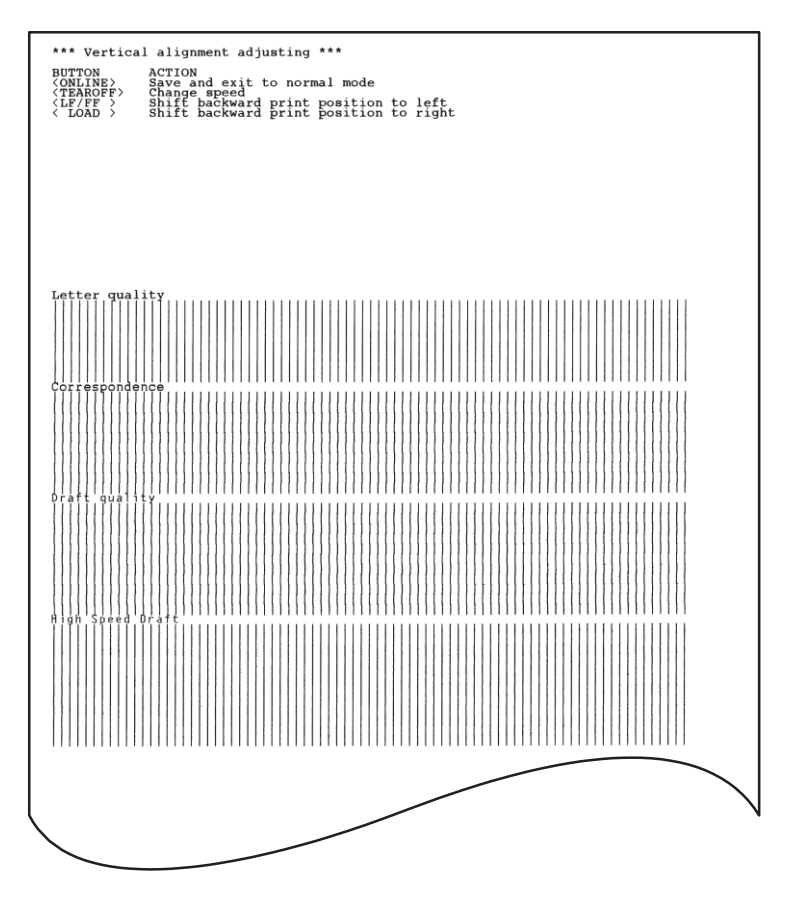

*Korrekte vertikale Druckausrichtung*

# **REFERENZ FÜR KONFIGURATIONSMODUS**

In diesem Abschnitt wird anhand des folgenden Flussdiagramms gezeigt, wie der Konfigurationsmodus für die Fujitsu DPL24C PLUS-Emulation aufgebaut ist. Im Anschluss daran sind die Unterschiede bei der IBM Proprinter XL24Eund Epson ESC/P2-Emulation aufgeführt.

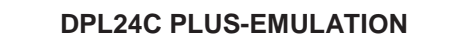

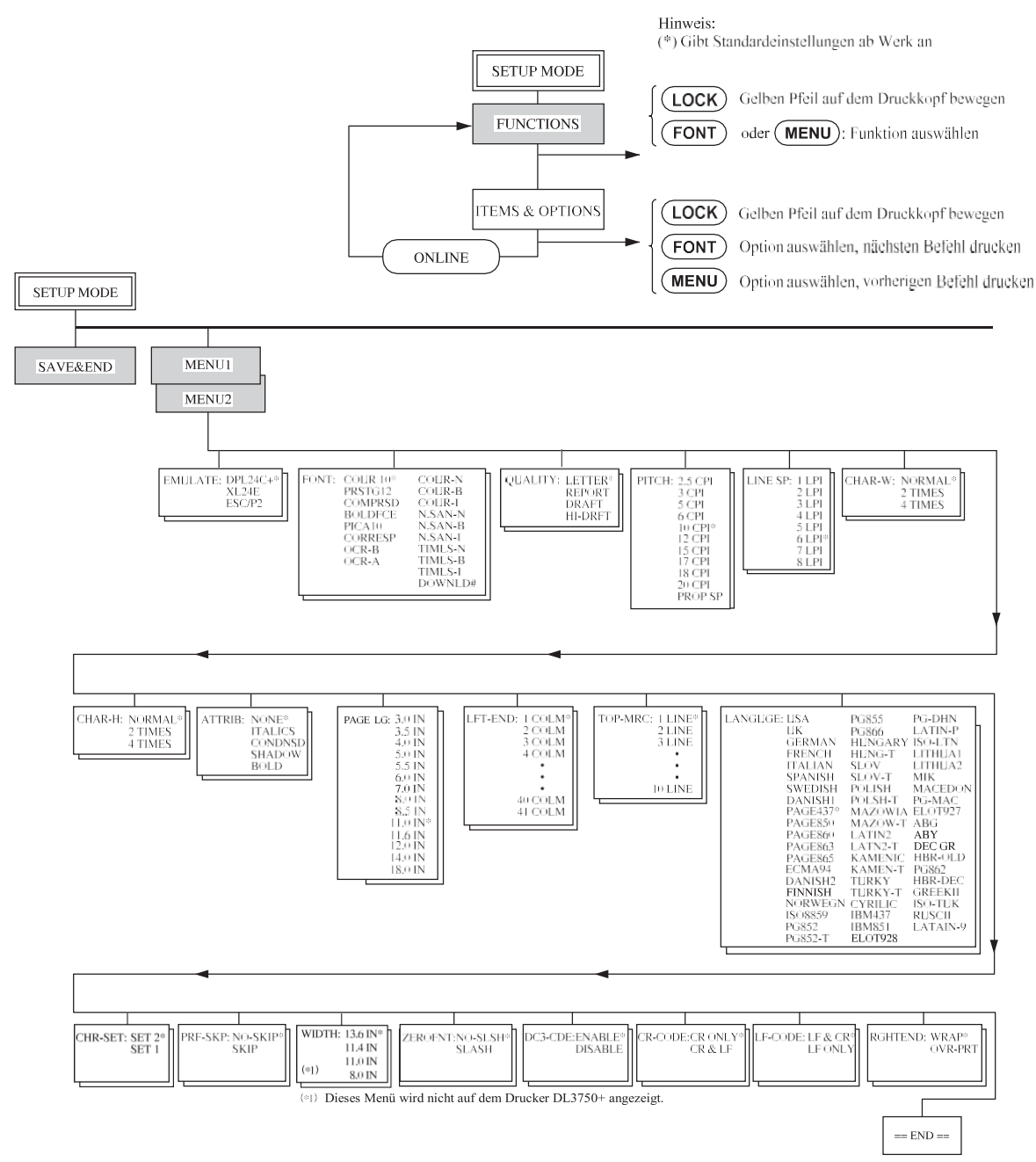

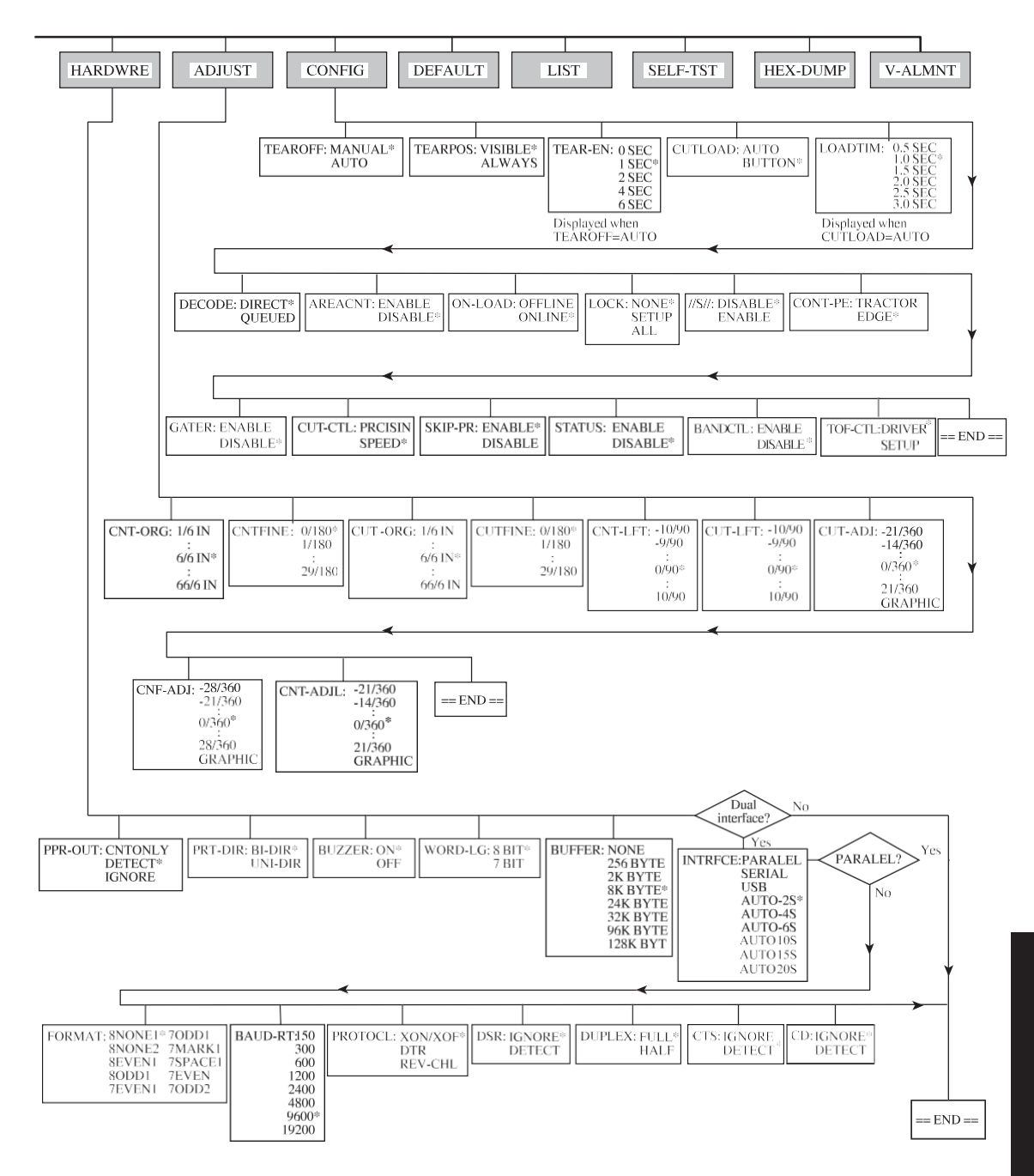

## **Unterschiede bei der IBM Proprinter XL24E-Emulation**

Die IBM Proprinter XL24E-Emulation unterscheidet sich in den Funktionen MENU1 und MENU2 folgendermaßen von der DPL24C PLUS-Emulation:

• Folgende Optionen sind unterschiedlich:

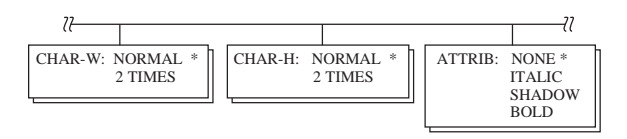

• Der AGM-Befehl steht zur Verfügung:

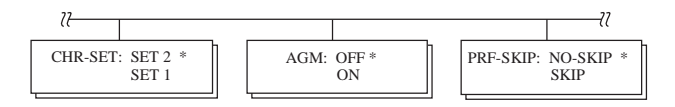

• Die Standardeinstellung des LF-CODE-Befehls ist auf die andere Option eingestellt:

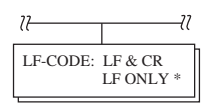

## **Unterschiede bei der Epson ESC/P2-Emulation**

Die Epson ESC/P2-Emulation unterscheidet sich in den Funktionen MENU1 und MENU2 folgendermaßen von der DPL24C PLUS-Emulation:

- Die Befehle ZEROFNT und LF-CODE sind nicht definiert.
- $\mathcal{U}$  $\mathcal{U}$  $\ensuremath{\mathcal{U}}$ PAGE LG: 4.0 IN LANGUGE: USA LATIN2 CHR-SET: ITALIC \* 4.5 IN UK LATN2-T GRAPHIC 5.0 IN GERMAN KAMENIC 5.5 IN SWEDISH KAMEN-T DANISH1 **TURKY** ITALIAN TURKY-T SPANSH1 CYRILIC 11.0 IN SPANSH2 IBM437 11.5 IN \* JAPAN IBM851 ELOT928 LATIN A PG-DHN 22.0 IN FRENCH LATIN-P PAGE437\* ISO-LTN PAGE850 LITHUA1 PAGE860 LITHUA2 PAGE863 MIK PAGE865 **MACEDON** ECMA94 PG-MAC DANISH2 ELOT<sub>927</sub> ISO8859 ABG PG852 ABY PG852-T DEC GR HBR-OLD PG855 PG866 PG862 HUNGARY HBR-DEC HUNG-T **GREEKII** SLOV ISO-TUK KOREA SLOV-T POLISH LEGAL POLSH-T RUSCII MAZOWIA LATIN-9 MAZOW-T
- Folgende Optionen sind unterschiedlich:

**ONLINE-KONFIGURATION** Das in den vorangegangenen Abschnitten vorgestellte Verfahren wird auch Offline-Konfiguration genannt. Der im folgenden beschriebene Online-Konfigurationsmodus erleichtert Ihnen die langwierige Aufgabe, Druckerfunktionen nacheinander über das Bedienfeld zu konfigurieren und die gewünschten Optionen auszudrucken und zu überprüfen.

> Im Online-Konfigurationsmodus werden Druckerfunktionen über den Rechner und nicht über das Bedienfeld des Druckers eingestellt.

SiehabenzweiMöglichkeiten,indenOnline-Konfigurationsmodus zu wechseln:

- Schalten Sie den Drucker aus. Schalten Sie ihn wieder ein, und halten Sie dabei die Taste MENU gedrückt, bis der Signalton des Druckers ertönt.
- Geben Sie den Druckerbefehl ESC e ONLINE ein. Dieser Befehl gilt bei jeder Emulation.

Es gibt drei Möglichkeiten, Konfigurationsdaten vom Rechner an den Drucker zu senden:

- Geben Sie Konfigurationsdaten direkt von der Tastatur des Rechners aus ein, bevor Sie den Druckauftrag starten. Halten Sie aufMS-DOS-Ebene die Taste Strg gedrückt, und geben Sie P ein. Die über die Tastatur eingegebenenDatenwerden direkt an denDrucker gesendet. Wenn die Dateneingabe abgeschlossen ist, halten Sie wiederum die Taste Strg gedrückt und geben P ein. Diese Methode empfiehlt sich, wennSienur einpaarEinstellungen ändernwollen.
- Erstellen Sie mit einem Editor eine Datei mit Konfigurationsdaten, und senden Sie die Datei mit einem Befehl an den Drucker, bevor Sie den Druckauftrag starten. Verwenden Sie von der MS-DOS-Ebene aus den Befehl COPY. Diese Methode empfiehlt sich, wenn Sie bestimmte Einstellungen immer wieder benötigen.

• Schreiben Sie ein Programm, mit dem Sie am CRT-Bildschirm Ihres Rechners interaktiv Konfigurationsdaten eingeben können. Dies ist die nützlichste der drei Methoden. Wenden Sie sich an Ihren autorisierten Fujitsu Partner, wenn Sie an verfügbaren Programmen interessiert sind.

Um den Online-Konfigurationsmodus zu verlassen, senden Sie am Endeder Konfigurationsdaten den Befehl EXIT.

Einzelheiten zu den Konfigurationsdaten und ihrem Format finden Sie im Programmierhandbuch zu der jeweiligen Emulation.

## *WARTUNG*

6

# **WARTUNG**

nur ab und zu reinigen und gelegentlich die Der Drucker ist fast wartungsfrei. Sie müssen ihn

Farbbandkassette auswechseln.

Der Drucker muss im allgemeinen nicht geölt werden. Sollte der Druckkopf nicht einwandfrei vor und zurück laufen, reinigen Sie den Drucker gemäß der Anweisungen in diesem Kapitel. Falls das Problem danach weiterhin auftritt, setzen Sie sich mit Ihrem autorisierten Fujitsu Partner in Verbindung, der dann entscheidet, ob der Drucker geölt werden muss.

**REINIGEN DES DRUCKERS** Die vordere und die hintere Abdeckung, die Auswurf-Abdeckung und die Geräuschdämmabdeckung des Druckers verhindern weitgehend, dass Staub und Schmutz von außen in das Gerät gelangen. Beim Bedrucken des Papiers werden allerdings kleine Teilchen abgerieben, die sich im Inneren des Druckers ansammeln. In diesem Abschnitt wird erläutert, wie Sie Staub und Schmutz aus dem Drucker absaugen und wie Sie die Druckwalze und die Ausrichtrollen reinigen.

> Falls Sie mit dem Drucker gut vertraut sind, können Sie zum Reinigen die vordere und hintere Abdeckung, die Auswurf-Abdeckung und die Einzelblatt-Führungsplatte abbauen. Die Reinigung ist dann einfacher durchzuführen.

## **Reinigen des Druckers mit einem Staubsauger**

#### **WARNUNG**

*Um jede Verletzungsgefahr zu vermeiden, schalten Sie vor dem Reinigen Drucker und Computer aus und ziehen das Netzkabel des Druckers heraus.*

So reinigen Sie den Drucker mit dem Staubsauger:

- 1. Entfernen Sie das Papier aus dem Drucker. Vergewissern Sie sich, dass der Drucker ausgeschaltet ist, und ziehen Sie das Netzkabel heraus.
- 2. Reinigen Sie mit einem kleinen Handstaubsauger den Außenbereich des Druckers. Achten Sie besonders darauf, die Ventilationsschlitze an der Vorderseite, der linken Seite und der Unterseite des Druckers zu säubern. Reinigen Sie auch die Einzelblatt-Führungsplatte.
- 3. Wischen Sie den Außenbereich des Druckers, einschließlich Abdeckungen und Separator, mit einem weichen, feuchten Tuch ab. Sie können dabei ein mildes Reinigungsmittel verwenden.

#### **VORSICHT**

## *Verwenden Sie zum Reinigen keinesfalls scharfe Reinigungsmittel, Benzin oder scheuernde Materialien, da sie die Druckeroberfläche beschädigen könnten.*

4. Öffnen Sie die vordere Abdeckung des Druckers, und nehmen Sie die Farbbandkassette heraus. Reinigen Sie mit Hilfe eines kleinen Handstaubsaugers vorsichtig die Druckwalze, den Druckkopf und die Umgebung des Druckkopfs. Bei ausgeschaltetem Drucker läßt sich der Druckkopf problemlos nach rechts und links bewegen. Drücken Sie nicht zu fest auf das zum Druckkopf führende Flachbandkabel, da es leicht beschädigt werden kann (siehe folgende Abbildung).
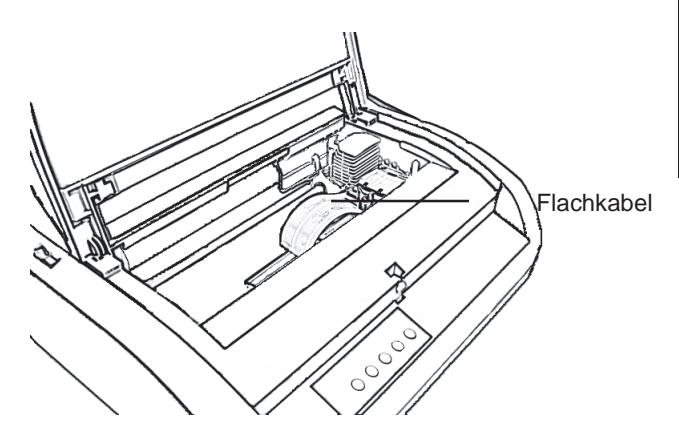

*Innenbereich des Druckers*

- 5. Setzen Sie die Farbbandkassette wieder ein, und schließen Sie die vordere Abdeckung.
- 6. Öffnen Sie die Auswurf-Abdeckung. Reinigen Sie mit dem Staubsau- ger die Rollen, die Öffnung für Papier und die umliegenden Bereiche.
- 7. Heben Sie die Einzelblatt-Führungsplatte zusammen mit der hinteren Abdeckung an. Säubern Sie danach mit dem Staubsauger den Endlospapier-Traktoreinzug und die umliegenden Bereiche.

#### **Reinigen der Druckwalze und der Ausgaberollen**

- Die Druckfarbe, die sich an der Druckwalze und den Rollen ansammelt, sollte einmal im Monat entfernt werden. Richten Sie sich bei der Auswahl des Druckwalzenreinigers nach den Empfehlungen Ihres autorisierten Fujitsu Partners, und gehen Sie folgendermaßen vor:
- 1. Feuchten Sie ein weiches Tuch mit dem Reiniger an. Achten Sie dabei darauf, dass das Mittel nicht ins Innere des Druckers gelangt.

#### **VORSICHT**

*Verwenden Sie zum Reinigen der Druckwalze keinesfalls Alkohol. Alkohol kann dazu führen, dass der Gummi aushärtet.*

- 2. Drücken Sie das Tuch leicht gegen die Walze, und drehen Sie den Walzendrehknopf.
- 3. Trocknen Sie die Walze auf die gleiche Weise mit einem trockenen Tuch.
- 4. Wischen Sie auch die Rollen leicht mit einem Tuch ab, das Sie mit dem Druckwalzenreiniger angefeuchtet haben. Danach trocknen Sie die Rollen mit einem trockenen Tuch.

**AUSWECHSELN DER FARBBANDKASSETTE** Es bestehen zwei Möglichkeiten zum Auswechseln des Farbbands. Sie können entweder eine neue Farbbandkassette in den Drucker einsetzen, oder Sie können ein neues Farbband von einer Farbband-Zusatzkassette in die alte Farbbandkassette füllen. Im Anhang A finden Sie die Bestellnummern für Farbbandkassetten und Farbband-Zusatzkassetten. Das folgende Verfahren gilt für Farbbandkassetten. Befolgen Sie für Farbband-Zusatzkassetten die Anweisungen, die der Zusatzkassette beigefügt sind.

So wechseln Sie die Farbbandkassette aus:

- 1. Schalten Sie den Drucker aus.
- 2. Öffnen Sie die vordere Abdeckung des Druckers. Um besser arbeiten zu können, schieben Sie den Druckkopf an eine Position, an der er keiner Rolle gegenüberliegt.

#### **VORSICHT**

*Wenn Sie gerade gedruckt haben, ist der Druckkopf heiß.*

3. Stellen Sie den Papierstärken-Anpassungshebel auf D.

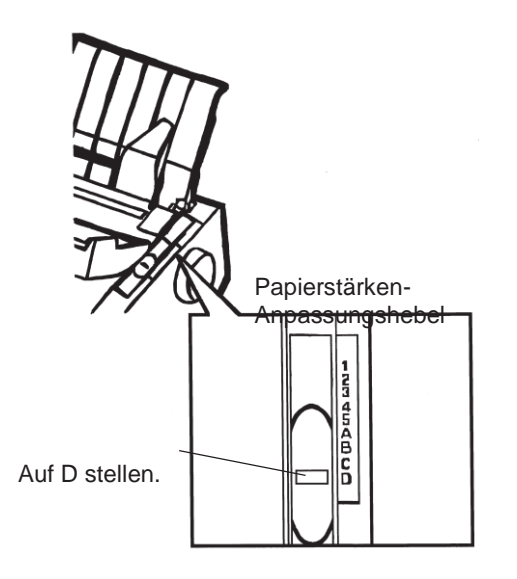

### *Papierstärken-Anpassungshebel*

4. Drücken Sie die Bandlösehebel an den Seiten der Kassette zusammen, und nehmen Sie die Kassette vorsichtig aus dem Drucker heraus.

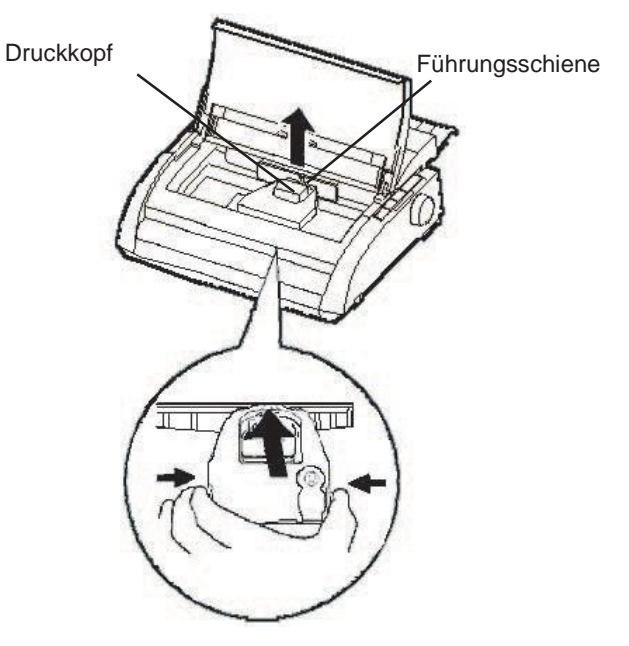

*Herausnehmen der Farbbandkassette*

5. Dem nachstehenden Ablauf folgend, lösen Sie den Roller aus der Position LOCK, und drehen Sie den Transportknopf im Uhrzeigersinn, damit das Band gestrafft wird. Drücken Sie die Bandlösezungen an beiden Seiten der Kassette ein, und schieben Sie den Roller aus der Postion LOCK in die Position FREE.

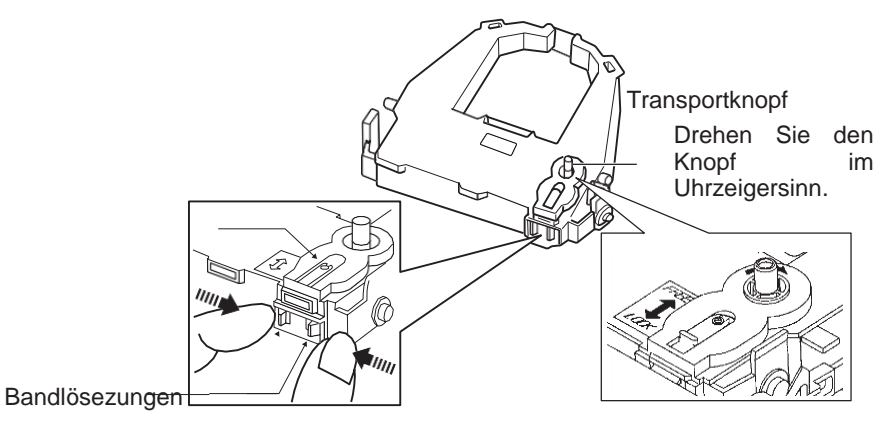

*Vorbereiten der Farbbandkassette*

**VORSICHT**

#### **Drehen Sie den Transportknopf nicht entgegen den Uhrzeigersinn.**

6. Achten Sie darauf, dass der Drucker ausgeschaltet ist. (Versichern Sie sich, dass das Kreissymbol am Hauptschalter gedrückt ist.)

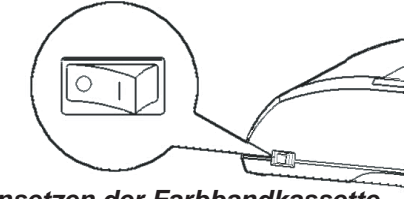

*Einsetzen der Farbbandkassette*

- 7. Stellen Sie den Papierstärken-Anpassungshebel auf die Position D.
- 8. Öffnen Sie die vordere Abdeckung.

Roller

9. Richten Sie die Position des Druckkopfes auf die Punktmarkierung (grün) an der Ausgabeabdeckung aus.

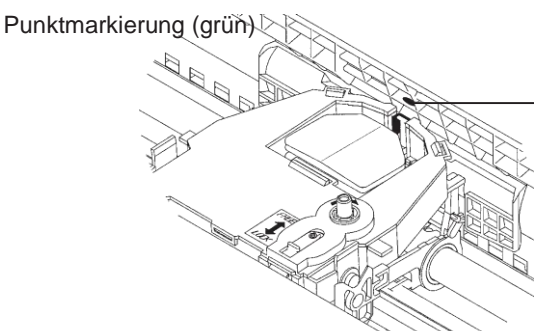

#### **WARNUNG**

- **Vermeiden Sie Berührungen mit dem Druckkopf während oder kurz nach Gebrauch des Druckers, da dies zu Verbrennungen führen kann. Warten Sie, bis sich der Druckkopf abgekühlt hat.**
- 10. Fädeln Sie das Farbband zwischen Druckkopf und Kartenführung ein, und drücken Sie die Kassette vorsichtig in den Drucker, bis er mit einem Klickgeräusch einrastet.

(Achten Sie darauf, dass der Transportknopf nach oben zeigt.)

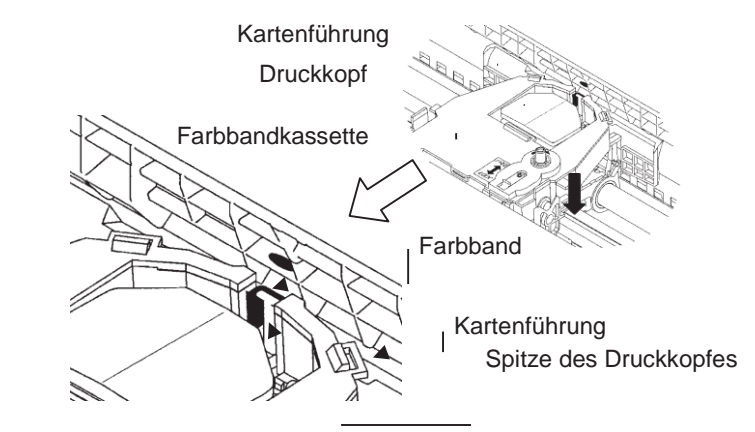

- 11. Drehen Sie den Transportknopf im Uhrzeigersinn, um das Band zu straffen.
- 12. Stellen Sie den Papierstärken-Anpassungshebel wieder in die ursprüngliche Position. Bei Einzelblattzuführung muss der Hebel auf 1 gestellt werden. Weitere Einstellungen finden Sie in Tabelle 3.2 in Kapitel3.
- 13. Schließen Sie die vordere Abdeckung des Druckers.

#### **AUSWECHSELN DES DRUCKKOPFS**

Der Druckkopf kann problemlos ausgewechselt werden.

#### **VORSICHT**

#### *Wenn Sie gerade gedruckt haben, ist der Druckkopf heiß.*

So nehmen Sie den Druckkopf heraus:

- 1. Schalten Sie den Drucker aus.
- 2. Öffnen Sie die vordere Abdeckung des Druckers, und nehmen Sie die Farbbandkassette heraus.
- 3. Ziehen Sie das rechte Ende des Sicherungsbügels (Draht) nach vorne, um ihn vom Haken rechts am Druckkopfschlitten zu lösen. Danach lösen Sie den Bügel vom Haken in der Mitte.
- 4. Nehmen Sie den Druckkopf wie in der folgenden Abbildung gezeigt von der Steckverbindung auf dem Druckkopfschlitten ab.

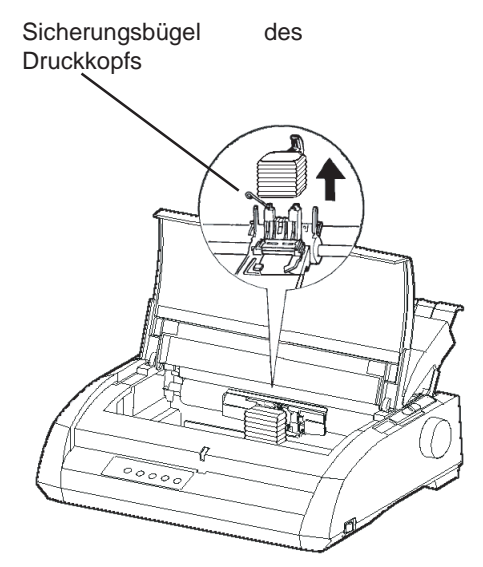

*Auswechseln des Druckkopfs*

So setzen Sie den neuen Druckkopf ein:

- 1. Schieben Sie den Druckkopf mit den Führungsnuten vorsichtig auf die Führungsschienen des Druckkopfschlittens.
- 2. Stecken Sie den Druckkopf in die Steckverbindung, und sichern Sie ihn, indem Sie den Sicherungsbügel zunächst am Haken in der Mitte, dann am Haken rechts wieder einhaken.

# **FEHLERBEHEBUNG**

Ihr Drucker ist äußerst zuverlässig, aber unter Umständen treten gelegentlich Fehler auf. Mit Hilfe dieses Kapitels können Sie viele dieser Fehler selbst beheben. Bei Problemen, die Sie nicht lösen können, wenden Sie sich an Ihren autorisierten Fujitsu Partner.

Dieses Kapitel ist folgendermaßen aufgebaut:

- Fehler und deren Behebung
- Diagnosefunktionen
- Kundendienst

# **FEHLER UND DEREN BEHEBUNG**

In den Tabellen in diesem Abschnitt finden Sie allgemeine Druckerprobleme und Hinweise zur Behebung. Folgende Fehler werden aufgelistet:

- Druckergebnisfehler
- Papiertransportprobleme
- Betriebsstörungen
- Druckerausfall

### **Druckergebnisfehler**

Schlechte Druckqualität oder andere Probleme mit dem Druckergebnis werden oft durch eine falsche Druckerkonfiguration oder falsche Software-Einstellungen hervorgerufen. Wird die Druckqualität allmählich schlechter, deutet dies in der Regel auf ein abgenutztes Farbband hin. In Tabelle 7.1 sind allgemeine Druckergebnisfehler und deren Behebung aufgelistet.

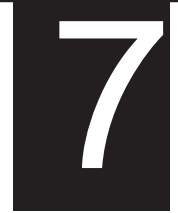

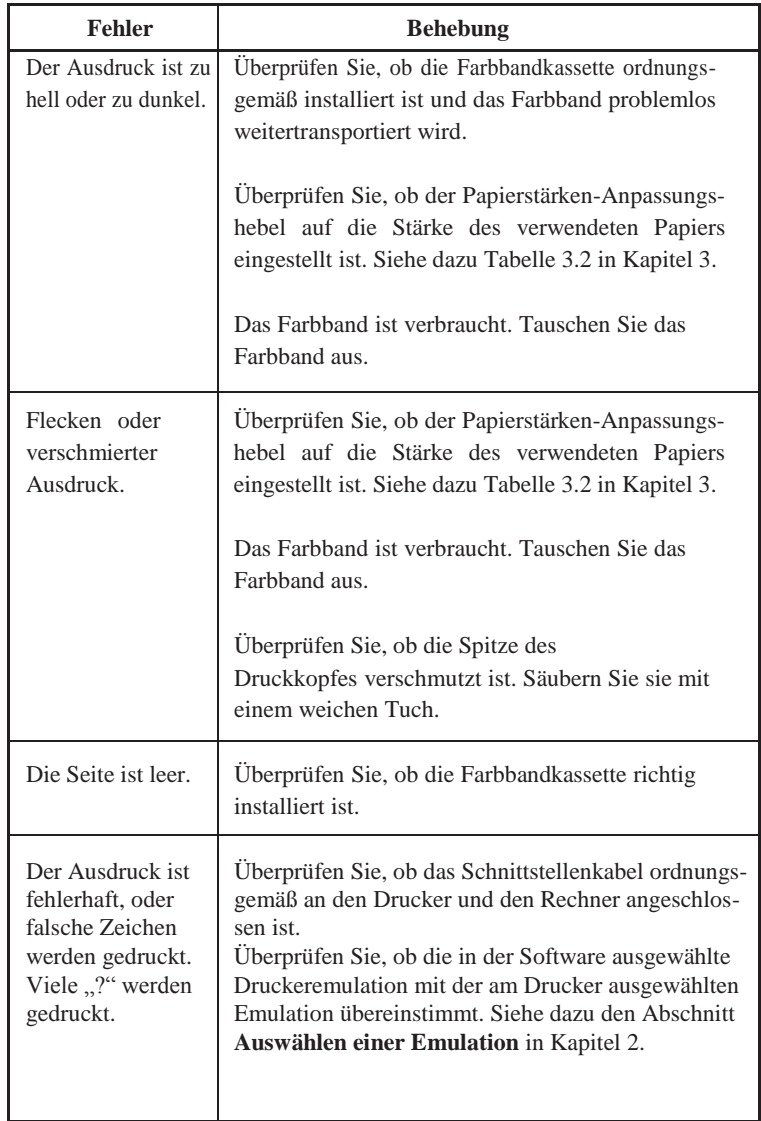

# *Tabelle 7.1 Druckergebnisfehler und Behebung*

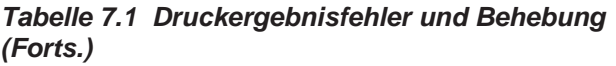

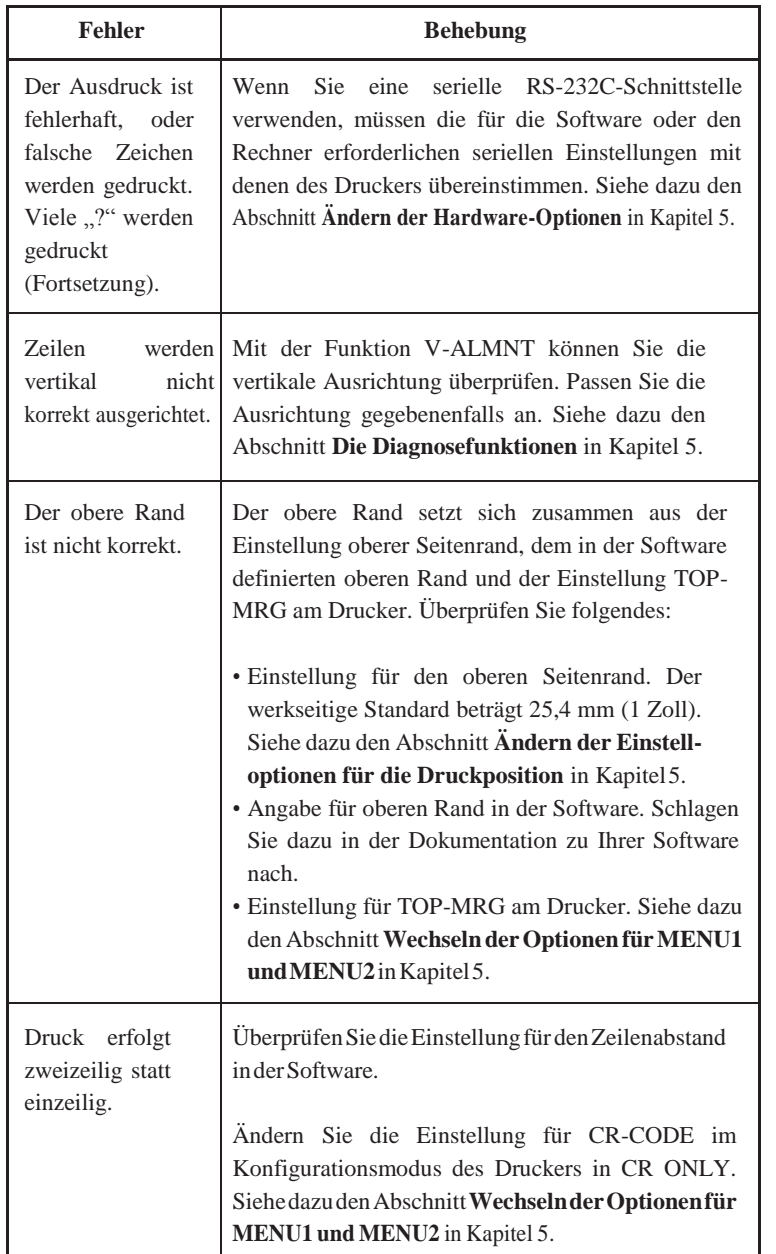

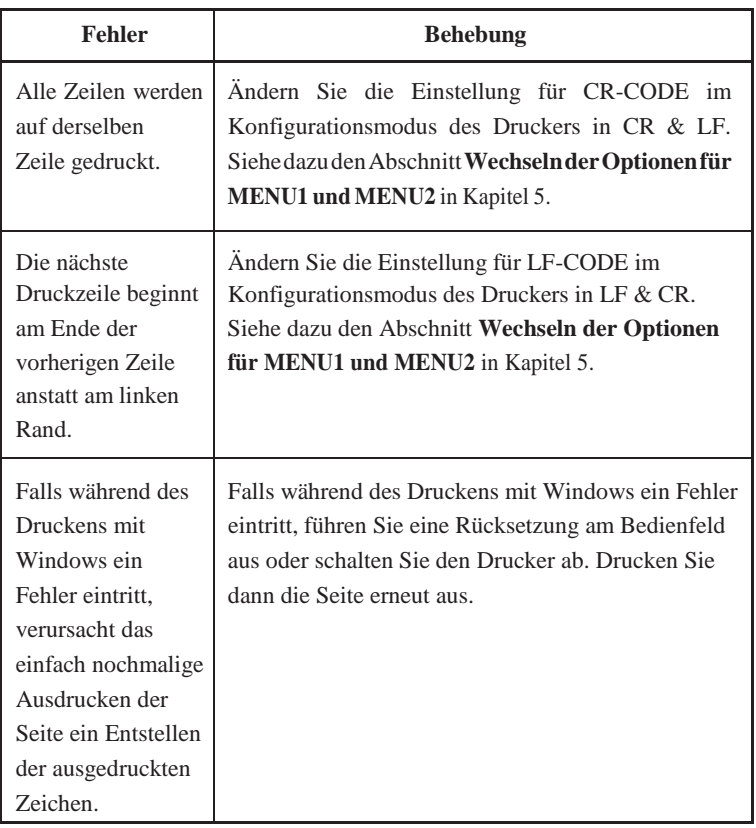

#### *Tabelle 7.1 Druckergebnisfehler und Behebung (Forts.)*

#### **Papiertransportprobleme**

In Tabelle 7.2 sind allgemeine Papiertransportprobleme und deren Behebung aufgelistet. Im Kapitel 3 finden Sie ausführliche Informationen zum Einziehen und Handhaben von Papier.

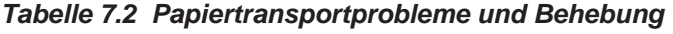

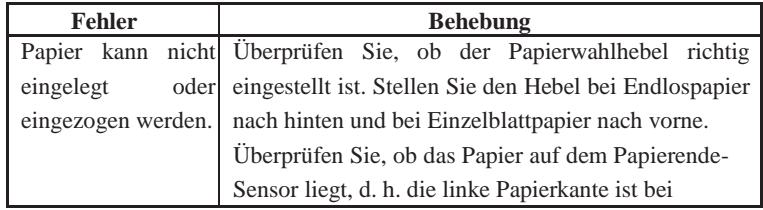

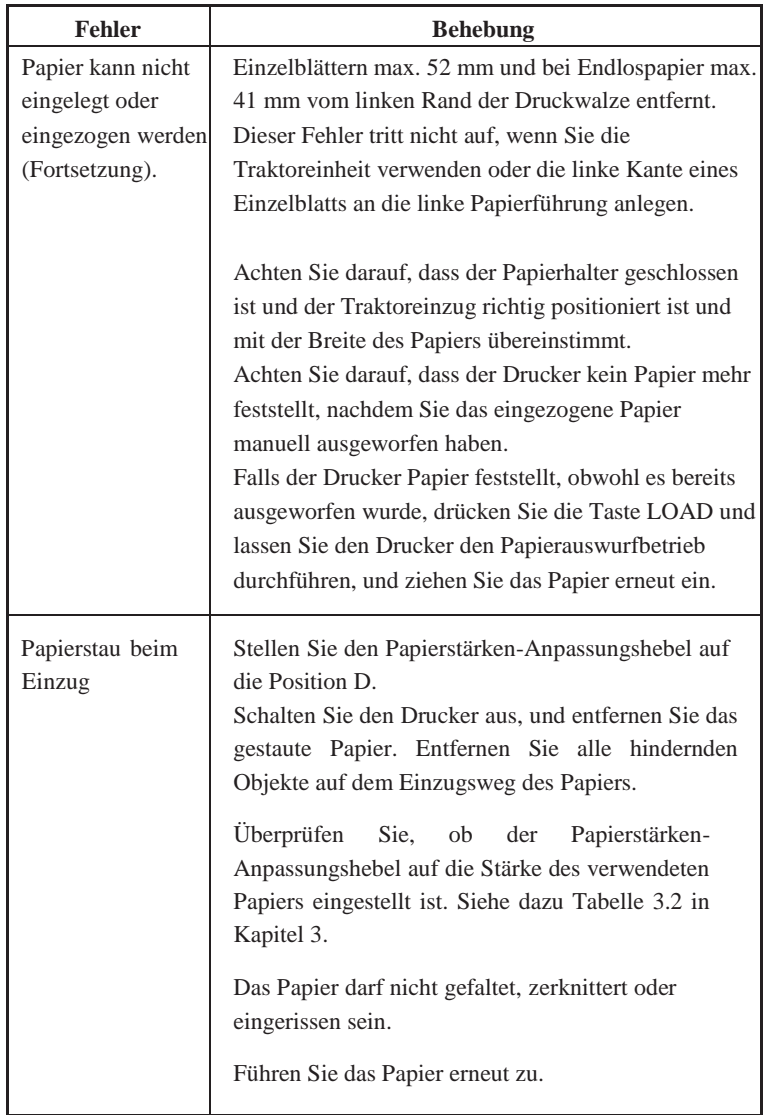

#### *Tabelle 7.2 Papiertransportprobleme und Behebung (Forts.)*

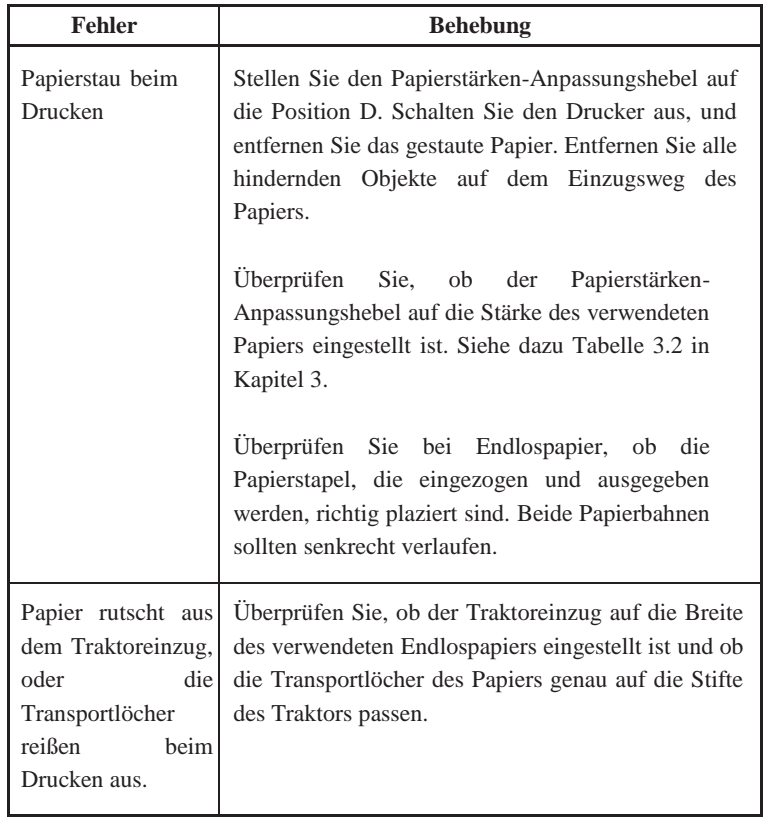

## *Tabelle 7.2 Papiertransportprobleme und Behebung (Forts.)*

#### **Tips zum Vorgehen bei einem Papierstau**

Wenn ein Blatt Papier zwischen dem Druckkopf und der Druckwalze eingeklemmt ist und nicht entfernt werden kann, gehen Sie folgendermaßen vor:

- 1. Schalten Sie den Drucker aus, und ziehen Sie das Netzkabel aus der Steckdose.
- 2. Drücken Sie die Verriegelungen nach oben, um den Traktoreinzug zu lösen und die Papierhalter zu öffnen.
- 3. Stellen Sie den Papierstärken-Anpassungshebel auf D.
- 4. Bewegen Sie den Druckkopf, so dass Sie das gestaute Papier entfernen können.

#### **HINWEIS**

**Der Druckkopf ist unmittelbar nach dem Druckvorgang sehr heiß. Stellen Sie sicher, dass er abgekühlt ist, bevor Sie ihn bewegen.**

**• Wenn Sie das gestaute Papier nicht mit dem oben beschriebenen Verfahren entfernen können, legen Sie vierfach gefaltetes Endlospapier auf den Traktoreinzug und drehen Sie den Walzendrehknopf, um das Papier einzuziehen. Das gestaute Papier wird herausgeschoben. Stellen Sie vor dem Betrieb sicher, dass der Druckkopf in der Mitte des gestauten Papiers positioniert ist.**

#### **Betriebsstörungen**

Falls einer der in Tabelle 7.3 aufgelisteten Fehler eintritt, leuchtet die PAPER OUT LED auf, ertönt ein Alarm und der Drucker schaltet sich offline.

In diesen Fällen können die Tasten am Bedienfeld in der gleichen Weise verwendet werden, als wenn der Drucker sich im Status offline befindet.

| <b>Fehler</b>                                              | Fehlerbeschreibung                                                                                                    | <b>Behebung</b>                                                                                                    |
|------------------------------------------------------------|----------------------------------------------------------------------------------------------------|----------------------------------------------------------------------------------------------------|
| Papiermangel (PE)                                          | Papiermangel wurde<br>festgestellt. (*1)                                                                                                    | - Legen Sie das Papier<br>in das Papierfach und<br>ziehen Sie es ein.                                                                                            |
| Ausgabestau                                                | Papiermangel wird nicht<br>festgestellt, obwohl bereits<br>eine große Menge von<br>Endlospapier<br>oder<br>Einzelblättern ausgegeben<br>wurde.                                                                                                    | Lassen Sie das Papier<br>auswerfen.<br>Drücken<br>Sie<br>die<br>Taste Online, um den<br>Drucker online<br><b>ZU</b><br>schalten.                                 |
| Endlospapier/<br>Einzelblatt<br>Anpassungshebel-<br>Fehler | Endlospapier<br>Im<br>ist<br>Einzugsstatus<br>der<br>Endlospapier/Einzelblatt<br>Anpassungshebel<br>auf<br>Einzelblattmodus gestellt.<br>Einzelblatt<br>Im<br>Einzugsstatus<br>ist<br>der<br>Endlospapier/Einzelblatt<br>Anpassungshebel<br>auf<br>Endlospapiermodus<br>gestellt.<br>Falls dieser Fehler auftritt,<br>sind alle Tasten deaktiviert. | Stellen Sie den<br>Endlospapier/<br>Einzelblatt<br>Anpassungshebel<br>zurück auf seine<br>ursprüngliche<br>Position.<br>Entfernen Sie das<br>eingezogene Papier. |

*Tabelle 7.3 Betriebsstörungen und Behebung*

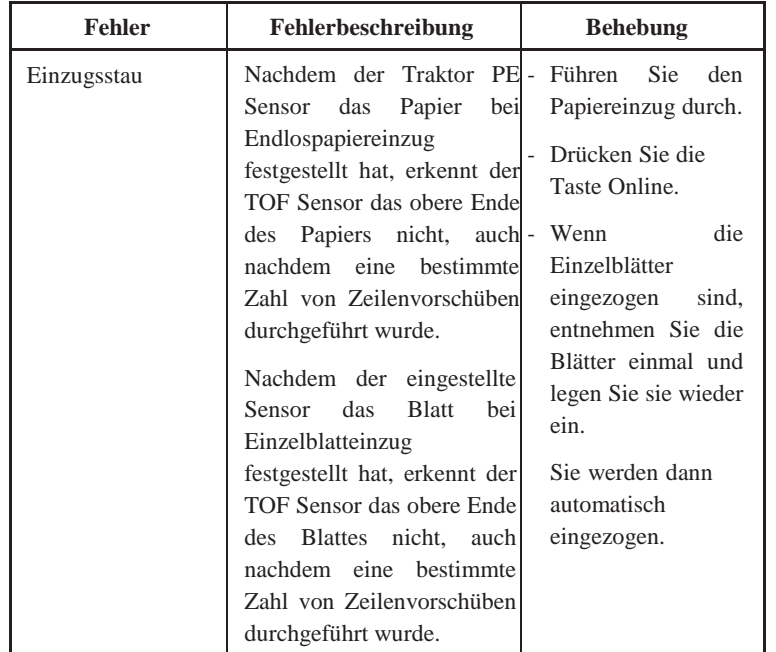

#### *Tabelle 7.3 Betriebsstörungen und Behebung (Forts.)*

LEDs leuchten abhängig von den folgenden Fehlerarten.

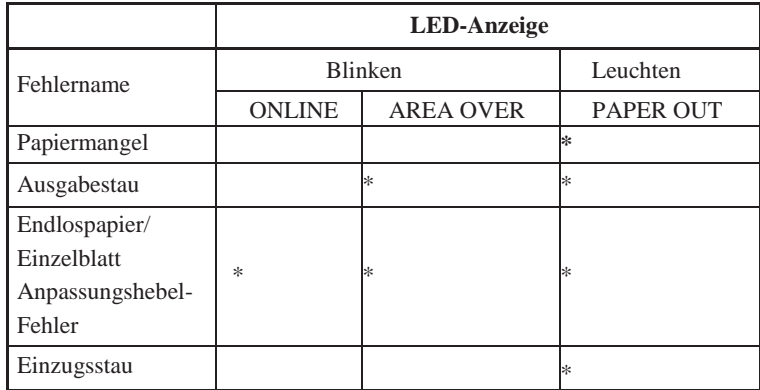

\*1 Falls der Installationspunkt PPR-OUT:IGNORE spezifiziert ist, wird kein Papiermangel festgestellt.

#### **Druckerausfall**

Wenn die Drucker-Hardware defekt ist, können Sie den Fehler in der Regel nicht selbst beheben. Wenn der Drucker einen schwerwiegenden Fehler feststellt, geschieht folgendes:

- Der Druckvorgang wird gestoppt.
- Der Signalton ertönt viermal.
- Die ONLINE-Anzeige leuchtet nicht mehr.
- Die PAPER OUT-Anzeige leuchtet auf. Siehe Tabelle 7-4 zur Angabe der Fehlerart.

#### *Tabelle 7.4 Druckerausfall*

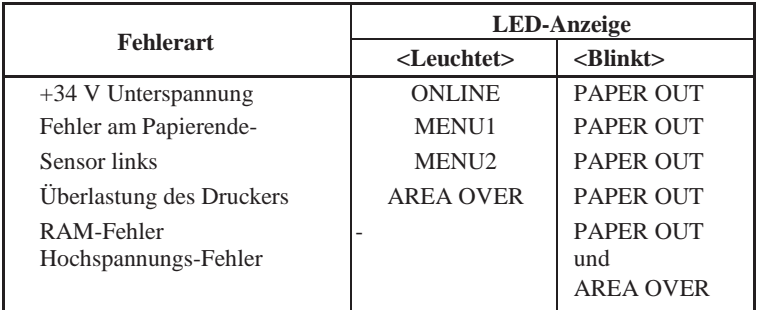

Der Drucker kann das Problem bei einem der folgenden Fehler jedoch nicht anzeigen, da bei diesen Fehlern der Drucker ausgeschaltet wird.

- Fehler amDruckkopf
- Fehler am Abstandsmotor
- Fehler amZeilenvorschubmotor
- $\cdot$  +34 V Überspannung

Schalten Sie den Drucker aus und wieder ein, führen Sie denselben Druckauftrag nochmals aus, um zu sehen, ob der Fehler erneut auftritt. Wenn ja, wenden Sie sich an Ihren autorisierten Fujitsu Partner.

#### **DIAGNOSEFUNKTIONEN**

Die Diagnosefunktionen des Druckers sind SELF-TST, HEX-DUMP und V-ALMNT.

- Mit SELF-TST erfahren Sie, ober die Drucker-Hardware ordnungsgemäß funktioniert. Ist die Hardware in Ordnung, werden die Fehler wahrscheinlich durch falsche Druckereinstellungen, falsche Software-Einstellungen, die Schnittstelle oder den Rechner verursacht.
- Mit HEX-DUMP können Sie feststellen, ob der Rechner die richtigen Befehle zum Drucker sendet und ob der Drucker die Befehle richtig ausführt. Diese Funktion ist nützlich für Programmierer oder andere Benutzer, die einen hexadezimalen Speicherausdruck interpretieren können.
- Mit V-ALMNT können Sie die vertikale Ausrichtung beim Drucken überprüfen und gegebenenfalls korrigieren.

Weitere Informationen zu diesen Funktionen, auf die Sie im Konfigurationsmodus des Druckers zugreifen können, finden Sie in Kapitel 5.

Wenn Sie mit Hilfe dieses Kapitels einen Fehler nicht beheben können, wenden Sie sich an Ihren autorisierten Fujitsu Partner. Halten Sie dabei folgende Informationen bereit:

- Die Modellnummer befindet sich auf dem Typenschild auf der rechten Seite des Druckers. Die Seriennummer und das Herstelldatum befinden sich auf dem Schild an der Rückseite des Druckers.
- Beschreibung des Fehlers.
- Verwendeter Schnittstellentyp.
- Verwendete Anwendungsprogramme.
- Liste mit den Standardeinstellungen des Druckers. Informationen, wie Sie die Standardeinstellungen ausdrucken, finden Sie in Kapitel 5.

**KUNDENDIENST**

#### *INSTALLATIONSOPTIONEN*

# **INSTALLATIONSOPTIONEN**

Durch Installation verschiedener Optionen können Sie die Fähigkeiten Ihres Druckers erweitern. Verfügbare Optionen für Ihren Drucker sind: • LAN-Karte

• RS-232C serielle Schnittstellentafel

Die LAN-Karte ist eine vom Benutzer installierbare Option, die jedoch nur bei Druckermodellen installierbar ist, die über parallel und USB Schnittstellen verfügen. Für Einzelheiten über den Installationsvorgang beziehen Sie sich

bitte auf die Bedienungsanleitung der LAN-Karte. Beachten Sie, dass die serielle RS-232C Schnittstelle eine vom Werk oder Händler installierbare Option ist.

Diese Optionen sind bei Ihrem Händler erhältlich. Die Bestellnummern der Optionen finden Sie im Anhang A.

# **VERBRAUCHSMATERIAL UND ZUBEHÖR**

#### **VERBRAUCHSMATERIAL**

Dieser Anhang enthält eine Aufstellung des für diesen Drucker erhältlichen Verbrauchsmaterials und Zubehörs. Wenden Sie sich bitte an Ihren autorisierten Fujitsu Partner, wenn Sie einen der Posten bestellten möchten.

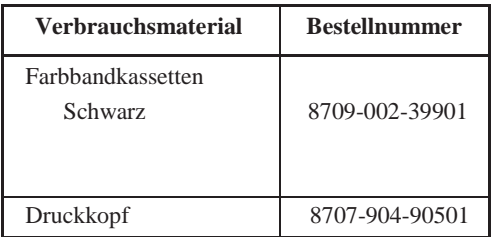

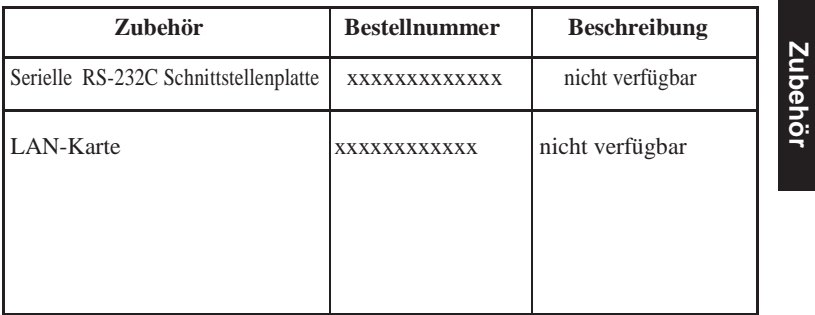

### **ZUBEHÖR**

**Zubehör**

A

# **TECHNISCHE DATEN:**

Dieser Anhang enthält die technischen Spezifikationen

zum Drucker (physische Daten, Funktions- und Leistungsdaten). Außerdem finden Sie ausführliche Angaben zum Papier.

 $\mathbf B$ 

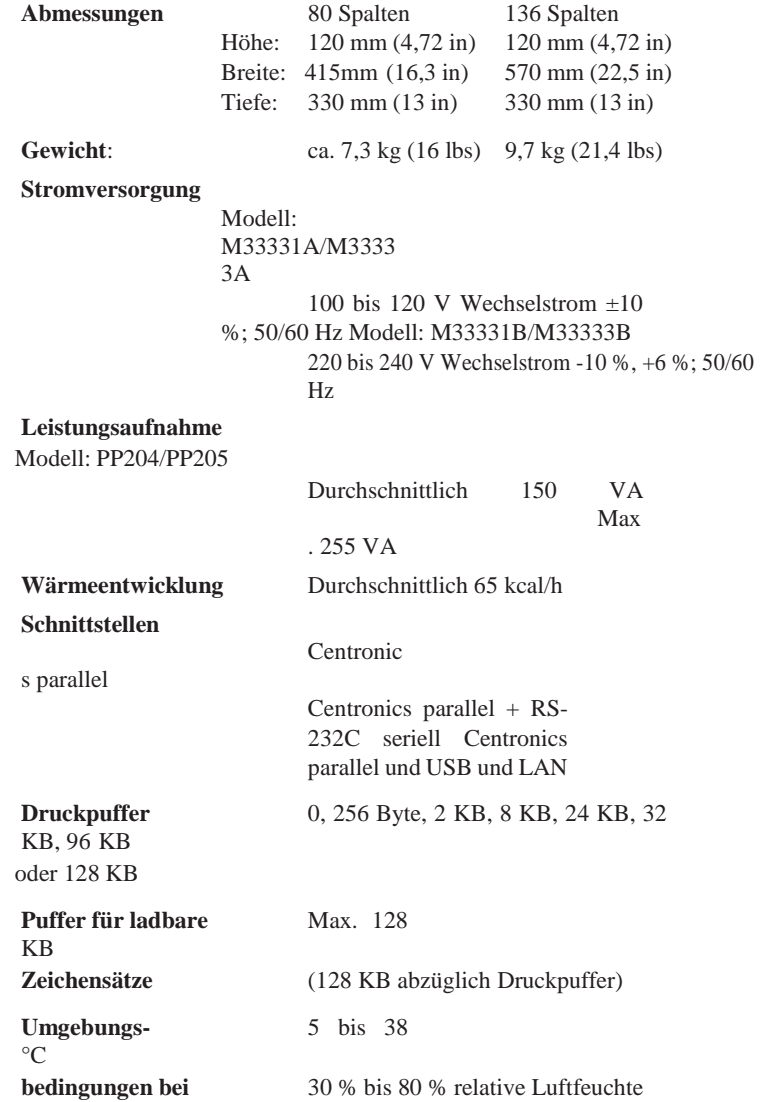

### **PHYSISCHE DATEN**

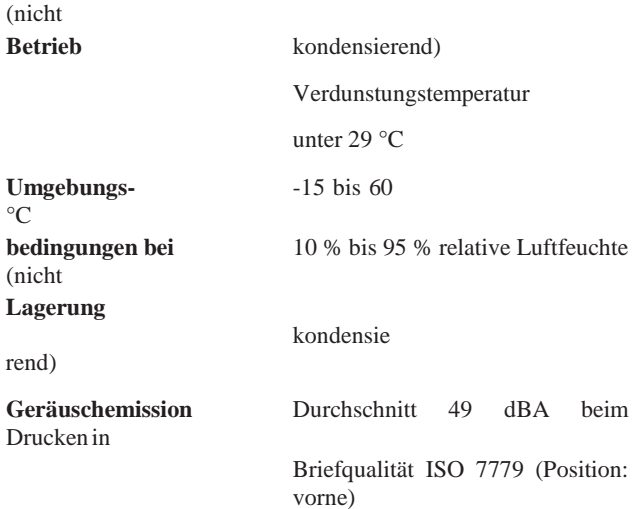

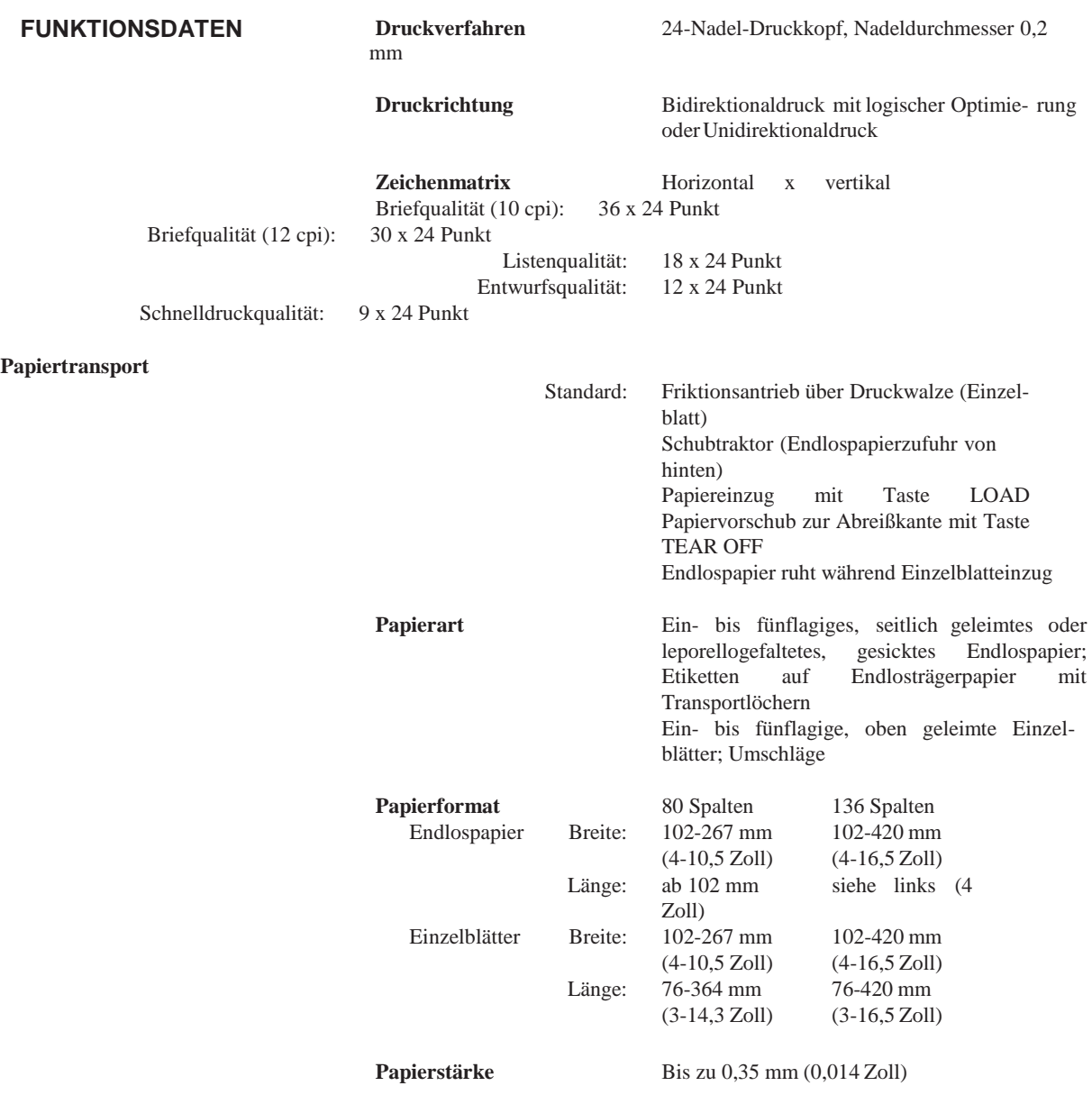

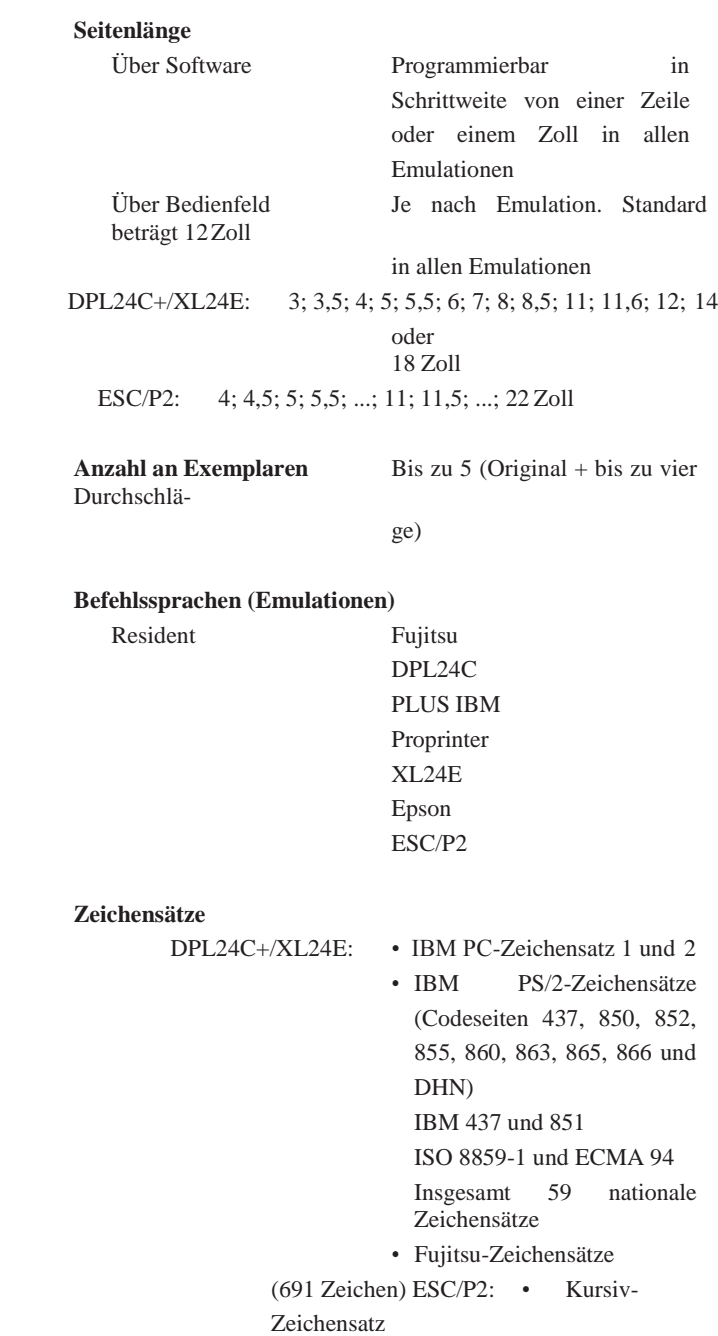

Grafischer Zeichensatz 1 und

#### 2

• IBM PS/2-Zeichensätze (Codeseiten 437, 850, 852, 855, 860, 863, 865, 866 und DHN) IBM 437 und 851 ISO 8859-1 und ECMA 94 Insgesamt 63 nationale Zeichensätze

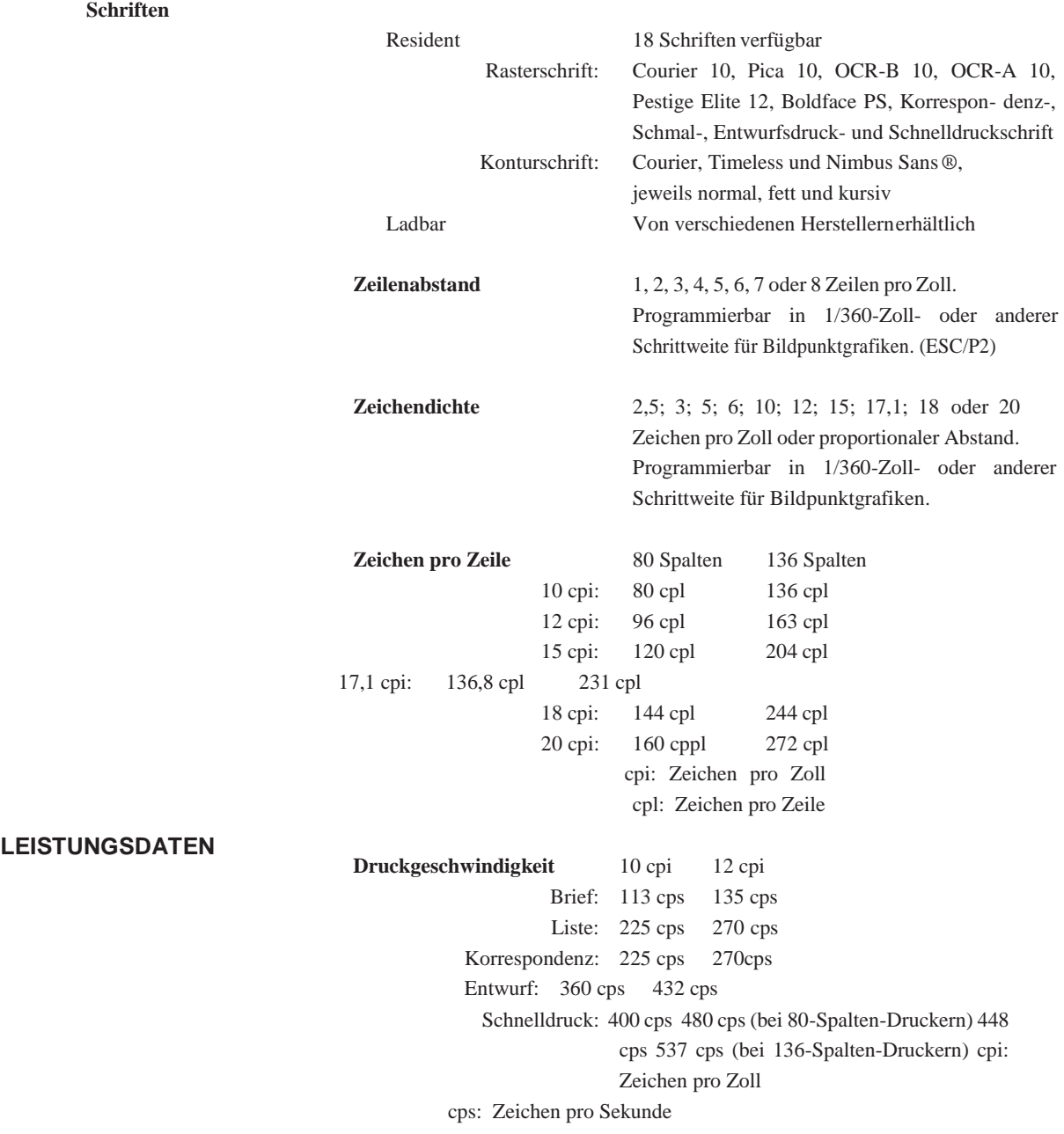

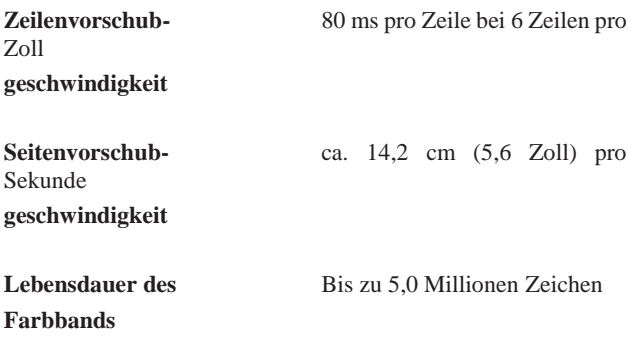

**Prüfbescheinigungen**

Sicherheit:

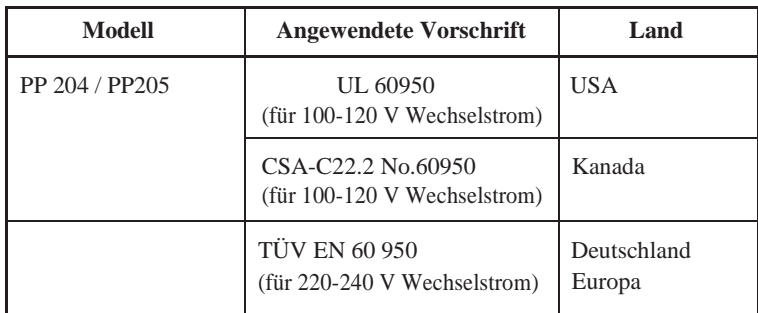

Störstrahlung:

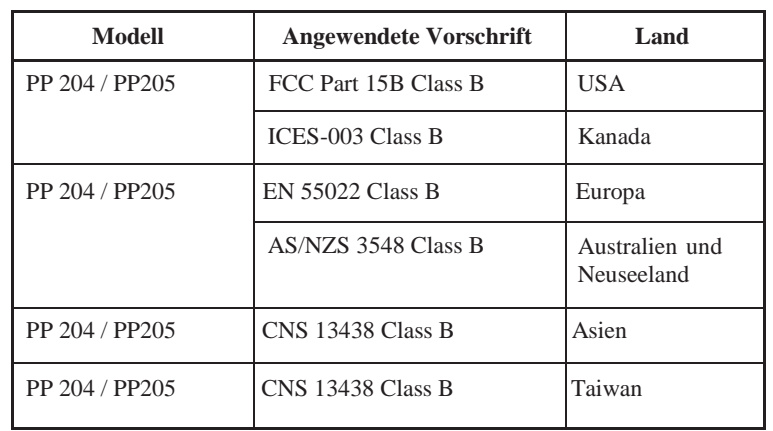

#### **PAPIERSPEZIFIKATIONEN Druckbereich**

In diesem Abschnitt wird der empfohlene Druckbereich für Einzelblatt- und Endlospapier dargestellt.

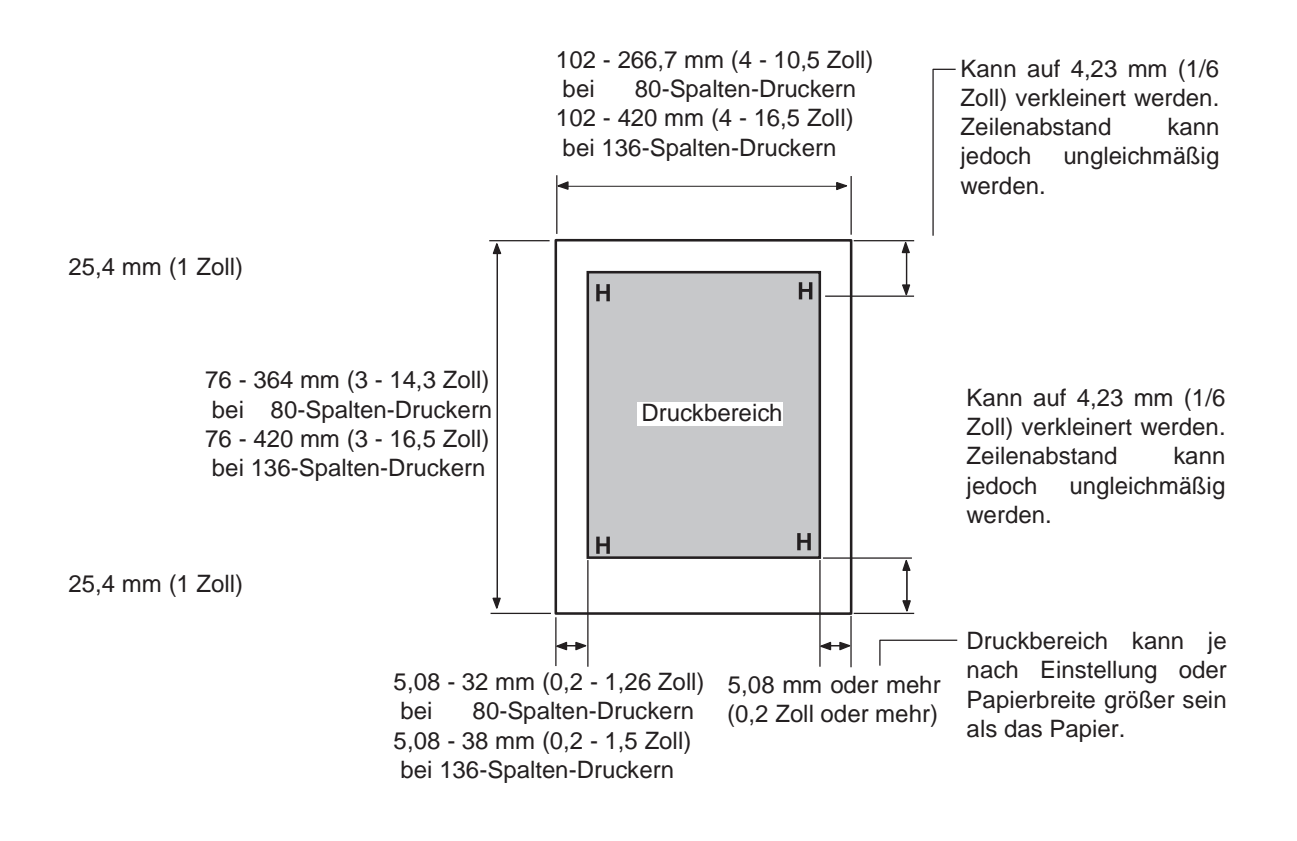

*Druckbereich für Einzelblätter*

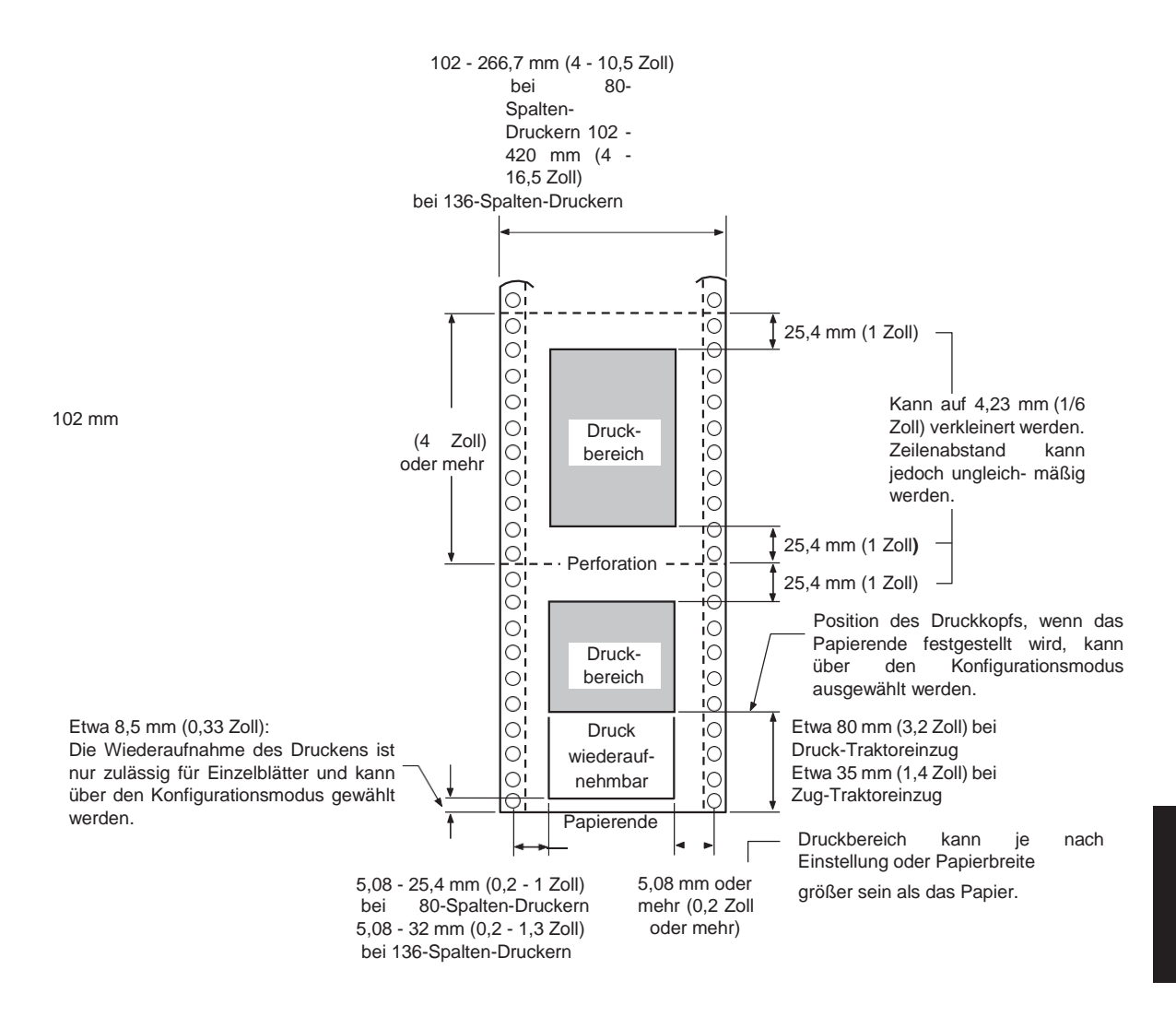

#### *Druckbereich für Endlospapier*

#### **Papierstärke**

Die Papierstärke wird durch das Gewicht des Papiers in Gramm pro Quadratmeter (g/m<sup>2</sup>) angegeben. Die folgende Tabelle enthält die zulässige Papierstärke für einlagiges Papier bzw. für die einzelnen Blätter bei mehrlagigem Papier. Die Gesamtstärke darf 0,35 mm nicht über- schreiten.

Bei kohlefreiem oder kohlebeschichtetem Papier kann das Gewicht je nach Hersteller variieren. Wenn Sie Papier verwenden wollen, dessen Stärke im Bereich der Grenzwerte liegt, testen Sie das Papier zuerst.

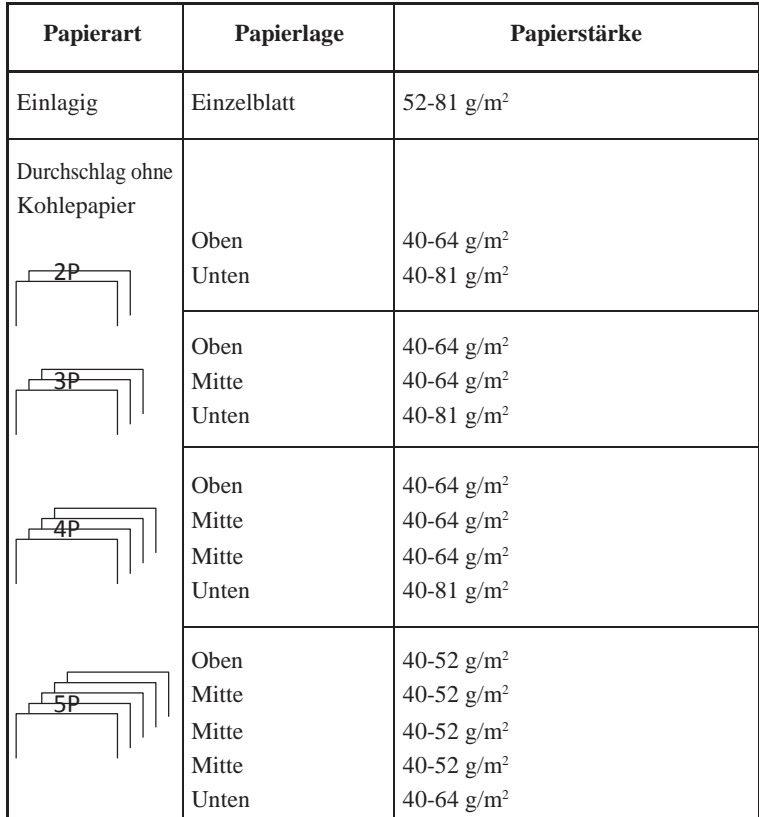

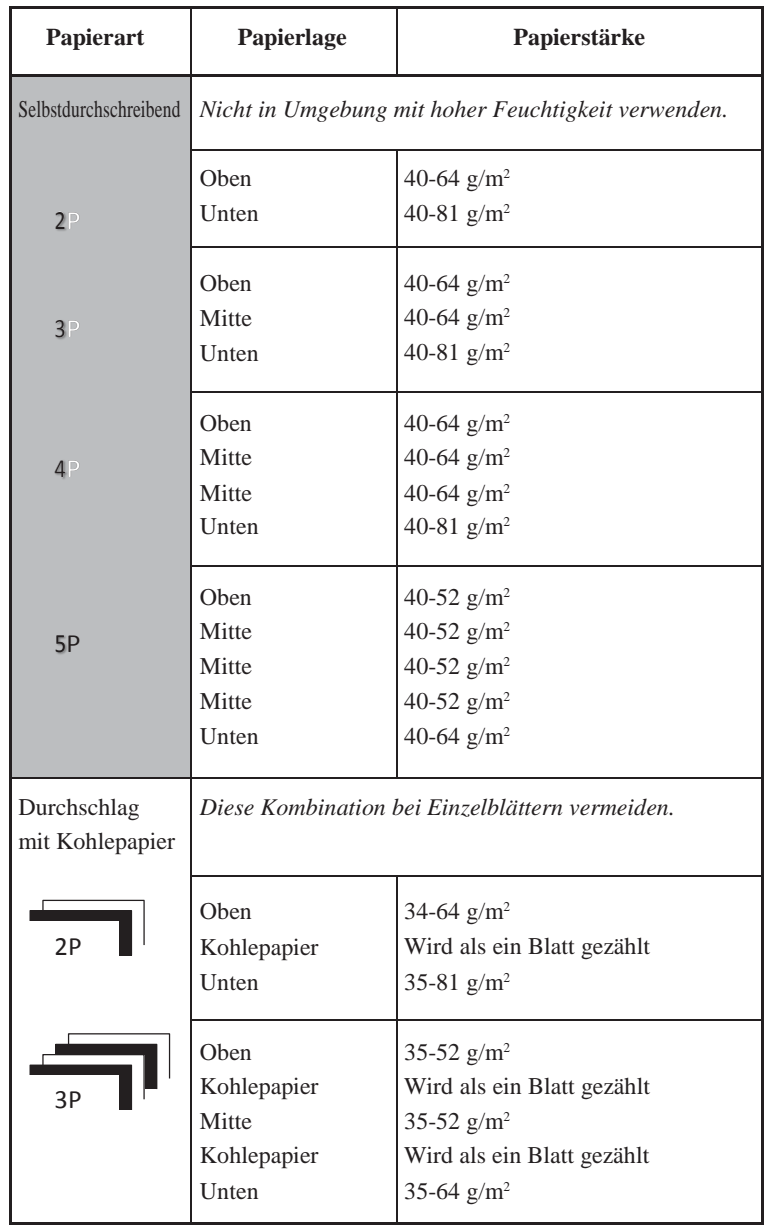
## **BEFEHLSSPRACHEN**

In diesem Anhang sind die Befehle und ihre Parameter aufgelistet.

Dieser Drucker enthält vier residente Befehlssprachen:

- Fujitsu DPL24C PLUS (die Original-Befehlssprache für Drucker der Fujitsu DL-Serie)
- IBM Proprinter XL24E
- Epson ESC/P2

Wählen Sie für Drucker und Software dieselbe Emulation. Wenn Ihre Software mehrere Emulationen und darunter auch DPL24C PLUS unterstützt, wählen Sie DPL24C PLUS, um eine optimale Leistung zu erzielen.

C

### **FUJITSU DPL24C PLUS**

In diesem Abschnitt werden die Druckerbefehle der Befehlssprache DPL24C PLUS aufgelistet, der Original-Befehlssprache für diesen Drucker.

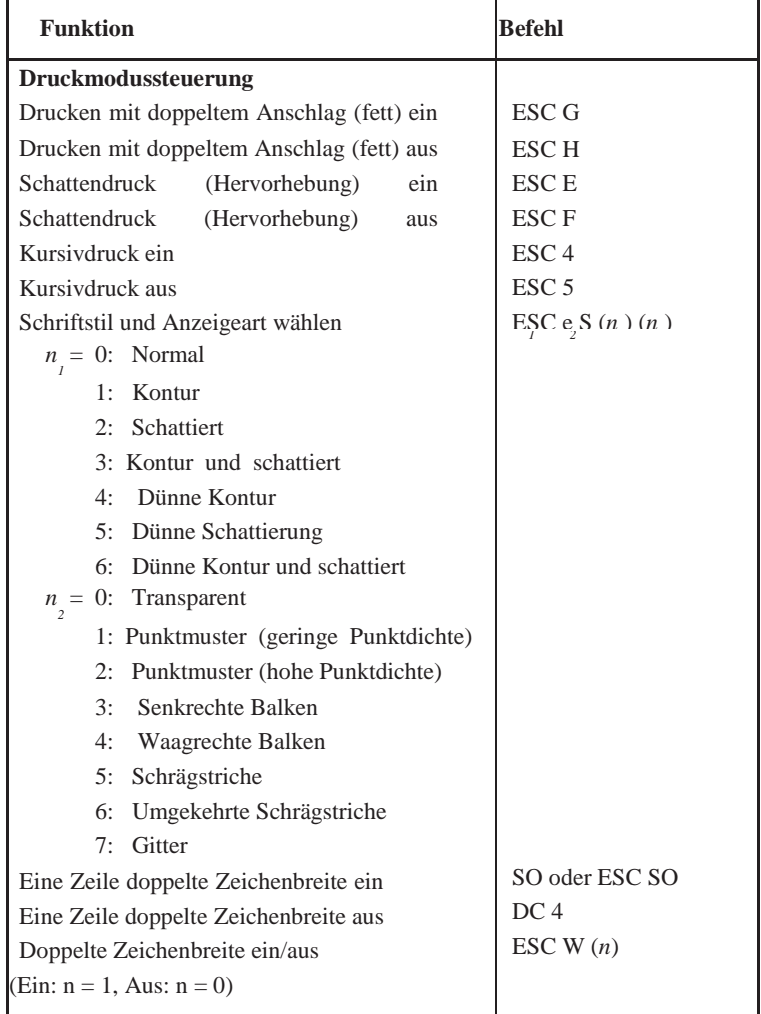

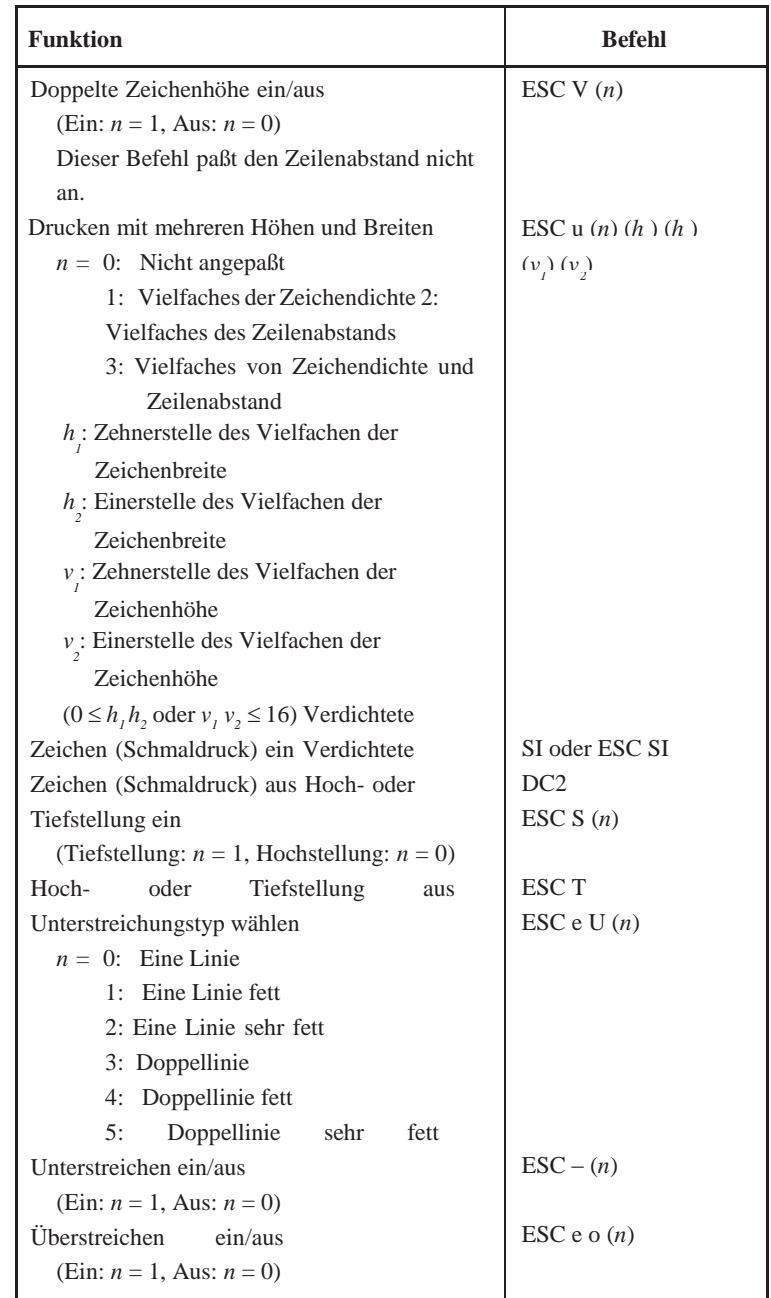

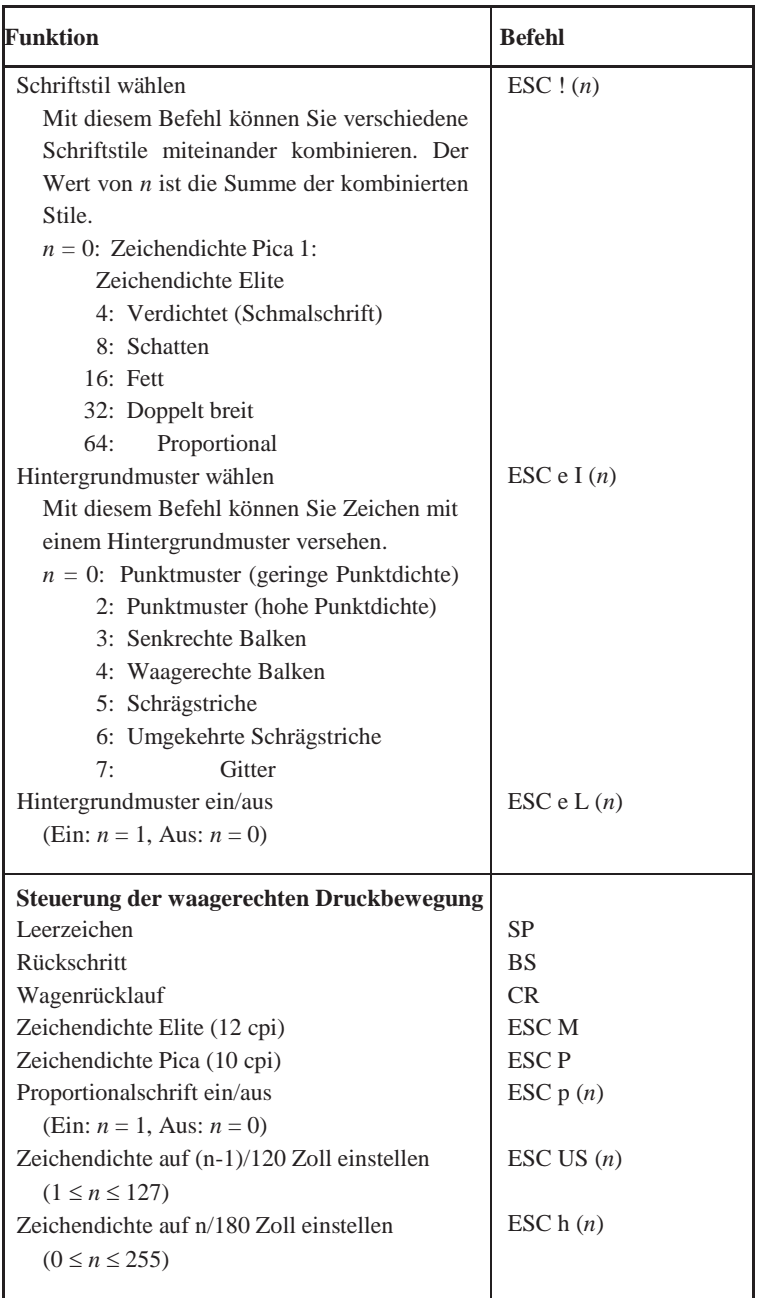

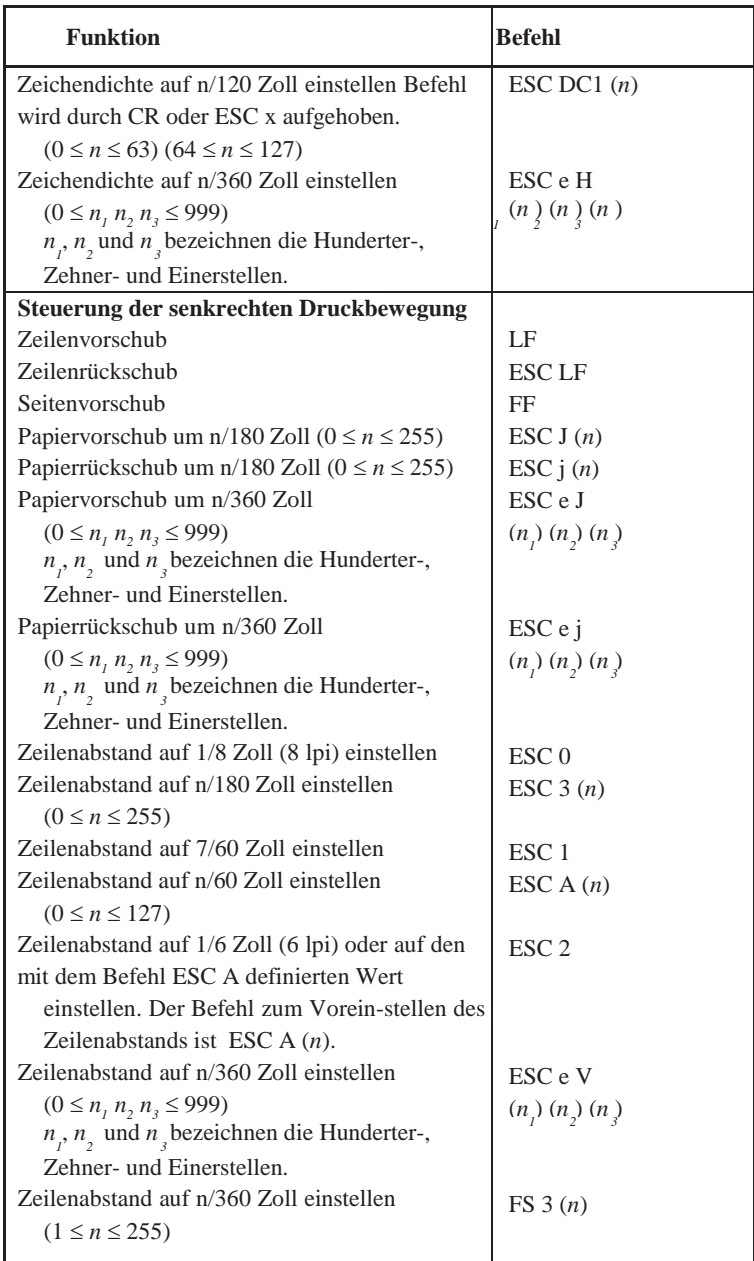

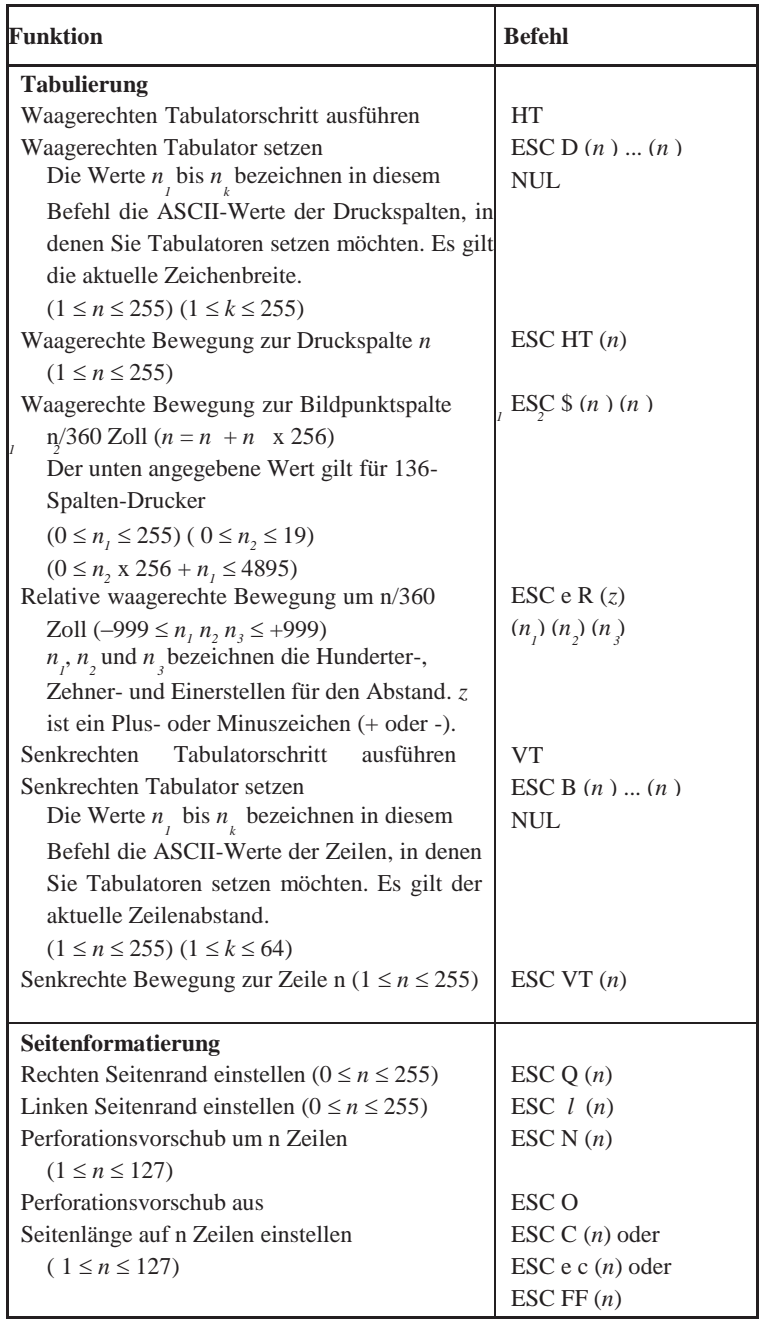

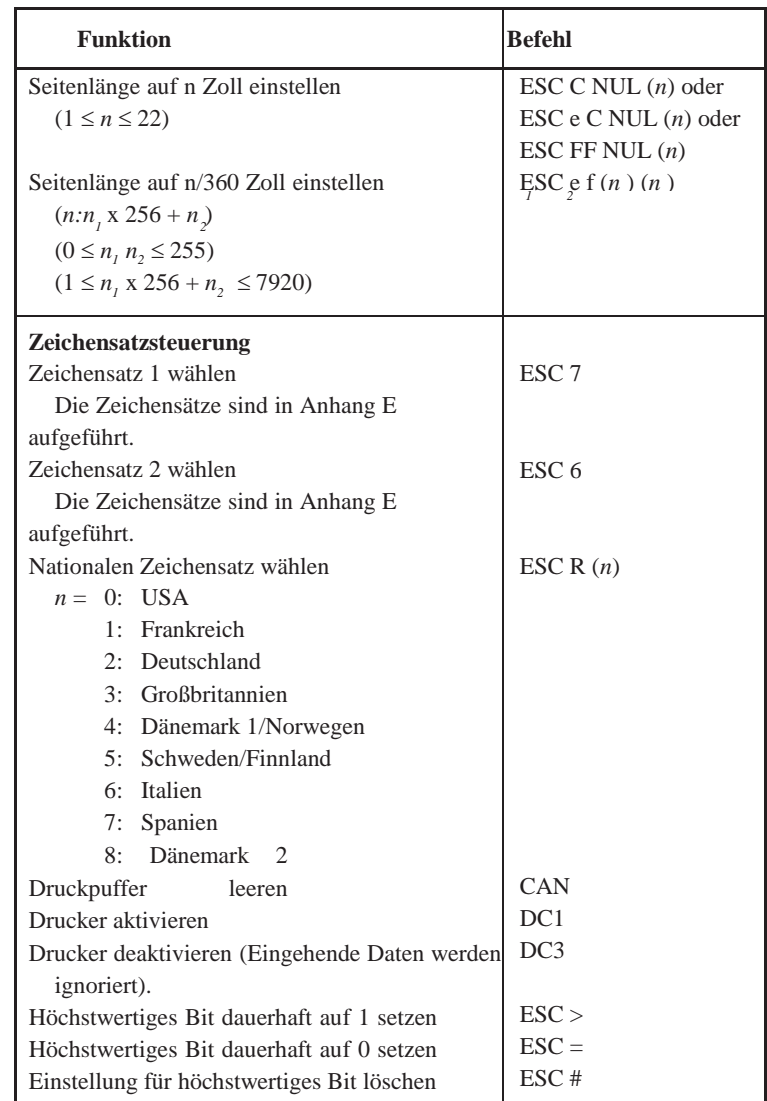

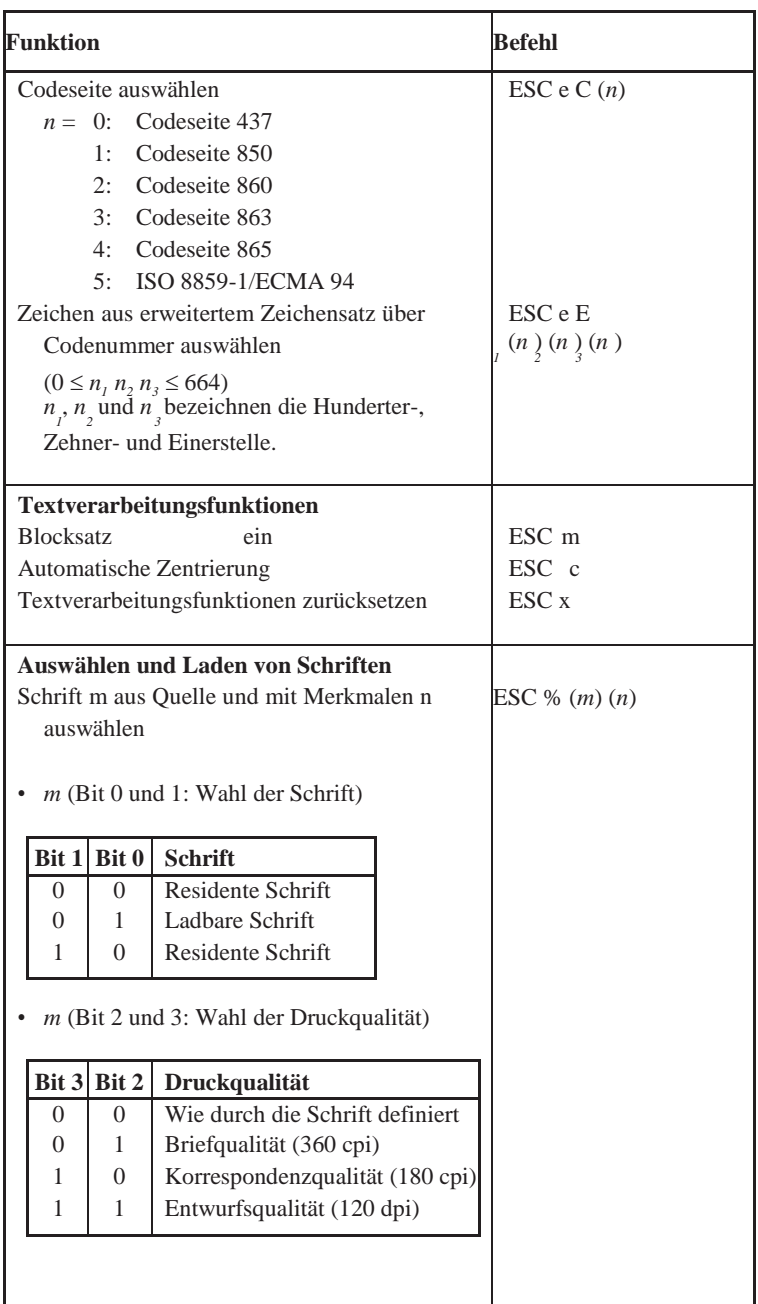

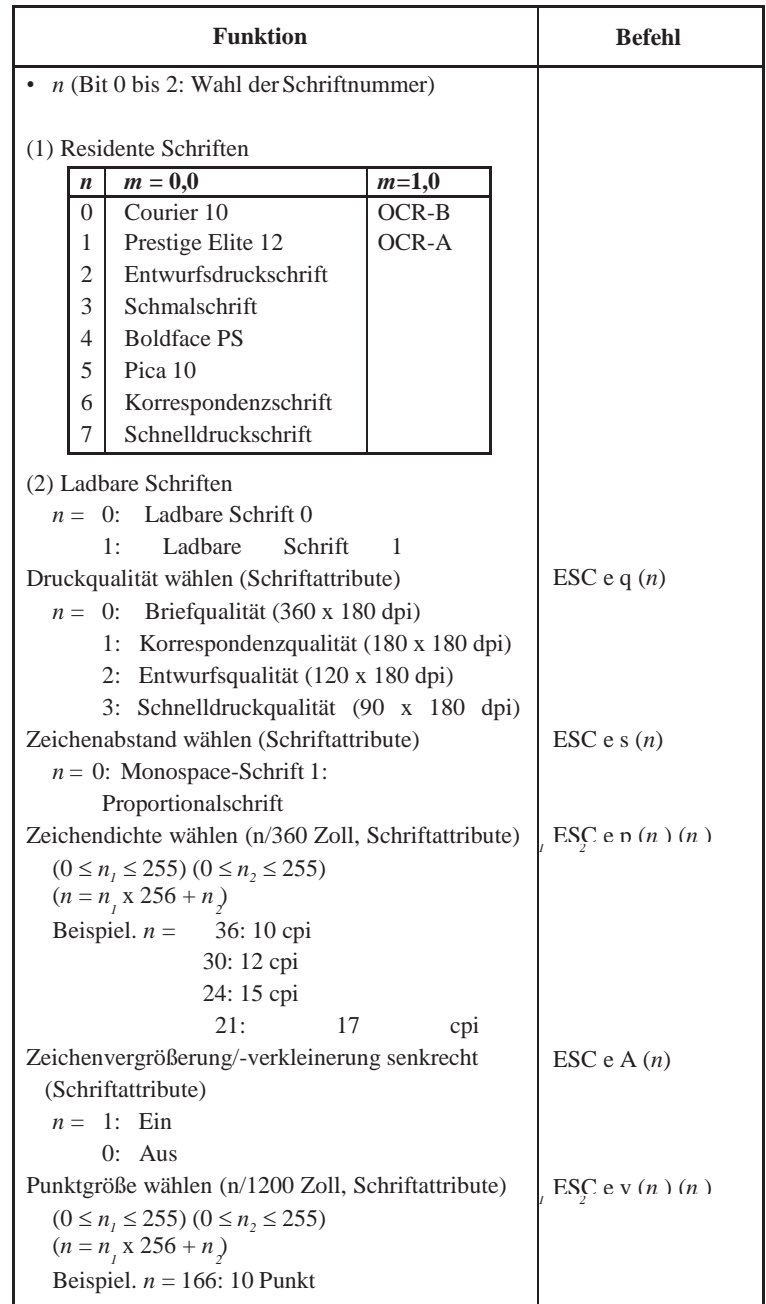

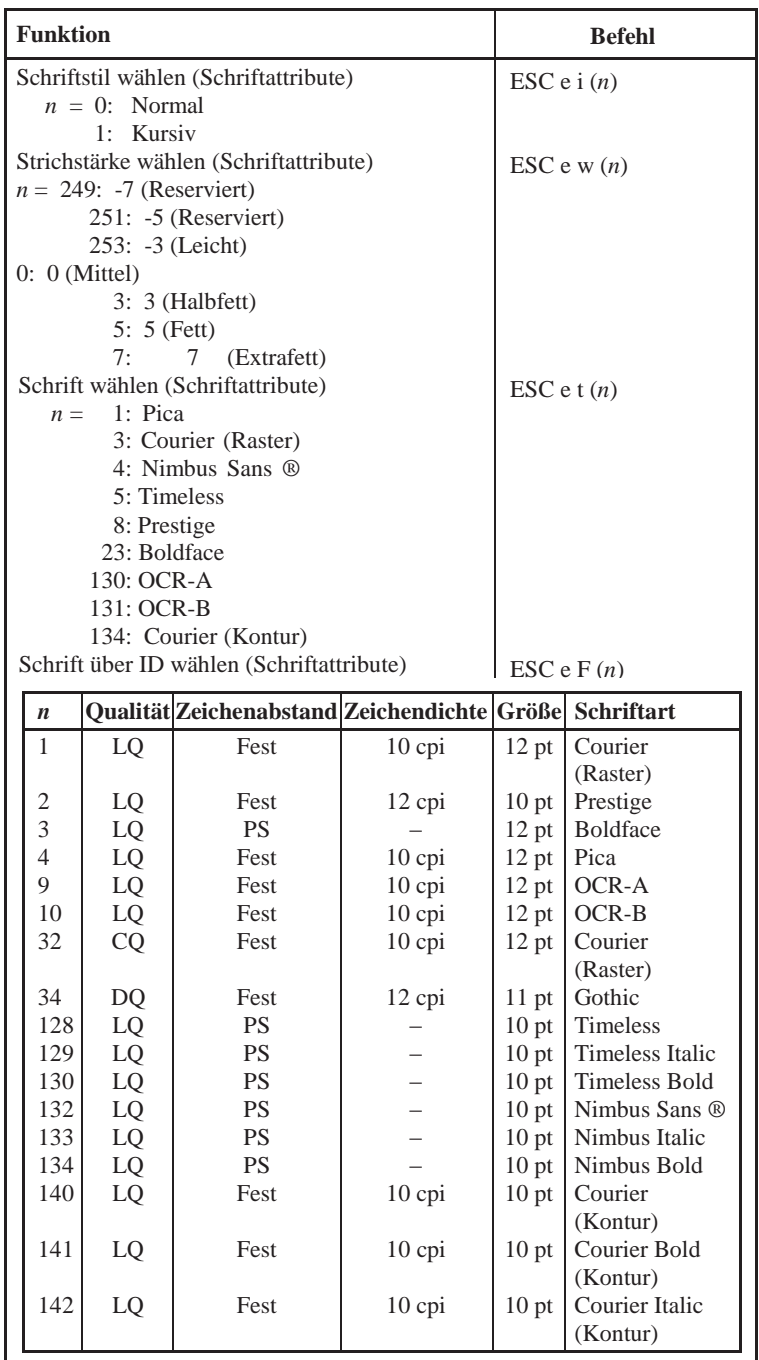

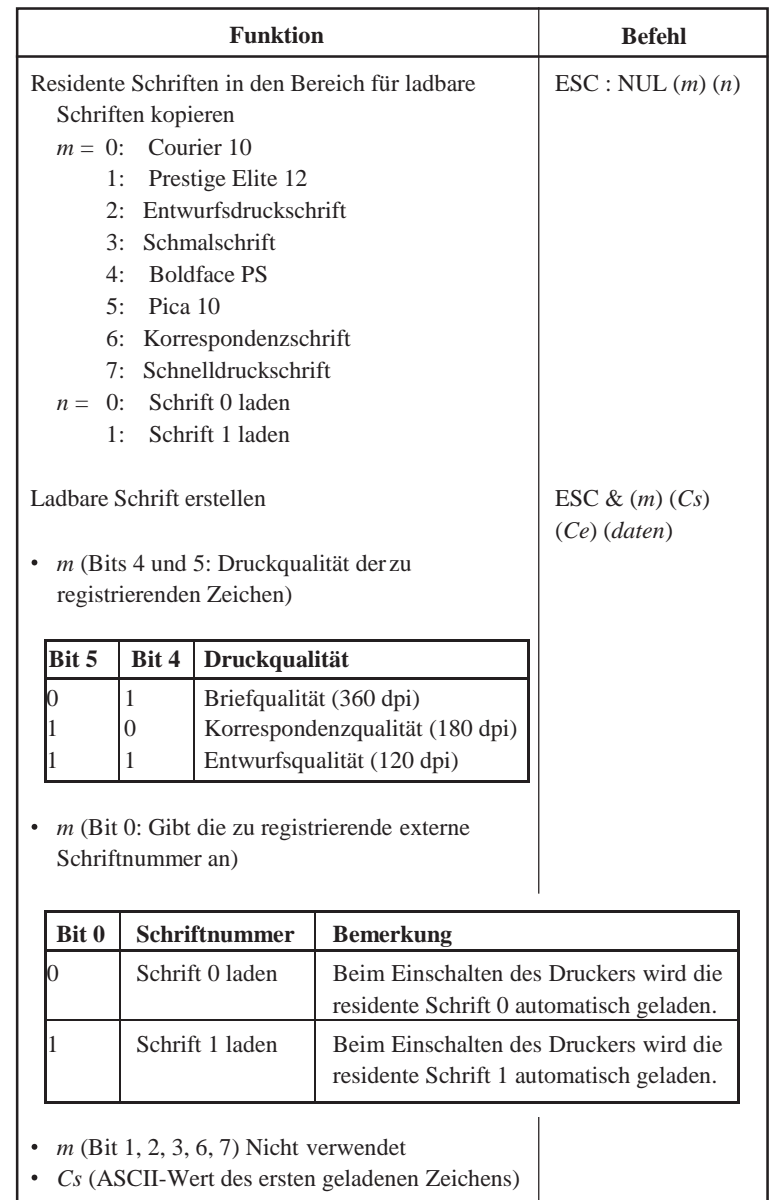

*Ce* (ASCII-Wert des letzten geladenen Zeichens)

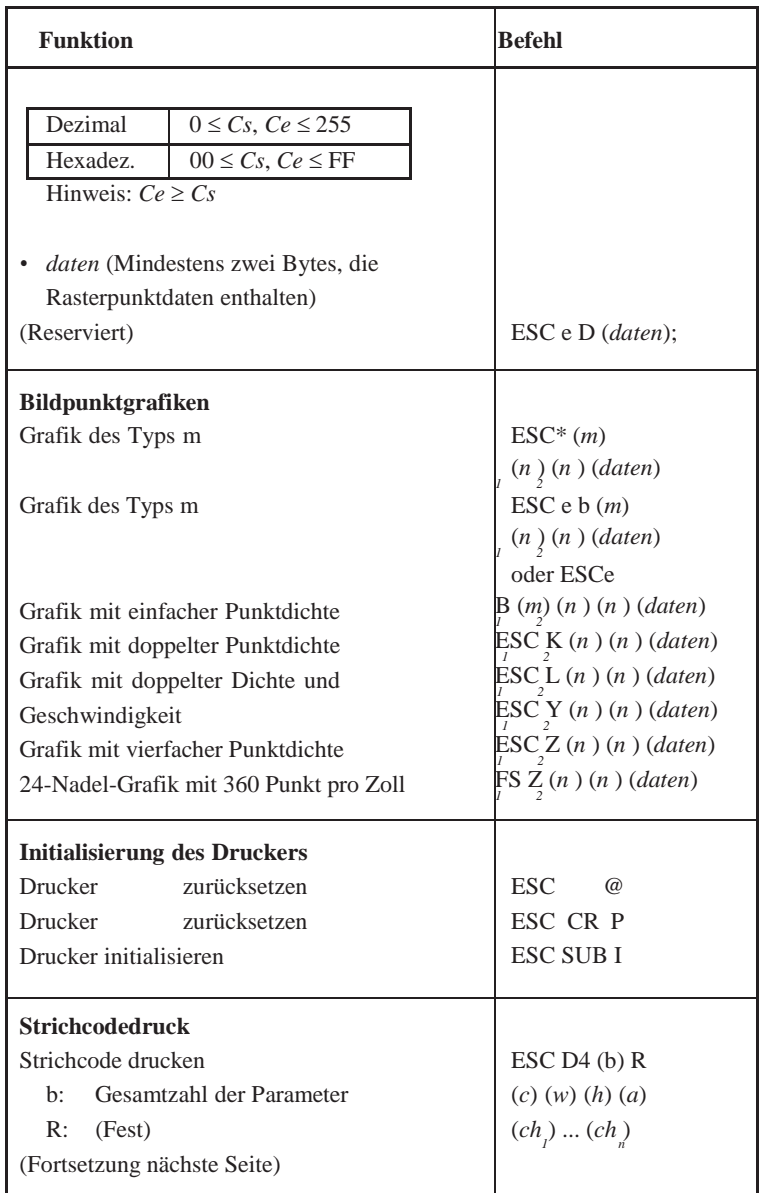

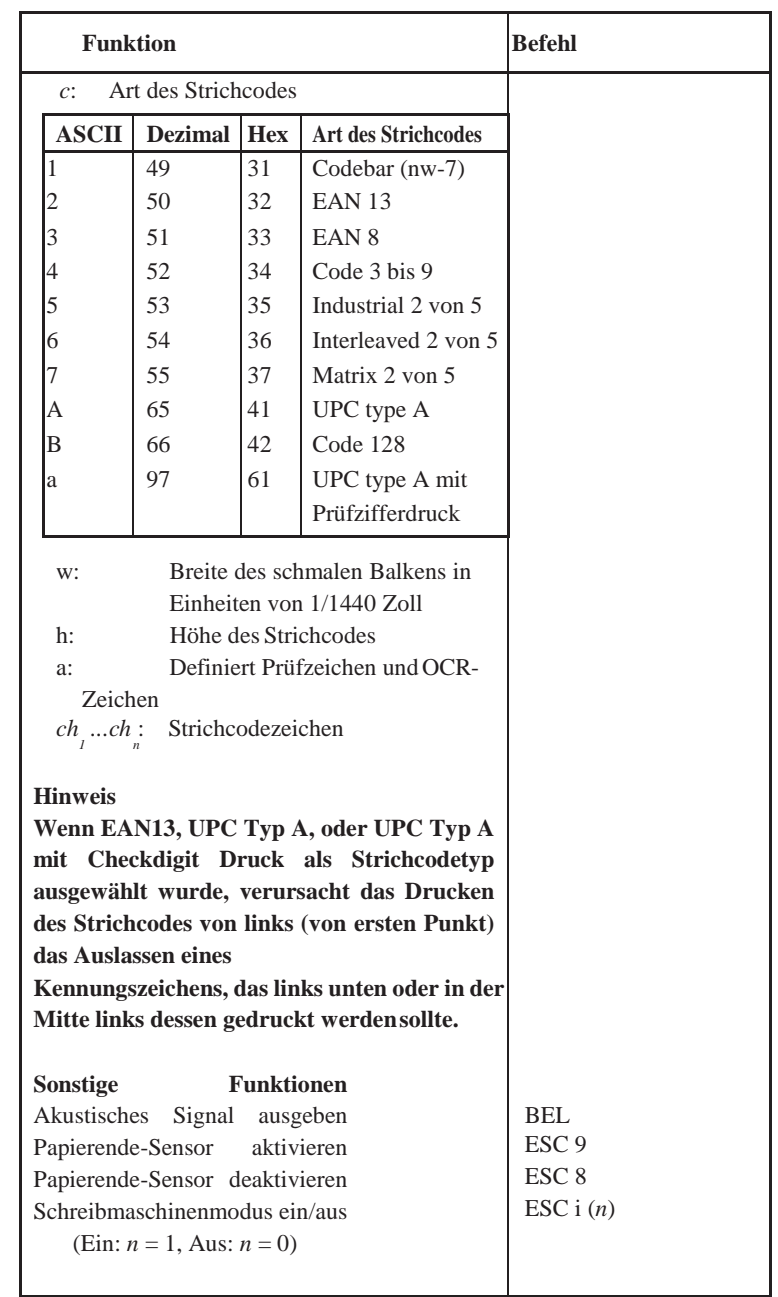

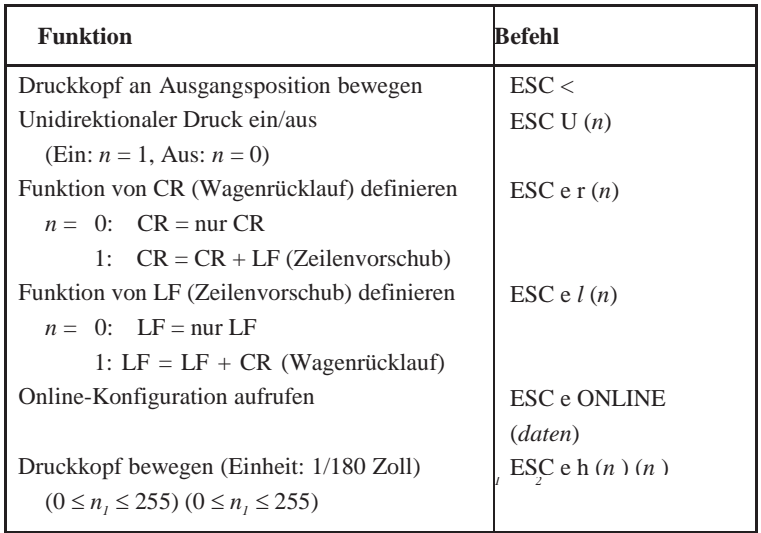

### **Standardeinstellungen ab Werk**

In der folgenden Tabelle sind Druckerbefehle aufgeführt, mit deren Hilfe Sie die Optionen ändern können, die im Konfigurationsmodus des Druckers definiert werden. Befehlsparameter sind nicht aufgeführt.

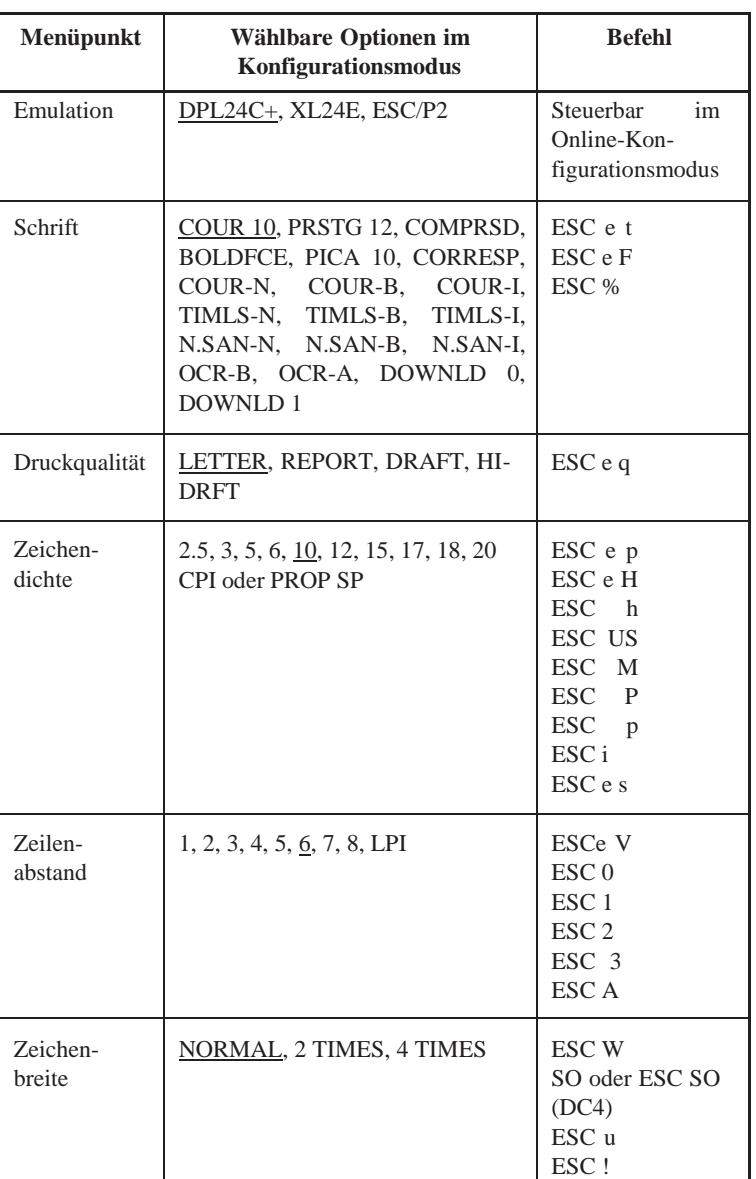

Unterstrichene Option :

Standardeinstellung ab Werk Befehl in

Klammern ( ) : Hebt Einstellung auf

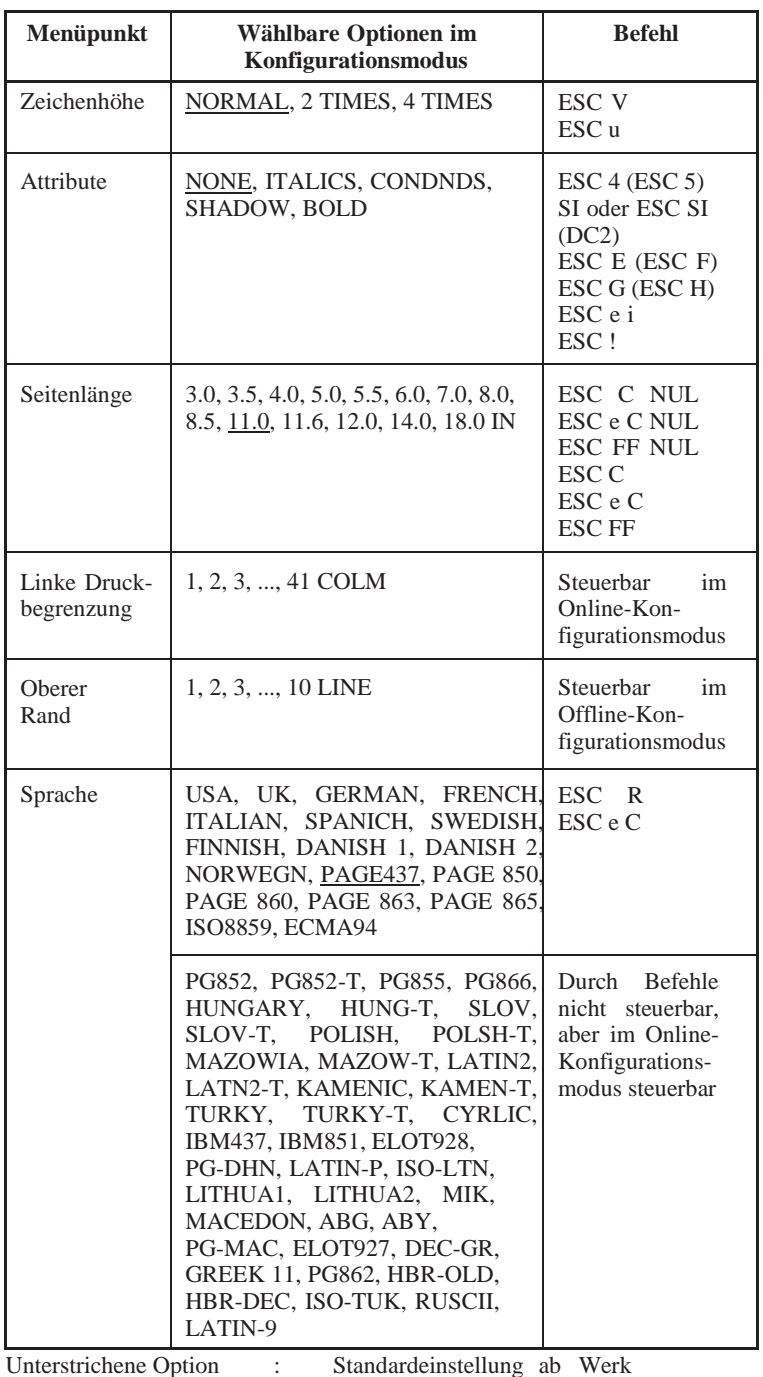

Befehl in Klammern () : Hebt Einstellung auf

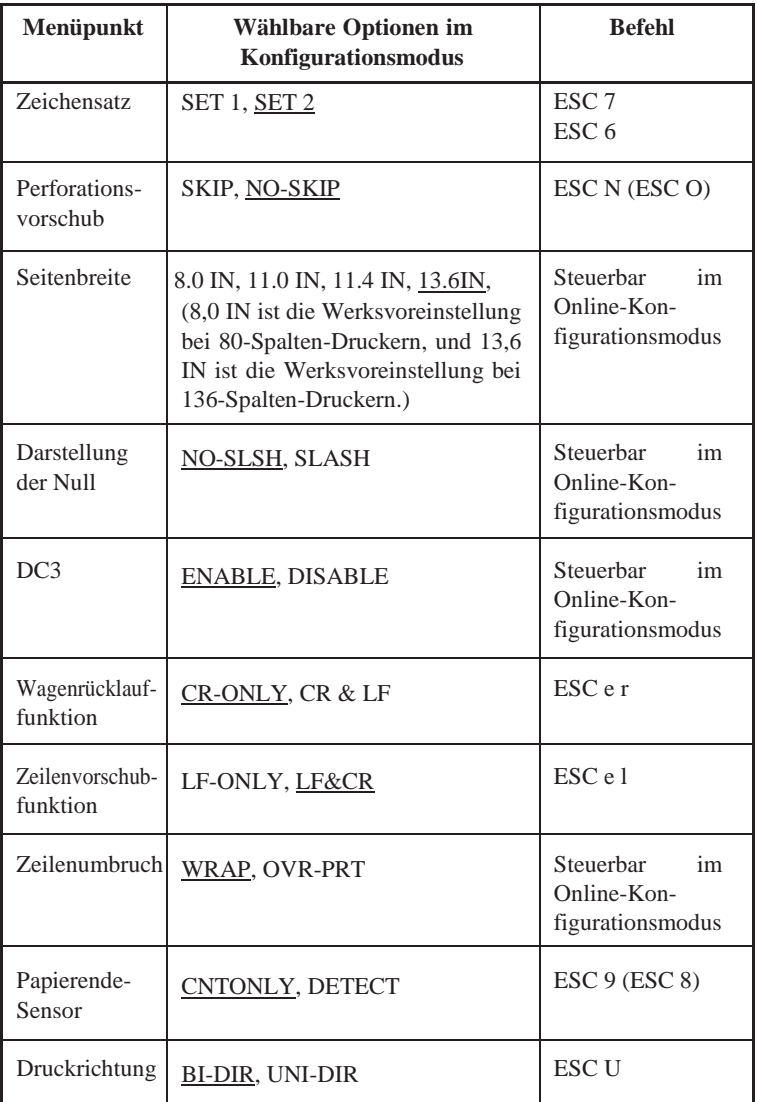

Unterstrichene Option : Standardeinstellung ab Werk Befehl in Klammern ( ) : Hebt Einstellung auf

**Befehls-Befehls-<br>sprachen** 

### **EMULATION DES IBM PROPRINTER XL24E**

In diesem Abschnitt werden die Befehle erläutert, die Ihr Gerät bei der Emulation des IBM Proprinter XL24E verwendet. Die in der Spalte "Funktion" mit einem Sternchen gekennzeichneten Befehle sind zusätzliche Befehle, die vom Originaldrucker nicht unterstützt werden.

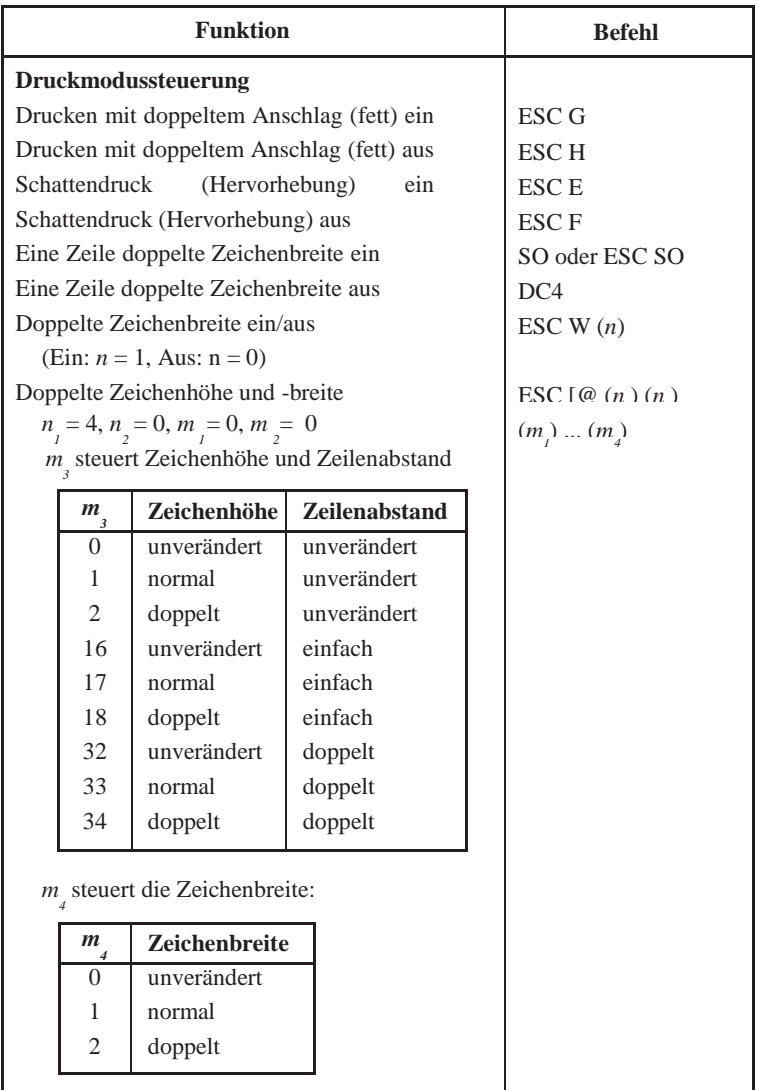

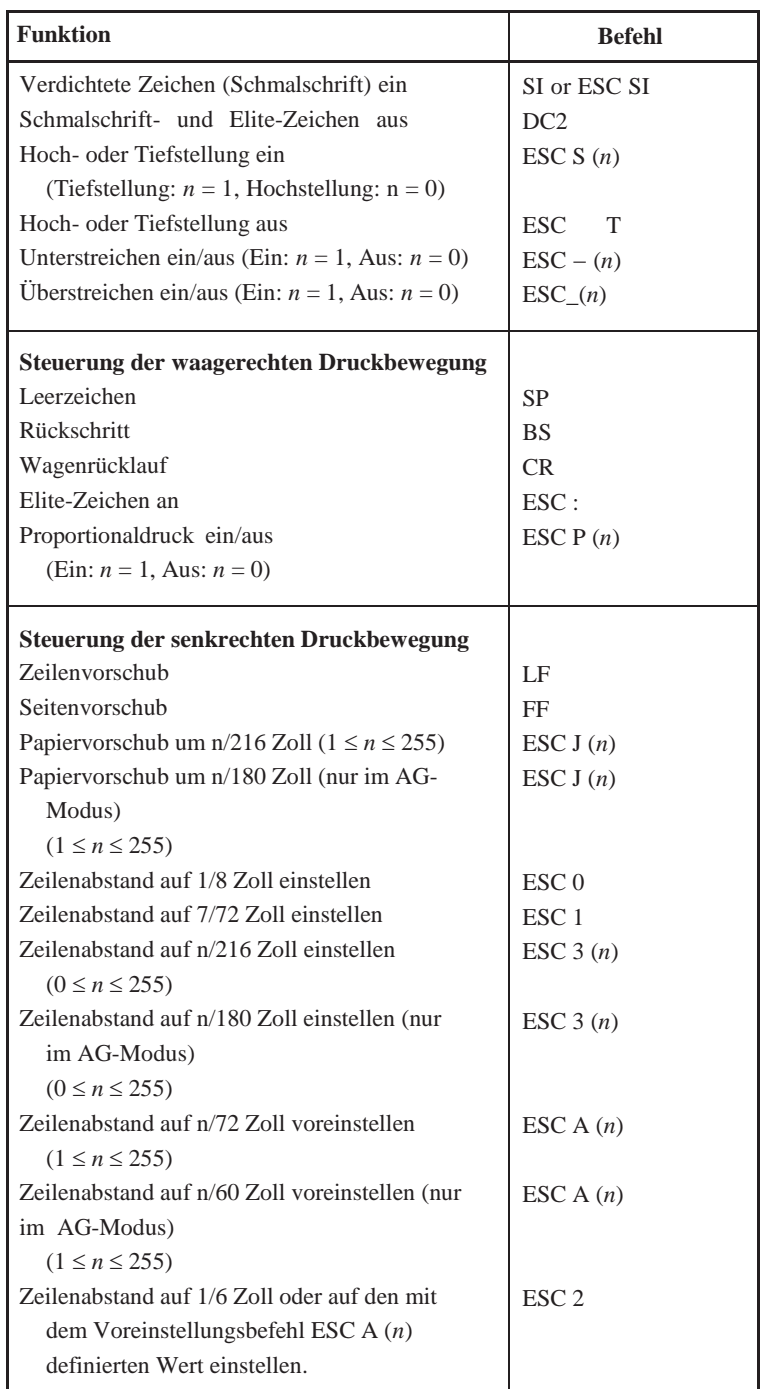

**Befehlssprachen**

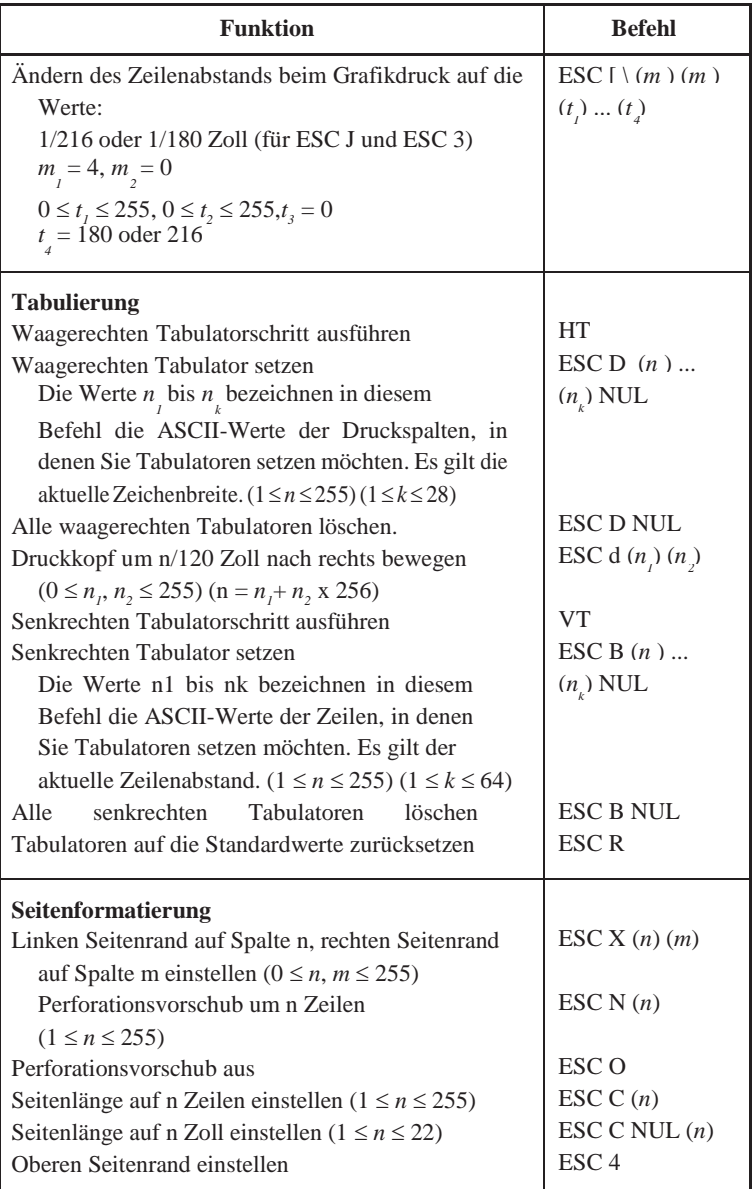

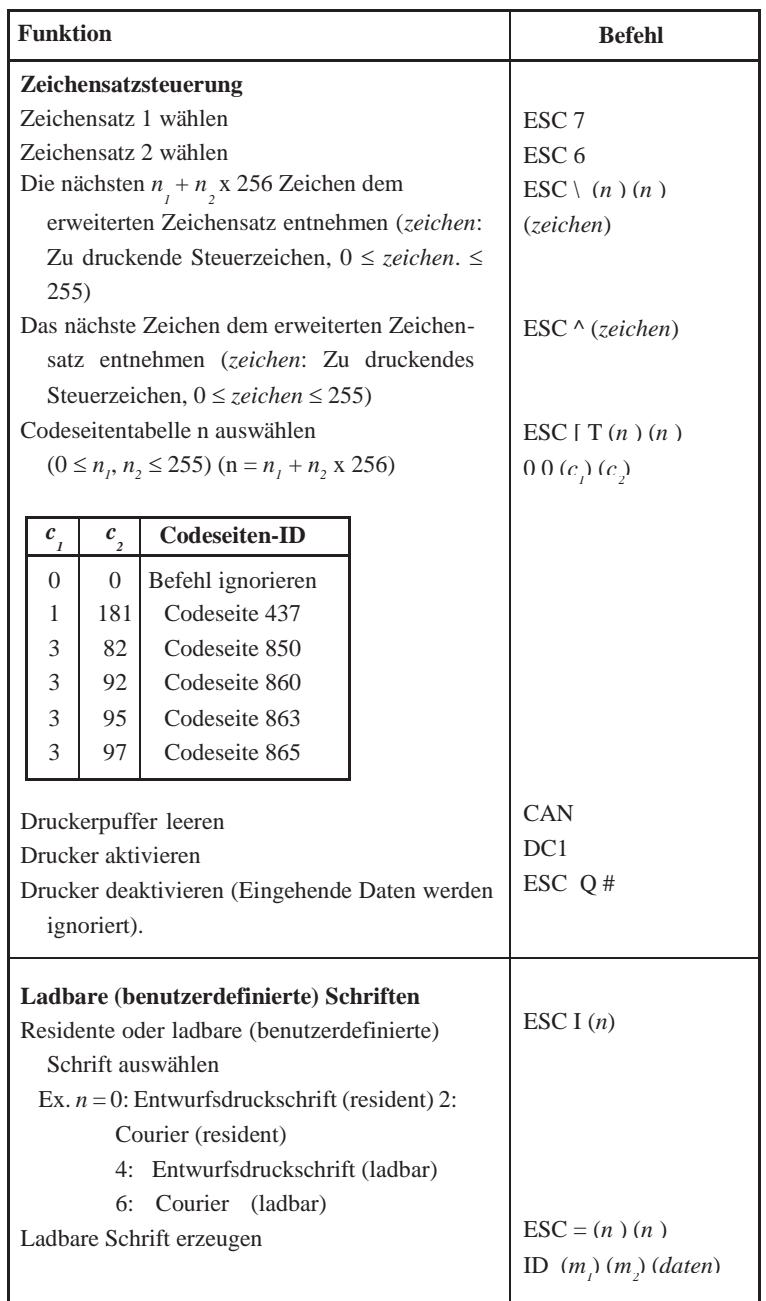

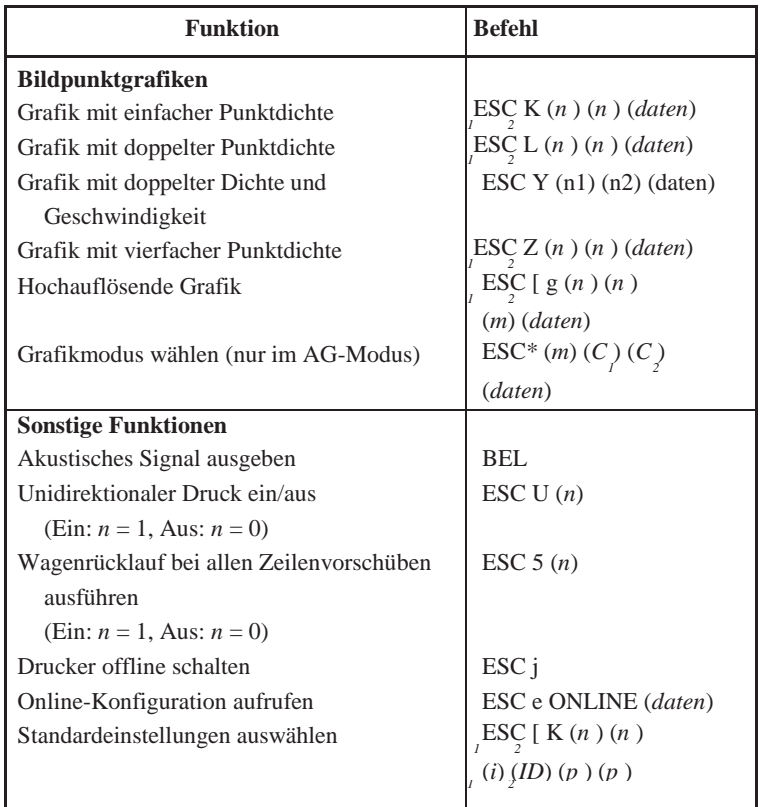

### **EPSON ESC/ P2-EMULATION**

Dieser Abschnitt beschreibt die Druckerbefehle für die Epson ESC/P2- Emulation. Sternchen in der Spalte "Funktion" kennzeichnen zusätz-liche Befehle, die vom Original-Drucker nicht unterstützt werden.

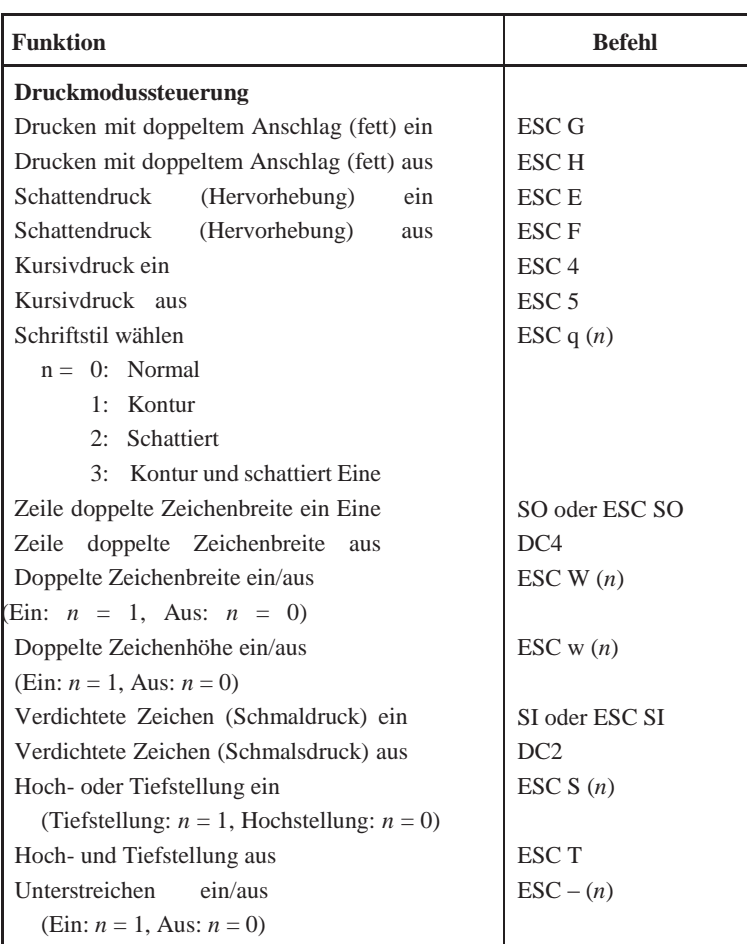

**Befehls-Befehls-**<br>**sprachen** 

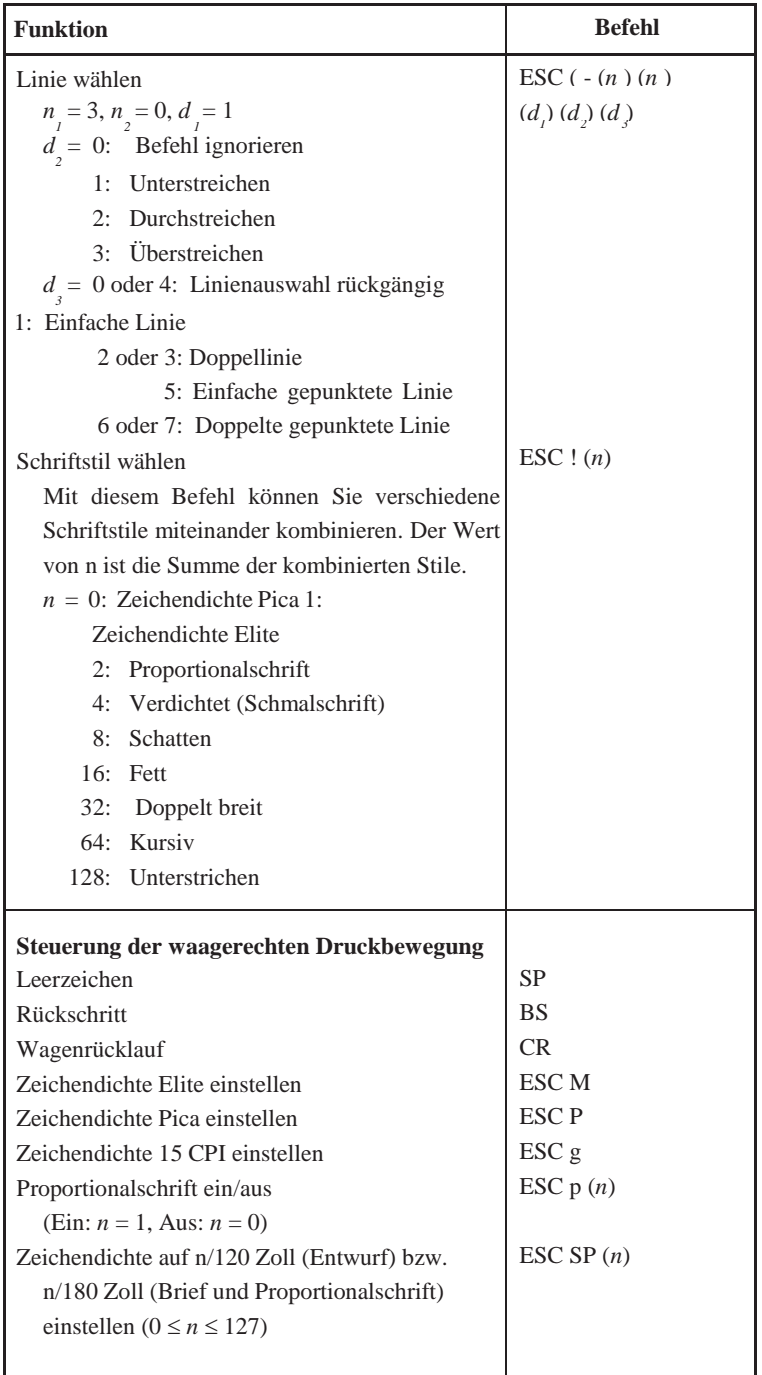

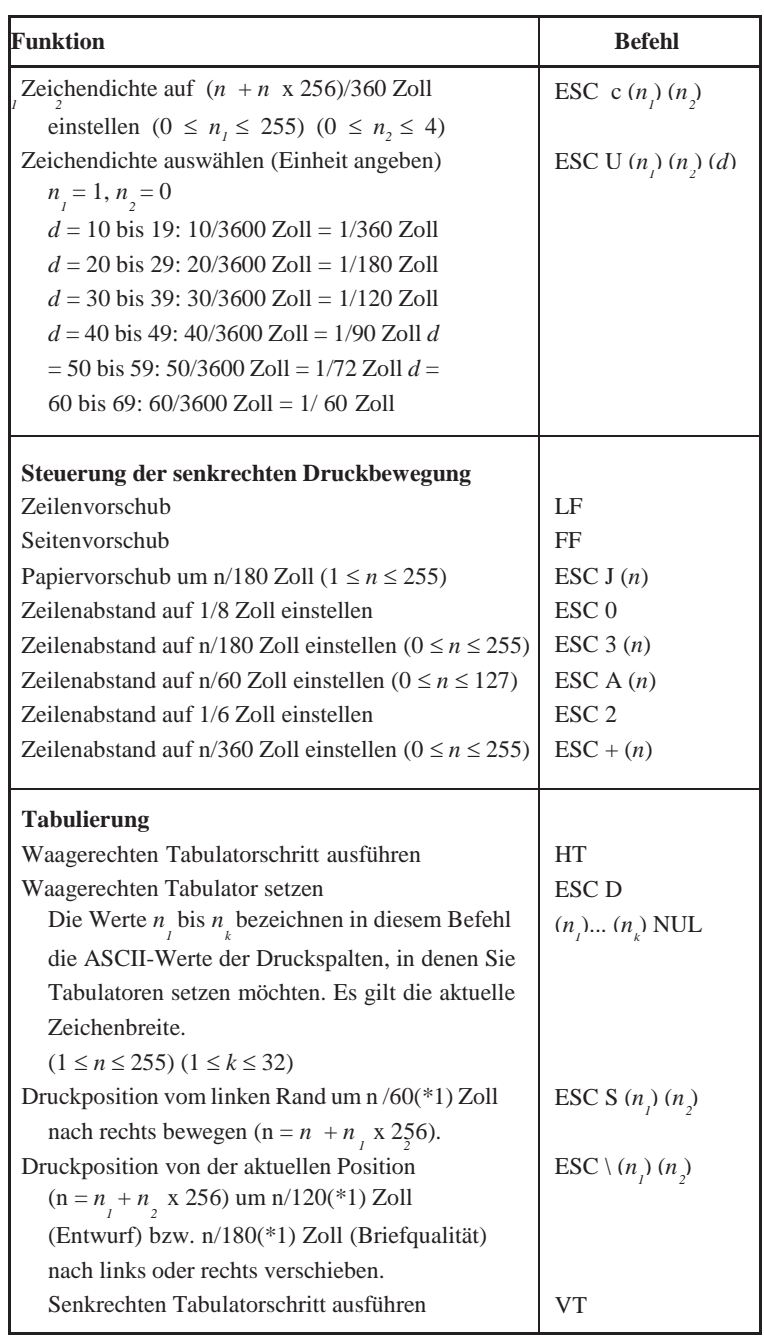

\*1 Der Wert hängt von der Zeichendichte ab, die mit dem Befehl ESC (U definiert wurde.

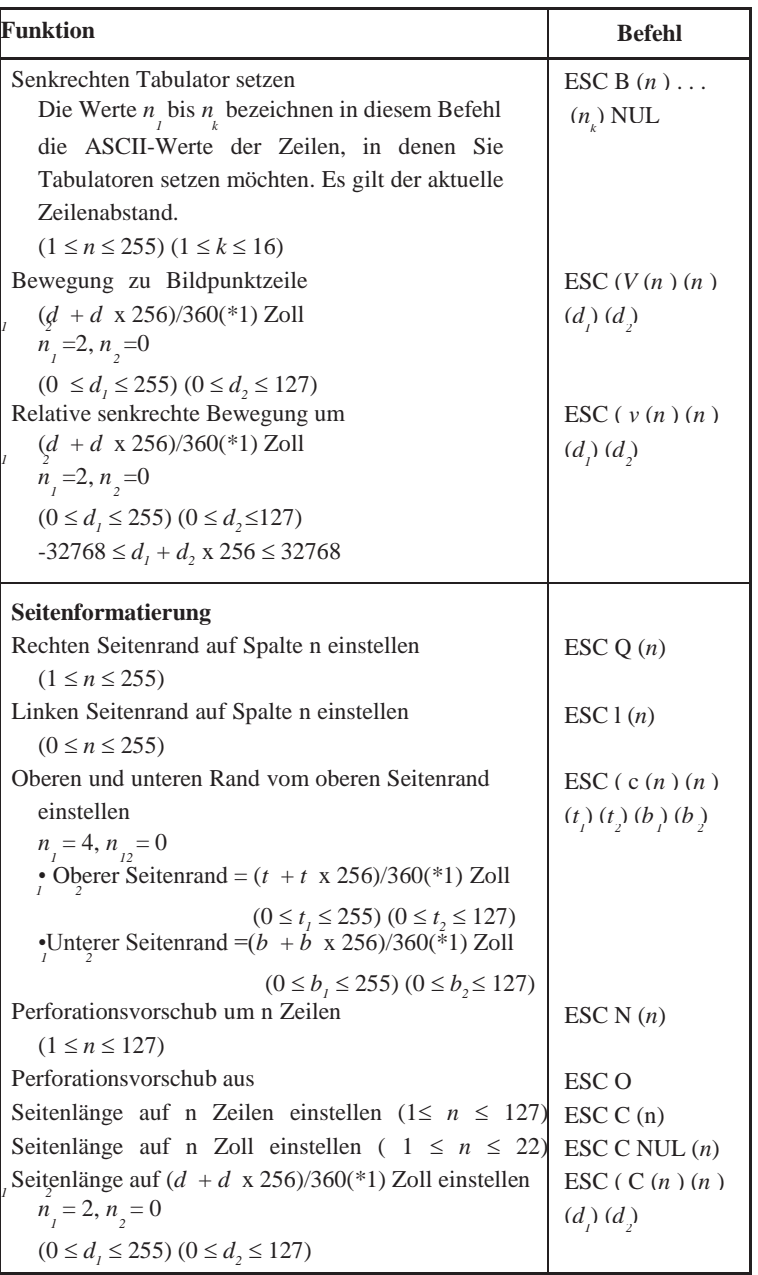

\*1 Der Wert hängt von der Zeichendichte ab, die mit dem Befehl ESC ( U definiert wurde.

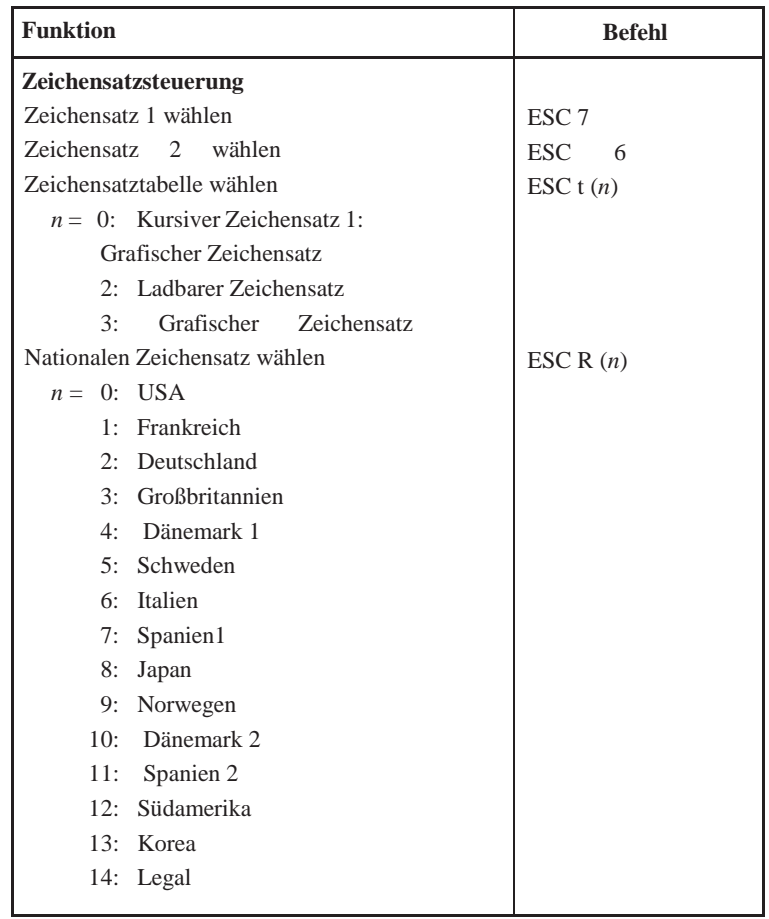

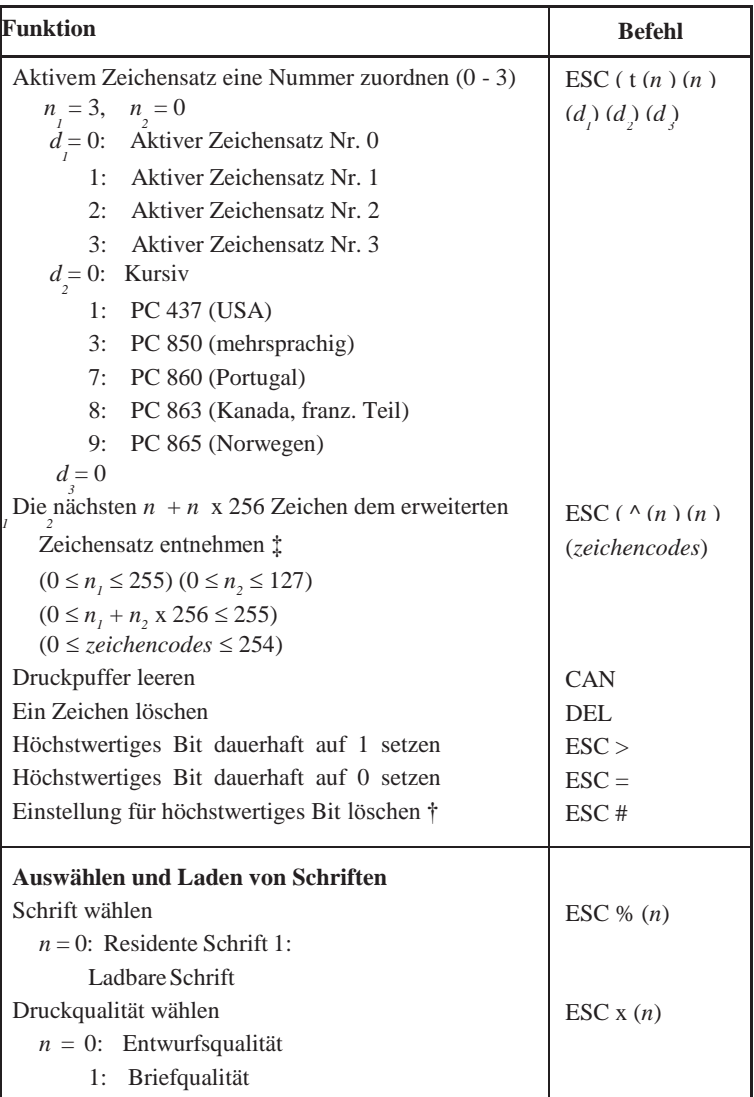

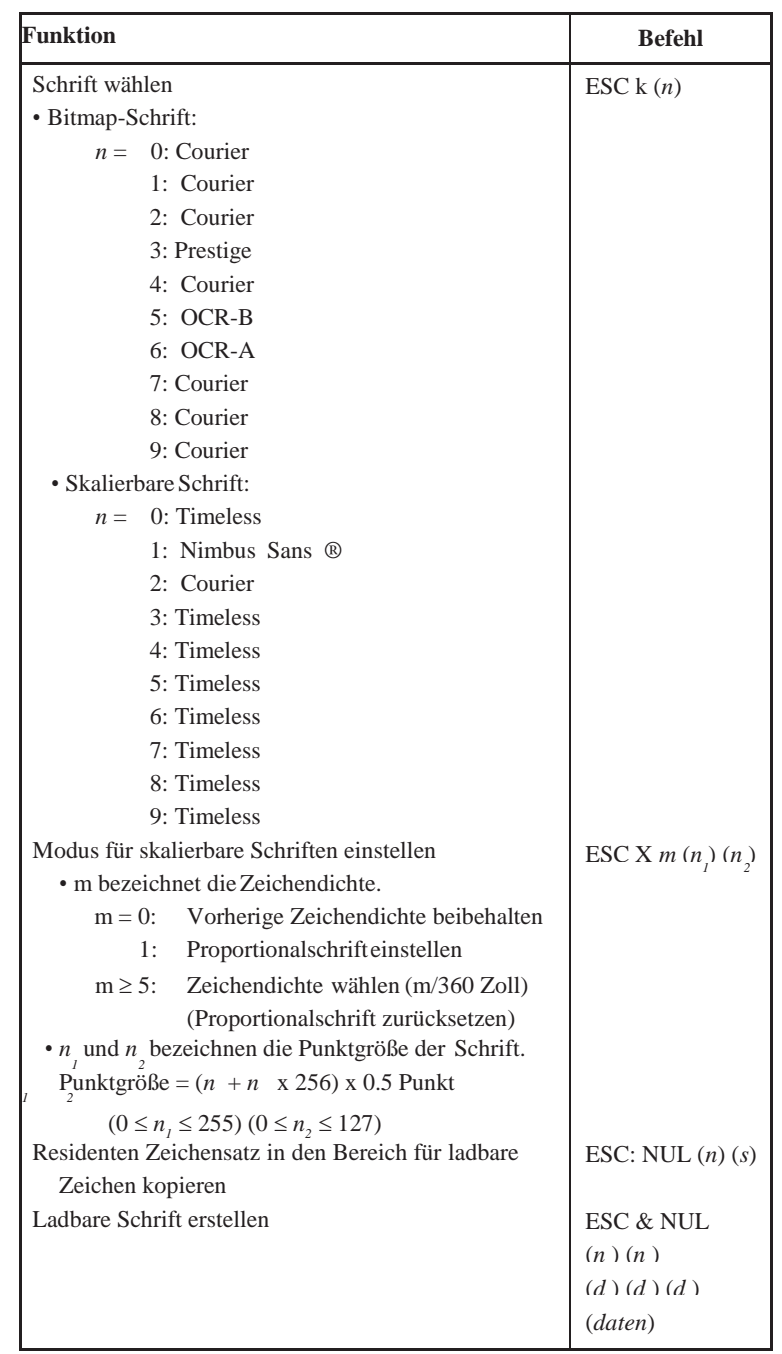

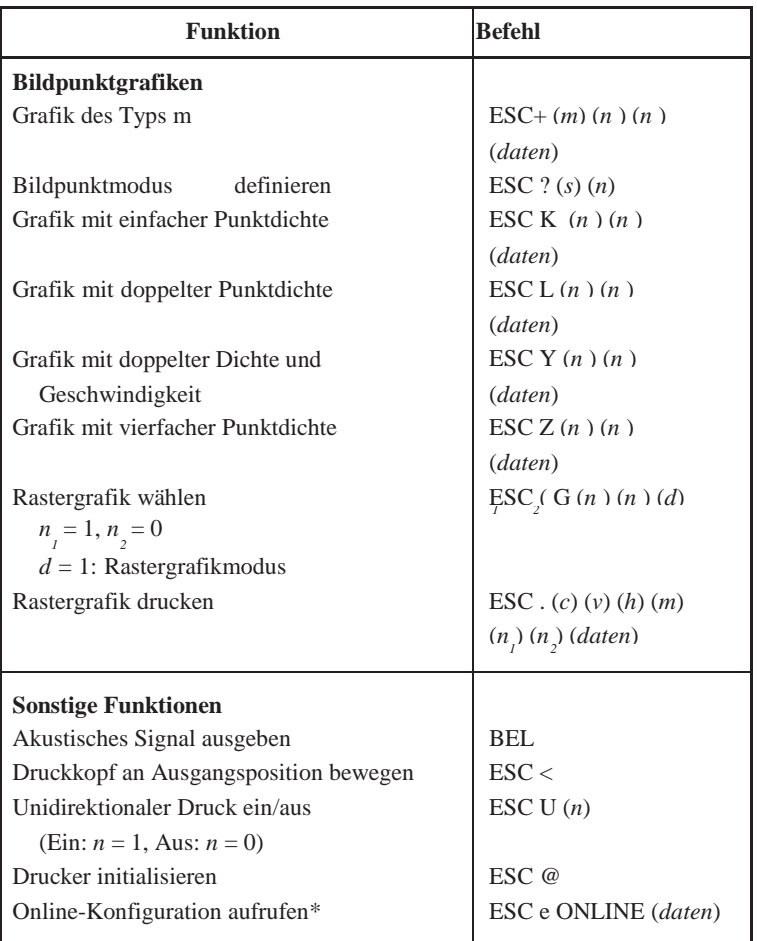

\* Erweiterte Befehle werden vom Originalgerät nicht unterstützt.

# **SCHNITTSTELLEN**

Der Drucker kann über die parallele Centronics-

Schnittstelle oder eine serielle RS- 232C-Schnittstelle, eine USB-Schnittstelle, oder eine LAN Schnittstelle an

den Computer angeschlossen werden. Sie können den Drucker anweisen, einen bestimmten Schnittstellenmodus zu verwenden, oder der Drucker kann automatisch die Schnittstelle auswählen, von der er als erstes Daten empfängt.

In diesem Anhang finden Sie Informationen, die Sie eventuell benötigen, wenn Sie eigene Verbindungskabel anfertigen oder die Datenübertragung zwischen Computer und Drucker selbst programmieren. Für die meisten Benutzer ist dieser Anhang uninteressant. Wenn Sie lediglich Ihren Drucker an Ihren Rechner anschließen wollen, finden Sie die entsprechenden Erläuterungen in Kapitel 2.

Die parallele Schnittstelle verfügt über die folgenden beiden Modi:

- **• Unidirektionaler Modus (Vorwärtskanal) bzw. konventioneller Modus**:
- **•** Dieser Drucker unterstützt eine konventionelle Centronics- Schnittstelle.
- **• Bidirektionaler Modus (Vorwärtskanal/Rückkanal) bzw. Nibble-Modus**: Dieser Drucker unterstützt eine bidirektionale Kommunikation über den Nibble-Modus des Industriestandards IEEE 1284.

Der Anschluss zum Drucker muss ein geschirmter Stecker sein, z. B Amphenol DDK 57FE-30360 oder ein baugleiches Produkt.

In der folgenden Tabelle finden Sie die Anschlussbelegung. Dabei gilt folgendes:

- "Ein" bezeichnet ein vom Computer gesendetes Signal, das beim Drucker eingeht.
- "Aus" bezeichnet ein vom Drucker gesendetes Signal.
- Die in der zweiten Spalte angegebenen Rückleitungen bestehen aus verdrillten Leitungsdrähten, von denen einer mit der Signalmasse
- (Signal Ground) verbunden ist.
- Die Standard-Signalpegel liegen zwischen 0,0 und +0,4 Volt für Low und zwischen
- $\cdot$  +2,4 und +5,0 Volt für High.

#### **PARALLELE SCHNITTSTELLE**

### **Kompatibler Modus**

ä,

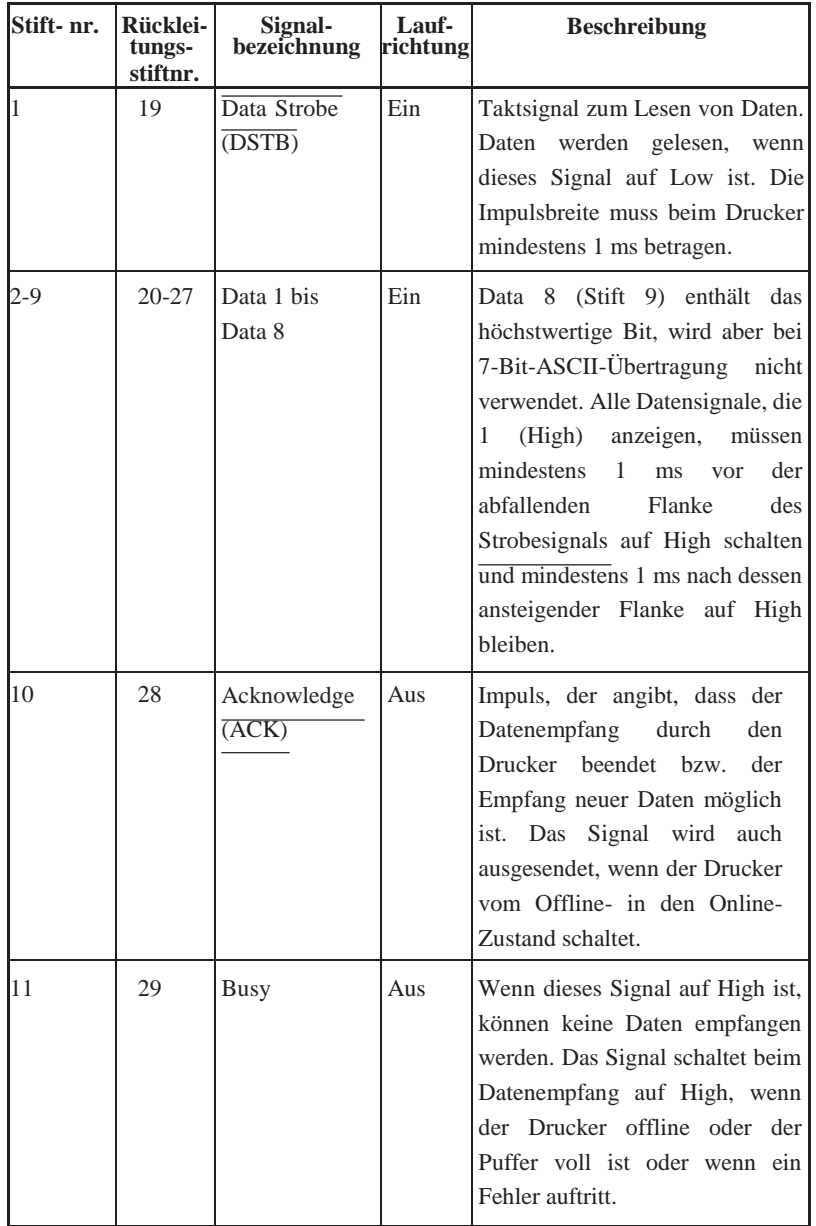

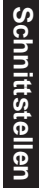

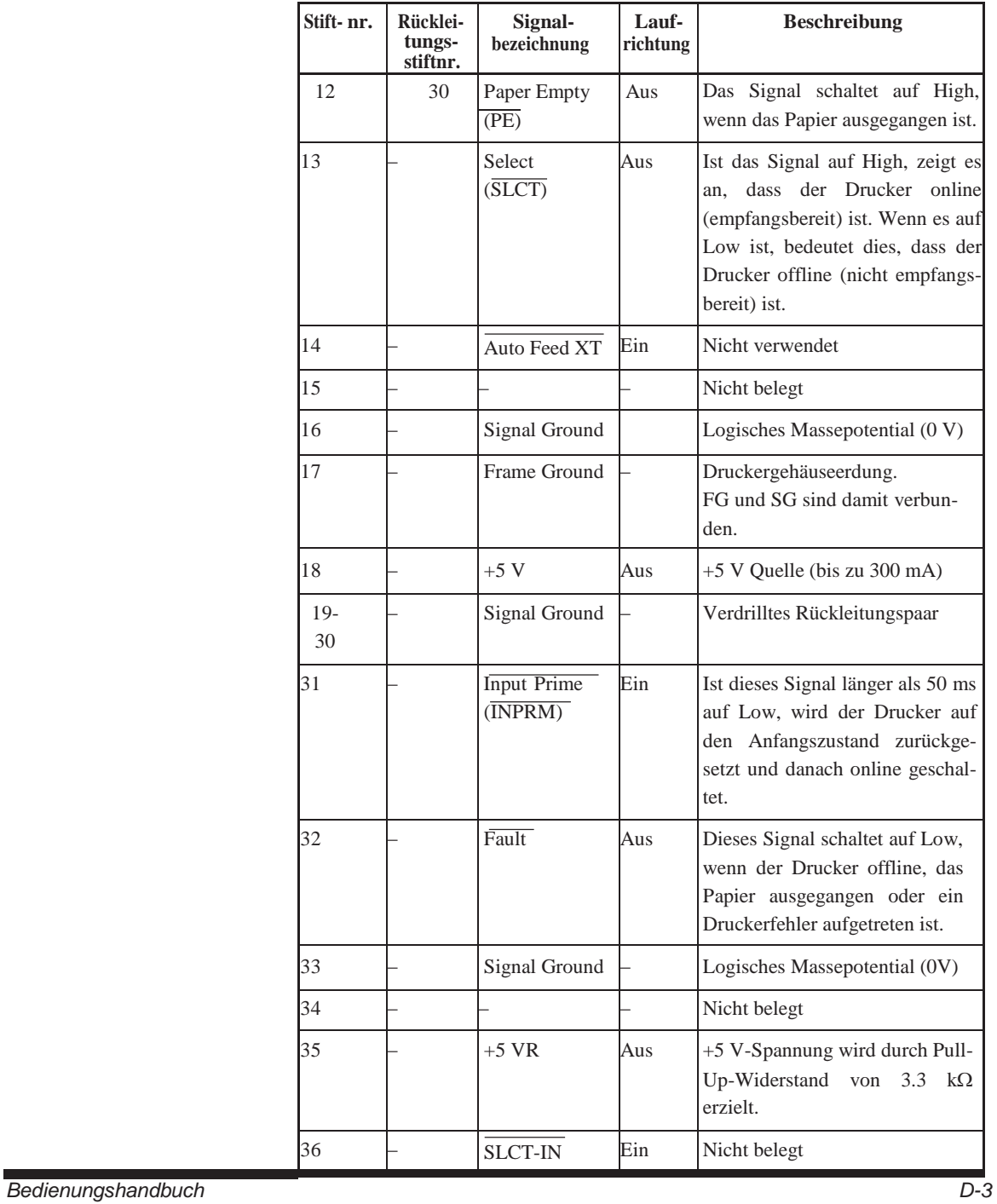

### **Nibble-Modus**

Die Stiftnummern 2 bis 9, 15 bis 31 und 33 bis 35 entsprechen dem konventionellen Modus.

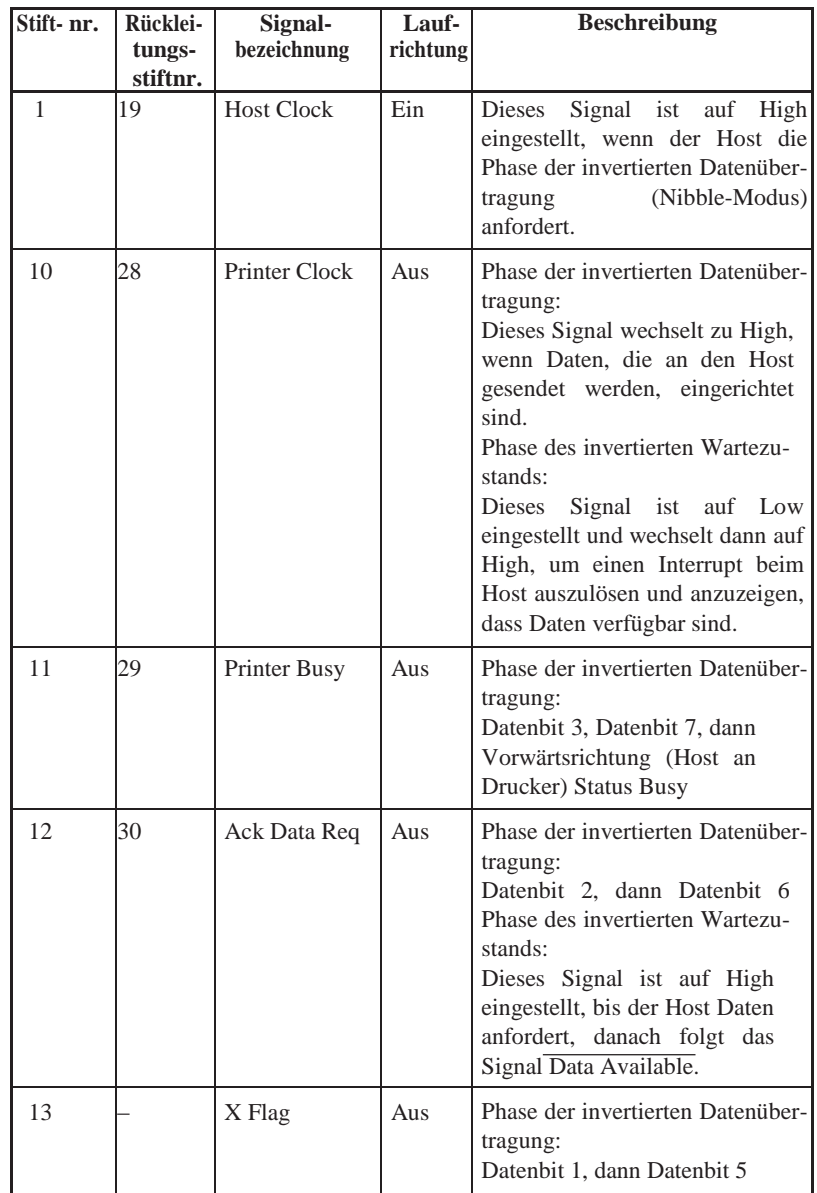

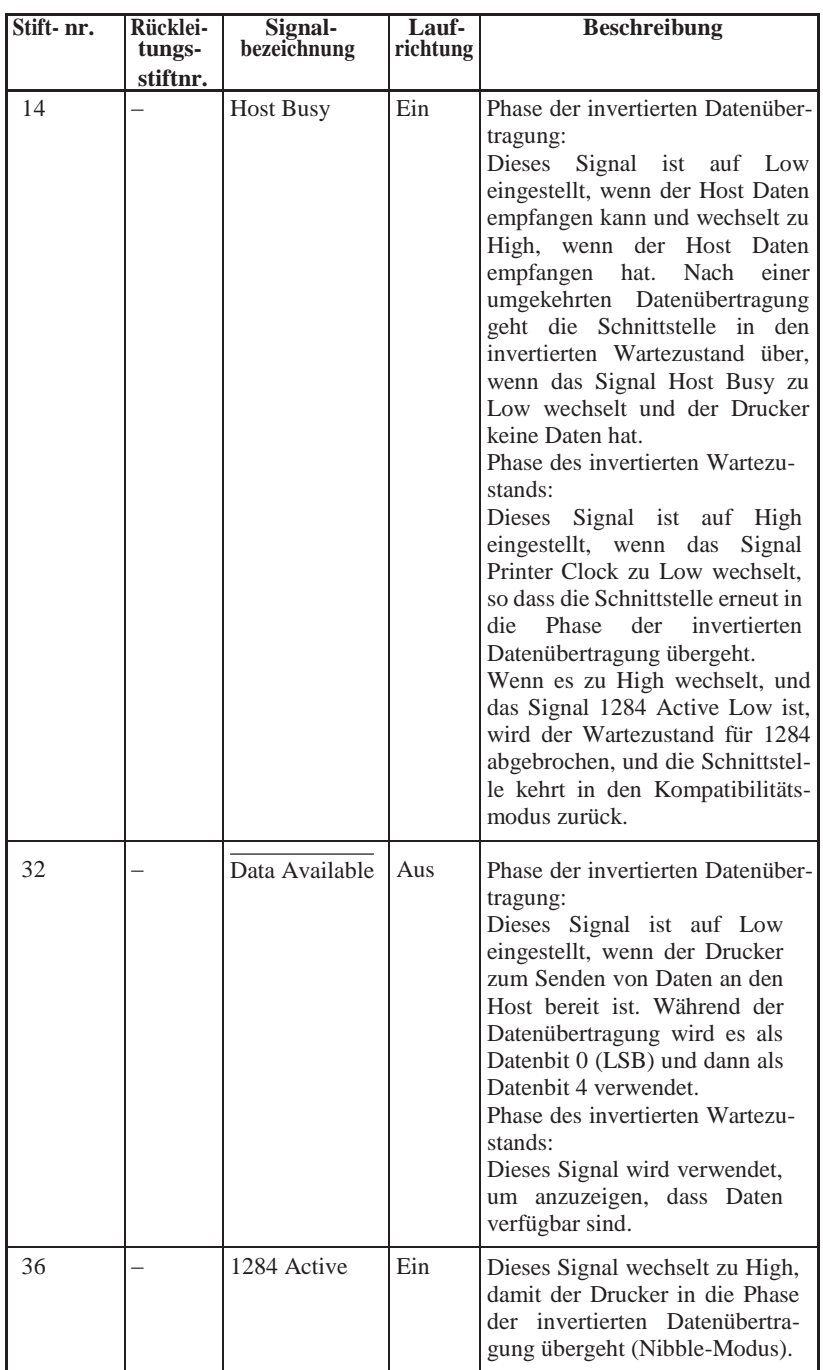

#### **Zeitliche Steuerung der Datenübertragung**

Im unidirektionalen Modus (konventionelle Centronics-Schnittstelle) empfängt der Drucker die gesendeten Daten, wenn die Signale Data und Datastrobe des Rechners in folgendem zeitlichen Zusammenhang mit den Signalen Busy und Acknowledge des Druckers stehen.

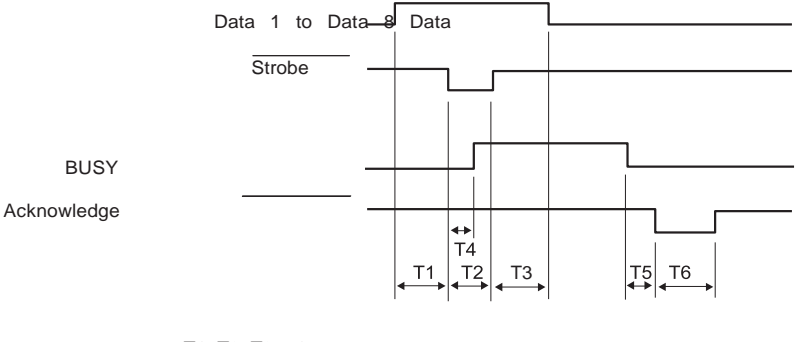

T1, T2, T3  $> 1 \mu s$  $T4 < 1 \mu s$  $0 \mu s < T5 < 3 \mu s$  $2 \text{ }\mu\text{s} < T6 < 6 \text{ }\mu\text{s}$ 

Im bidirektionalen Modus (Nibble-Modus) kann der Drucker Daten an den Computer senden. Daten werden in Einheiten von vier Bit (Nibble) gesendet. Dabei werden vier Ausgangssignalleitungen als Datenwege verwendet. Die Abbildung unten beschreibt das Senden von einem Byte

Daten während der Phase des umgekehrten Datentransfers im Nibble-Modus.

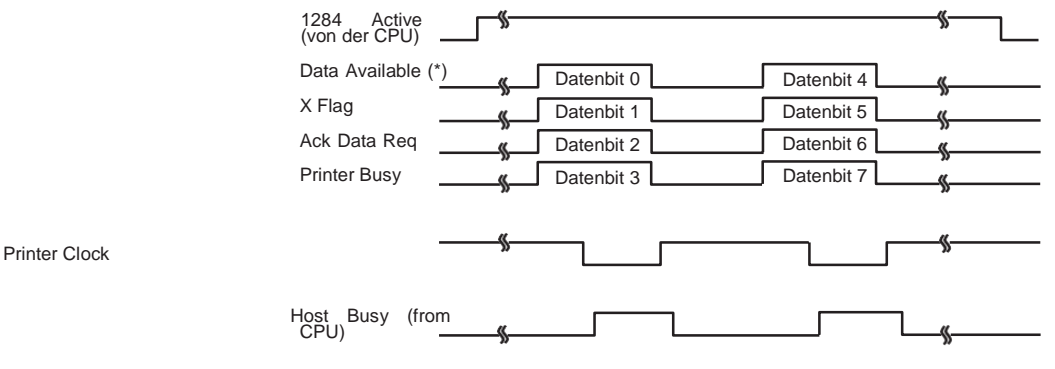

<sup>\*</sup> Data Available ist für das Kabel zugeordnet.
## **SERIELLE SCHNITTSTELLE**

Die serielle RS-232C-Schnittstelle ist die Standardschnittstelle für Datenendeinrichtungen. Der Anschluss an den Drucker sollte über einen D-Subminiaturstecker des Typs Cannon oder Cinch DB-25P erfolgen. Sie können auch einen anderen Stecker gleicher Bauart verwenden, der den EIA-Normen entspricht.

In der folgenden Tabelle ist die Stiftbelegung aufgeführt, die von den meisten Computern verwendet wird. Dabei gilt folgendes:

- "Ein" bezeichnet ein vom Computer gesendetes Signal, das beim Drucker eingeht.
- "Aus" bezeichnet ein vom Drucker gesendetes Signal.
- Der Mark-Pegel (logisch 1) beträgt -3 Volt oder weniger, der Space-Pegel (logisch 0) +3 Volt oder mehr.

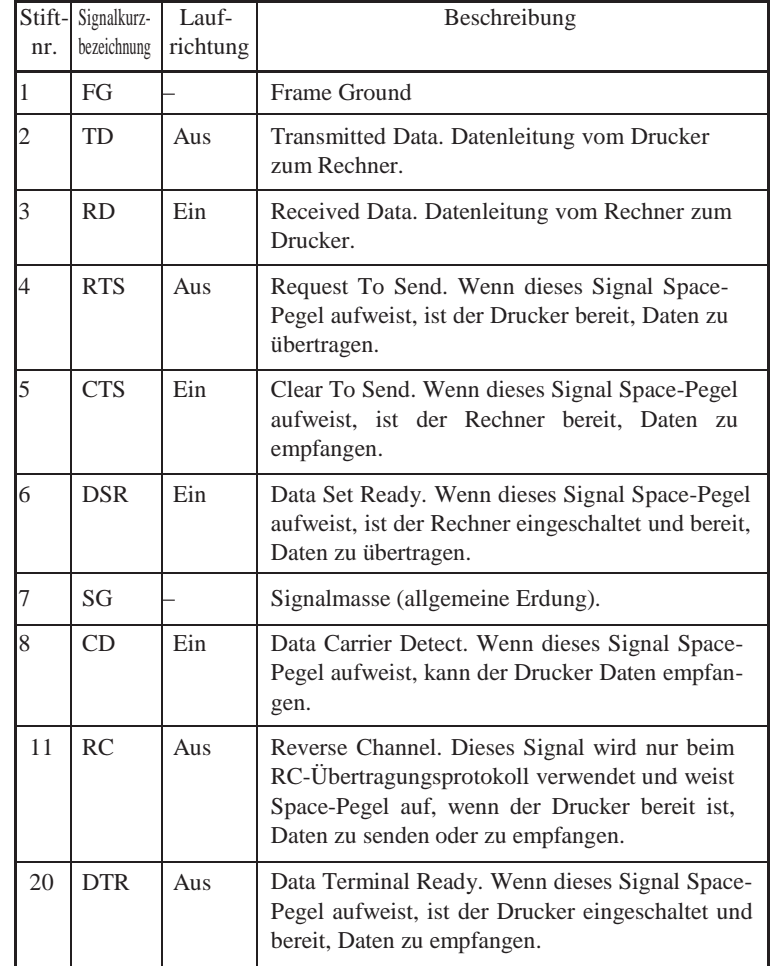

### **Optionen für die serielle Datenübertragung**

Die unten aufgeführten Optionen für die serielle Datenübertragung müssen am Drucker und am Rechner die gleichen Werte haben. Die als "einstellbar" gekennzeichneten Optionen können Sie auf dem Bedienfeld des Druckers, über das Betriebssystem des Rechners oder mit Hilfe Ihrer Software ändern.

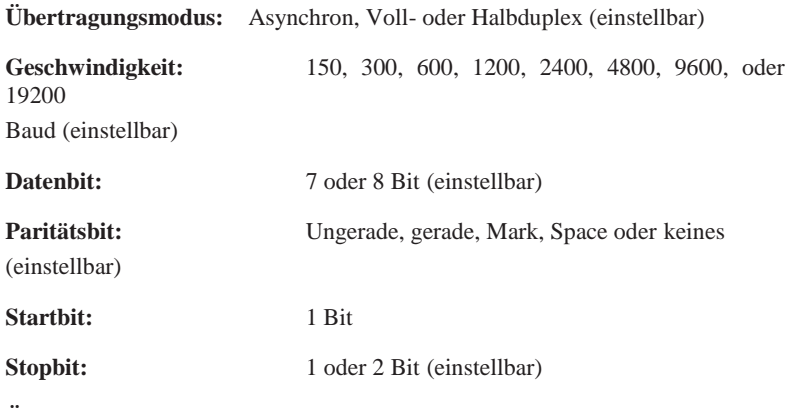

**Übertragungsprotokoll:** XON/XOFF (DC1/DC3), DTR (Data Terminal Ready) oder RC (Reverse Channel) (einstellbar)

**Puffergröße:** 256 Byte, 2, 8, 24, 32, 96 oder 128 KB (einstellbar).

### **Geeignete Kabelverbindungen**

Bei diesem Drucker können Sie zwei Arten von Übertragungsprotokollen verwenden: Entweder eins mit oder eins ohne Verwendung einer DSR- Leitung. Für welchen Typ Sie sich entscheiden, hängt im wesentlichen von den Anforderungen Ihres Rechners ab. Unterschiedliche Übertragungs- protokolle erfordern außerdem unterschiedliche Verdrahtungen des Verbin- dungskabels. Wählen Sie mit der Druckerfunktion HARDWRE aus, ob Sie ein Übertragungsprotokoll mit oder ohne DSR-Leitung verwenden wollen. Einzelheiten zu HARDWRE finden Sie in Kapitel 5.

Wenn die Datenübertragung ohne DSR-Leitung vorgenommen wird, vereinfacht dies die Verkabelung und die Kommunikation. Dieses einfache Verfahren bietet sich besonders für IBM PCs und andere Personal Computer an. Bei der Übertragung ohne DSR-Leitung werden die Eingangssteuersignale DSR, CTS und CD

immer als high angenommen, unabhängig von ihrem tatsächlichen Status. Ein Anschluss der entsprechenden Stifte ist daher nicht erforderlich. Die folgende Abbildung zeigt, wie der Drucker an einen IBM PC angeschlossen werden kann.

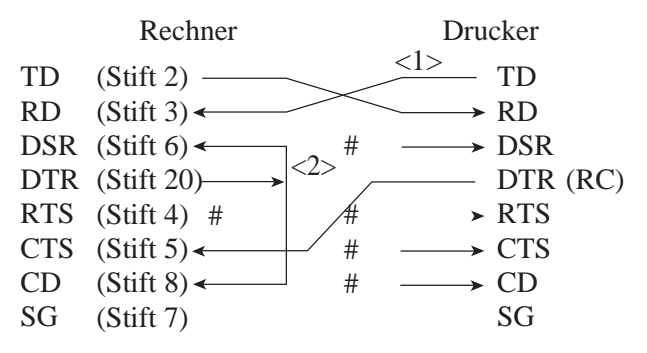

# bezeichnet einen nicht verwendeten Anschluss. Verbindung <1> ist fr das DTR- oder RC-Protokoll nicht erforderlich. Bei einigen Rechnern kann auch Verbindung

<2> wegfallen.

Wenn Sie ein Übertragungsprotokoll mit DSR-Leitung verwenden, kann die Datenübertragung über die RS-232C-Schnittstelle erfolgen. Dabei sind die Eingangssteuersignale CTS und DSR gültig, CD wird dagegen ignoriert. Wenn der Drucker Daten empfängt, muss die DSR-Leitung High-Pegel aufweisen. Sollen Daten vom Drucker an den Rechner gesendet werden, wird mit der Übertragung begonnen, sobald sowohl DSR als auch CTS High-Pegel aufweisen.

Zum Anschluss des Druckers an eine Datenübertragungseinrichtung (DÜE) über eine DSR-Leitung müssen Sie eine Eins-zu-Eins- Verbindungherstellen. Jeder Anschlussstift ist dabei direkt mit seinem Gegenstück am anderen Gerät verbunden. Für die Verbindung mit einer Datenendeinrichtung (DEE) verwenden Sie ein Kabel, bei dem die Verbindungen wie in der folgenden Abbildung dargestellt überkreuzt sind.

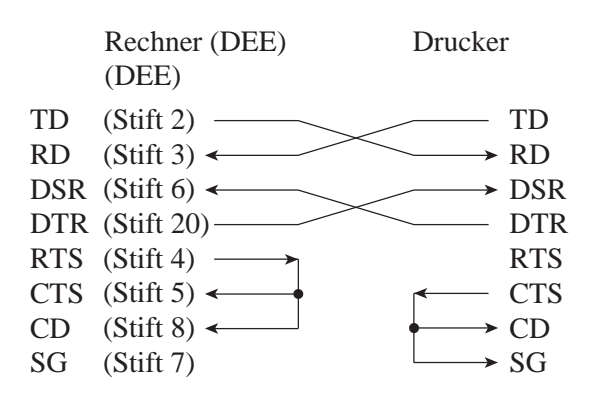

### **Serielle Übertragungsprotokolle**

Ein Übertragungsprotokoll umfasst eine Reihe von Anweisungen zur Steuerung der Datenübertragung zwischen Rechner und Drucker. Das Protokoll verhindert, dass der Rechner schneller Informationen an den Drucker sendet, als dieser sie verarbeiten kann. Indem es dem Rechner mitteilt, wann der Drucker Daten empfangen kann, verhindert das Protokoll ein Überlaufen des Druckerpuffers.

Dieser Drucker bietet die drei Protokolle XON/XOFF, DTR und RC an, die für viele verschiedene Rechner verwendet werden können. In der folgenden Tabelle wird jedes Protokoll erläutert. Wenn in der Dokumentation zu Ihrem Rechner kein besonderes Protokoll empfohlen wird, verwenden Sie DTR.

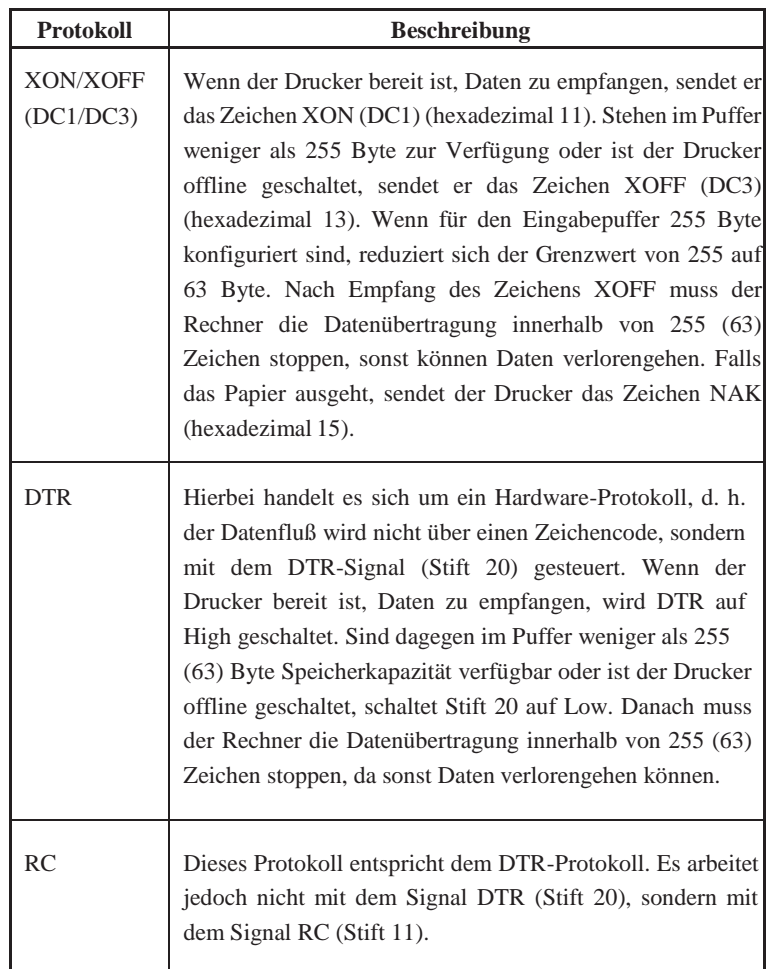

### **USB SCHNITTSTELLE Kabel**

Dieser Drucker unterstützt die USB1.1 Full Speed Spezifikation. Zur Verbindung mit dem Host verwenden Sie zu USB 2.0 passende INF Kabel (5 Meter (196 Zoll) oder kürzer). (Verwenden Sie geschirmte Kabel.)

### **Rückleitungsstift-Ausrichtung**

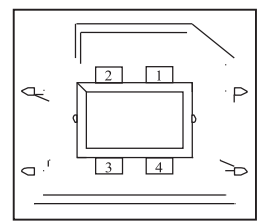

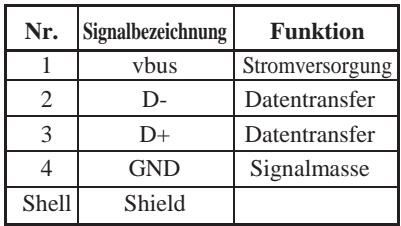

**- Steckerspezifikation**

**Druckerseite** Typ B Steckhülse (Steckbuchse) vorgeschalteter Anschluss **Kabelseite** Typ B Stecker (Stecker)

**Spezifikation**

**Hinweis**

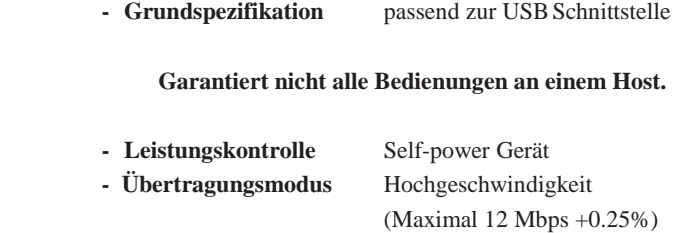

## **LAN SCHNITTSTELLE Kabel**

Dieser Drucker unterstützt 10Base-T und 100Base-TX Kabel.

### **Rückleitungsstift-Ausrichtung**

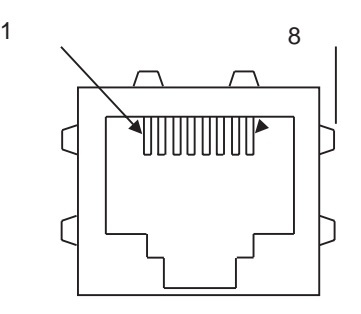

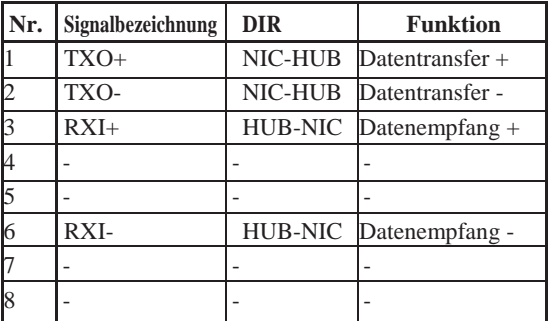

Eine LAN – Schnitstelle wir dvon PSi nicht angeboten!

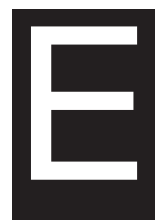

# **ZEICHENSÄTZE**

## **ZEICHENSÄTZE 1 UND 2 (DPL24C PLUS- UND IBM XL24E-EMULATION)**

Unten sind die Zeichensätze1 und 2 der Codeseite 437 aufgeführt. Sie sind in der Befehlssprache DPL24C PLUS und der Emulation IBM Proprinter XL24E verfügbar.

Die in Kästchen eingeschlossenen Zeichen sind in den Zeichensätzen 1 und 2 unterschiedlich. Die Zeichen in Zeichensatz 2 hängen auch vom nationalen Zeichensatz ab. Codeseite 437 gilt für den US-amerikanischen Zeichensatz.

### **Codeseite 437 Zeichensatz 1**

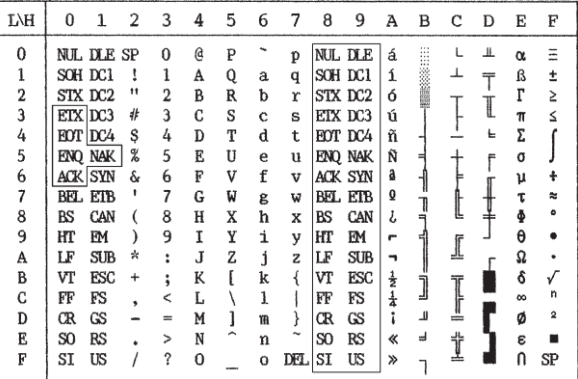

### **Codeseite 437 Zeichensatz 2**

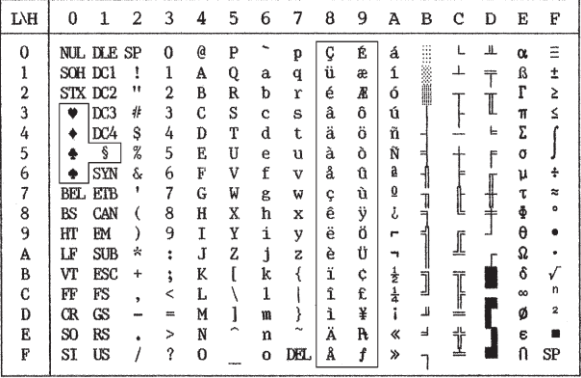

## **KURSIVE UND GRAFISCHE ZEICHENSÄTZE (ESC/P2-EMULATION)**

Auf den folgenden zwei Seiten sind die in der Epson SC/P2-Emulation verfügbaren Zeichensätze abgebildet. Sie unterscheiden sich hinsichtlich der Codes 128 bis 255 (hex. 80 bis FF).

### **Kursiver Zeichensatz**

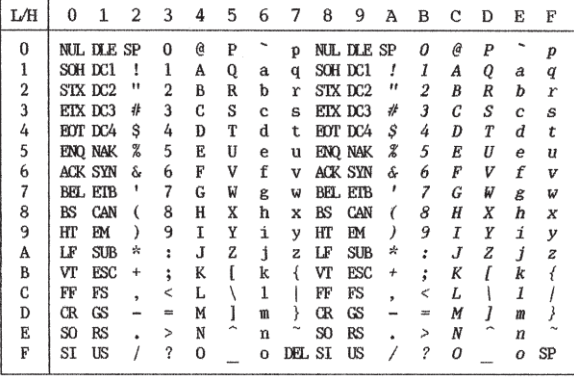

**Grafischer Zeichensatz 1**

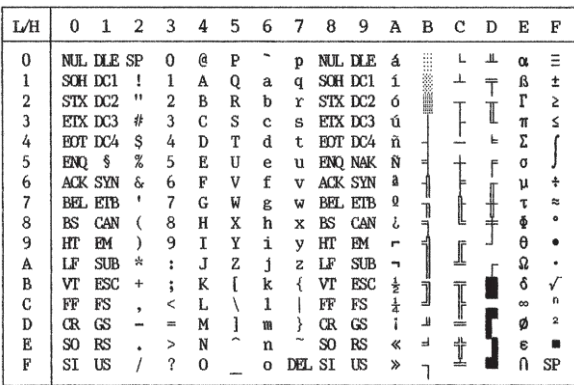

## **Grafischer Zeichensatz 2**

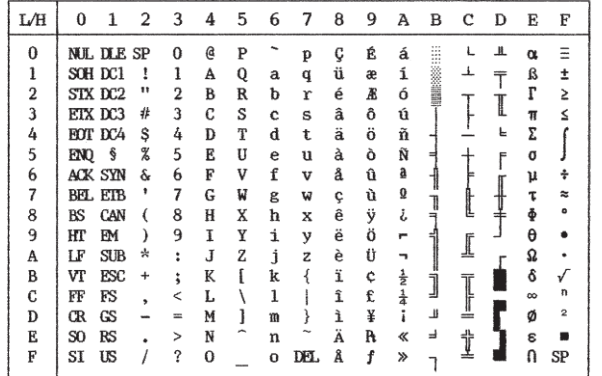

**sätze**

## **NATIONALE ZEICHENSÄTZE (ALLE EMULATIONEN)**

Unten sind die 52 nationalen Zeichensätze abgebildet, die von diesem Drucker für alle Emulationen unterstützt werden. Sie enthalten je nach Sprache unterschiedliche Zeichen und Symbole. Diese Tabellen gelten für Courier 10, eine residente Schrift. Da manche nationalen Zeichensätze bestimmte Zeichen und Symbole nicht enthalten, ist deren Verfügbarkeit davon abhängig, welche residenten Schriften vorhanden sind. Weitere Informationen finden Sie in der Tabelle am Ende dieses Anhangs.

Wenn die folgenden Zeichensätze mit der Epson ESC/P2 Emulation verwen- det werden, wird das Drucken des FFh Code nicht unterstützt. ECMA94, ECMA94, ISO8859, ISO-LTN, ISO-TUK, CYRILIC, LATIN-9

### **PAGE437/USA (Codeseite 437/USA) UK (Britisches Englisch)**

| L/H                                                                                                    | 0 |   |                                                           |                                                     |                                                          |                                                           |                                                     |                                                          |                                                          |                                                          |                                                                      |             | 1 2 3 4 5 6 7 8 9 A B C D E F |   |                                                     |                         |
|----------------------------------------------------------------------------------------------------|---|---|-----------------------------------------------------------|-----------------------------------------------------|----------------------------------------------------------|-----------------------------------------------------------|-----------------------------------------------------|----------------------------------------------------------|----------------------------------------------------------|----------------------------------------------------------|----------------------------------------------------------------------|-------------|-------------------------------|---|-----------------------------------------------------|-------------------------|
| $\boldsymbol{0}$<br>$\mathbf 1$<br>$\begin{array}{c}\n2 \\ 3 \\ 4 \\ 5\n\end{array}$<br>6<br>7<br>8<br>9<br>Ā<br>B |   | Š | 1<br>11<br>#<br>\$<br>$\%$<br>ଙ୍<br>,<br>⟨<br>)<br>*<br>÷ | 1<br>2<br>3<br>4<br>5<br>6<br>7<br>8<br>9<br>÷<br>÷ | G<br>А<br>в<br>с<br>D<br>Е<br>F<br>G<br>н<br>I<br>J<br>K | ₽<br>Q.<br>R<br>S<br>т<br>U<br>V<br>W<br>X<br>Υ<br>z<br>ſ | a<br>b<br>C<br>d<br>e<br>f<br>q<br>h<br>i<br>Ė<br>k | р<br>q<br>r<br>S<br>t<br>u<br>v<br>W<br>X<br>У<br>z<br>ł | ç<br>ü<br>é<br>â<br>ä<br>à<br>å<br>ç<br>ê<br>ë<br>è<br>ï | É<br>æ<br>Æ<br>ô<br>ö<br>ò<br>û<br>ù<br>ÿ<br>ö<br>Ü<br>¢ | á<br>í<br>ó<br>ú<br>ñ<br>Ñ<br>a<br>$\overline{\mathbf{Q}}$<br>خ<br>٣ | 됙<br>ך<br>ד | t<br>⊥                        | F | ß<br>г<br>π<br>Σ<br>σ<br>μ<br>τ<br>Ф<br>θ<br>Ω<br>δ | ±<br>Σ<br>≤<br>۰        |
| $\rm _C$                                                                                                    |   |   |                                                           |                                                     | L                                                        | Λ                                                         | 1                                                   |                                                          | î                                                        | £                                                        | $rac{1}{2}$<br>$rac{1}{4}$                                           | j           |                               |   | $\infty$                                            | n                       |
| D                                                                                                    |   |   |                                                           |                                                     | М                                                        | 1                                                         | m                                                   | ₹                                                        | ì                                                        | ¥                                                        | ī                                                                    | Щ           | Ī                             |   | ø                                                   | $\overline{\mathbf{2}}$ |
| E                                                                                                    |   |   |                                                           | ゝ                                                   | N                                                        |                                                           | n                                                   |                                                          | Ä                                                        | R                                                        | ≪                                                                    | 급           | t                             |   | έ                                                   |                         |
| F                                                                                                    |   |   |                                                           | ?                                                   | O                                                        |                                                           | o                                                   |                                                          | Å                                                        | f                                                        | ≫                                                                    |             |                               |   |                                                     |                         |

 $L/H$ 0123456789ABCDEF p Ç É á  $\bf{0}$ 0 @ P  $\alpha$  $\Xi$  $\,1\,$  $\mathbf{I}$  $\mathbf{1}$ A Q a q ü æ í  $\boldsymbol{\perp}$  $\overline{T}$ β  $\pm$ **BRbr**  $\overline{2}$ é Æ ó ł  $\Gamma$  $\mathbf{2}$  $\geq$  $\mathfrak{Z}$  $3 C S C s$ £  $\bullet$ â ô ú ≤  $\frac{4}{5}$  $4$  D T d t ä ö ñ  $\ddot{\phantom{1}}$ \$ Σ  $\mathbb S$  $\Phi$  $\frac{6}{6}$ 5 E U e u à ò Ñ σ  $\sqrt{6}$ v å û  $\&$ 6  $\mathbf{F}$ V f  $\underline{a}$ μ  $\div$  $\overline{7}$ 7 G W g w ç<br>ê ù  $\overline{\mathbf{0}}$ τ Ţ 8  $8$  H X  $h$  x  $\overline{(\ }$ ÿ ¿  $\bullet$ ф 9 9  $\mathtt I$  $\rm Y$ i y ë ö  $\overline{r}$ θ  $\lambda$  $\rm A$  $JZ$  $j\bar{z}$ è Ü  $\overline{\phantom{a}}$  $\ddot{\phantom{0}}$ Ω  $\, {\bf B}$  $\rm K$  $k$  $\{$ ï ¢  $\frac{1}{2}$  $\cdot$ s Ĵ  $\mathbf c$  $\langle$   $\;$  L  $\backslash\ 1$  $\hat{\mathtt{l}}$ £  $\frac{1}{t}$  $\frac{1}{4}$  $\overline{\mathbf{r}}$  $\perp$  $\mathbf D$  $=$  M  $\,$  ]  $\,$  m  $\,$  $3 i$ ø  $\mathbf{2}$  $\mathbf E$  $> N$  ^ n Ä R ≪  $\mathbf{d}$ İ  $\in$  $\blacksquare$  $\bullet$  $\mathbf{F}$ / ? 0  $\_$  0 Å f  $\Omega$  $\gg$  $\overline{1}$ 

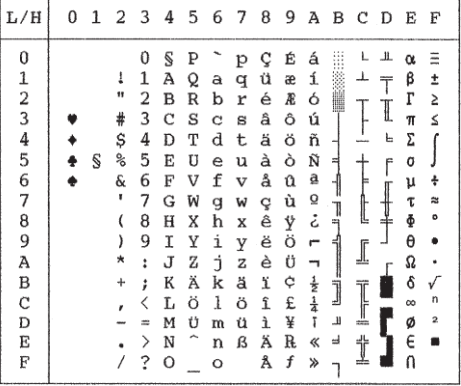

### **GERMAN (Deutsch) SWEDISH (Schwedisch)**

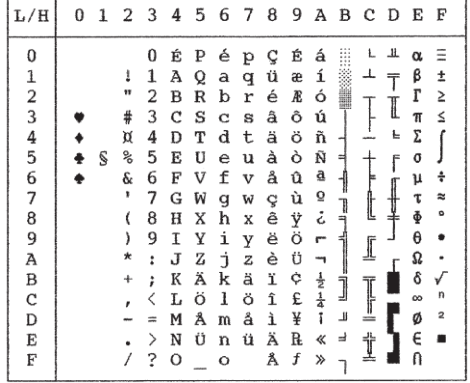

### **ISO8859/ECMA94 (ISO 8859-1/ECMA94) PAGE850 (Codeseite 850 (International))**

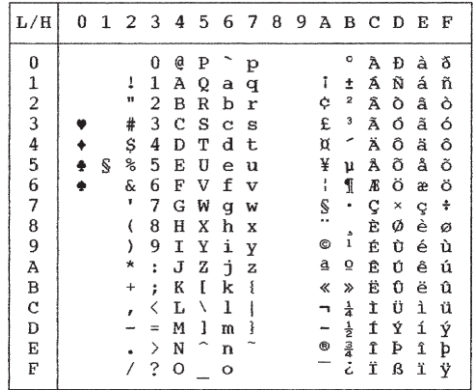

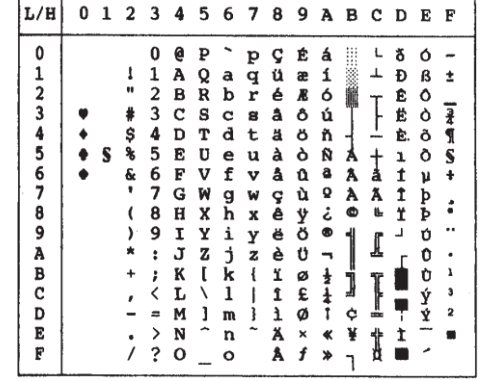

## **PAGE852/PG852-T (Codeseite 852) PAGE855 (Codeseite 855)**

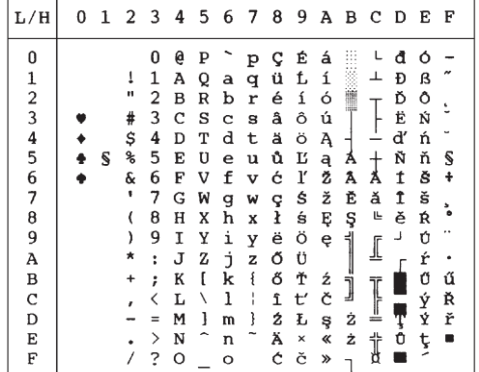

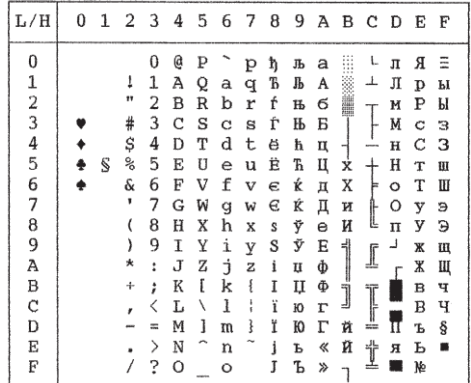

## **PAGE860 (Codeseite860 (Portugiesisch)) PAGE863 (Codeseite 863 (Kanad. Französisch))**

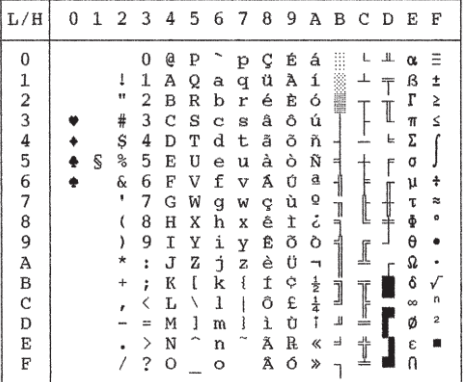

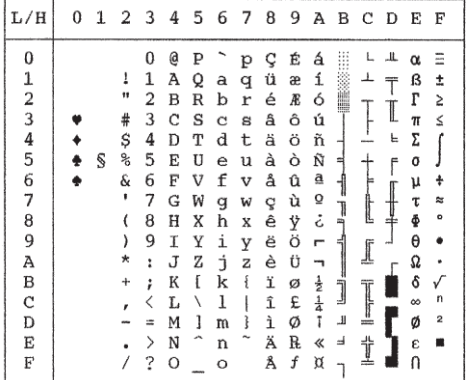

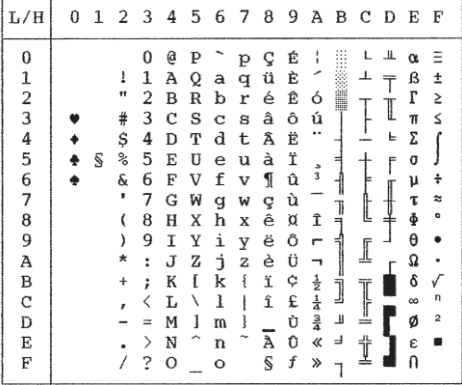

## **PAGE865 (Codeseite 865 (Nordisch)) PAGE866 (CODESEITE 866 (Kyrillisch))**

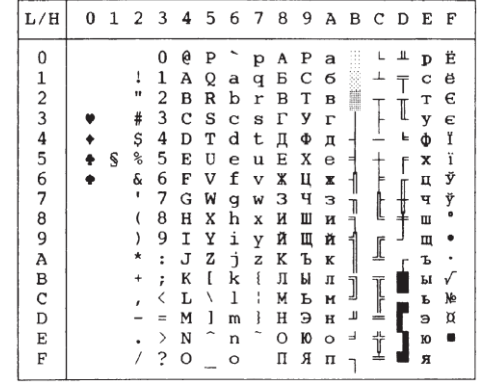

### **HUNGARY/HUNG-T (Ungarisch) SLOV/SLOV-T (Slowenisch)**

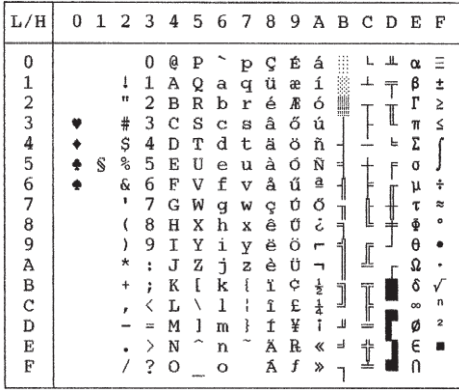

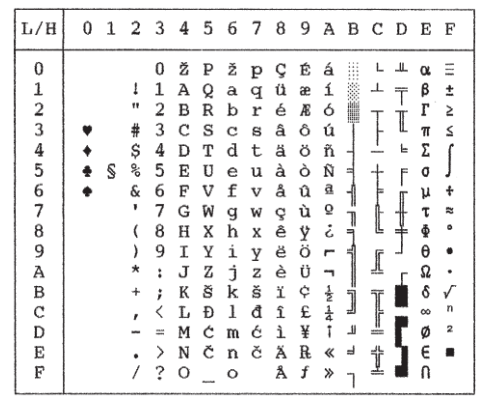

### **POLISH/POLSH-T (Polnisch) MAZOWIA/MAZOW-T (Mazowisch)**

 $\Gamma$  $\overline{\phantom{a}}$ 

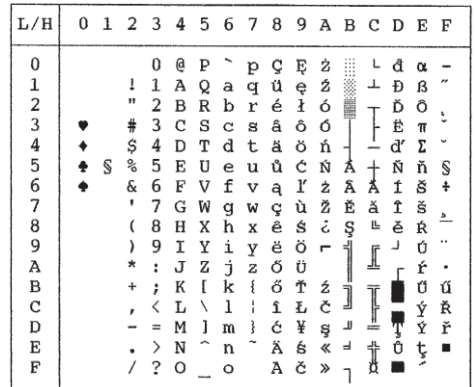

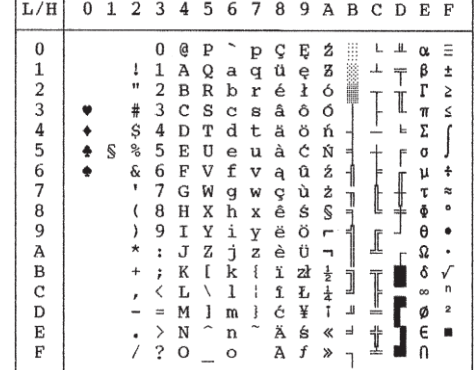

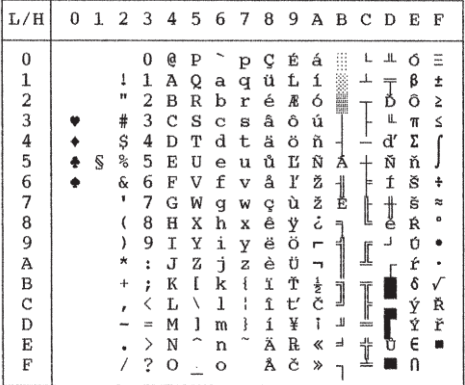

# **LATIN2 (Lateinisch 2) KAMENIC/KAMEN-T (Kamenisch)**

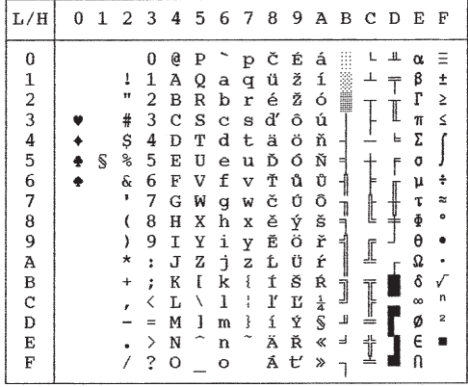

## **TURKY/TURKY-T (Türkisch) CYRILIC (Kyrillisch)**

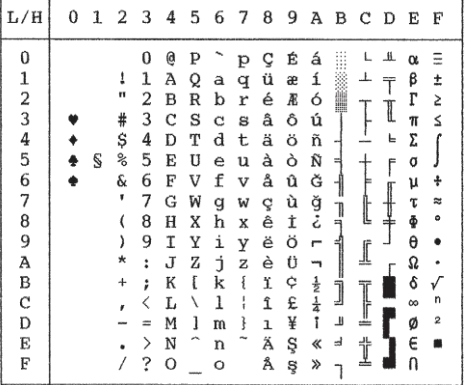

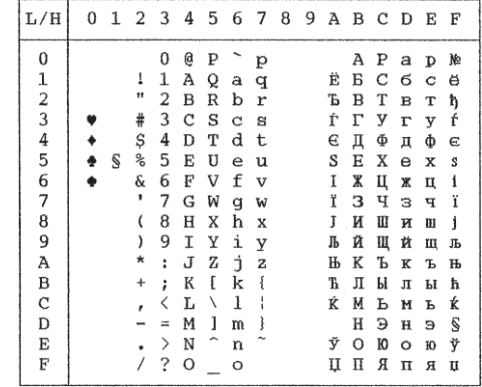

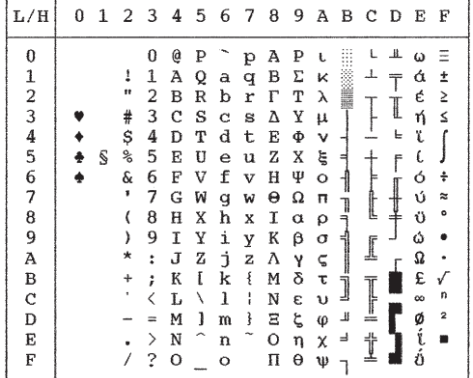

## **IBM437 (IBM 437) IBM851 (IBM 851)**

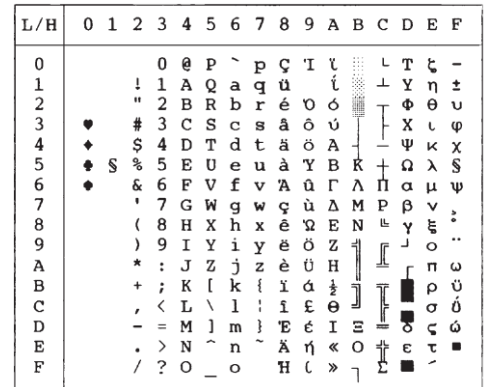

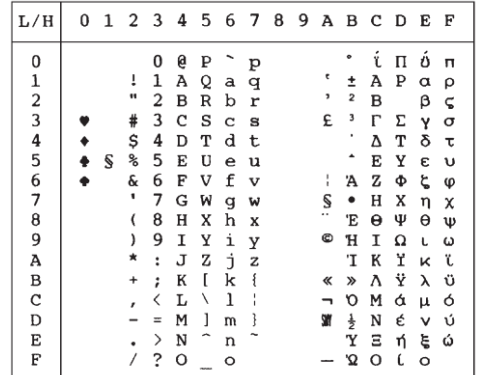

## **ELOT928 (ELOT 928) PG-DHN (Codeseite DHN)**

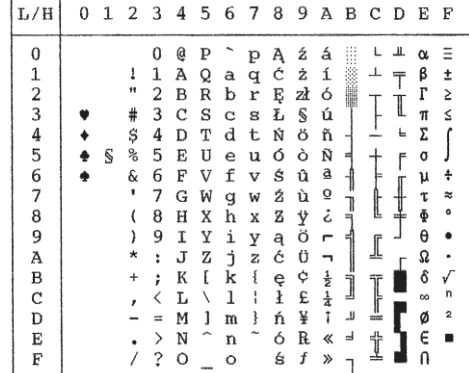

**sätze**

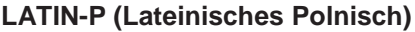

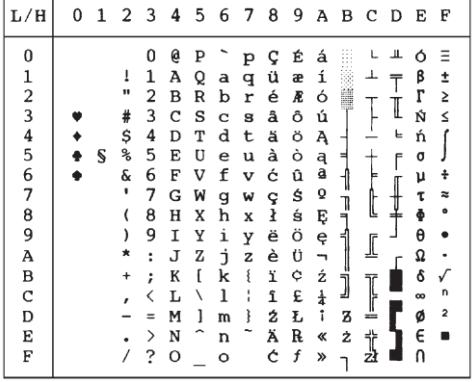

## **LATIN-P (Lateinisches Polnisch) ISO-LTN (ISO Lateinisch)**

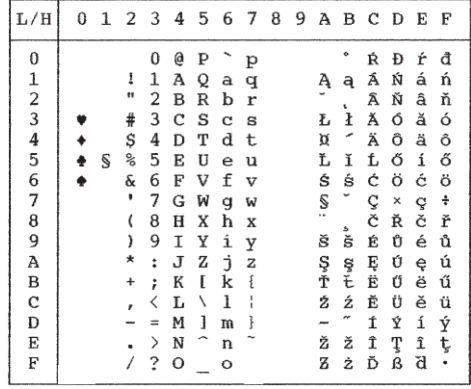

## **LITHUA1 (Litauisch 1) LITHUA2 (Litauisch2)**

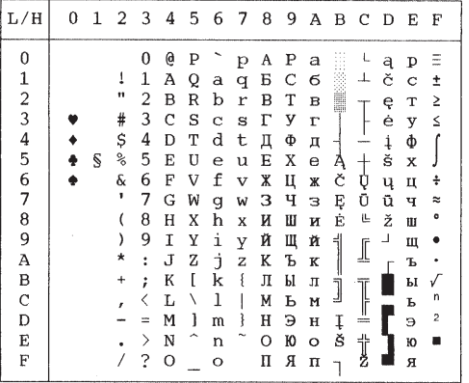

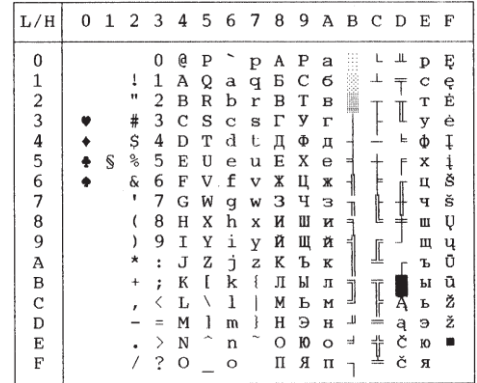

**MIK MACEDON (Mazedonisch)**

| L/H           | 0 |   |    |                      | 1 2 3 4 5 6 7 8 |   |    |   |   |   |              |             | 9 A B C D E |    |          | F              |
|---------------|---|---|----|----------------------|-----------------|---|----|---|---|---|--------------|-------------|-------------|----|----------|----------------|
| 0             |   |   |    | 0                    | e               | Ρ |    | р | A | P | а            | D           |             |    |          |                |
|               |   |   | 1  | 1                    | А               | Q | a  | q | Б | С | -6           | $\mathbf C$ | ᅩ           |    | β        | ±              |
| $\frac{1}{2}$ |   |   | Ħ  | 2                    | Β               | R | b  | r | в | Т | $\, {\bf B}$ | т           |             | ₩  | r        | Σ              |
|               |   |   | #  | 3                    | C               | S | C  | S | г | у | г            | У           |             |    | π        | ≤              |
| 4567          |   |   | \$ | 4                    | D               | Т | d  | t | Д | Ф | 贝            | ф           |             |    | Σ        |                |
|               |   | S | ℅  | 5                    | E               | U | е  | u | Ε | Х | е            | х           | $^{+}$      | N⊵ | σ        |                |
|               |   |   | &  | 6                    | F               | V | f  | v | Ж | Ц | Ж            | Ц           |             | S  | μ        | ÷              |
|               |   |   |    | 7                    | G               | W | g  | W | з | ч | з            | ч           |             | J  | τ        | $\approx$      |
| 8             |   |   | €  | 8                    | Н               | X | h  | x | N | Ш | и            | Ш           |             |    | ф        |                |
| 9             |   |   | )  | 9                    | Ι               | Υ | i  | У | Й | Щ | й            | Щ           | ſ           | J  | θ        |                |
| А             |   |   |    | $\ddot{\phantom{a}}$ | J               | Ζ | j. | z | ĸ | Ъ | к            | Ъ           |             |    | Ω        |                |
| В             |   |   | ÷  | ፡                    | K               | ſ | k  | € | л | Ы | л            | ы           |             |    | δ        |                |
| C             |   |   |    | K                    | L               | Λ | 1  |   | М | ь | М            | Ь           |             |    | $\infty$ | n              |
| D             |   |   |    | ≍                    | М               | 1 | m  | ł | н | Э | $\bf H$      | э           | ÷           |    | ø        | $\overline{2}$ |
| E             |   |   |    | ⋋                    | N               |   | n  |   | O | Ю | $\circ$      | Ю           | †           |    | €        |                |
| F             |   |   |    | ?                    | О               |   | О  |   | Π | Я | п            | я           |             |    | N        |                |

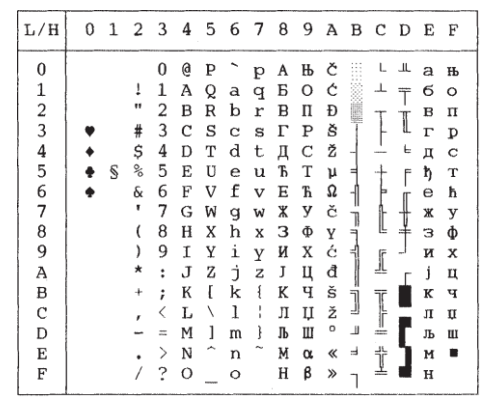

### **ABG ABY**

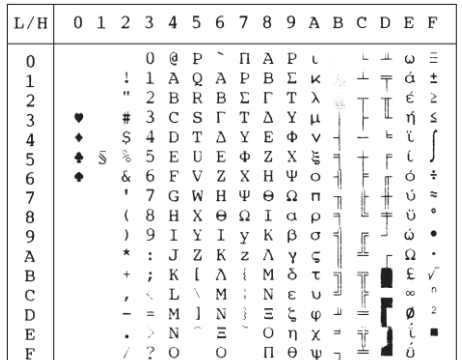

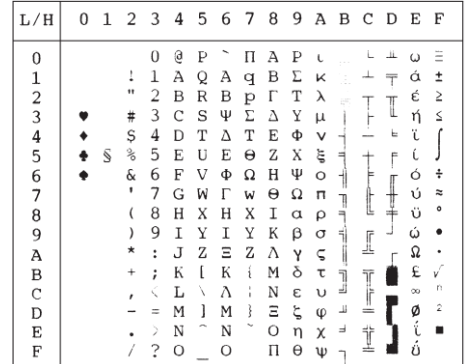

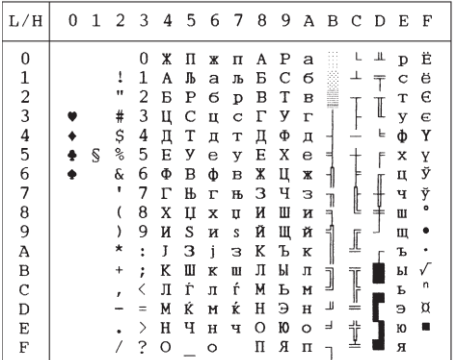

## **PG-MAC ELOT927**

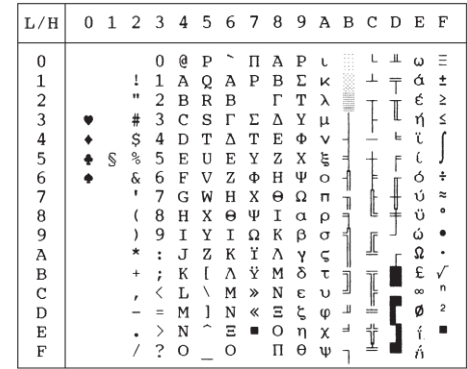

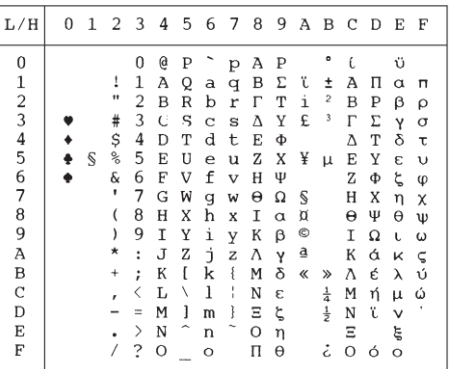

# **DECGR GREEK 11**

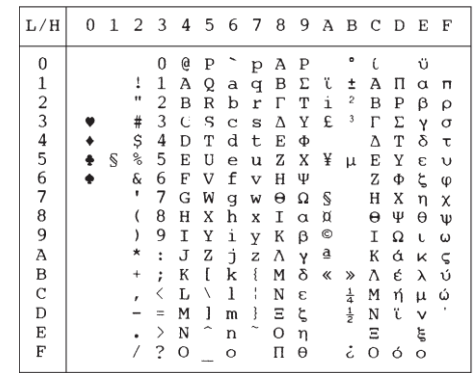

### **PAGE862 HBR OLD**

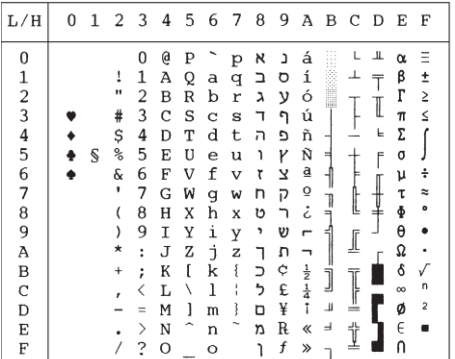

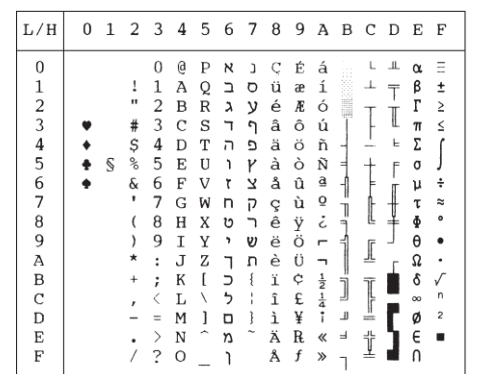

### **HBR DEC ISO-TUK**

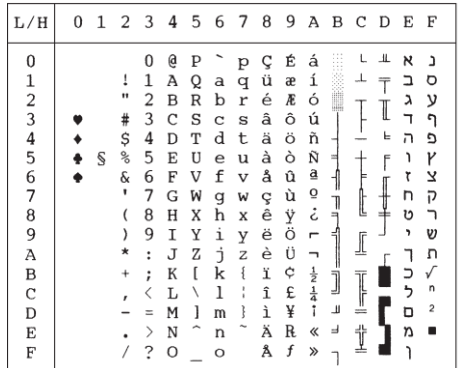

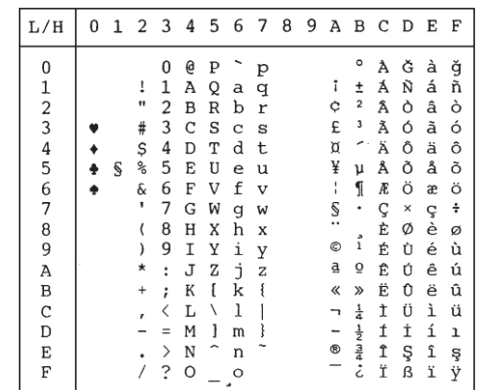

## **LATIN-9 RUSCII**

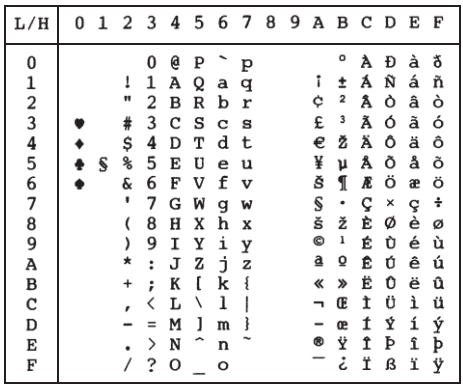

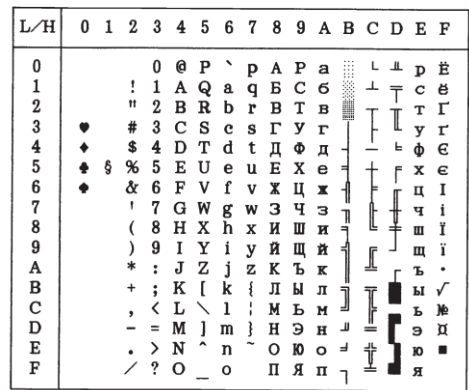

## **NATIONALE ZEICHENSÄTZE (DPL24C PLUS- UND IBM L24E-EMULATION)**

Die folgenden Seiten zeigen Zeichen, die sich von denen der Codeseite 437 (USA) unterscheiden, die in der Befehlssprache DPL24C PLUS und der IBM Proprinter XL24E-Emulation zur Verfügung steht.

### **FRENCH (Französisch) ITALIAN (Italienisch)**

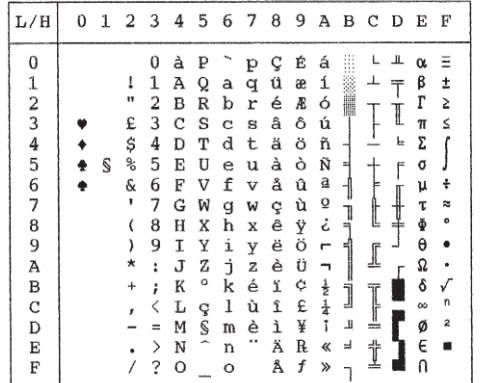

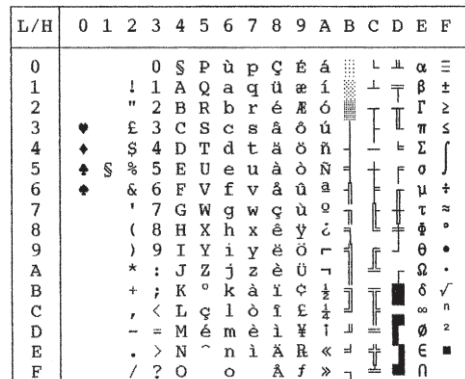

### **SPANISH (Spanisch) FINNISH (Finnisch)**

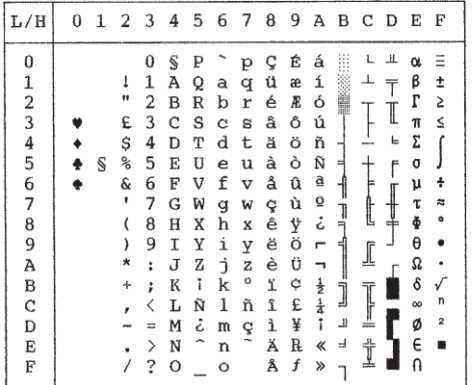

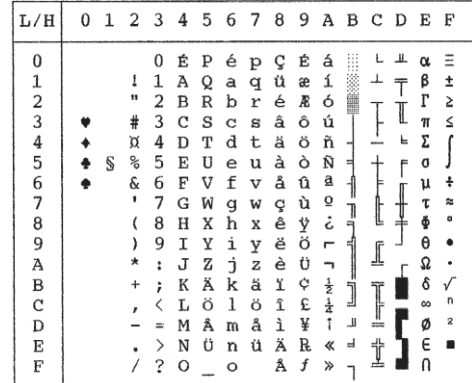

**sätze**

### **DANISH1/NORWEGEN (Dänisch1/Norwegisch) DANISH2 (Dänisch2)**

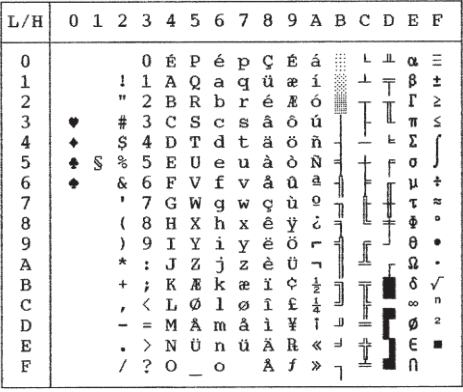

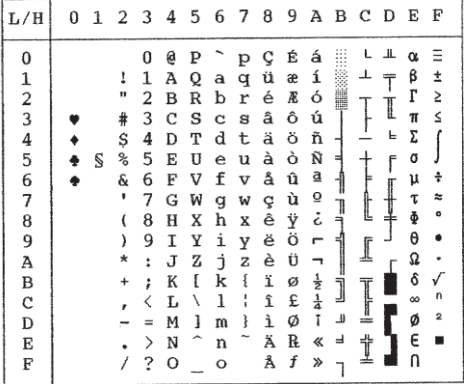

## **NATIONALE ZEICHENSÄTZE (ESC/P2-EMULATION)**

Die folgenden drei Seiten zeigen Zeichen, die sich von denen der grafischen Zeichensätze unterscheiden, die in der Epson ESC/P2-Emulation zur Verfügung stehen.

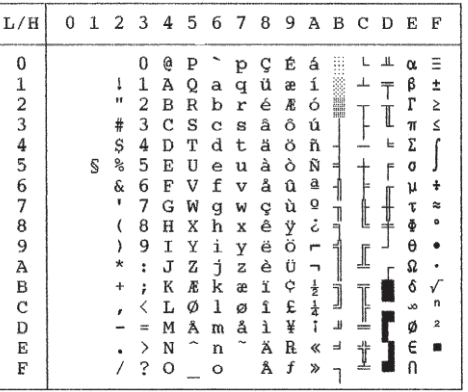

## **DANISH1 (Dänisch1) SPANSH1 (Spanisch1)**

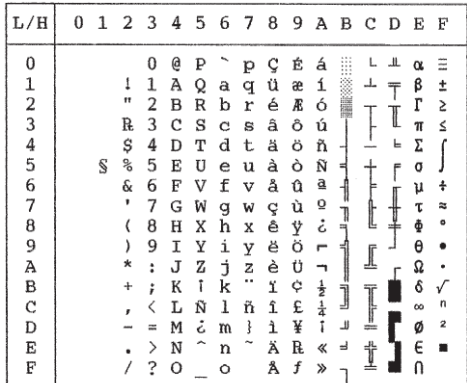

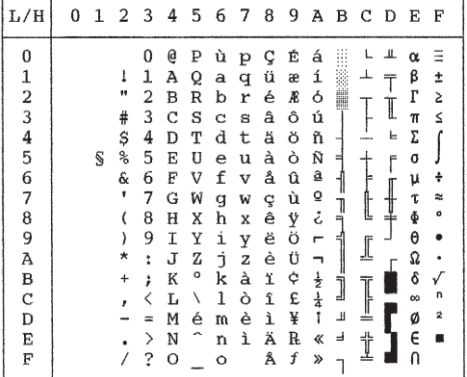

## **ITALIAN (Italienisch) SPANSH2 (Spanisch2)**

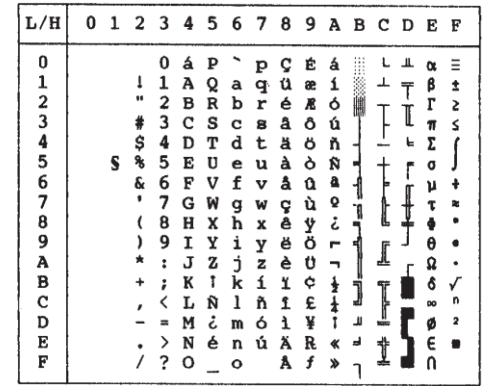

### **JAPAN (Japanisch) LATIN A (Lateinamerikanisch)**

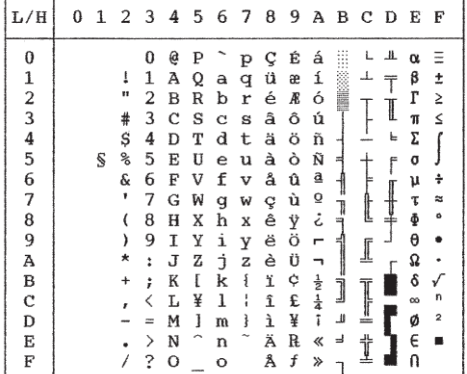

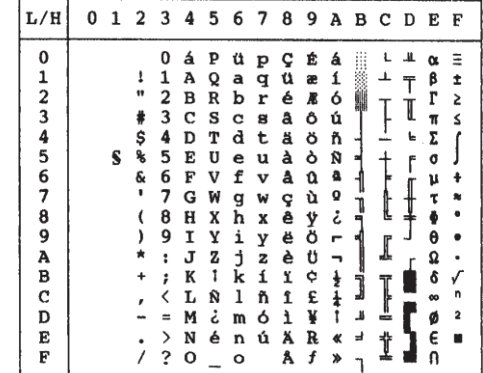

## **NORWEGN (Norwegisch) FRENCH (Französisch)**

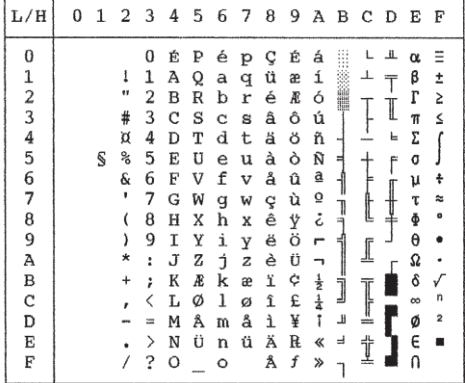

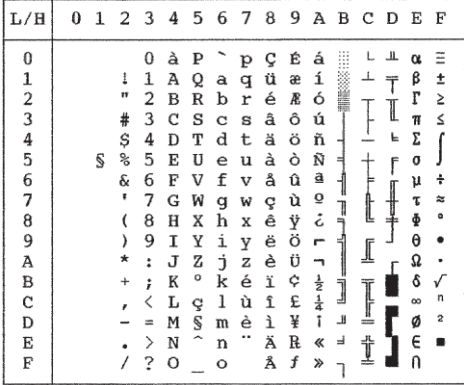

## **DANISH2 (Dänisch2) KOREA (Korea)**

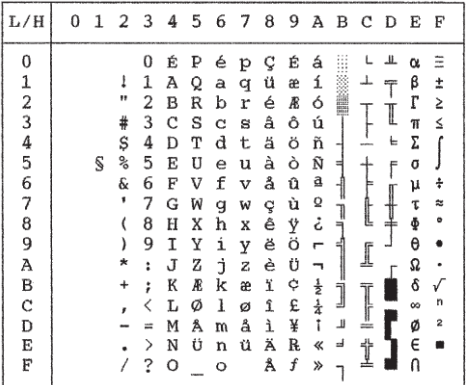

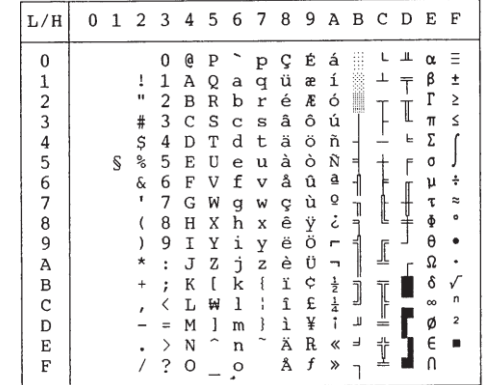

**LEGAL (Legal)**

| L/H                                                      | 0 | 1 | 2                       | 3                                                              | 4                                              |                                 |                                           | 5 6 7 8                                   |                                           | - 9                                       | Α                                                                              | - B                   | - C                   | D                     | E                                                     | F                                     |
|----------------------------------------------------------|---|---|-------------------------|----------------------------------------------------------------|------------------------------------------------|---------------------------------|-------------------------------------------|-------------------------------------------|-------------------------------------------|-------------------------------------------|--------------------------------------------------------------------------------|-----------------------|-----------------------|-----------------------|-------------------------------------------------------|---------------------------------------|
| 0<br>1<br>$\overline{\mathbf{c}}$<br>3<br>4<br>5         |   | S | ī<br>11<br>#<br>\$<br>℁ | 0<br>1<br>2<br>3<br>4<br>5<br>6                                | S<br>А<br>В<br>C<br>D<br>E                     | Ρ<br>Q<br>R<br>S<br>т<br>U      | a<br>b<br>C<br>d<br>e<br>f                | p<br>q<br>r<br>s<br>t<br>u                | ç<br>ü<br>é<br>â<br>ä<br>à<br>å           | É<br>æ<br>Æ<br>ô<br>ö<br>ò<br>û           | á<br>í<br>ó<br>ú<br>ñ<br>Ñ<br>₫                                                | 1<br>⊣<br>E           | ᄇ                     | ᅭ<br>┯<br>I<br>F<br>F | $\alpha$<br>β<br>Г<br>T<br>Σ<br>σ                     | Ξ<br>±<br>≥<br>≤<br>÷                 |
| 6<br>7<br>8<br>9<br>А<br>B<br>$\mathbf C$<br>D<br>E<br>F |   |   | &<br>1<br>)<br>*<br>+   | 7<br>8<br>9<br>$\ddot{\phantom{0}}$<br>ĵ<br><<br>$=$<br>⟩<br>? | F<br>G<br>Н<br>Ι<br>J<br>K<br>L<br>M<br>N<br>O | V<br>W<br>X<br>Υ<br>Z<br>Ħ<br>1 | q<br>h<br>i<br>j<br>k<br>1<br>m<br>n<br>O | v<br>W<br>x<br>Y<br>z<br>©<br>®<br>t<br>m | ç<br>ê<br>ë<br>è<br>ï<br>î<br>ì<br>Ä<br>Å | ù<br>ÿ<br>Ö<br>Ü<br>¢<br>£<br>¥<br>R<br>f | ō<br>خ<br>$\blacksquare$<br>∽<br>$\frac{1}{2}$<br>$\frac{1}{4}$<br>î<br>«<br>» | 7<br>₹<br>j<br>Т<br>ᆿ | Ŀ<br>⊥<br>Ţ<br>╩<br>쀼 | ↨                     | μ<br>τ<br>ф<br>θ<br>Ω<br>δ<br>$\infty$<br>ø<br>Е<br>n | $\approx$<br>۰<br>n<br>$\overline{a}$ |

**sätze**

## **NATIONALE ZEICHENSÄTZE UND UNTERSTÜTZTE RESIDENTE SCHRIFTEN (ALLE EMULATIONEN)**

Der Fujitsu DL3800 unterstützt in allen Emulationen 52 nationale Zeichensätze, deren Zeichen und Symbole je nach Sprache unterschiedlich sind. Manche nationalen Zeichensätze enthalten bestimmte Zeichen und Symbole nicht und können deshalb, je nachdem, welche residenten Schriften vorhanden sind, nicht eingesetzt werden. Aus der folgenden Tabelle geht hervor, welche der residenten Schriften von welchem nationalen Zeichensatz unterstützt werden:

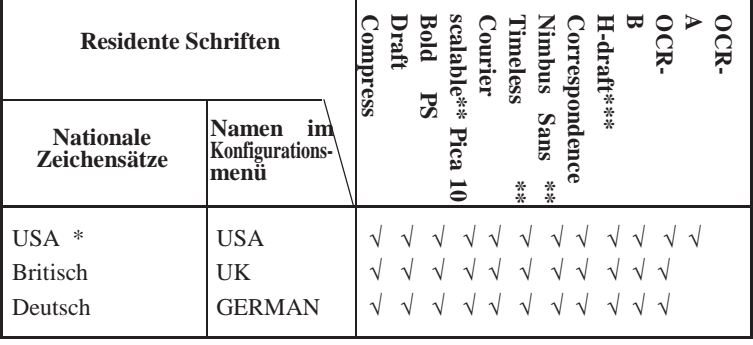

(Weiter auf nächster Seite)

\* USA ist identisch mit Codeseite 437.

\*\* Konturschrift; normal, kursiv und fett verfügbar

\*\*\* H-draft ist die Abkürzung für high speed draft

 $\sqrt{\cdot}$  Unterstützt

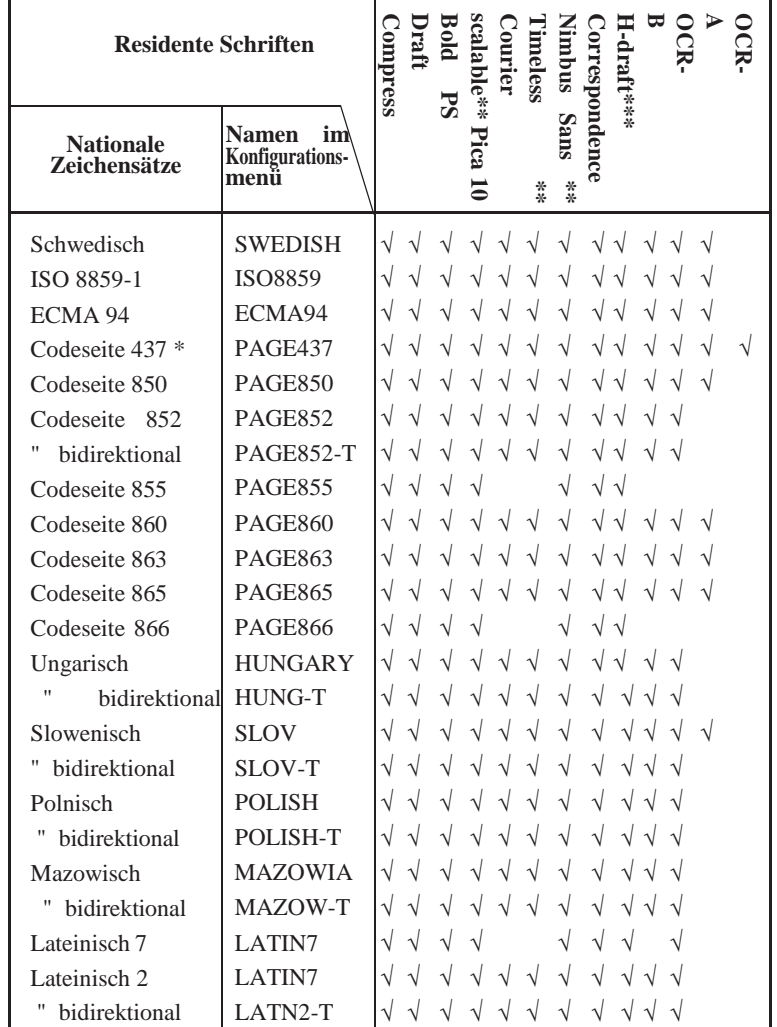

(Weiter auf nächster Seite)

\* USA ist identisch mit Codeseite 437.

\*\* Konturschrift; normal, kursiv und fett verfügbar

\*\*\* H-draft ist die Abkürzung für highspeed draft

 $\sqrt{\cdot}$  Unterstützt

**sätze**

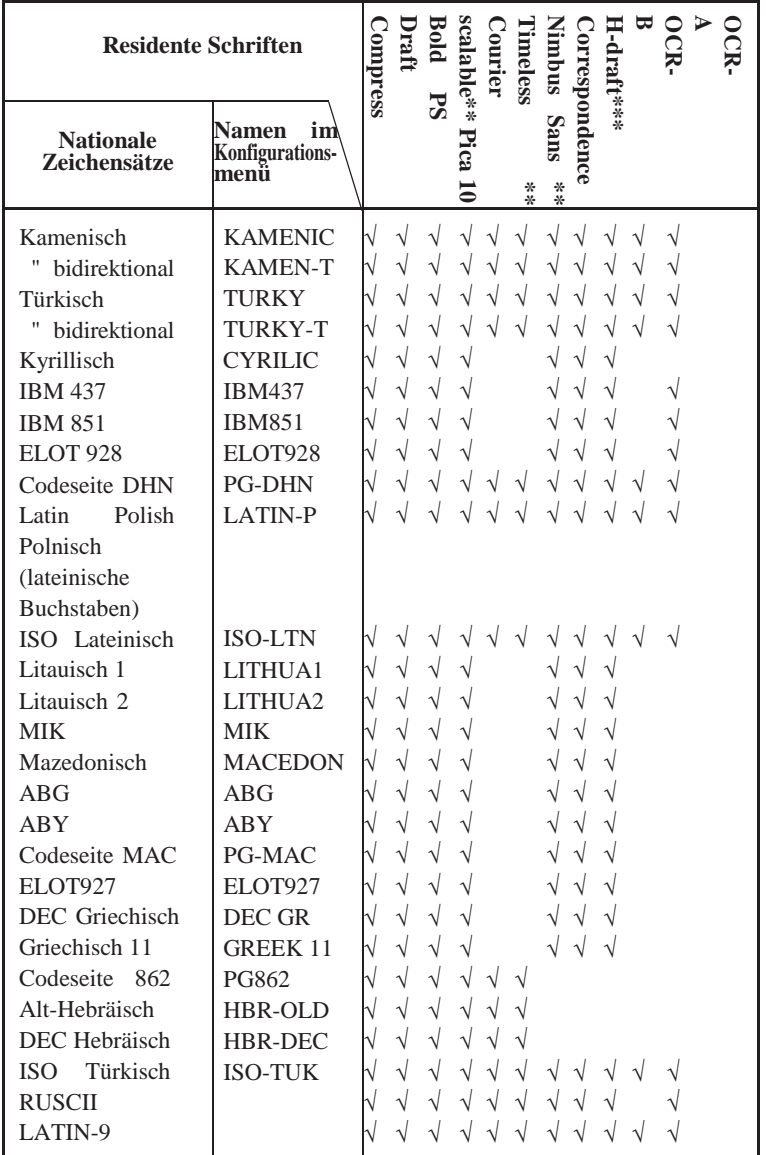

\* USA ist identisch mit Codeseite 437.<br>\*\* Konturschrift: normal. kursiv und fett

Konturschrift; normal, kursiv und fett verfügbar

\*\*\* H-draft ist die Abkürzung für highspeed draft

 $\sqrt{\phantom{a}}$  : Unterstützt

F

# **RESIDENTE SCHRIFTEN**

Dieser Anhang enthält Druckbeispiele der neunzehn residenten Schriftarten des Druckers.

The 24-wire dot-matrix printer prints **COURIER 10** quality characters and symbols using a variety of sizes and fonts.

The 24-wire dot-matrix printer prints **PRESTIGE ELITE 12** quality characters and symbols using a variety of sizes and fonts.

The 24-wire dot-matrix printer prints **ENTWURFSDRUCKSCHRIFT** quality characters and symbols using a variety of sizes and fonts.

The 24-wire dot-matrix printer prints **PICA-10** quality characters and symbols using a variety of sizes and fonts.

The 24-wire dot-matrix printer prints **KORRESPONDENZSCHRIFT** quality characters and symbols using a variety of sizes and fonts.

The 24-wire dot-matrix printer prints **SCHNELLDRUCKSCHRIFT** quality characters and symbols using a variety of sizes and fonts.

**BOLDFACE PS** The 24-wire dot-matrix printer prints quality characters and symbols using a variety of sizes and fonts.

> The 24-wire dot-matrix printer prints quality characters and symbols using a variety of sizes and fonts.

**OCR-B**

The 24-wire dot-matrix printer prints **SCHMALSCHRIFT** quality characters and symbols using a variety of sizes and fonts.

The 24-wire dot-matrix printer prints **OCR-A** quality characters and symbols using a variety of sizes and fonts.

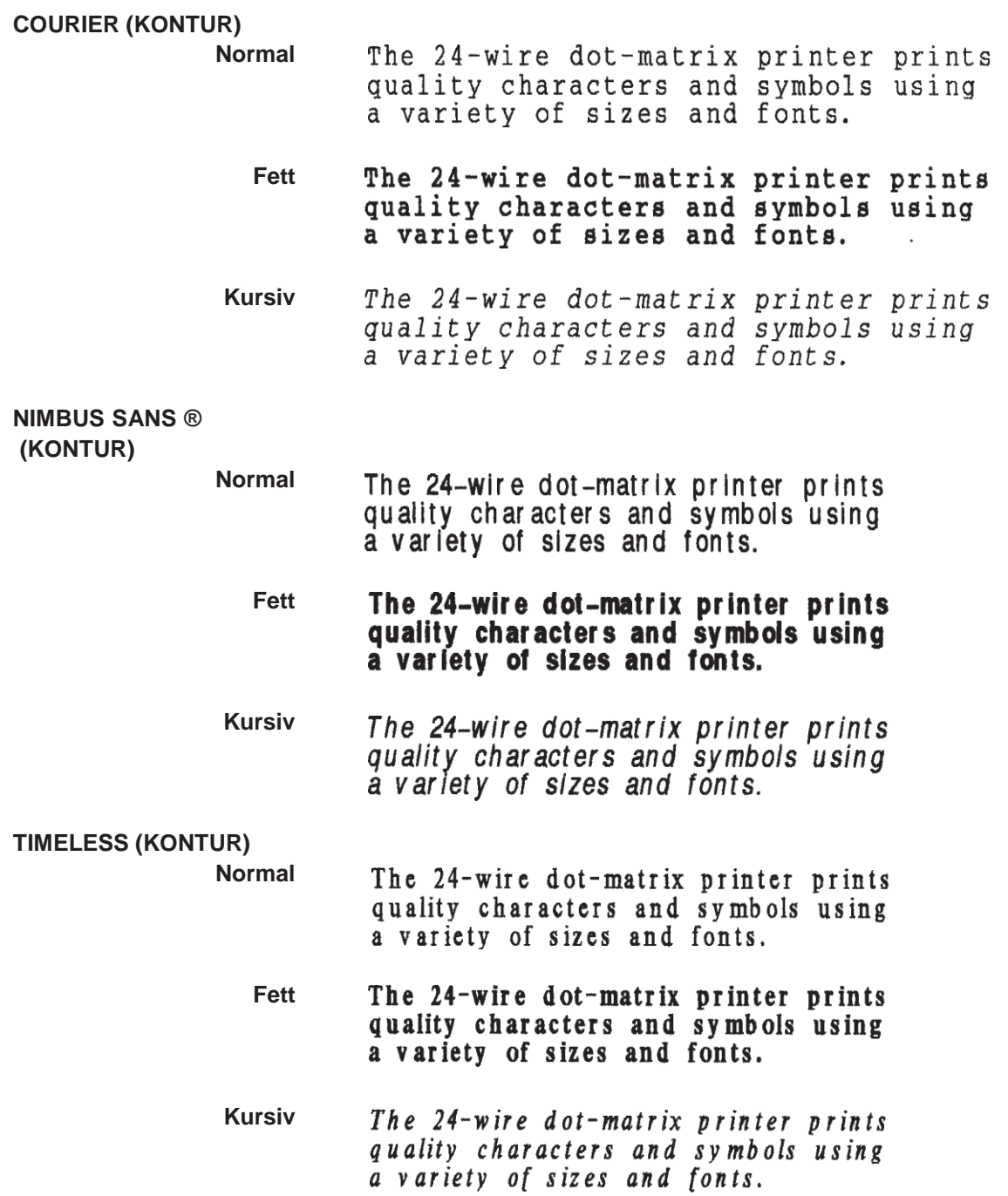

# **GLOSSAR**

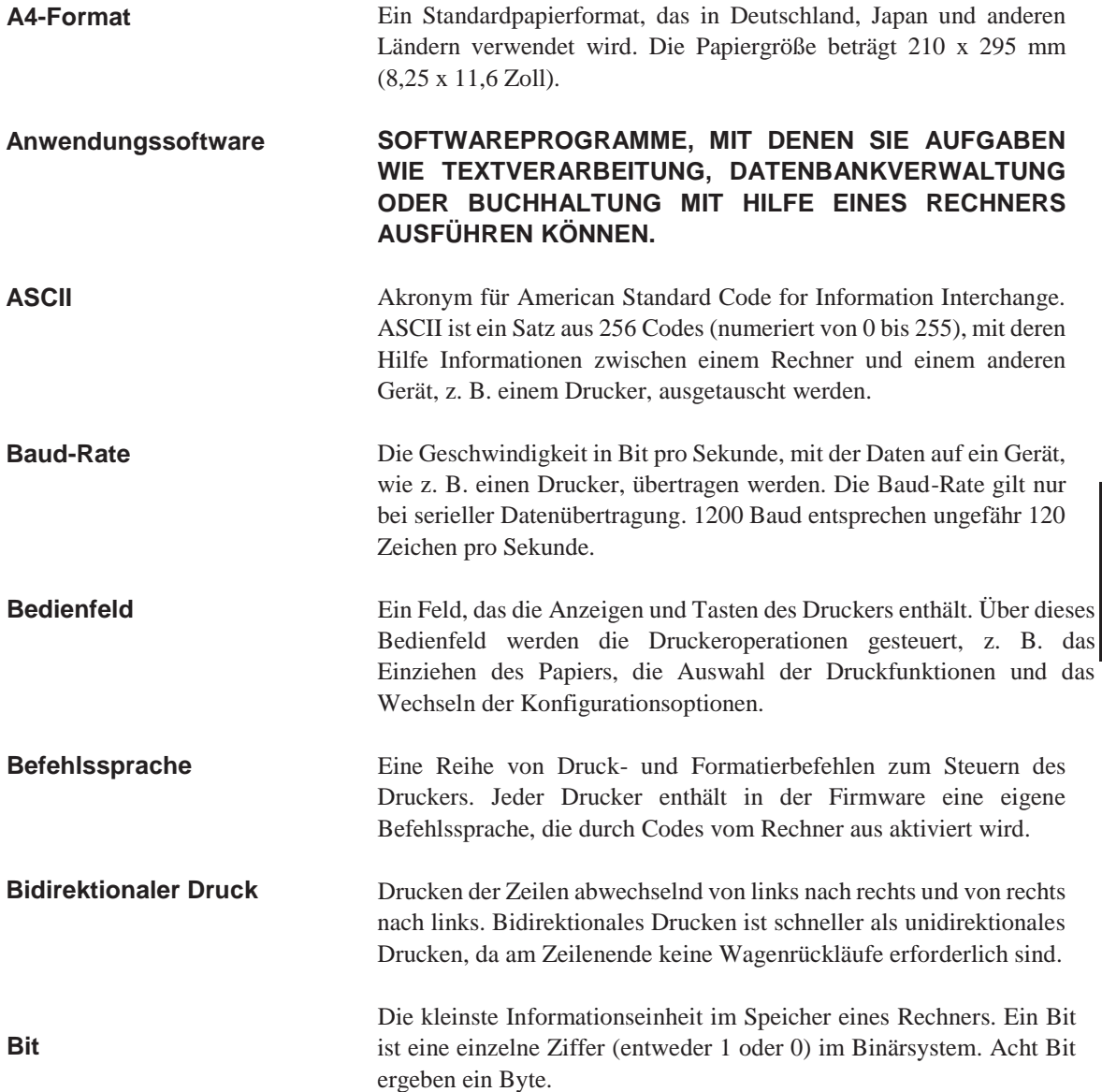

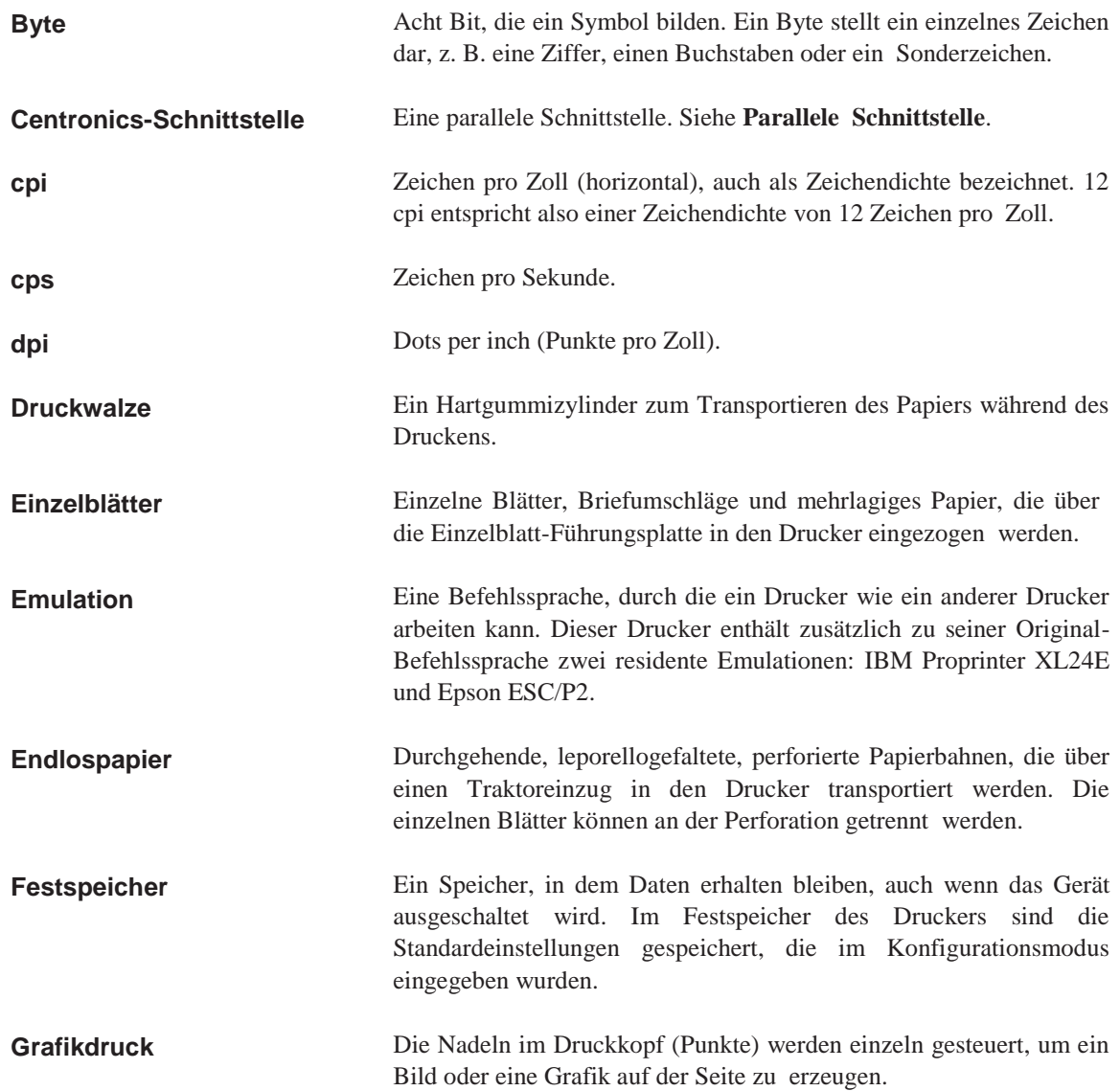

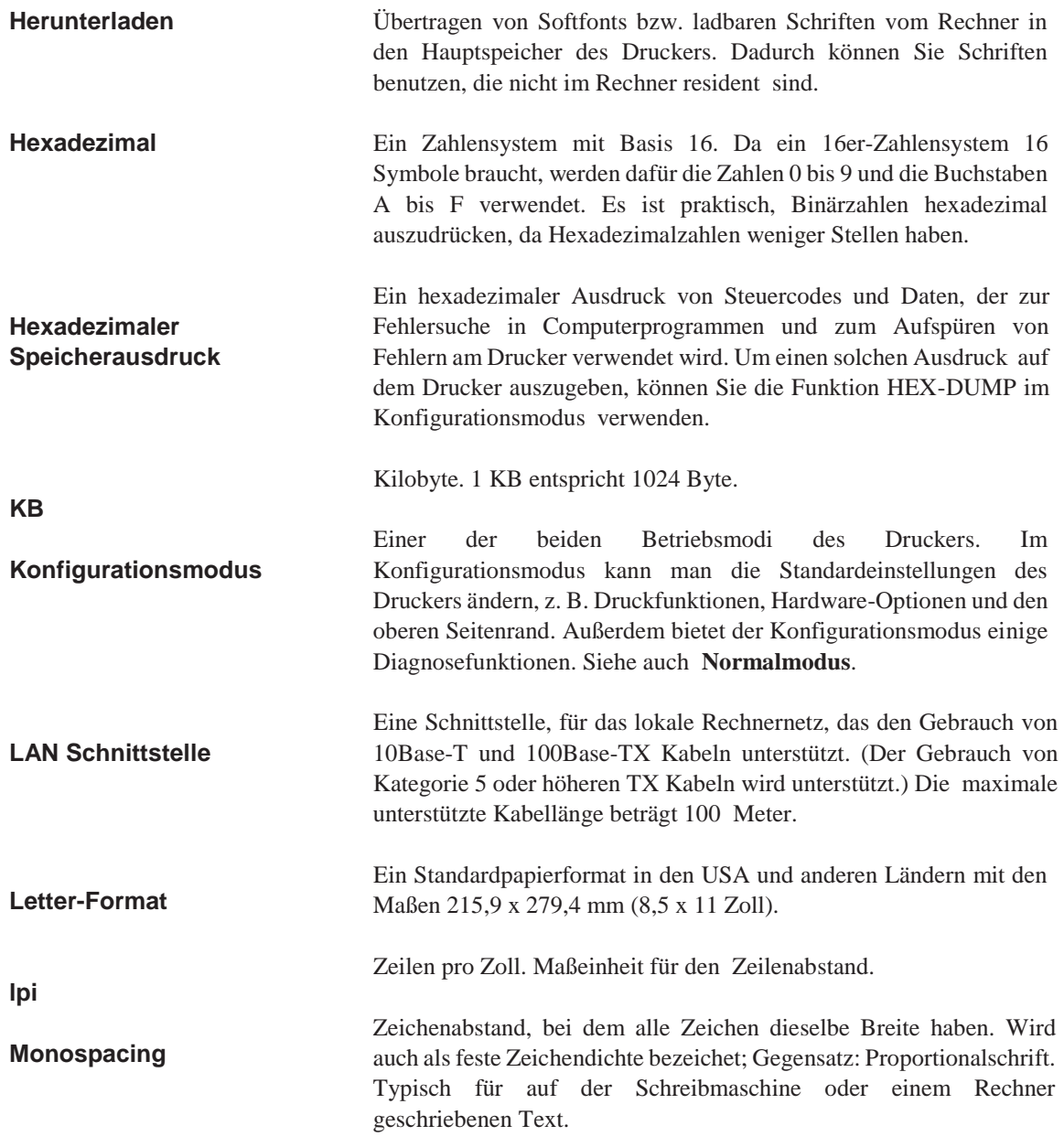

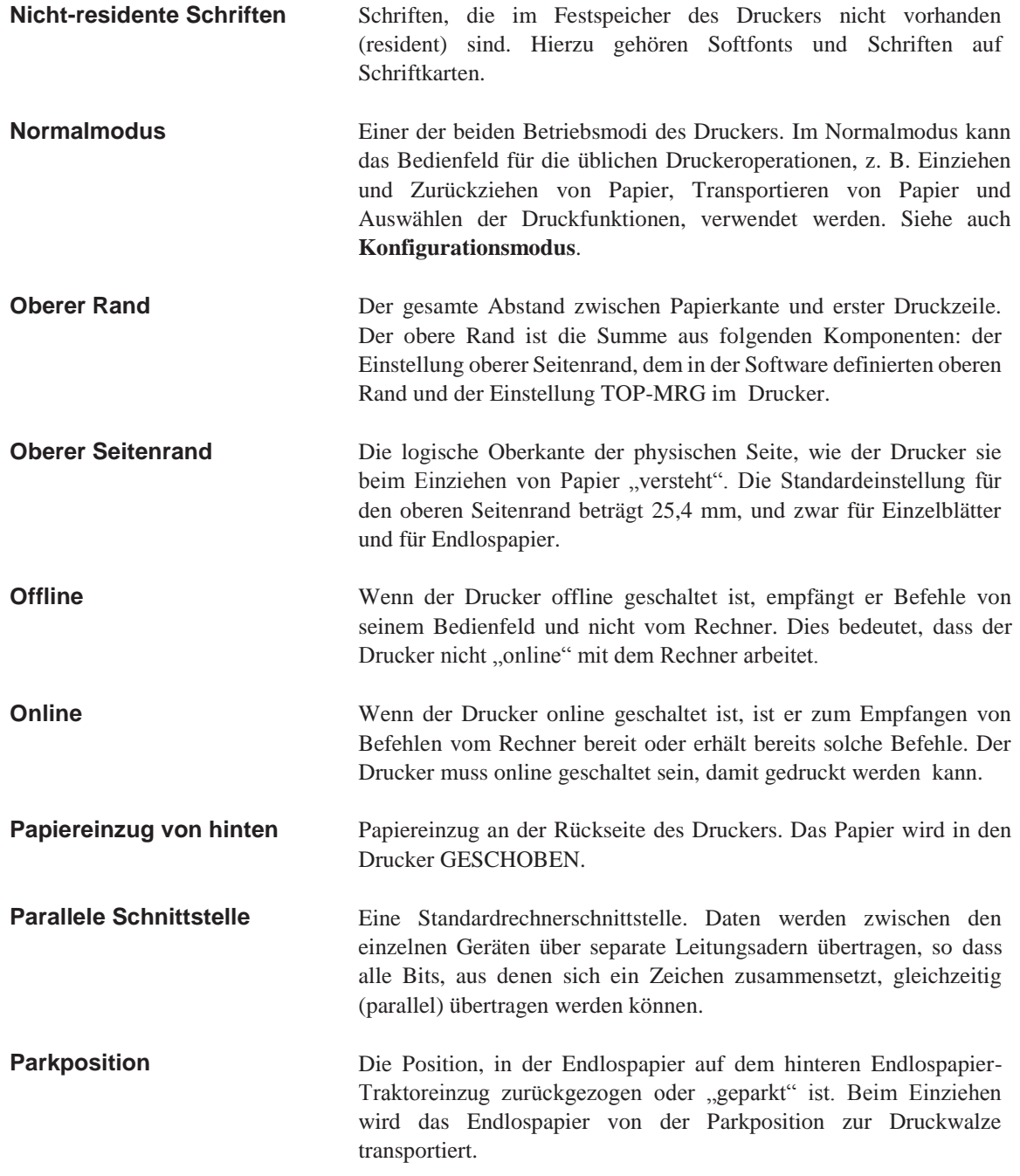
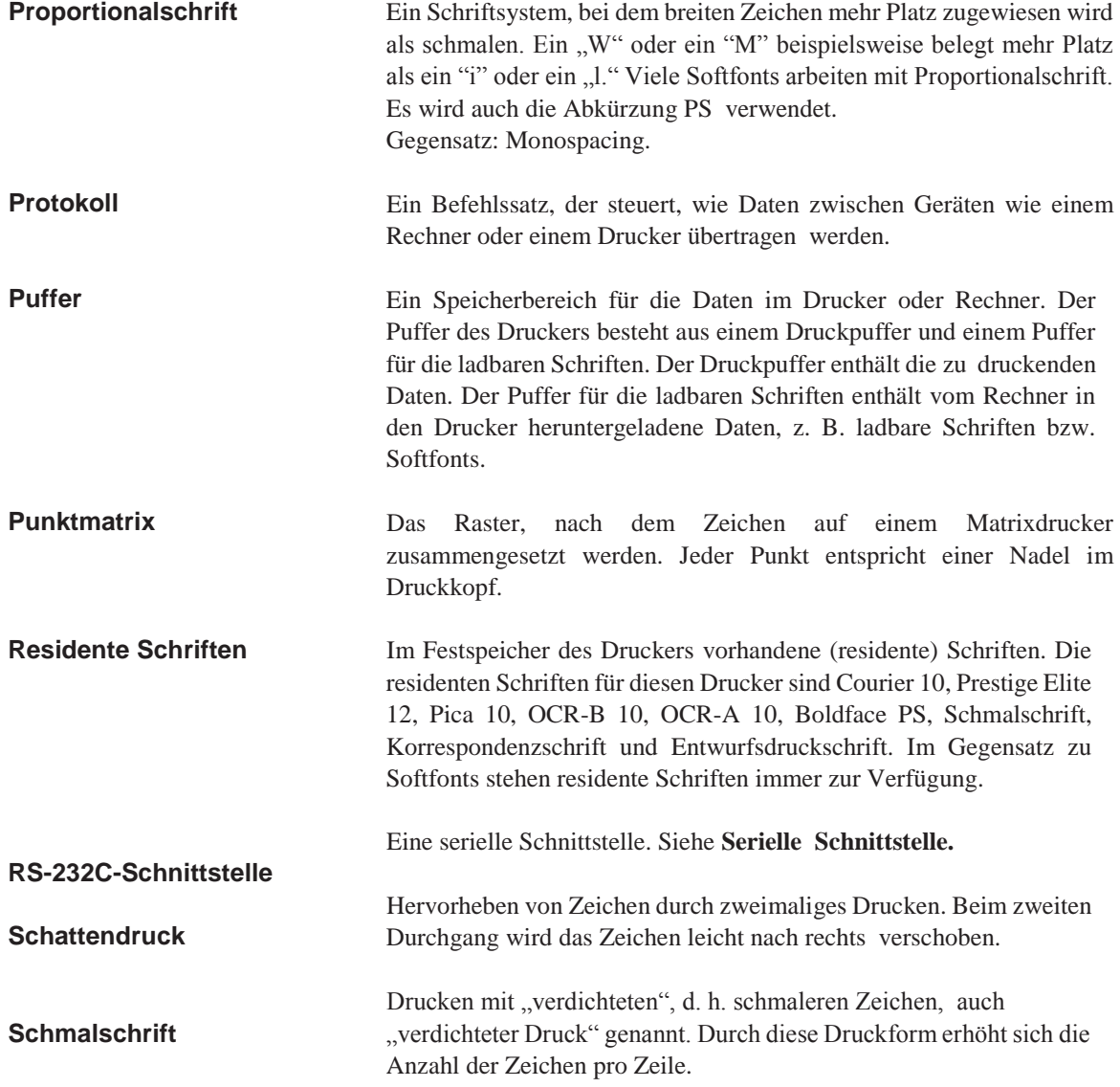

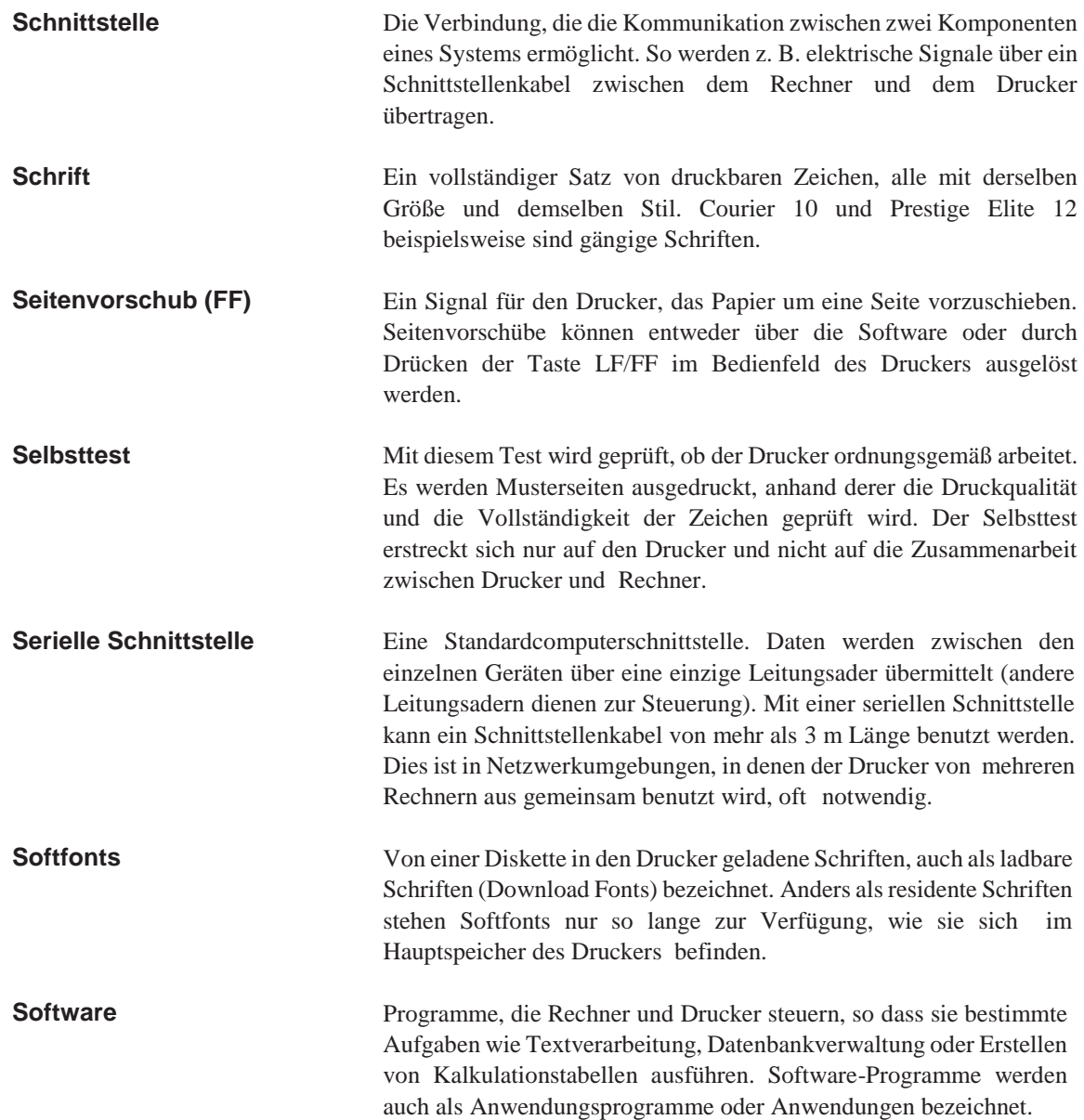

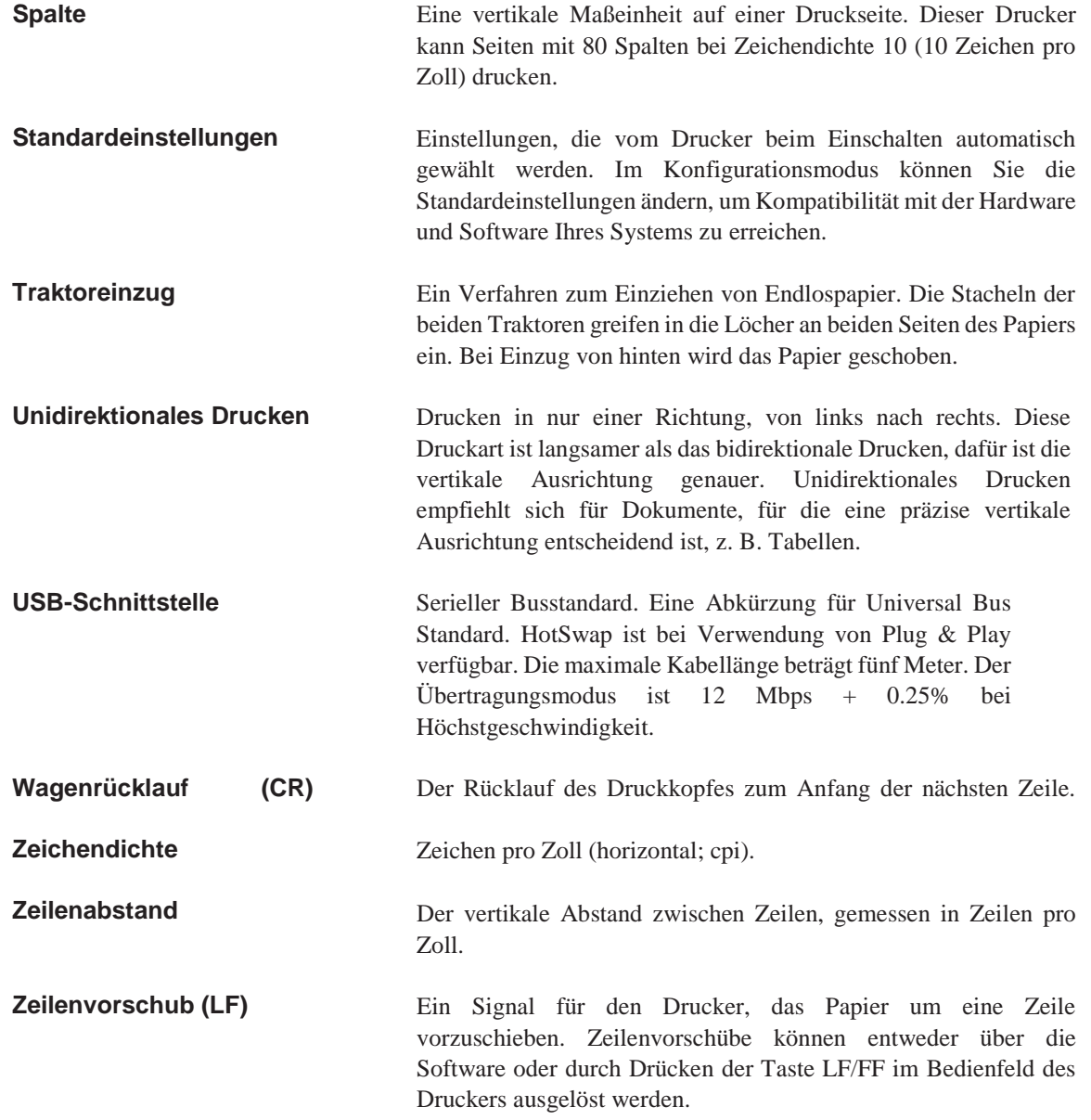

# INDEX

# **Symbols**

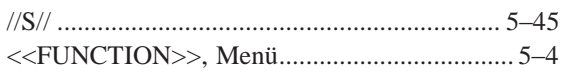

### **A**

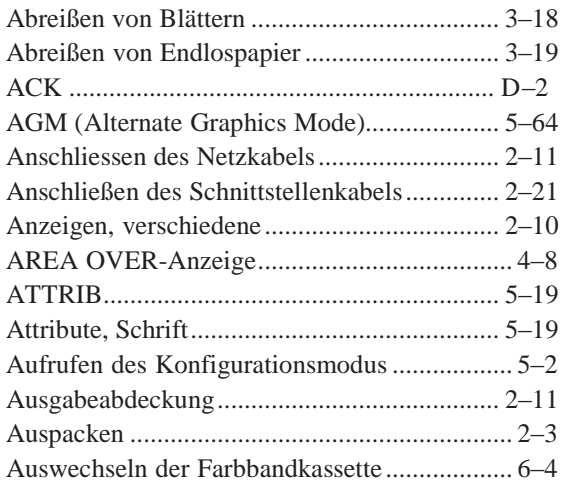

# **B**

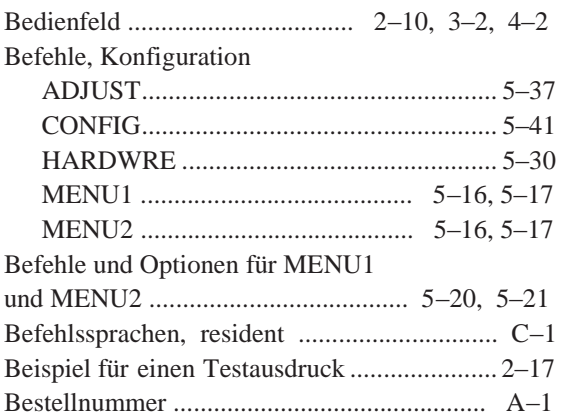

۰

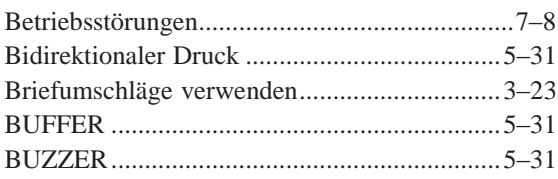

# **C**

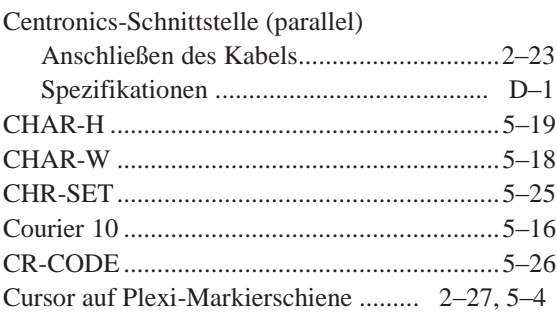

# **D**

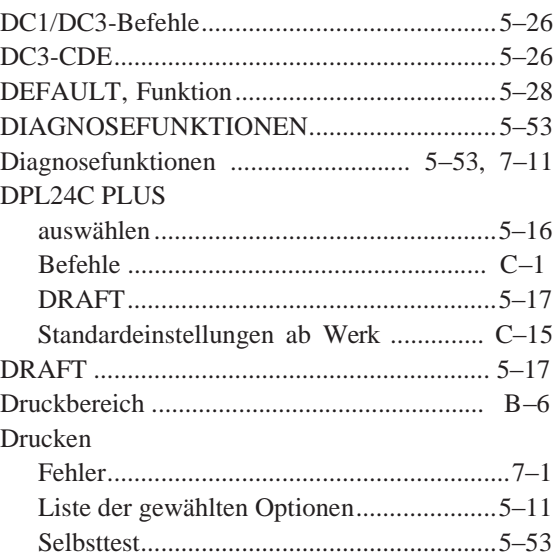

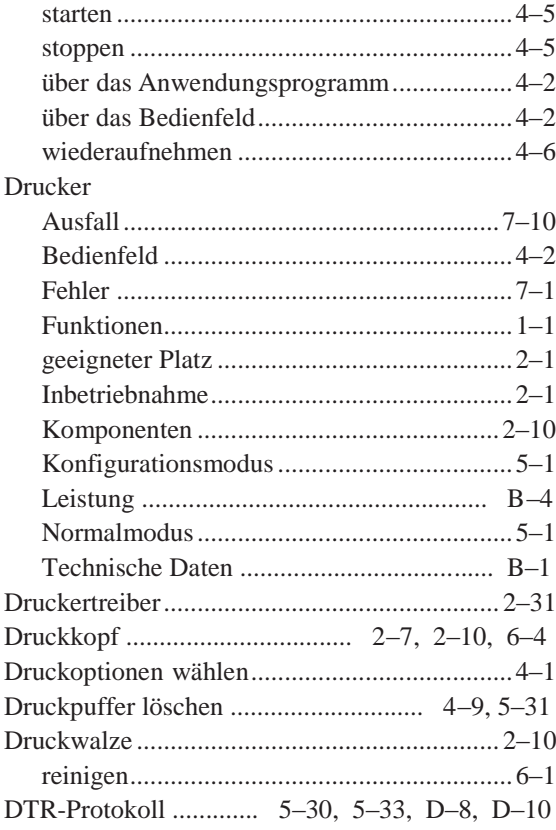

**E** and the state

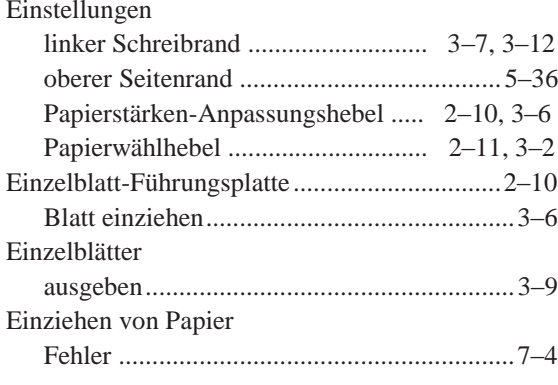

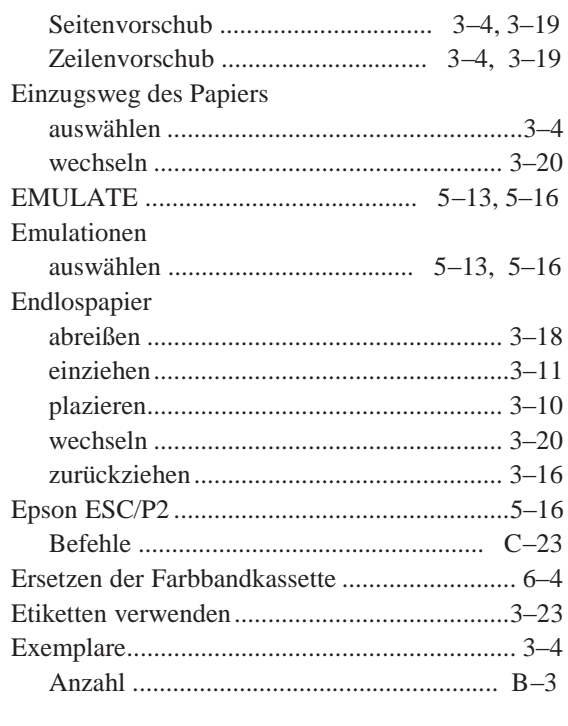

### **Figure 1999**

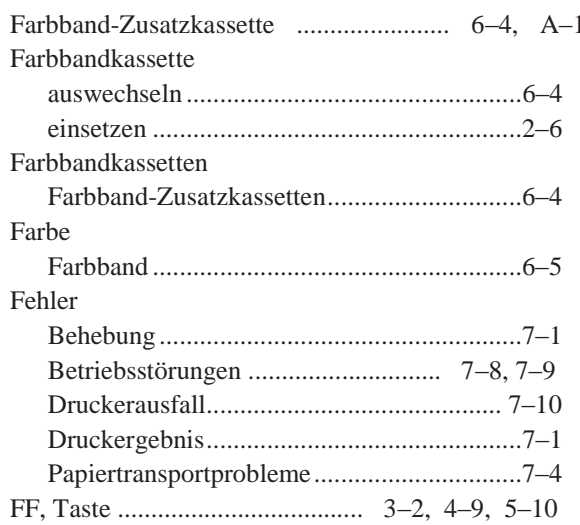

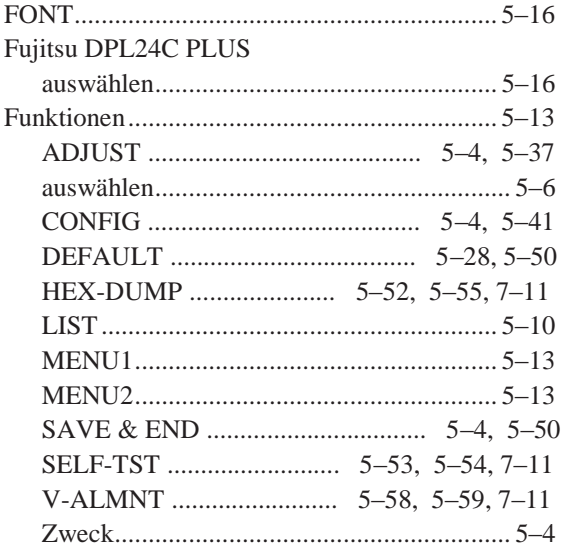

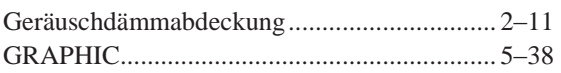

**G**

# **H**

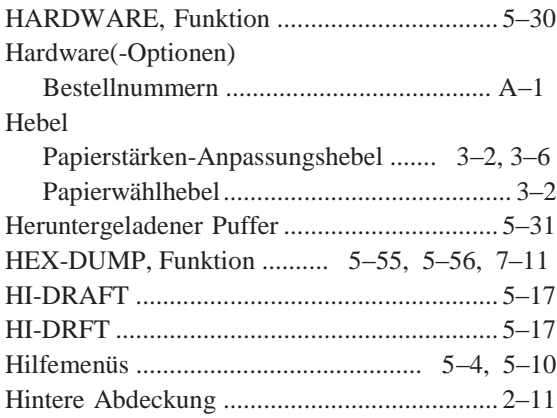

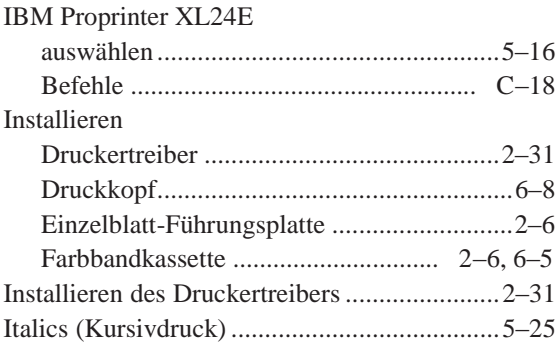

**I**

### **K**

# Kabel

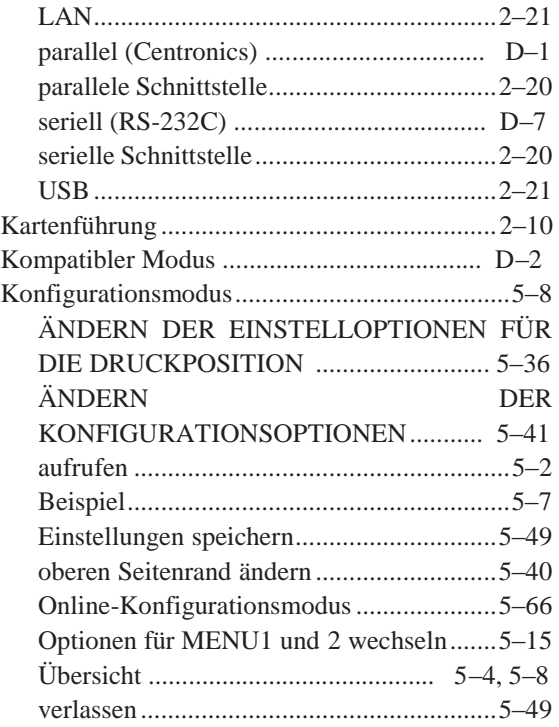

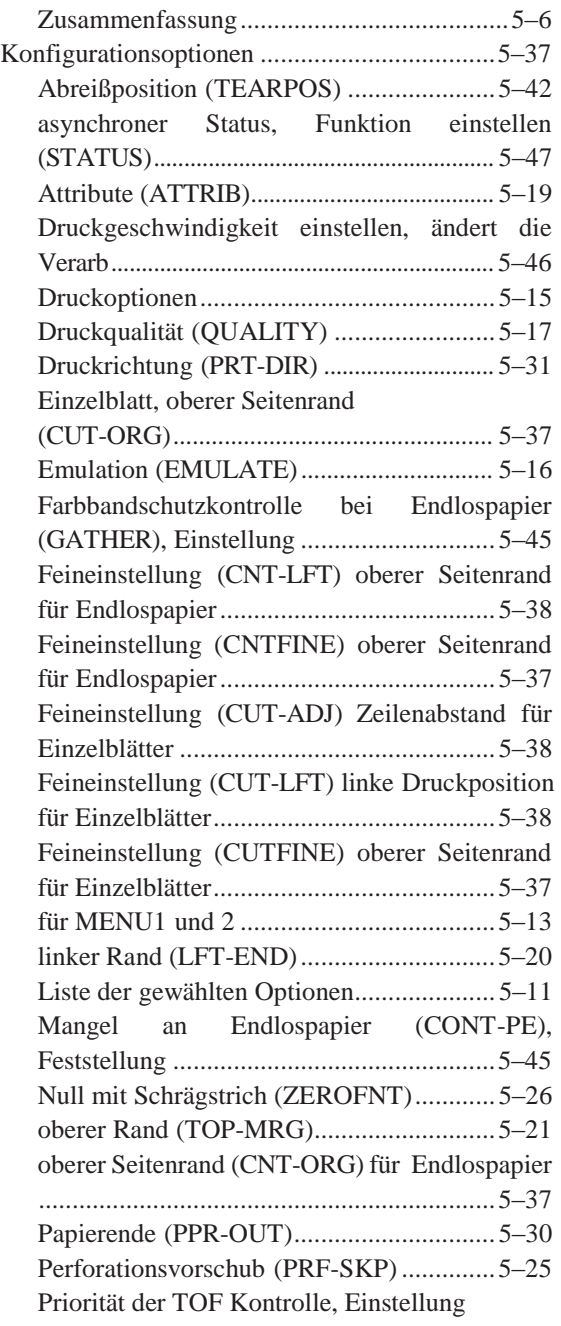

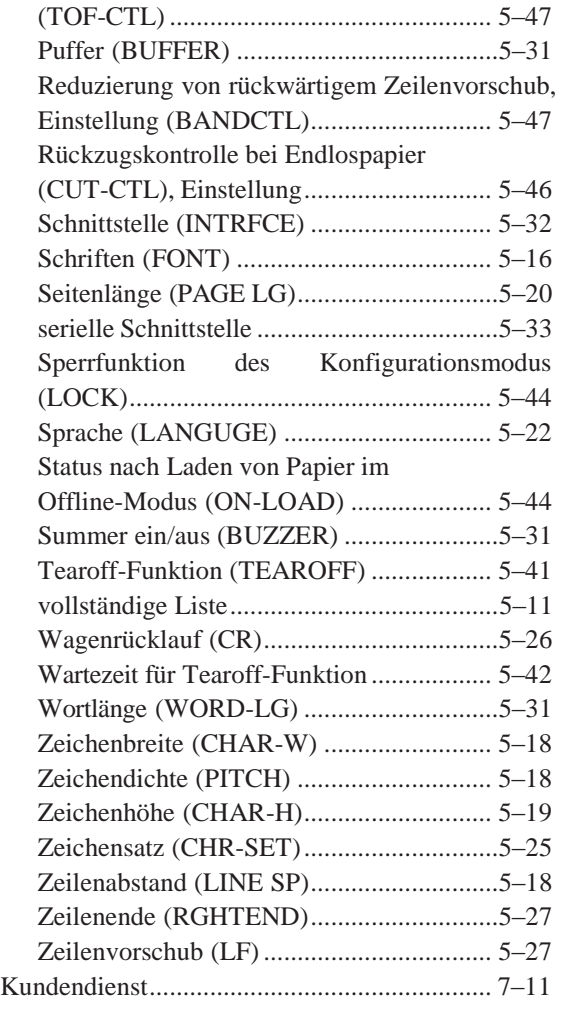

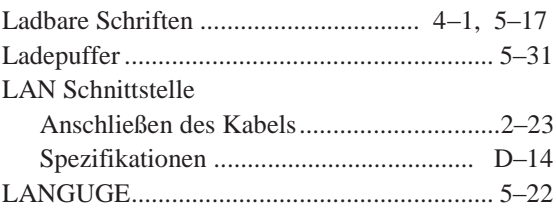

**L**

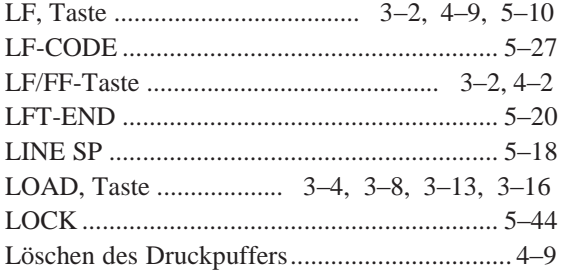

### **M**

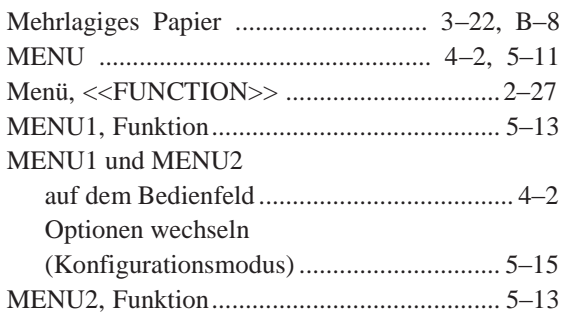

# **N**

# Nationale Zeichensätze alle Emulationen ....................................... E–4

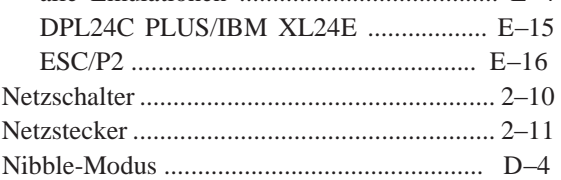

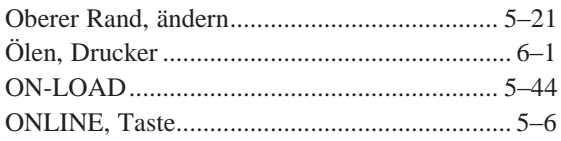

**O**

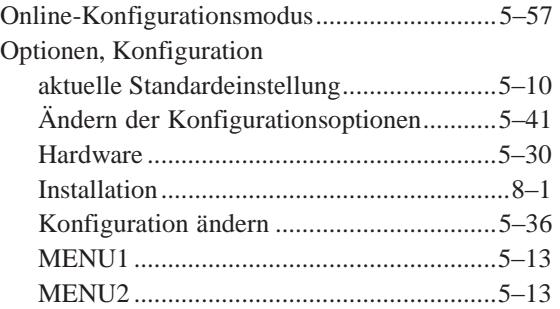

# **P**

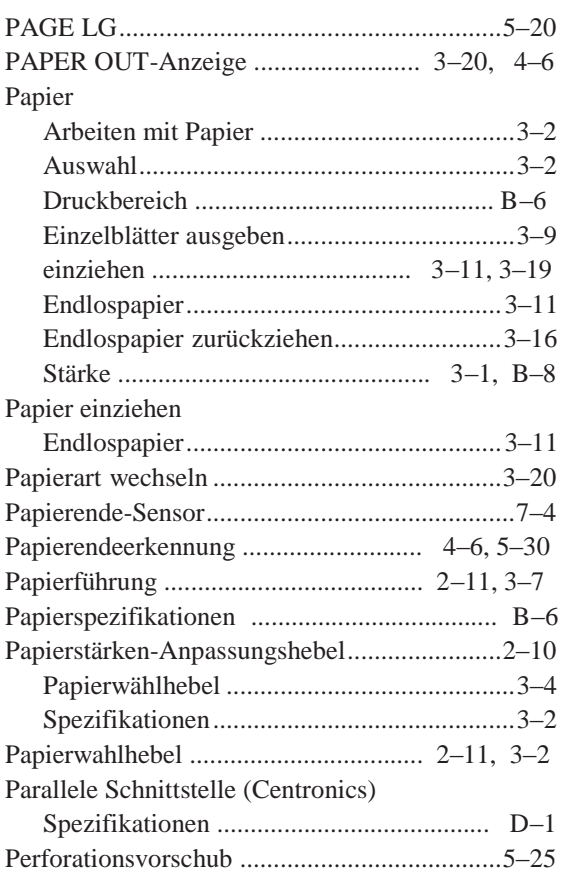

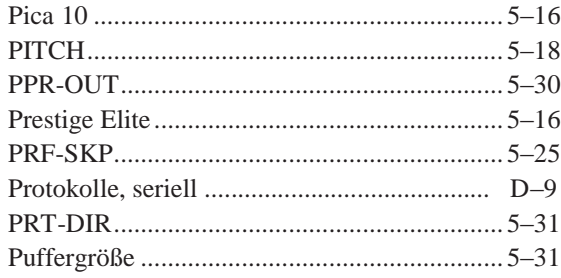

## **Q**

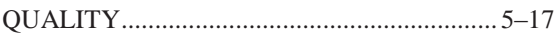

**R**

# Ränder

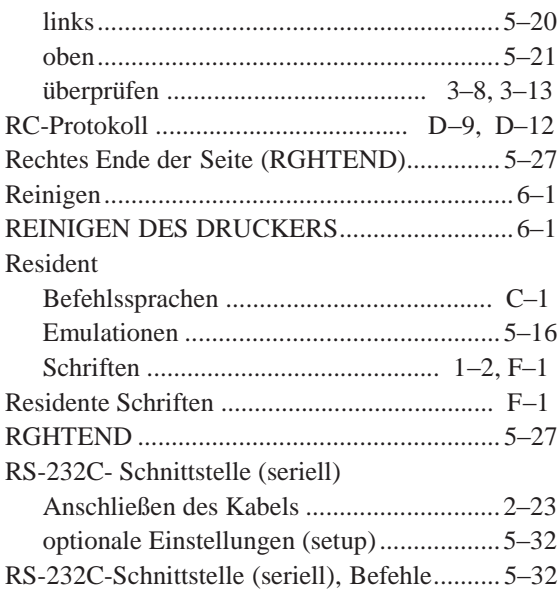

#### **S**

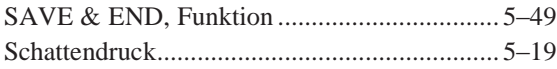

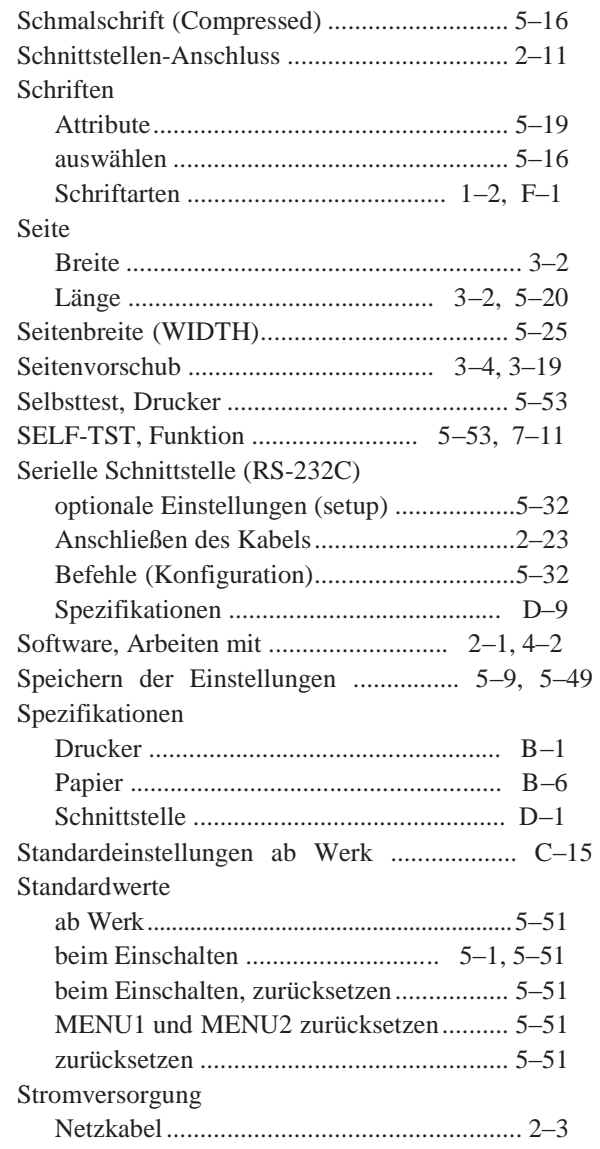

#### **T**

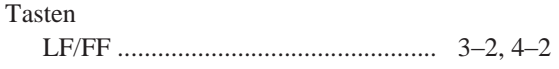

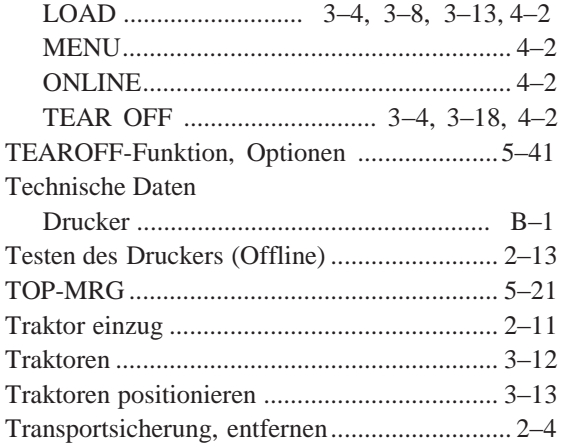

#### **U**

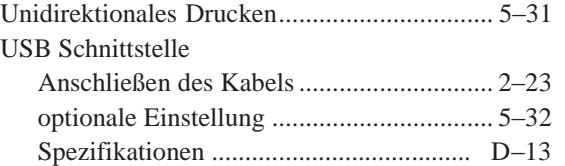

# **V**

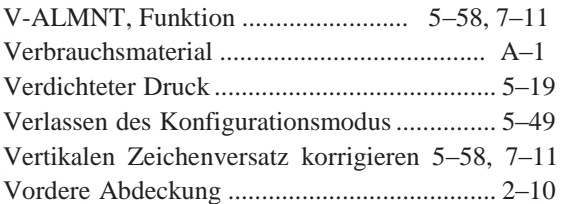

### **W**

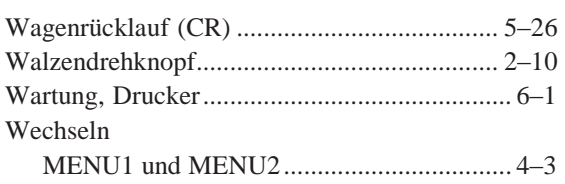

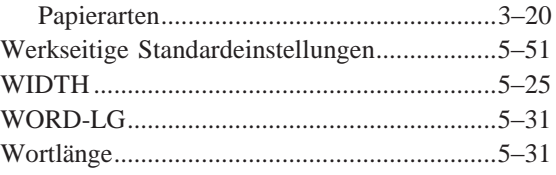

XON/XOFF-Protokoll ................................... D–9

**Z**

**X**

# Zeichen

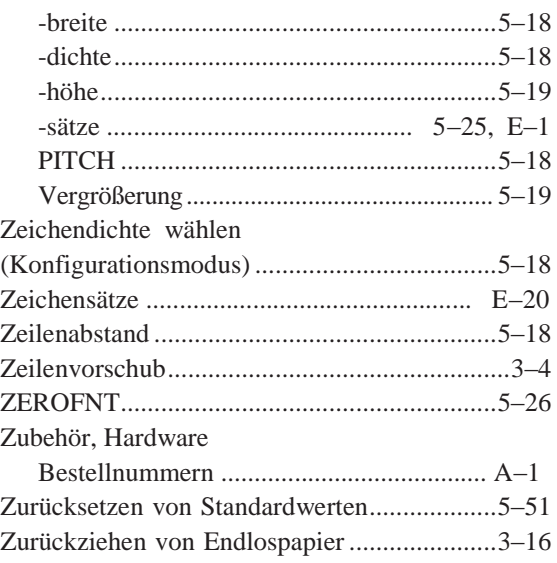

# **Index**